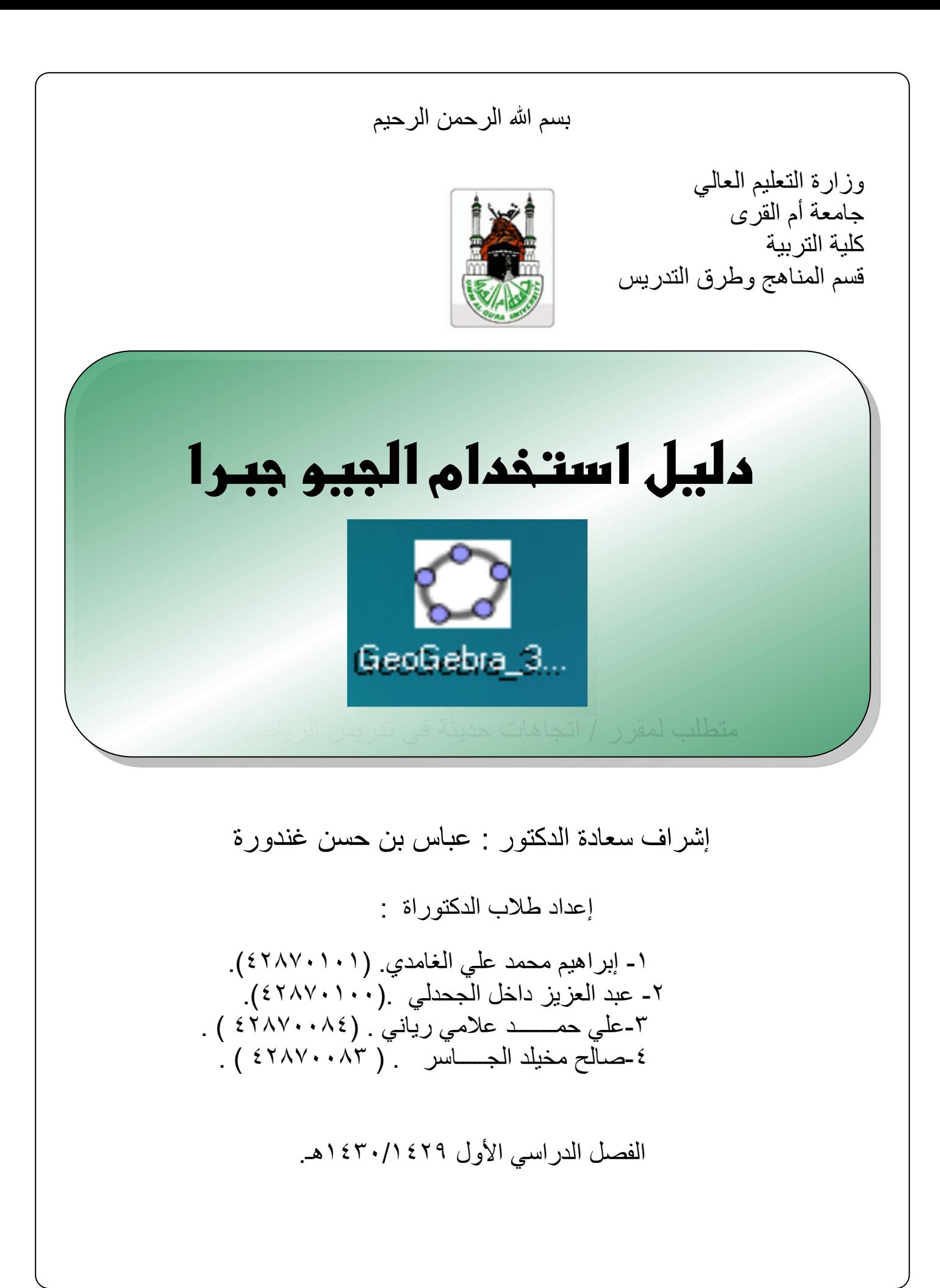

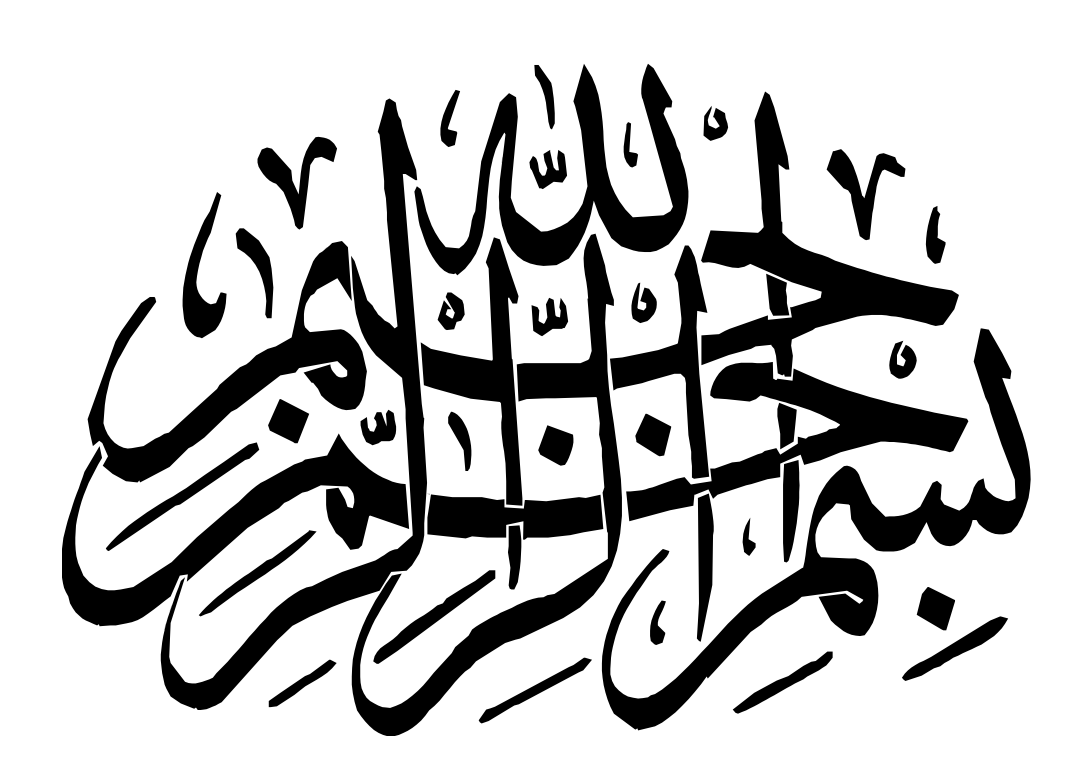

# الجيو جبرا **GeoGebra**

مفهوم الجيوجبرا **GeoGebra** :

الجيوجبرا GeoGebra **: هي برمجية رياضيات فعالة تتخصص في الجبر والهندسة والحساب طورت لتعليم الرياضيات في المدارس من قبل ماركوس هونوتر من جامعة فلوريدا أتالنتك ، وباستخدام هذه البرمجية يمكن رسم النقط ، المستقيمات ، المتجهات وغيرها ويمكن مباشرة إدخال معادالت المستقيمات واالقترانات واإلحداثيات ، ولهذا البرنامج القدرة على التعامل مع المتغيرات واألرقام ، والمتجهات ، وإيجاد المشتقات والتكامالت لالقترانات ، ويمكن تقديم أوامر للجذور .** 

لتحميل البرنامج يجب ما يلي : **أوال ً : تحميل برنامج الجافا من الرابط :**

<http://www.elearning.jo/datapool/qrc/programs/java.zip> **ثم يتم تركيب البرنامج . ثانيا :ً تحميل برنامج الجيو جبرا من الرابط**  [http://www.geogebra.org/download/GeoGebra\\_3\\_0\\_0\\_0.exe](http://www.geogebra.org/download/GeoGebra_3_0_0_0.exe) **ثم يركب البرنامج حسب الطريقة المعروفة . ) مالحظة للمحافظة على االرتباطات في التطبيقات العملية يجب تركيب البرنامج في ) D:\Program Files وبعد عملية التنزيل تظهر االختصارات التالية على سطح المكتب ومنها يمكن تشغيل البرمجية مباشرة :**

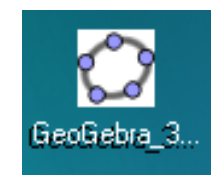

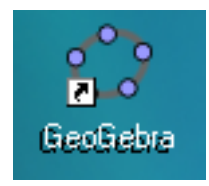

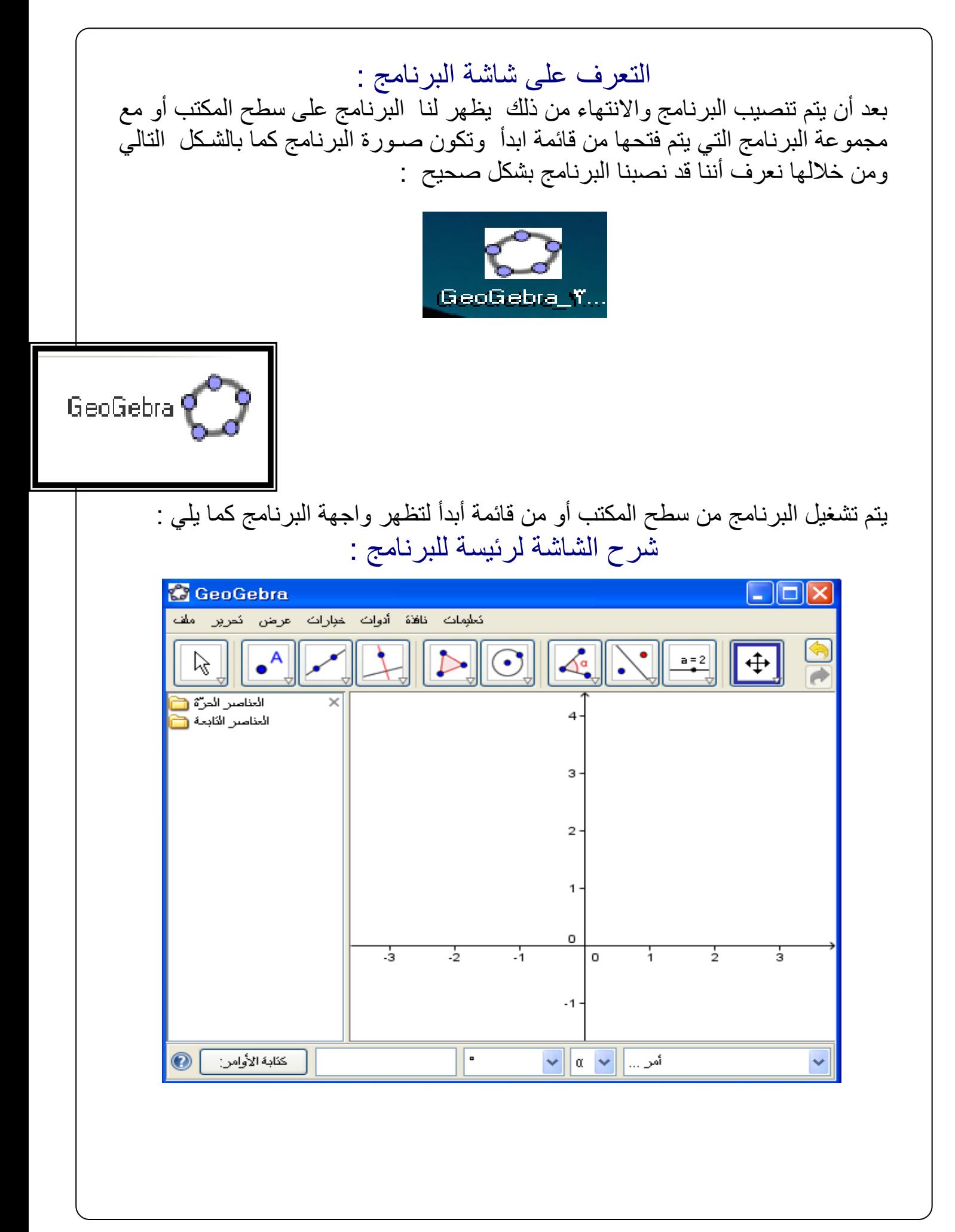

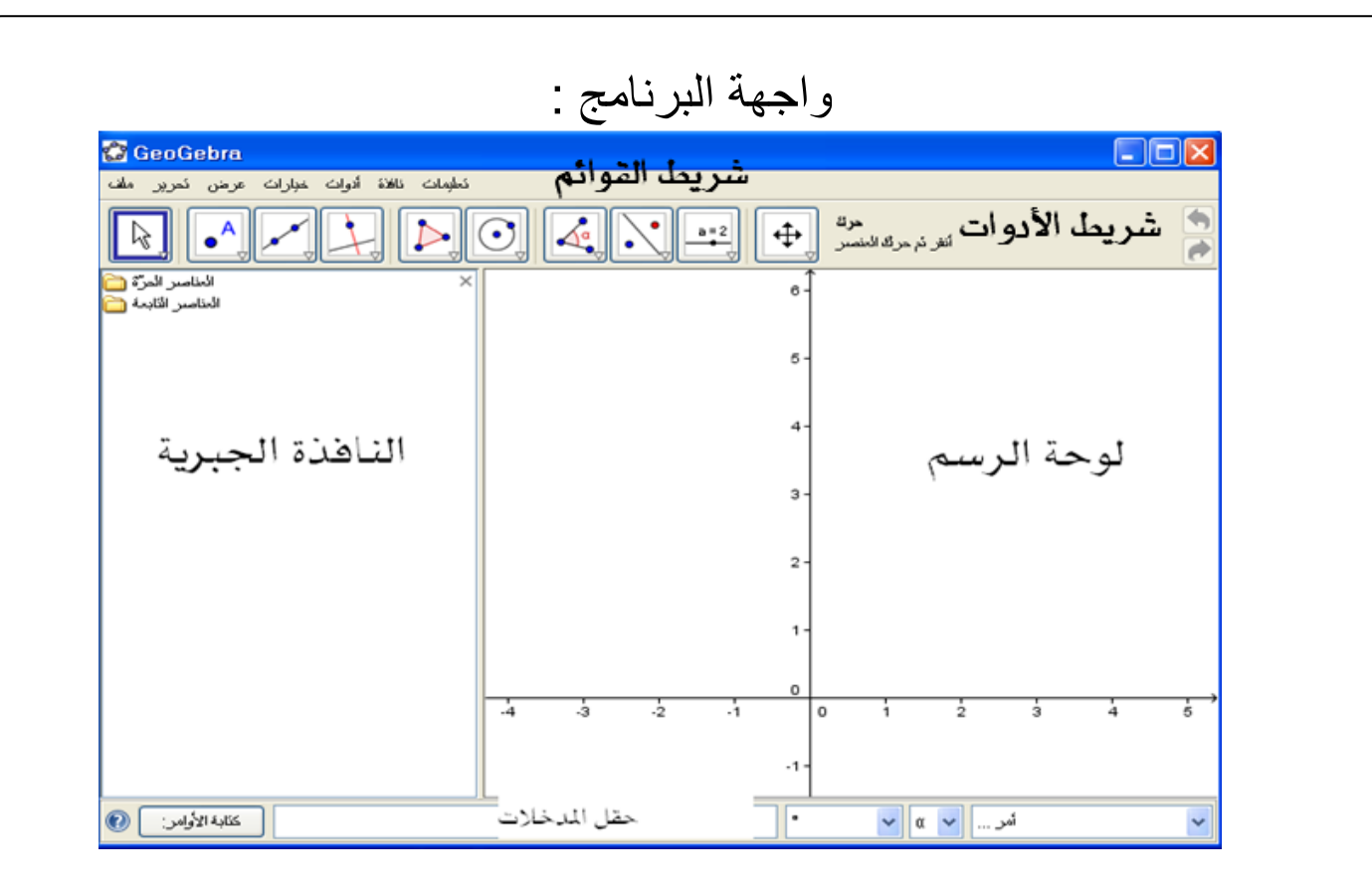

لوحة الرسم : هي اللوحة التي تظهر عليها األشكال الرياضية والرسم الرياضي ممثلة في المستوي الإحداثي ح × ح أي مجموعة الأعداد الحقيقية × مجموعة الأعداد الحقيقية . النافذة الجبرية :هي النافذة التي تظهر فيها كل اإلجراءات الرياضية الممثلة على لوحة الرسم أولأ بأول ومن خلالها يمكن تتبع مسار إجراءات ما تم تنفيذه على لوحة الرسم وتغيير بعض الخصائص من خاللها .

حقل المدخلات :هو الموضع الذي يمكن فيه كتابة الأوامر الرياضية والمعادلات الخطية ومعادالت الدائرة واإلجراءات الرياضية المراد تمثيلها .

شريط القوائم : وهو الشريط الذي يحتوي على قوائم ملف وتحرير وعرض وخيارات وأدوات ونافذة وتعليمات وهي قوائم أساسية لحفظ الملفات وإجراء التعديالت والخيارات عليها وسوف نتناولها بالتفصيل في موضعها .

شريط الأدوات :هو الشريط الذي يحتوي على بعض الرموز الرياضية التي تستخدم في تصميم البرمجيات الرياضية مثل النقطة والدائرة والمستقيمات والمضلعات وسوف نتناولها بالتفصيل في موضعها .

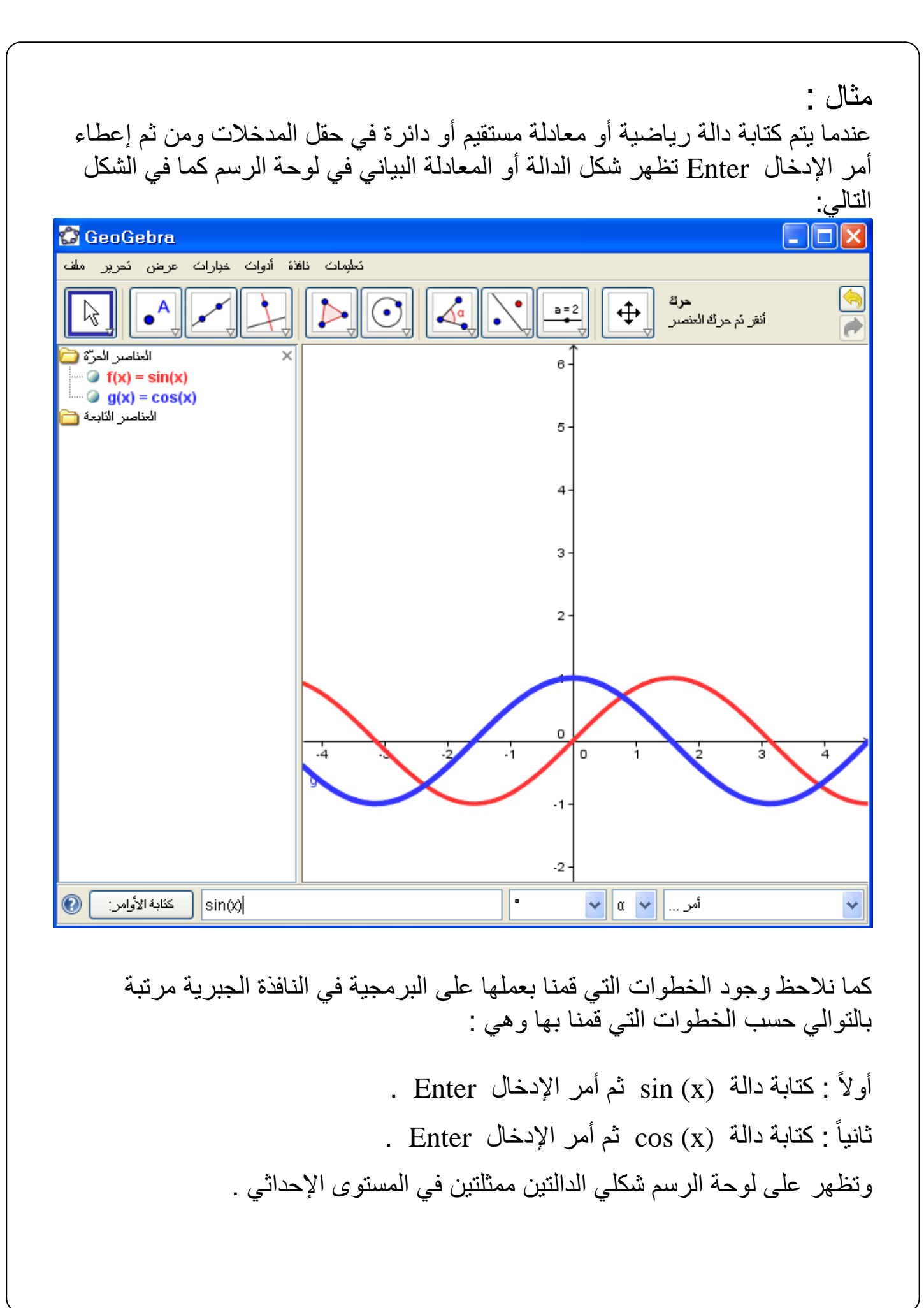

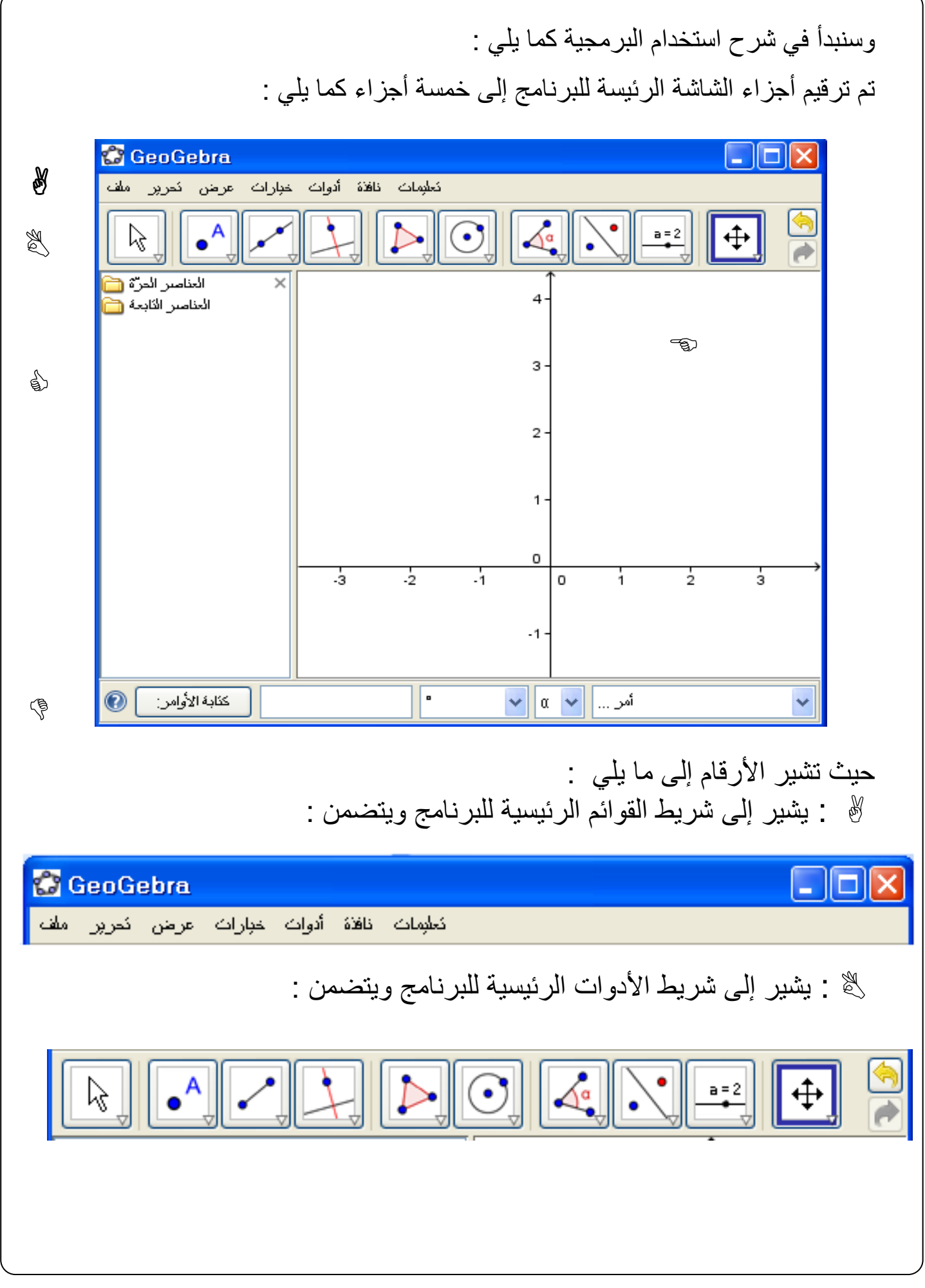

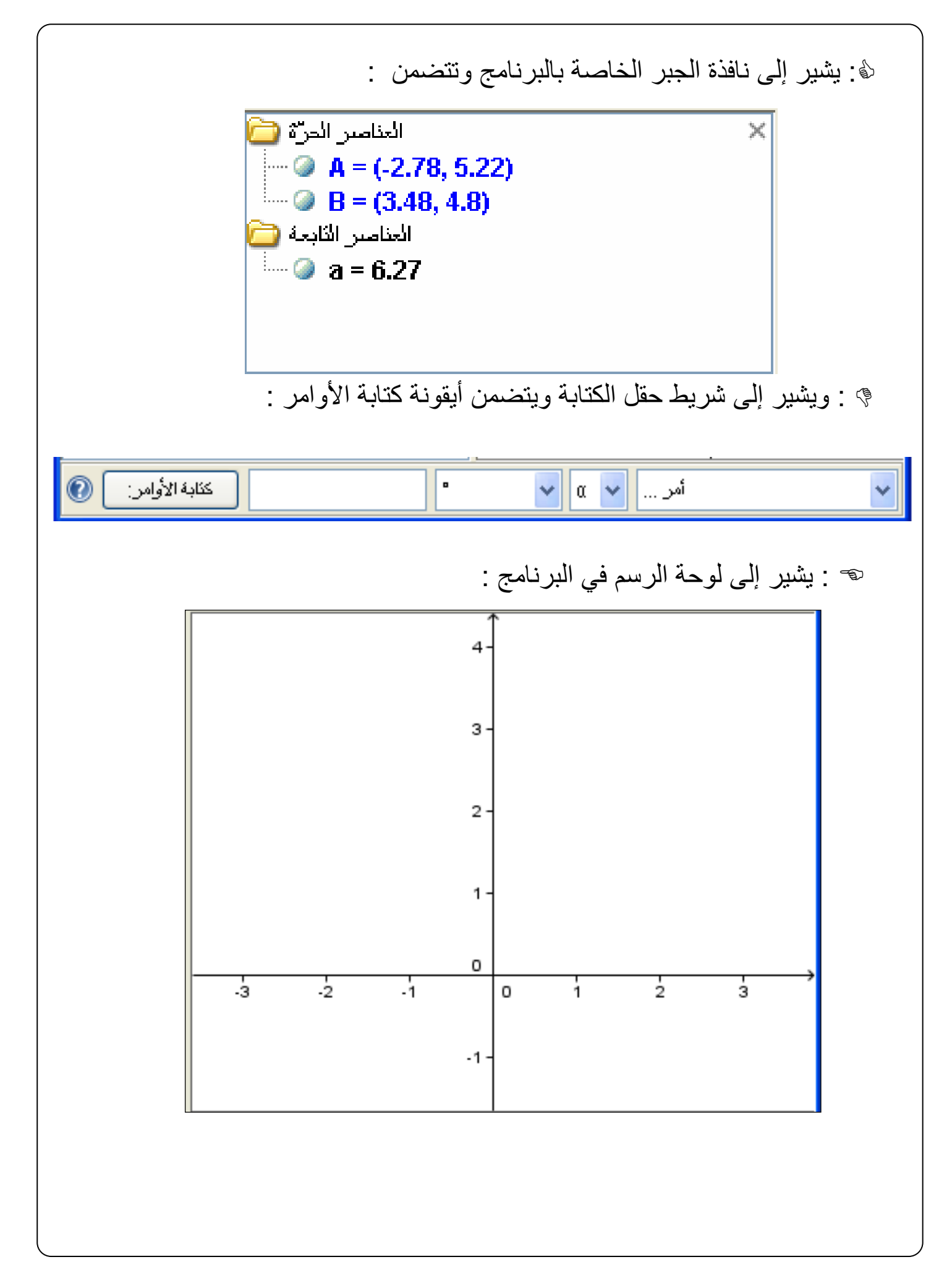

ة : شريط القوائم : ويتضمن الأوامر التالية :  $\emptyset$ 

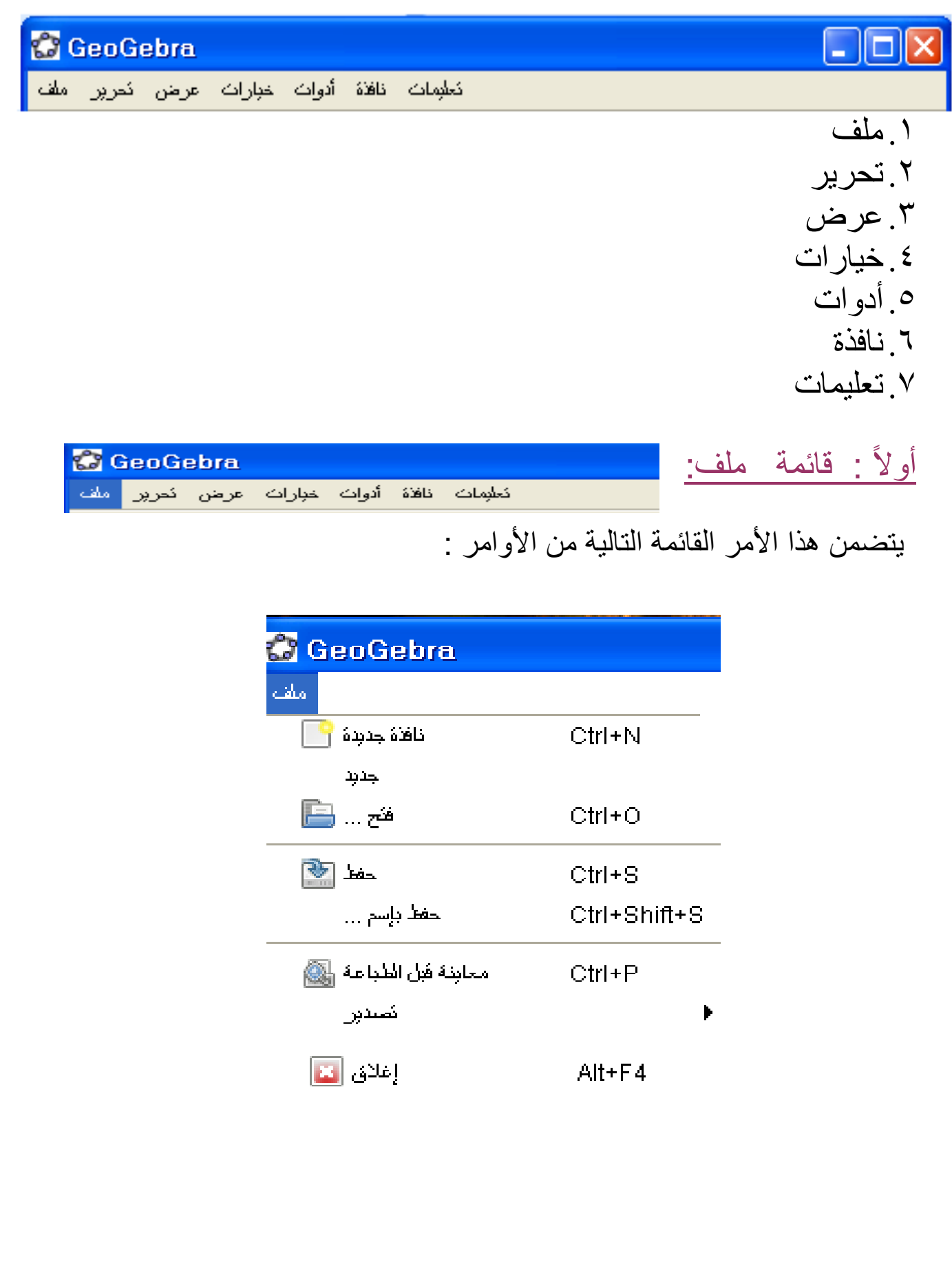

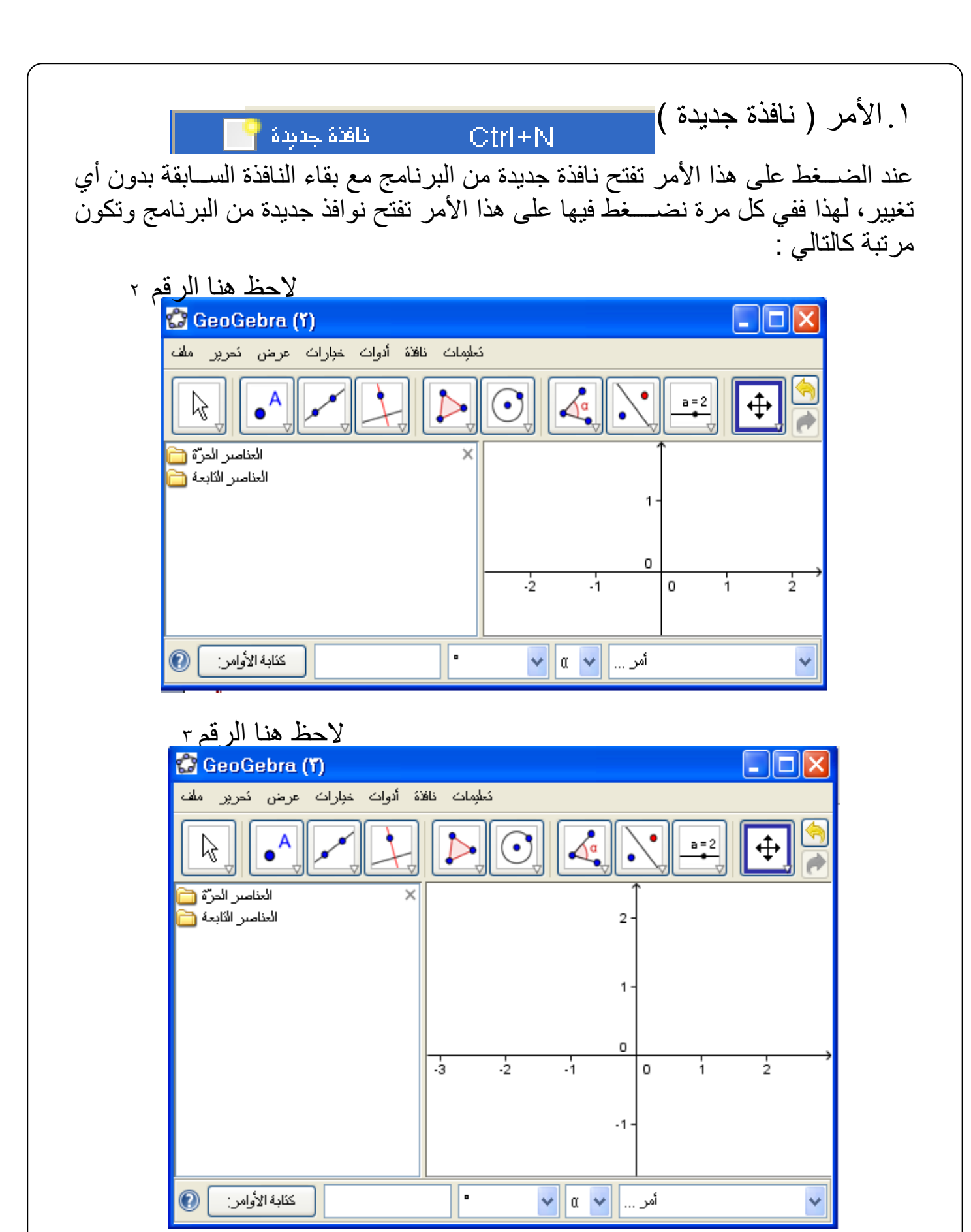

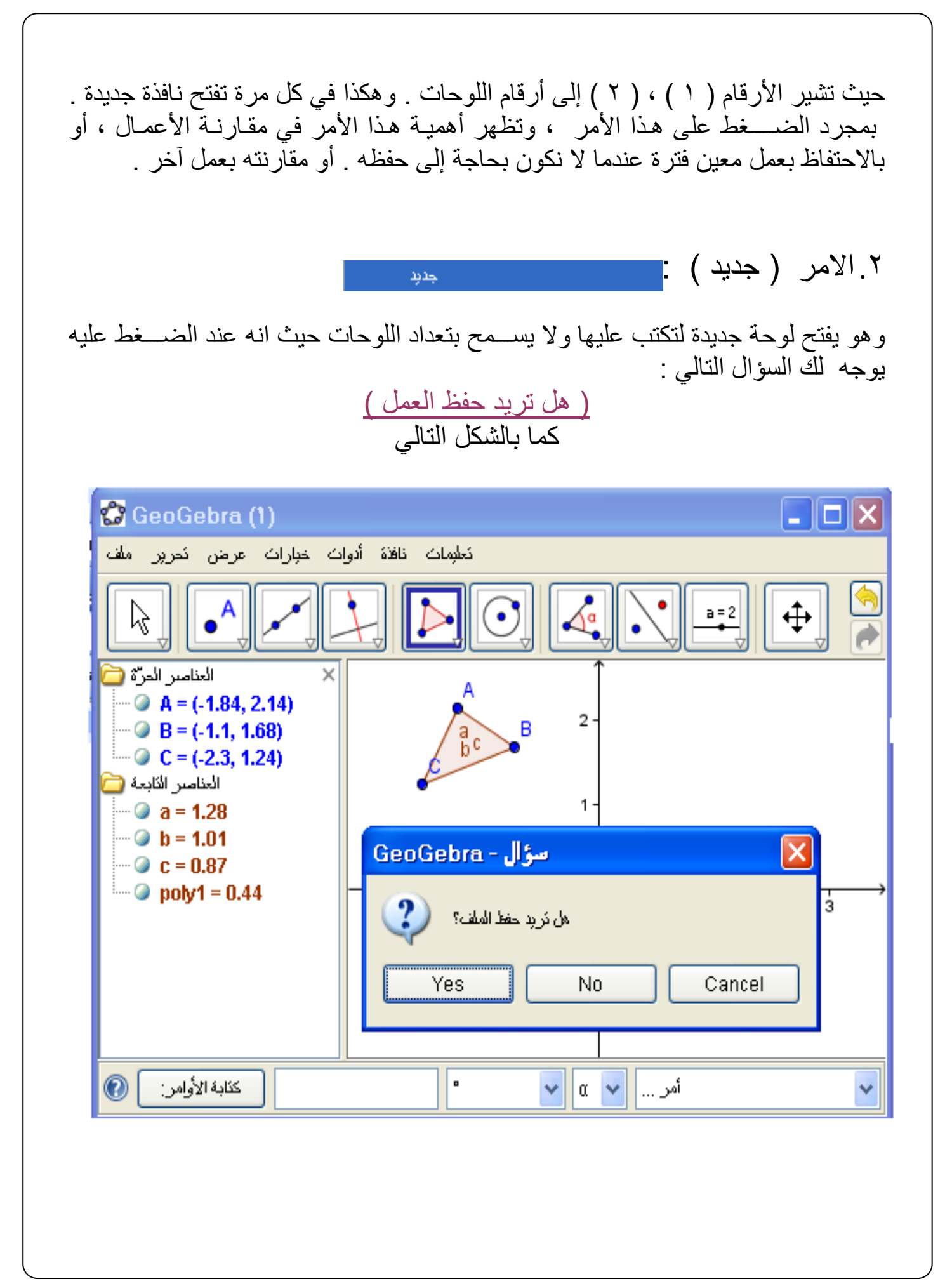

وبهذا فهو مختلف عن الأمر السـابق الذي يعطيك فرصـــة بتعدد اللوحات دون الســؤال عن إمكانية الحفظ ، عكس هذا الأمر الذي يعطيك لوحة جديدة بعد الإجابة على السـؤال بنعم أو ال .

وسنوضح هذا األمر من خالل المثال التالي : تم تنفيذ عمل معين برسم

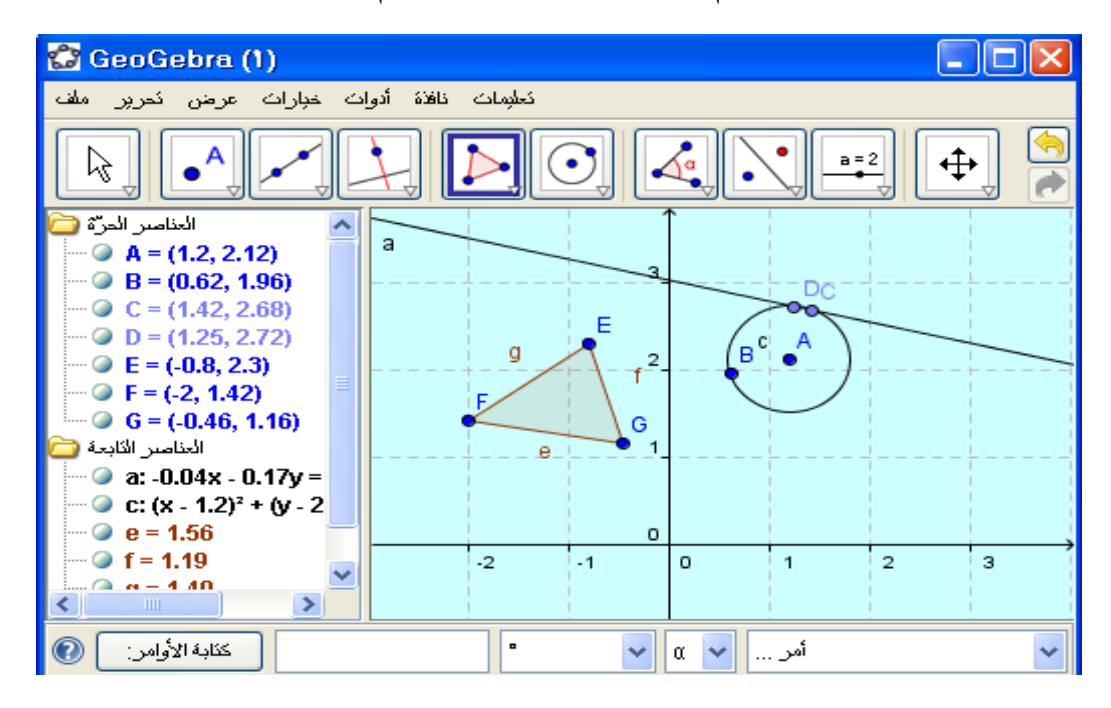

والآن عند اختيار الأمر ( جديد ) في قائمة ملف يأتي لنا السؤال التالي :

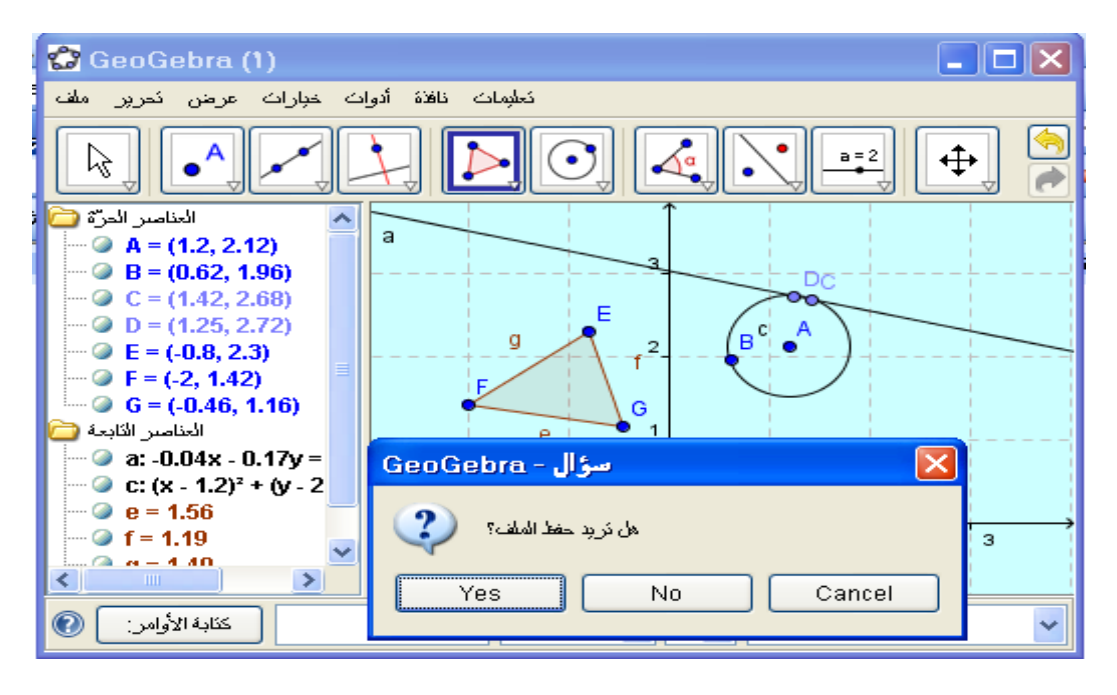

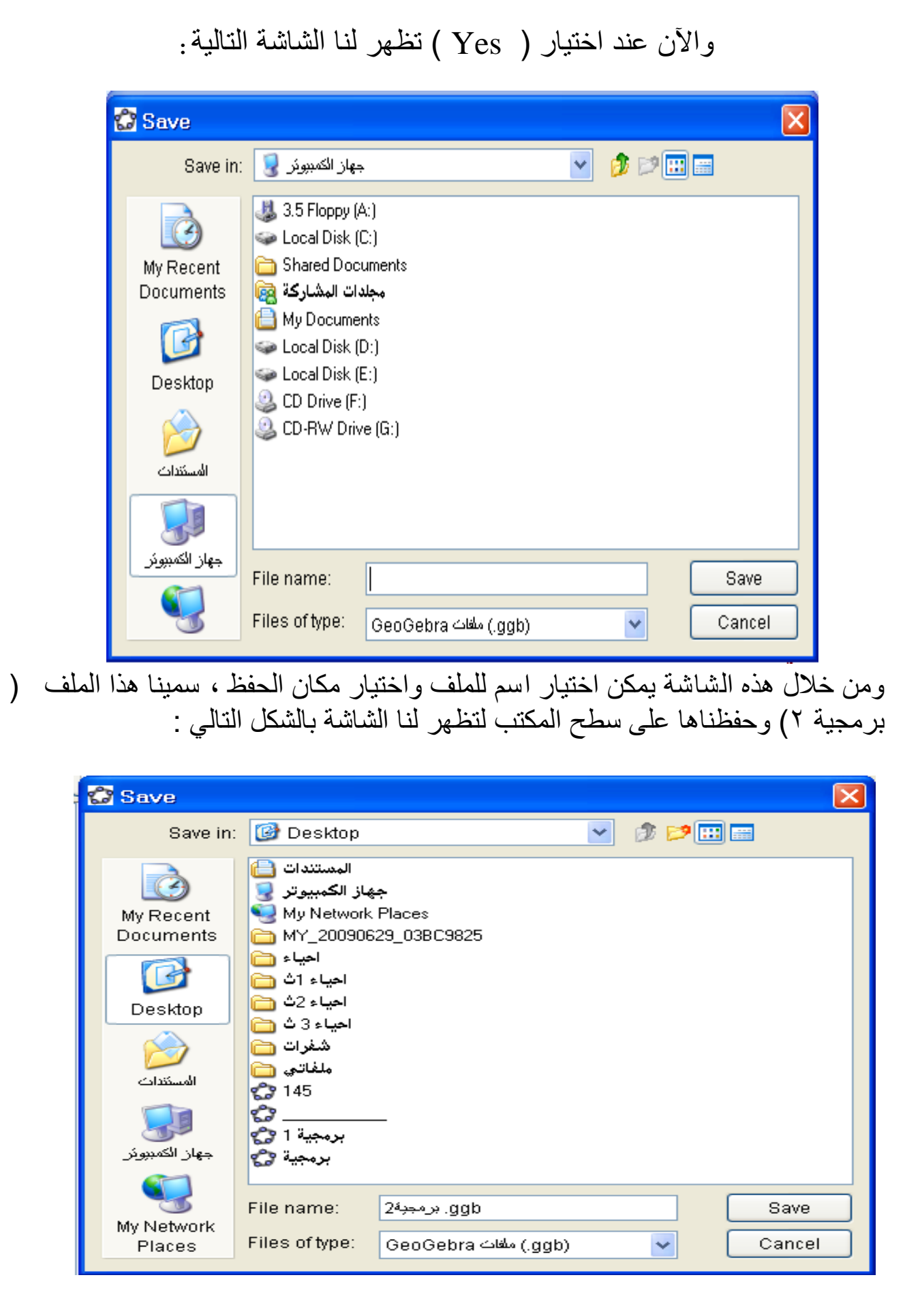

### وعند اختيار ) NO )الثاني وتظهر لوحة جديدة

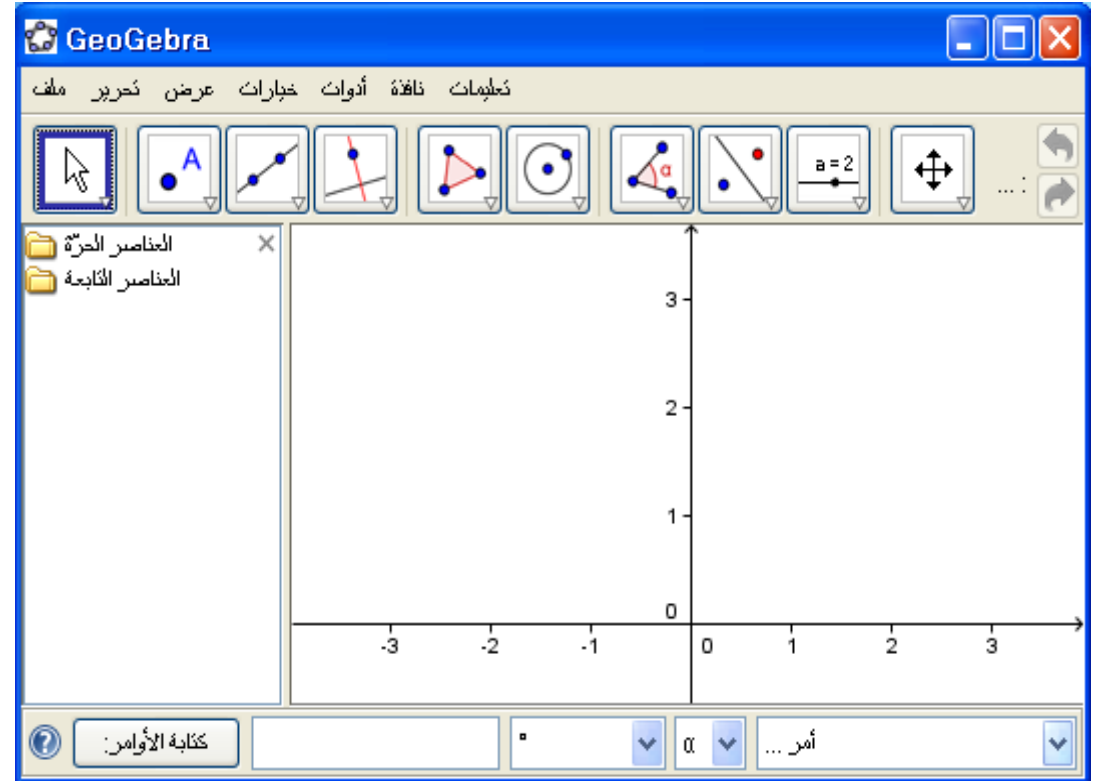

واآلن تتاح لك الفرصة لتنفيذ عمل آخر وهذا األمر يفيد في حالة القيام بعمل والرغبة في إعادة بدون تعدد للوحات . وبهذًا فهو مختلف عن الأمر السابق ( نافذة جديدة ) الذي يعطيك فرصة بتعدد اللوحات دون السؤال عن إمكانية الحفظ ، عكس هذا األمر الذي يعطيك لوحة جديدة بعد السؤال عن الرغبة في حفظ العمل ، أي ال يسمح بتعدد اللوحات .

#### .<br>١. الأمر ( فتح ) : 1. 0trl+0 قح… 昌

عند اختيار هذا الأمر بالضغط عليه من خلال فتح قائمة ملف تظهر لنا نافذة تكون

بالشكل التالي :

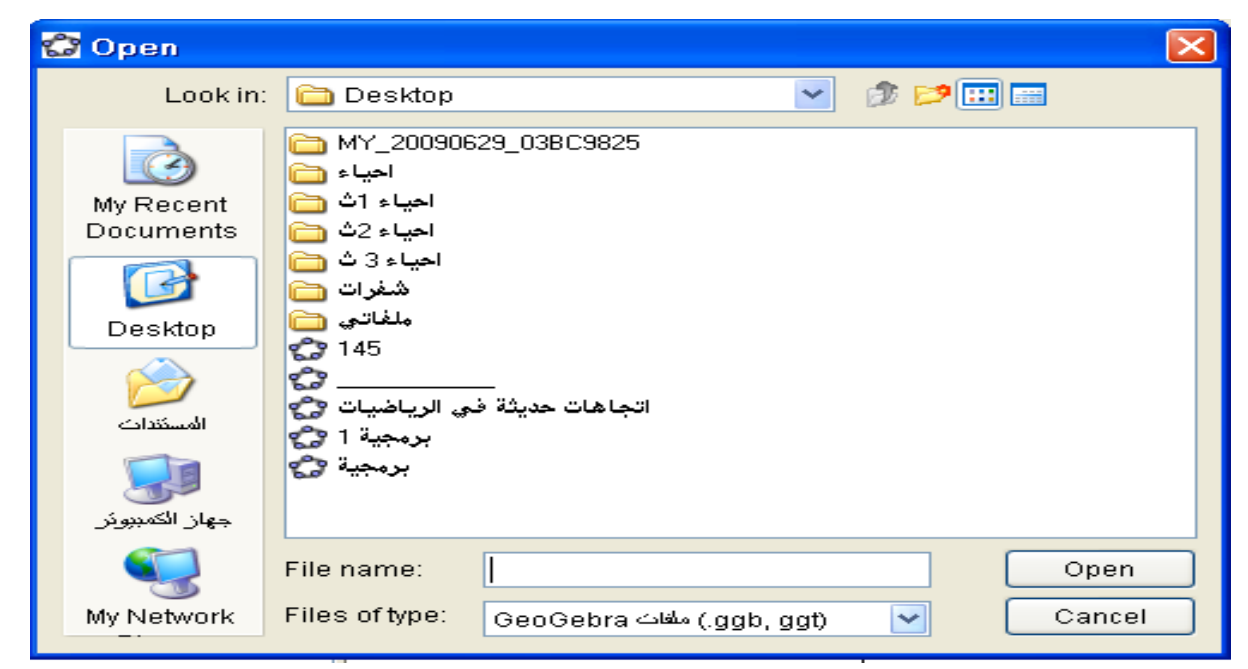

ومن خلال هذه اللوحة يمكن اختيار أي ملف تريد فتحه سـوا كان على سـطح المكتب أو في المستندات أو في جهاز الكمبيوتر . عند اختيار ملف لفتحه نقوم بالخطوات التالية : نحدد مكان حفظ الملف من خالل التحديد تظهر جميع الملفات الموجودة في المجلد الذي تم فتحة نحدد الملف المطلوب ل<del>د</del> نضغط ضغطتين سريعة على الملف ليتم فتحه .

> ٤ الأمر ( حفظ ) | 四丛  $Ctrl + S$

هذا الأمر لا غنى عنه وهو لا يختلف كثيرا عنه في برنامج الوورد( WORD ) ، مهمته القيام بحفظ العمل الذي تم تنفيذه على البرمجية . حيث انه بالضغط على هذا الأمر تفتح لنا نافذة جديدة لتحديد اسم الملف ومكان الحفظ .

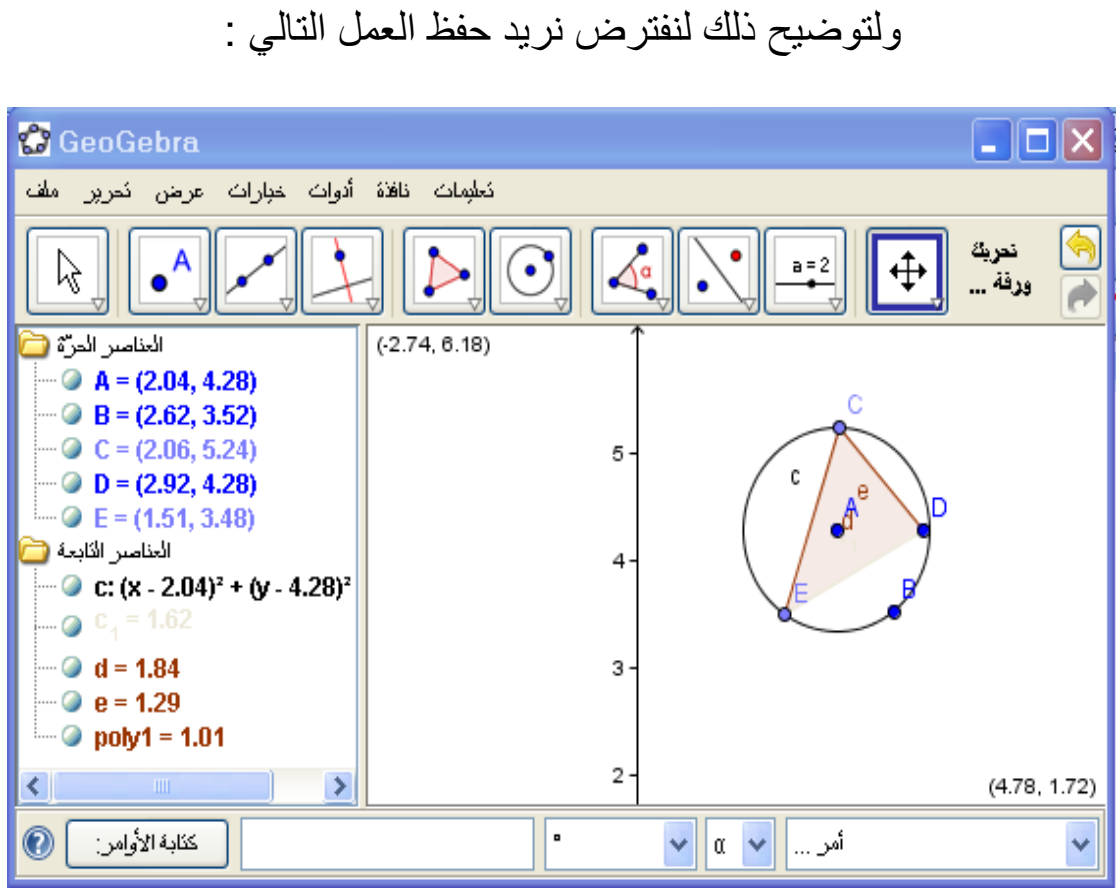

## فعند الضغط على الأمر ( حفظ ) تفتح لنا هذه النافذة :

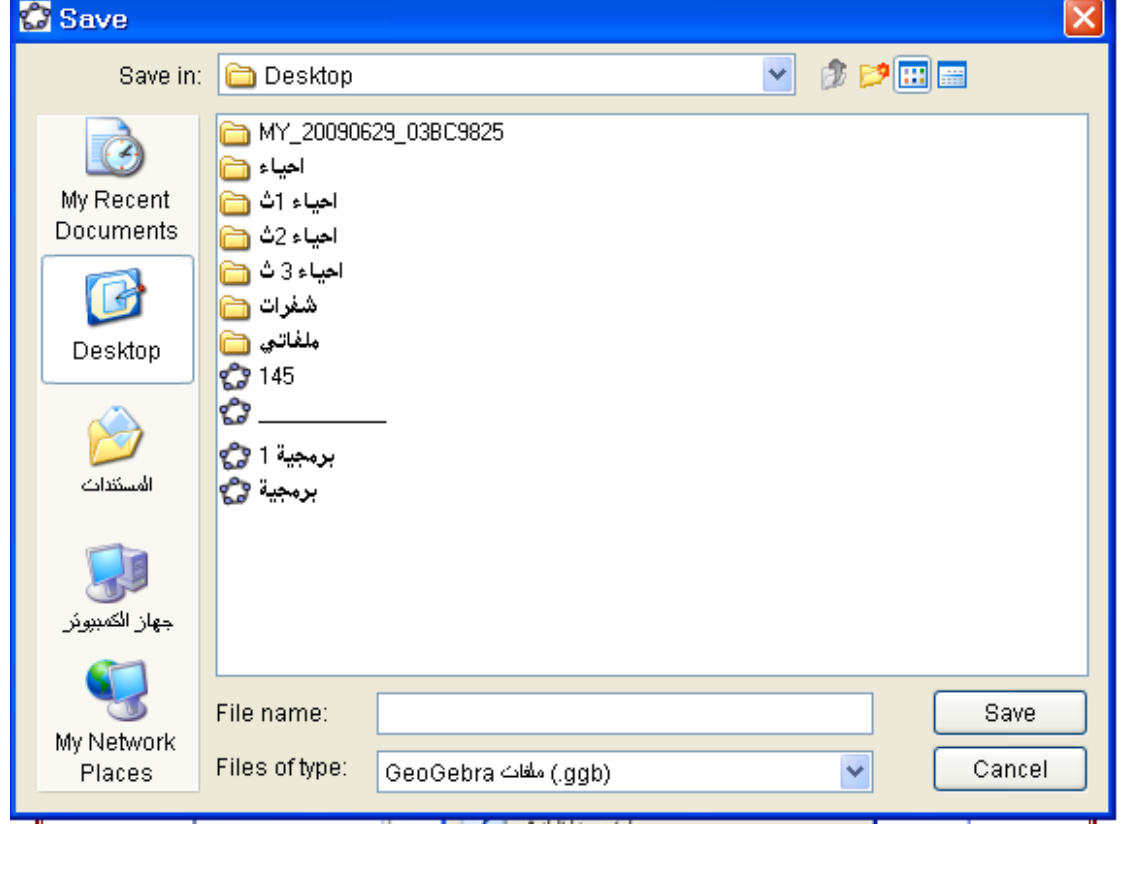

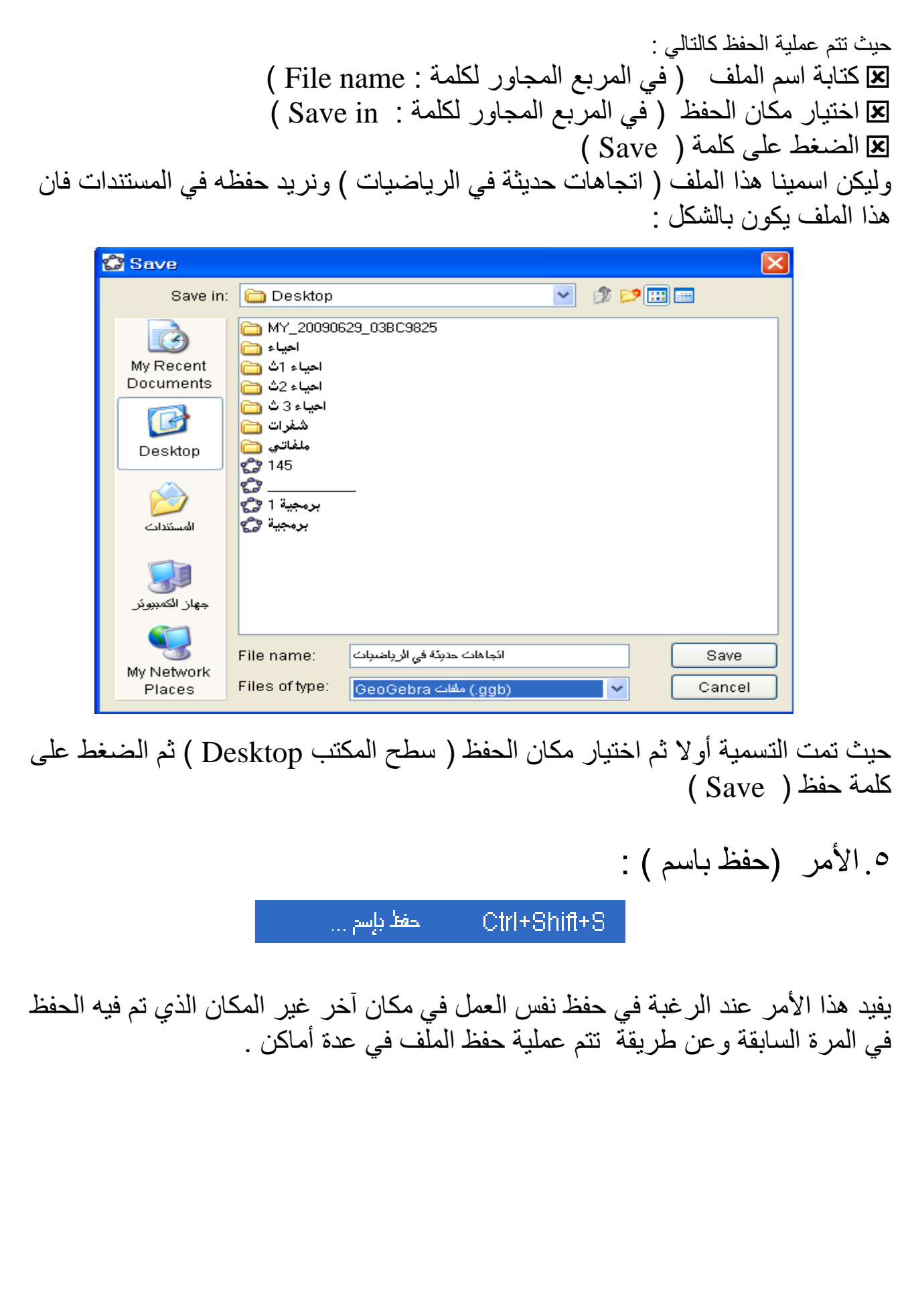

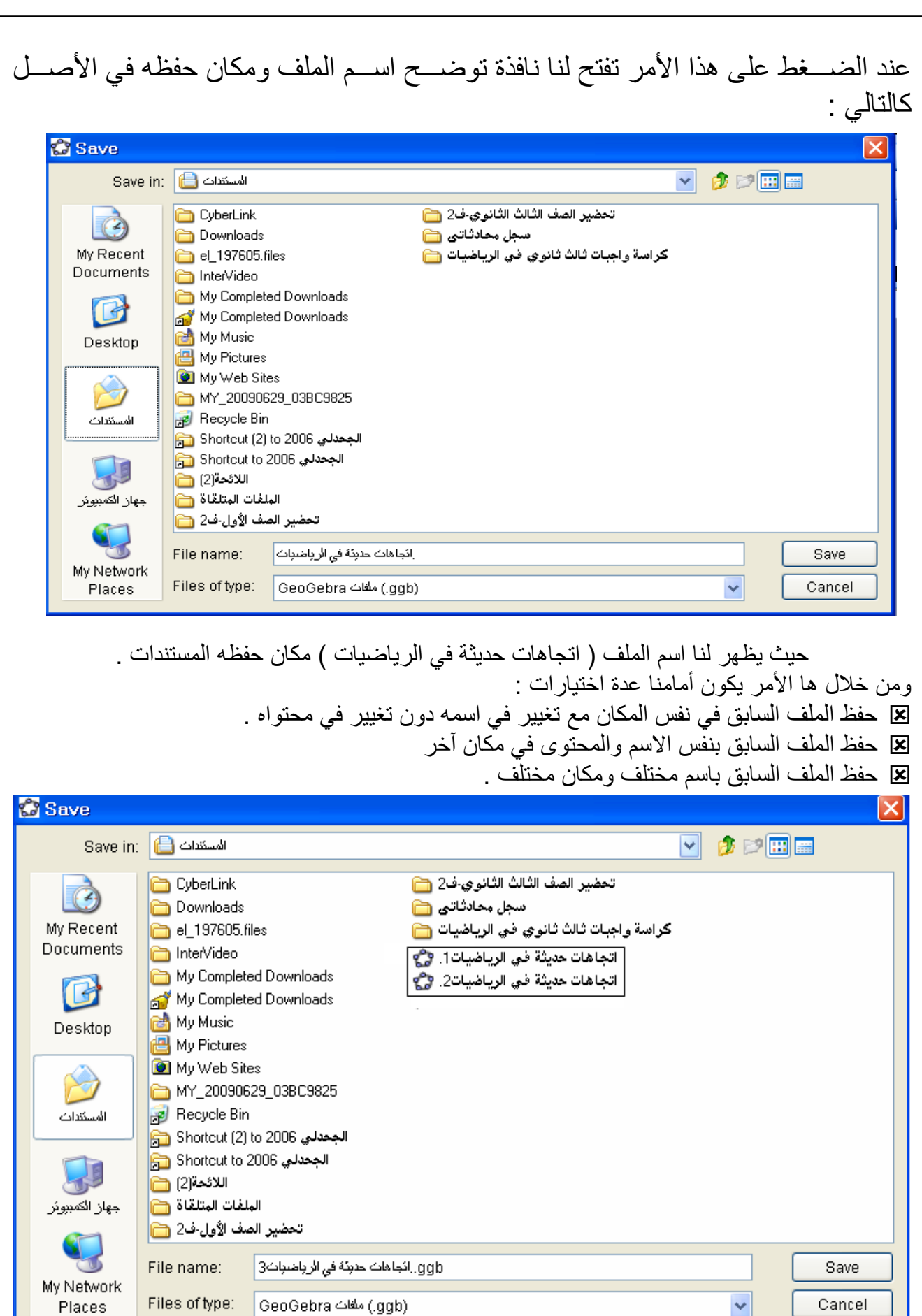

حيث نالحظ أننا حفظنا نفس الملف في نفس المكان بنفس المحتوى مع تغيير بسيط في المسمى

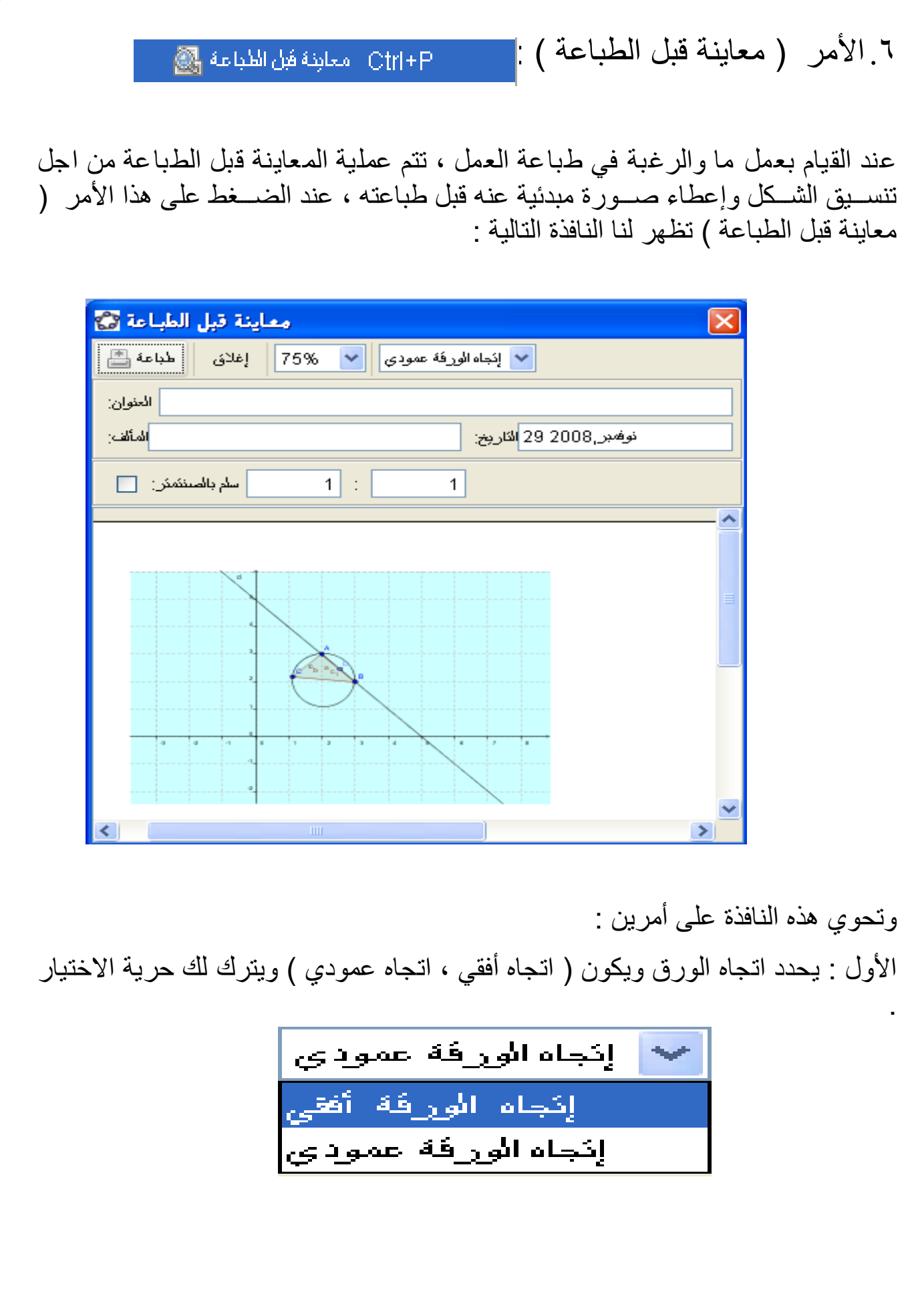

الثاني : حجم المعاينة وعند النقر عليه تظهر الشاشة التالية : 75%  $\mathcal{L}_{\text{max}}$ 10% 25% 50% 75% 100% 150% 200% يمكن من خاللها تصغير أو تكبير العمل . باإلضافة الى أوامر أخرى كأمر الطباعة أو إغالق النافذة أو اختيار وحدة القياس . .7األمر ) تصدير (: نستور وتم من خالله يتم تصدير العمل بصورته األساسية الى صور وأشكال أخرى ويتضمن هذا الأمر عند الضغط عليه القائمة التالية : Ctrl+Shift+W ورفة عمل تفاعلوة كـ صنفدة واب (html) ... [ This ... أمينين  $\|\blacksquare\|$  ... (png, eps) ...  $\blacksquare$ Ctrl+Shift+P ور فة العمل كـ PSTricks ... Ctrl+Shift+T وضع ورفة العمل في المانطة []] Ctrl+Shift+C ولتوضيح ذلك نفترض أننا قمنا بتنفيذ العمل التالي على برمجية الجيوجيبرا كما في الصفحة التالية:

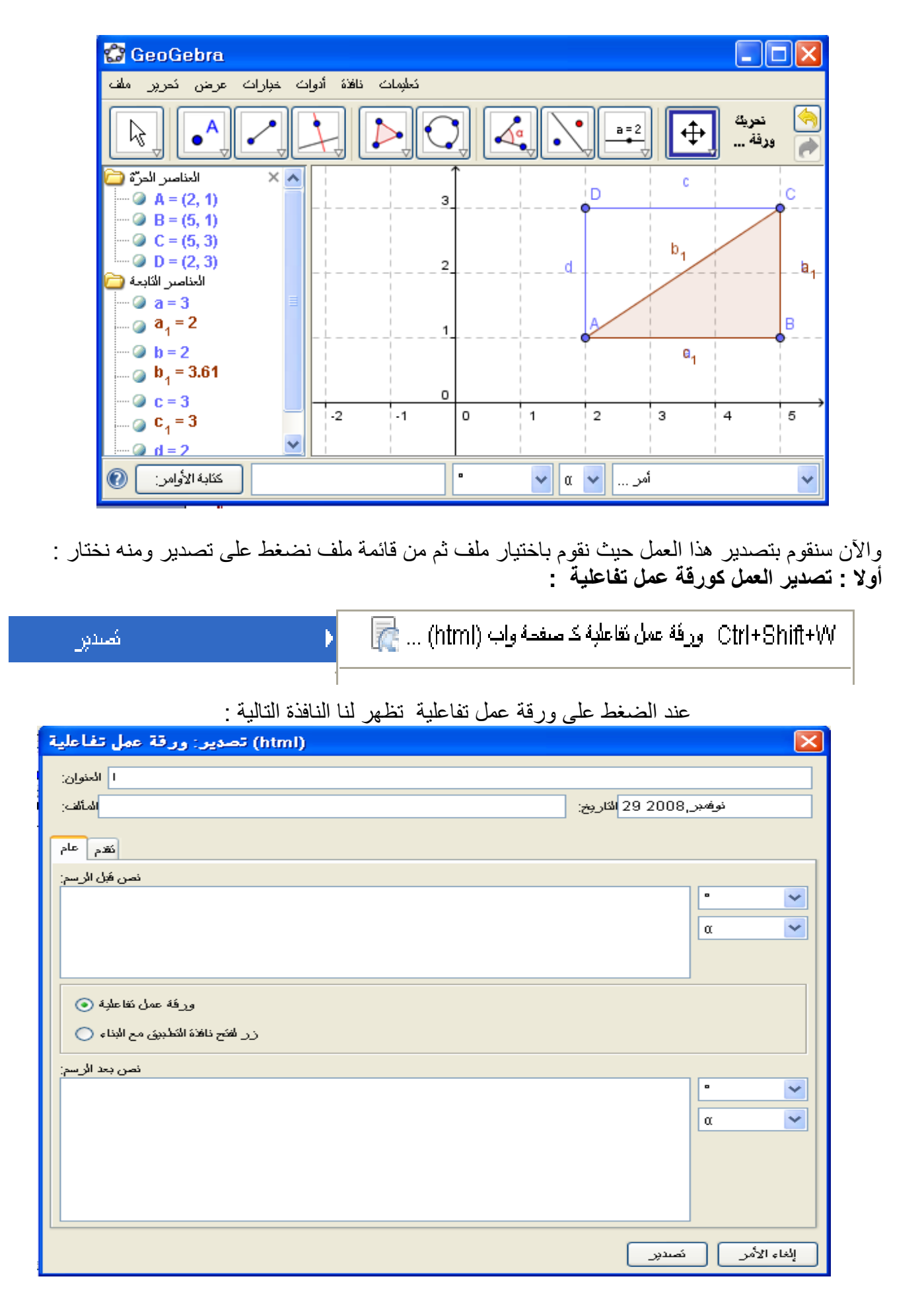

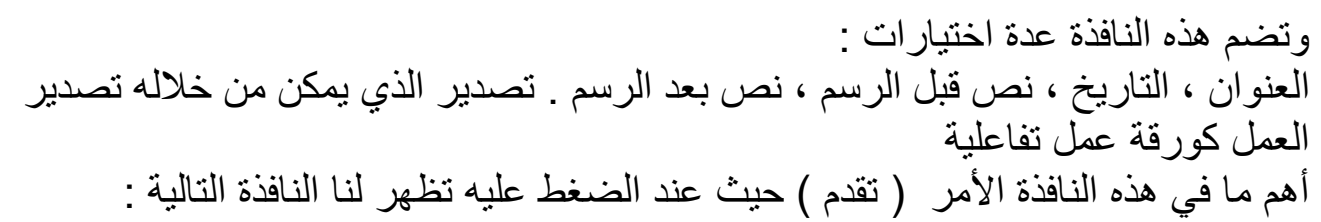

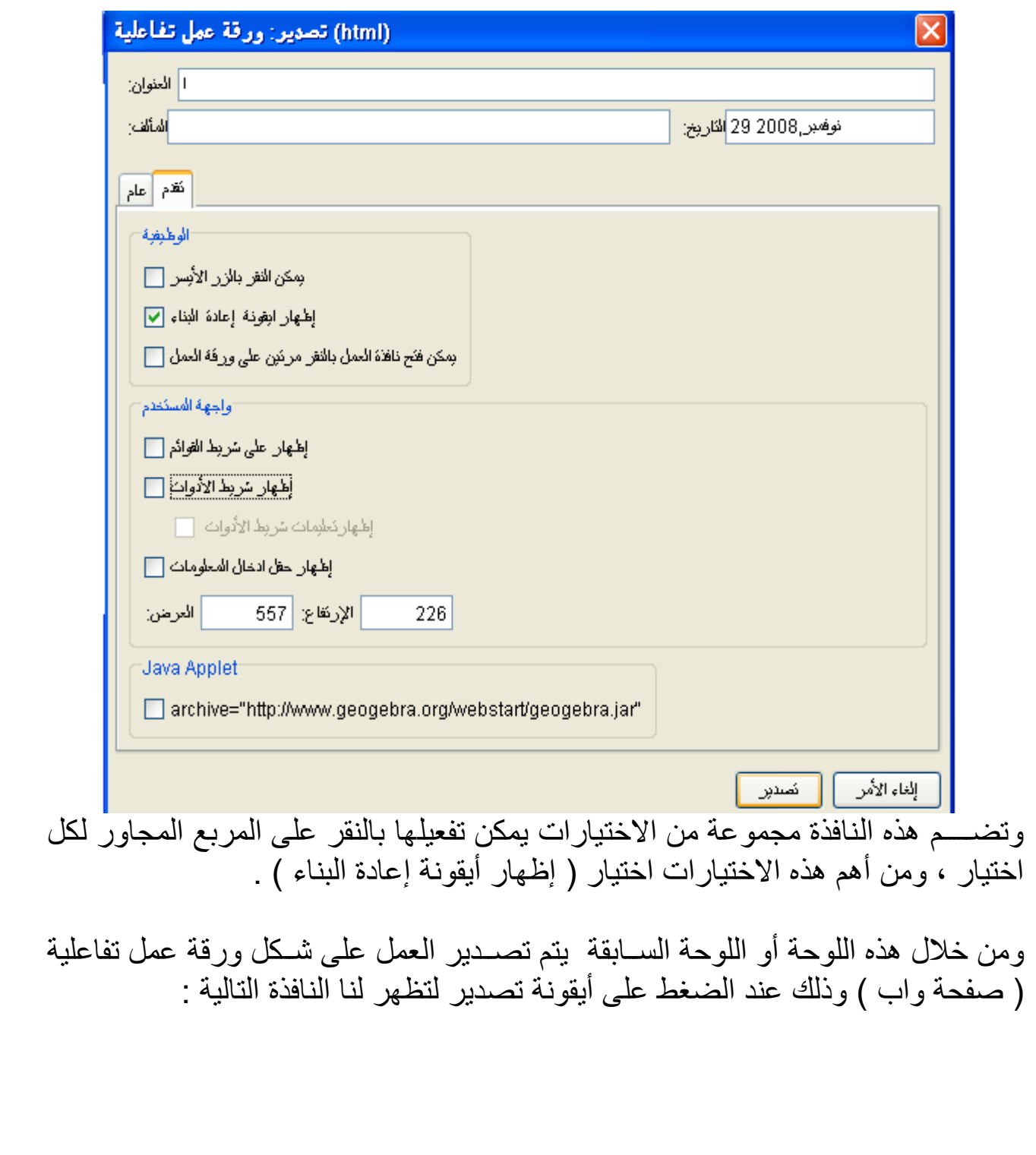

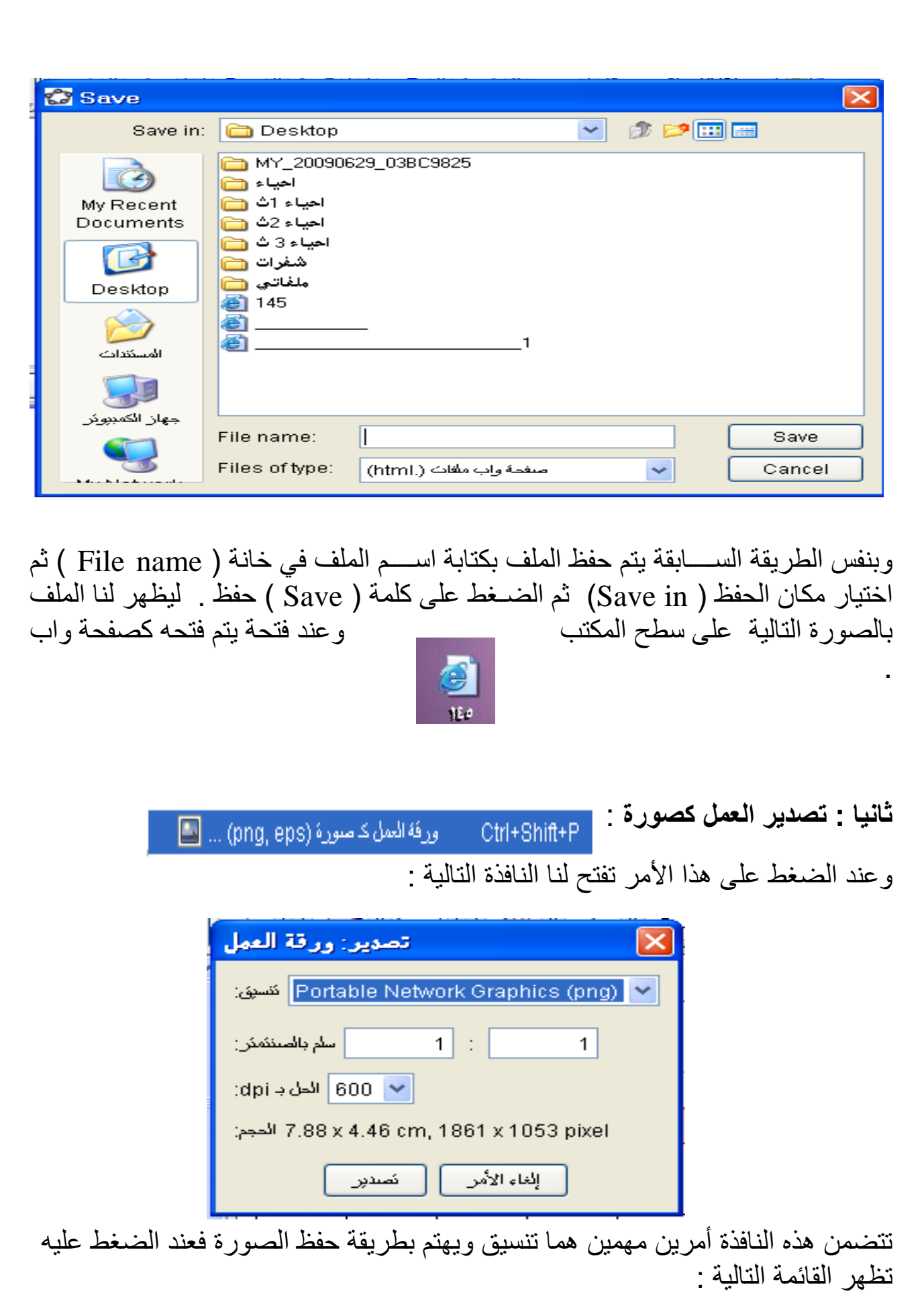

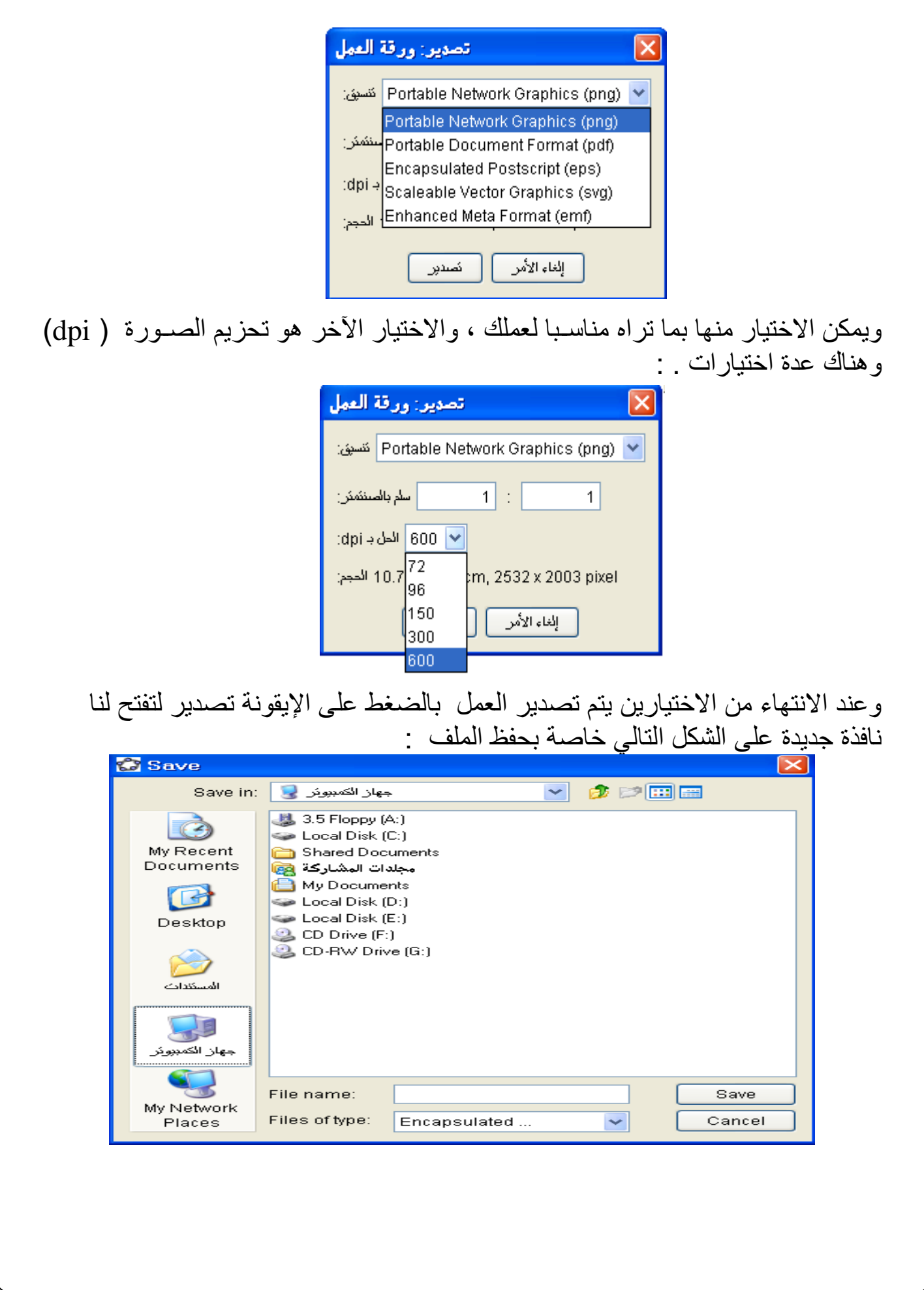

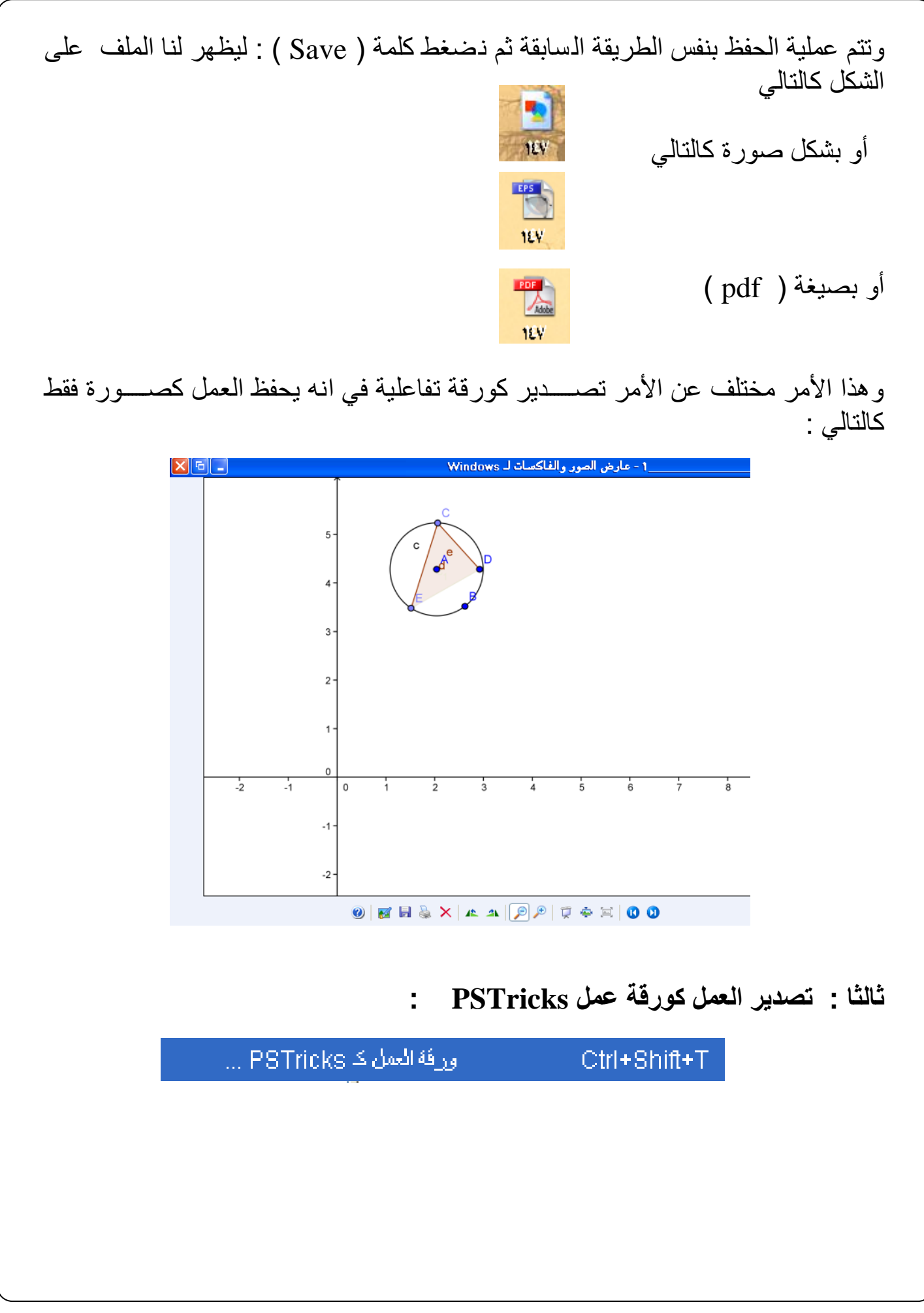

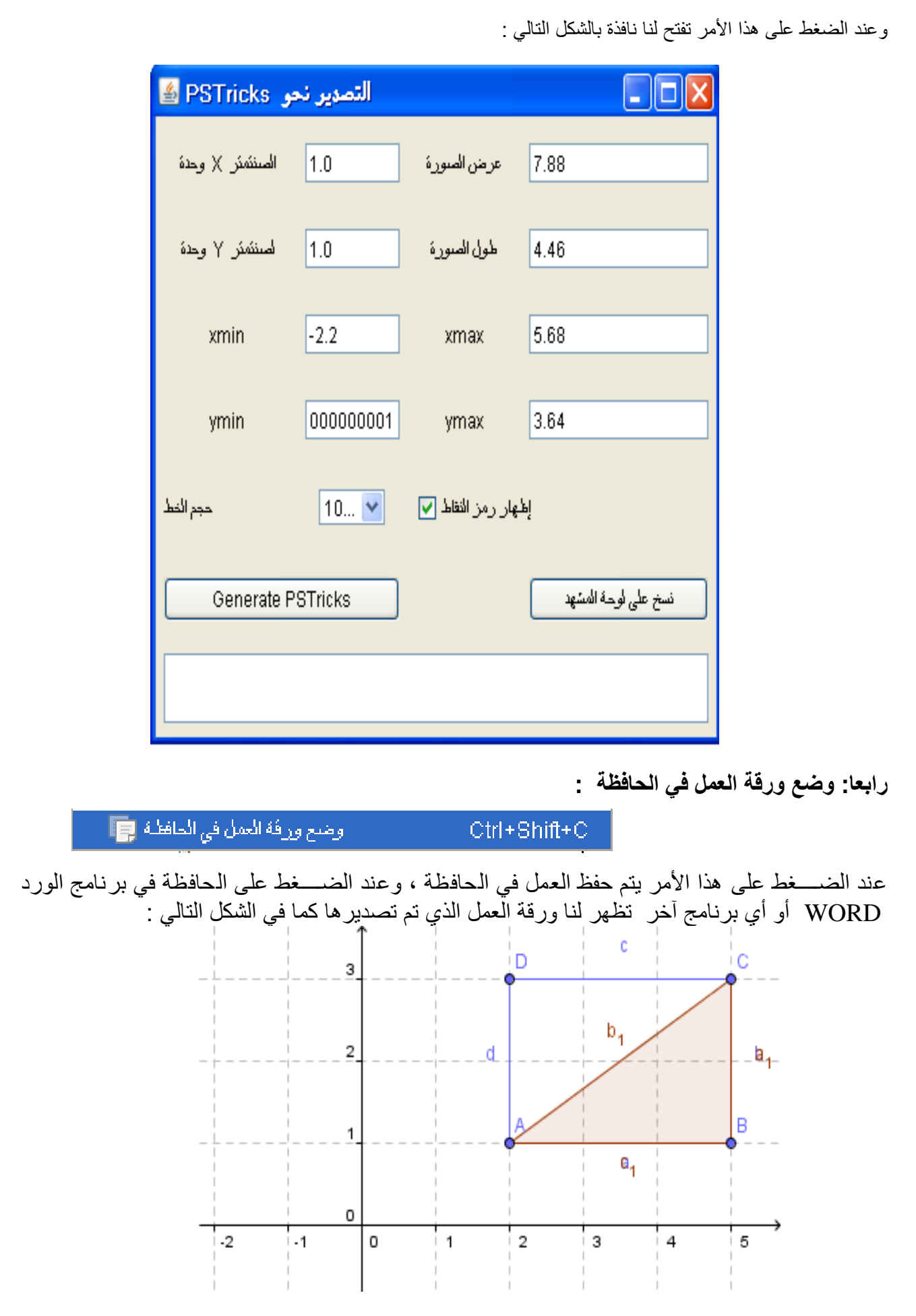

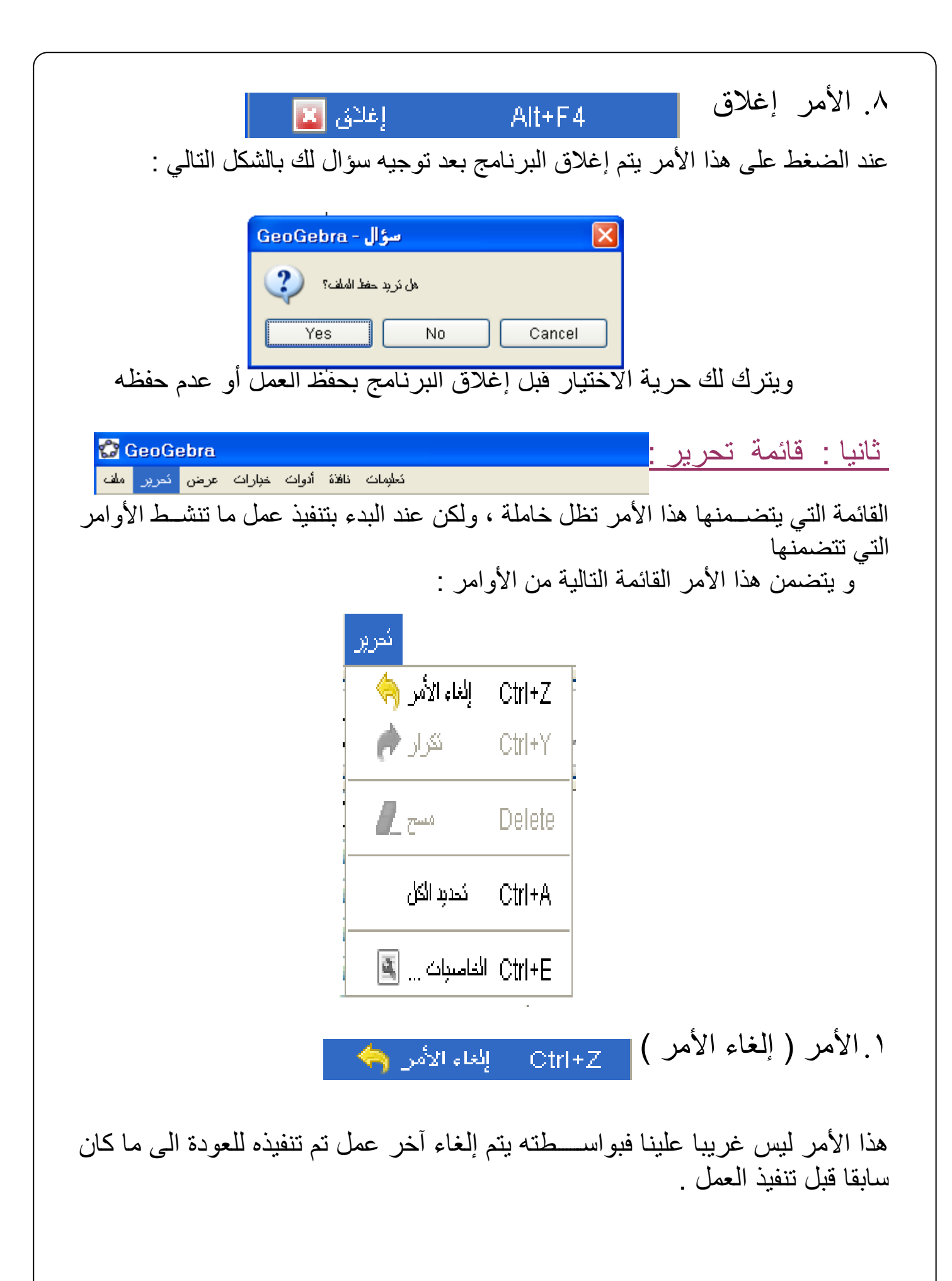

#### ۲. الامر ( تكرار ) <mark>\_ ctrl+Y</mark> انڪران (م

هذا الأمر عكس الأمر الســـابق فإذا كان الأمر الســـابق يلغي آخر عمل تم القيام به أو تنفيذه فان هذا الأمر يكرر ما تم إلغاؤه وبالتالي فهو يتيح الفرصـــة مع الأمر الســابق لتوفير الوقت والجهد . وتحتوي اللوحة الرئيسية للبرنامج على هذين الأمرين المرتبطين بو ضعهما بشكل مختصر كالتالي :

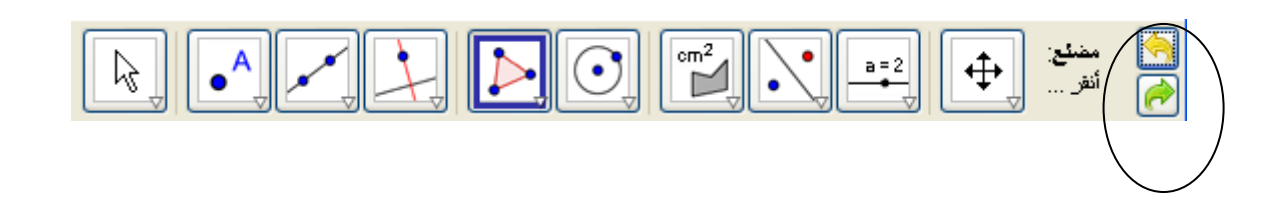

**.3** االمر : ) مسح ( Delete i مسح الأو يتم بواســـطته مســـح العمل أو جزء منه ، ولكن قبل تنفيذه نقوم بتحديد ما نريد مســـحه ثم نضــغط مسـح أو اسـتخدام الأمر تحديد الكل ضـمن نفس القائمة ثم نضــغط على مسـح ۖ إذا أردنا مسح كامل العمل .

> ع ـ الامر تحديد الكل : ctrl+A أكديد الكل

عند الضبغط على هذا الأمر يتم تحديد العمل الذي قمنا به كاملا ، تمهيد لمســحه أو إجراء تغييرات على كامل العمل من خلال الأمر ( الخاصيات ) .

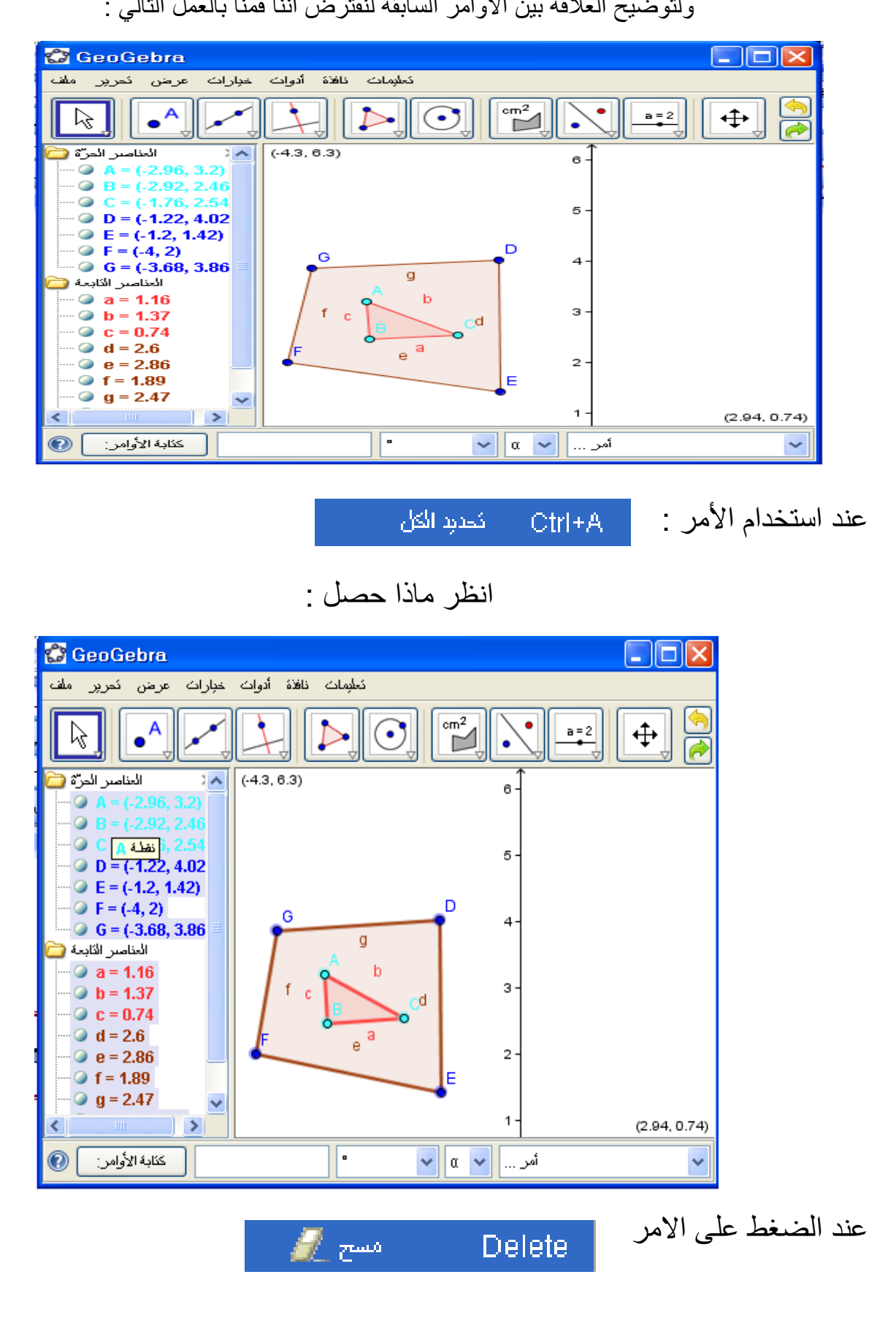

ولتوضيح العلاقة بين الأوامر السابقة لنفترض أننا قمنا بالعمل التالي :

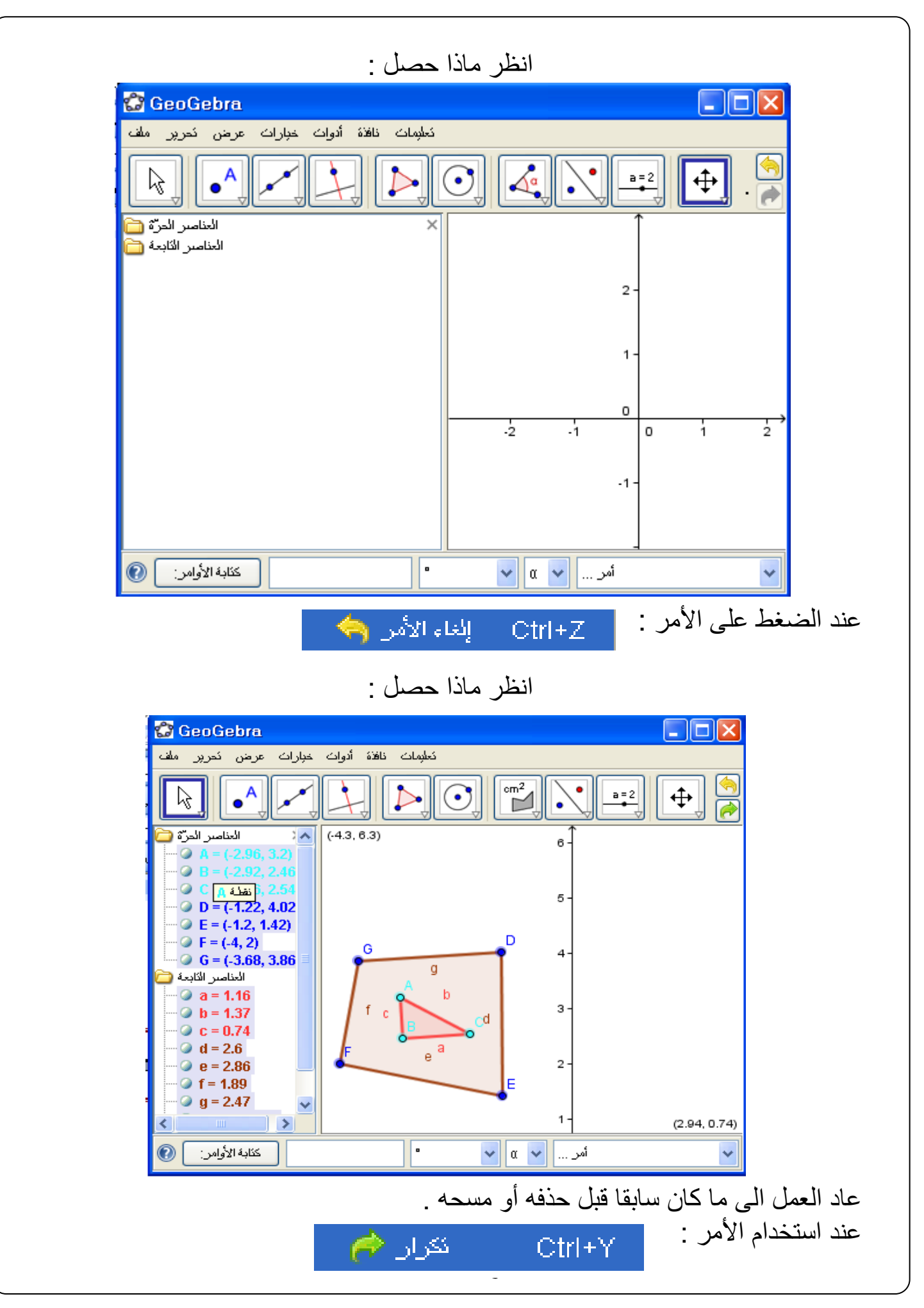

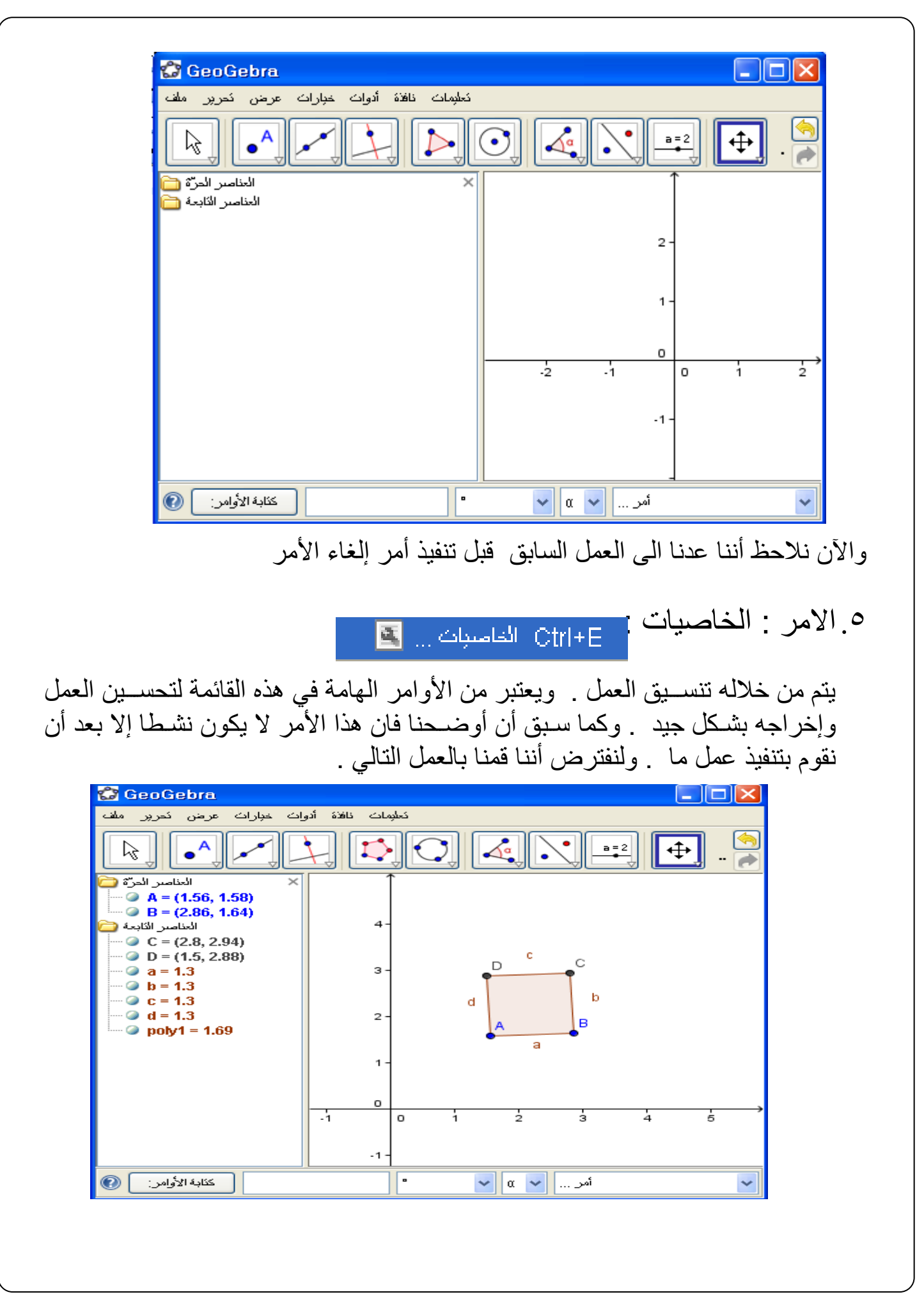

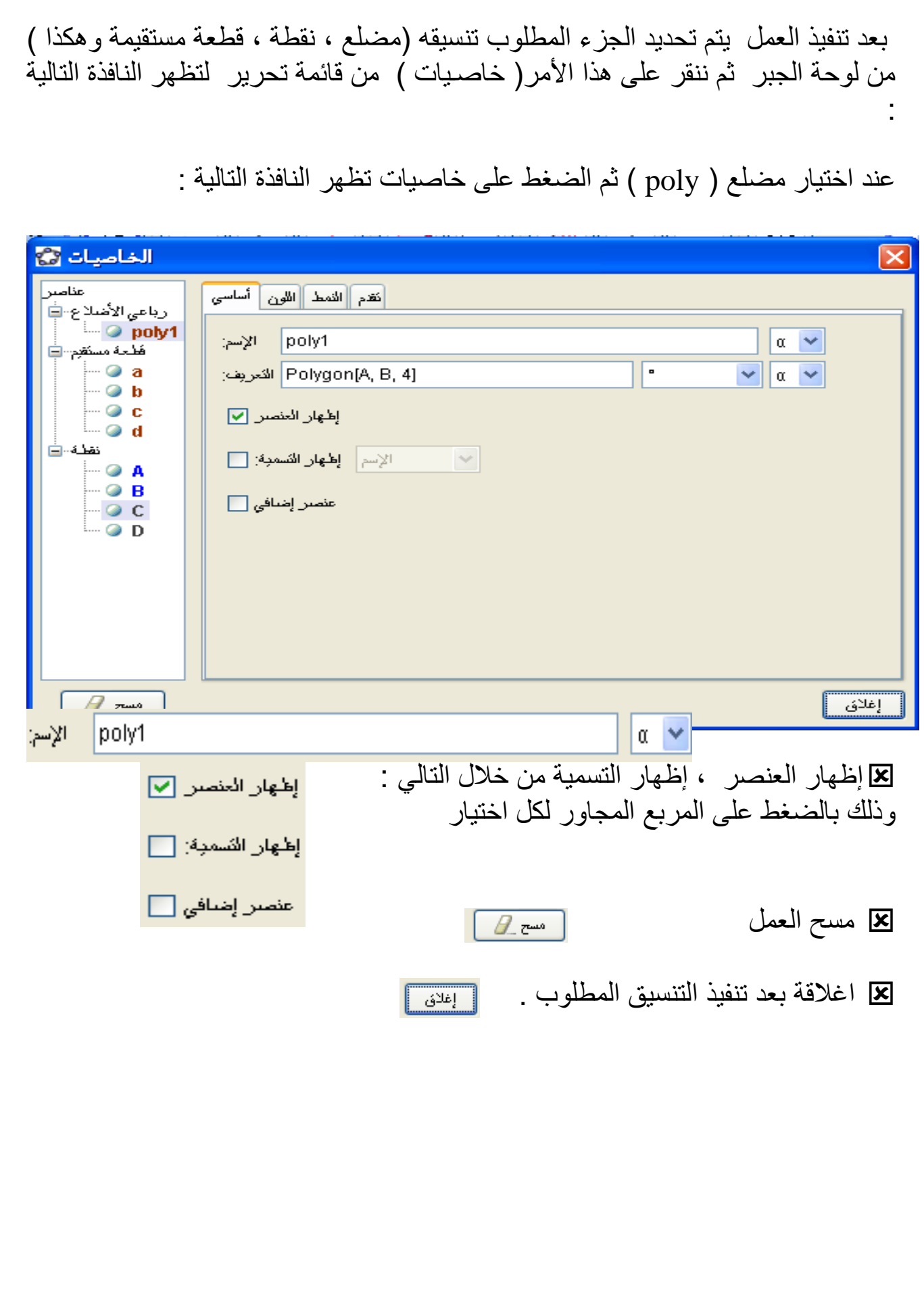

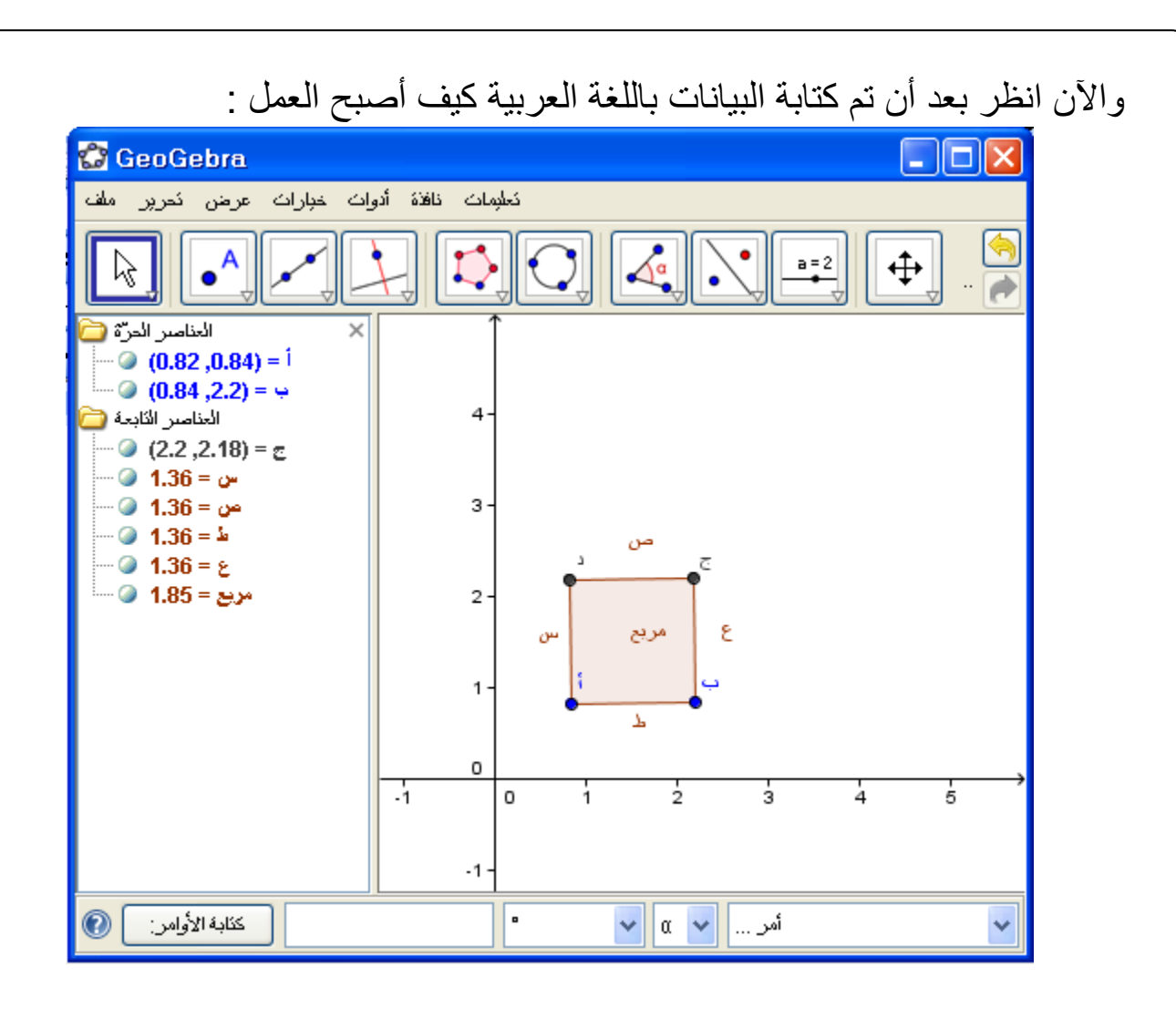

 ( اللون ( في نافذة الخاصات فانه يعطيك الفرصة الختيار اللون المناسب فعند الضغط على هذا الأمر تفتح لك النافذة التالية :

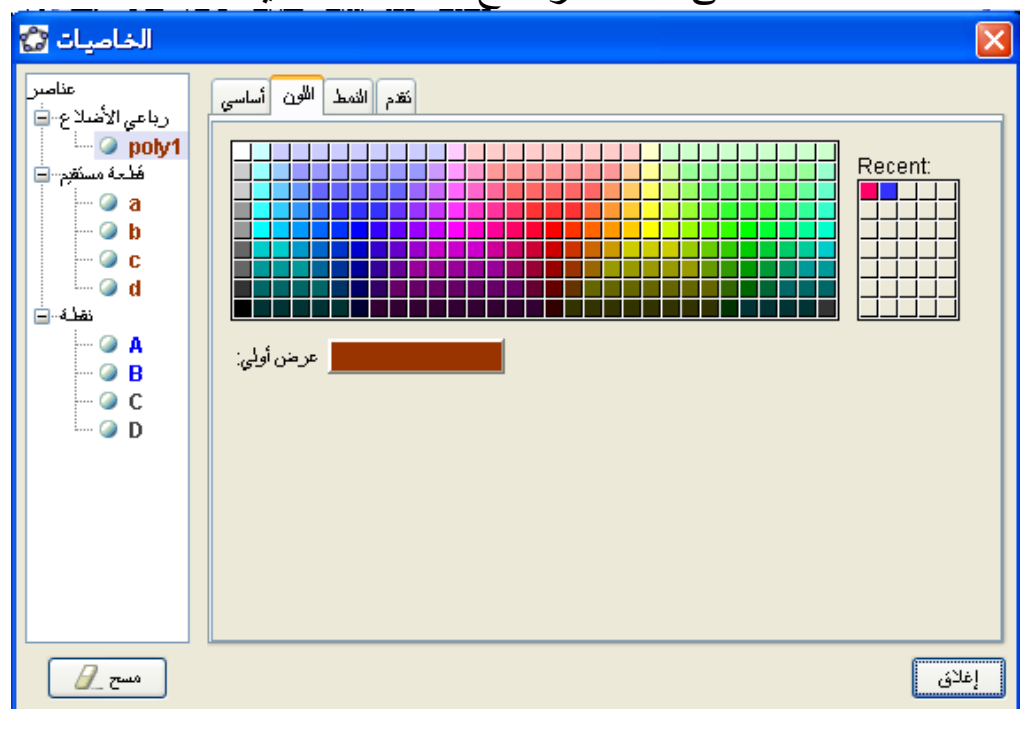

األمر النمط فهو يعطيك اختيار النمط المناسب لسمك الخط ومقدار التعبئة للشكل .

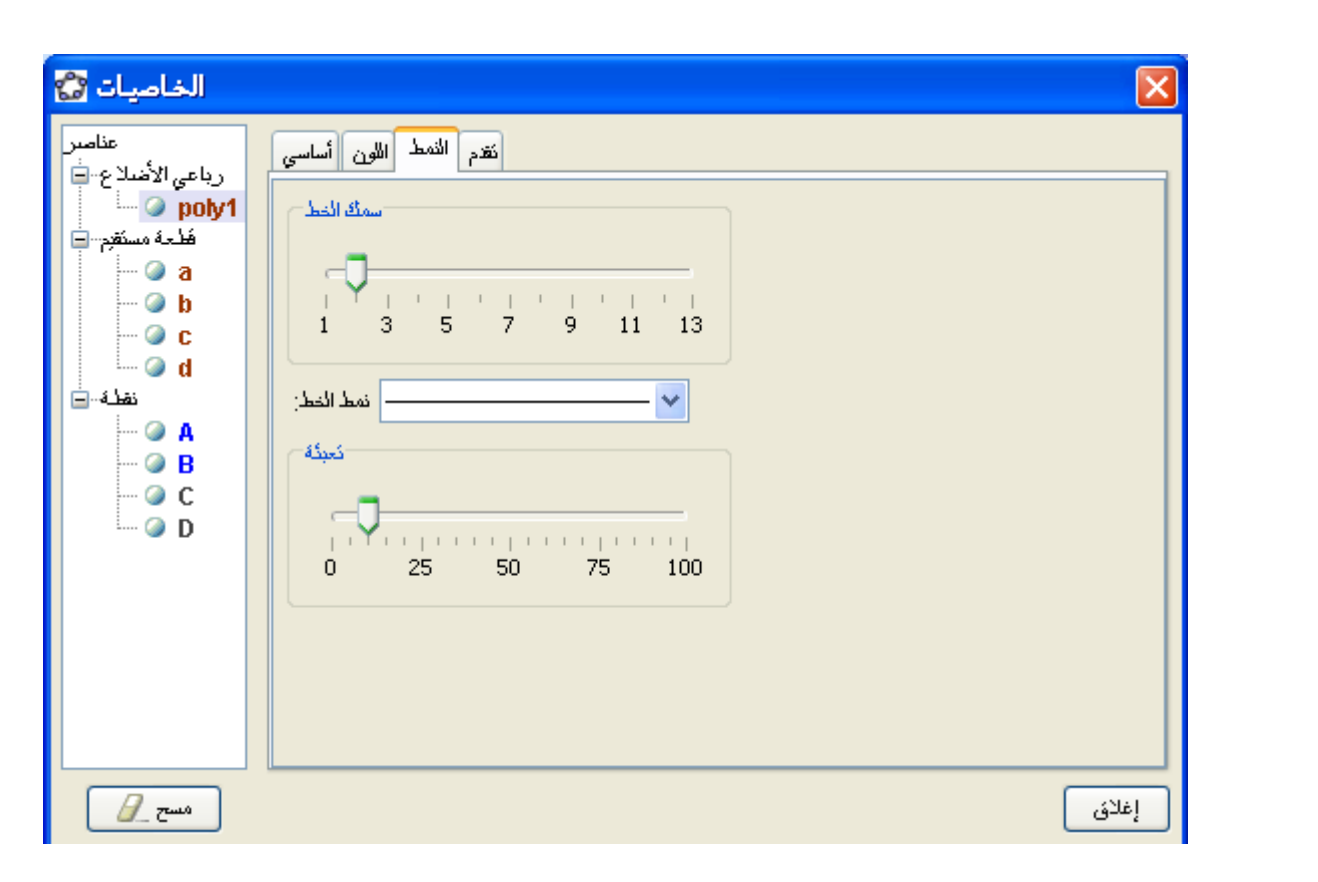

### وعند الضغط على هذين الأمرين بالتغيير انظر ماذا حصل للرسم .

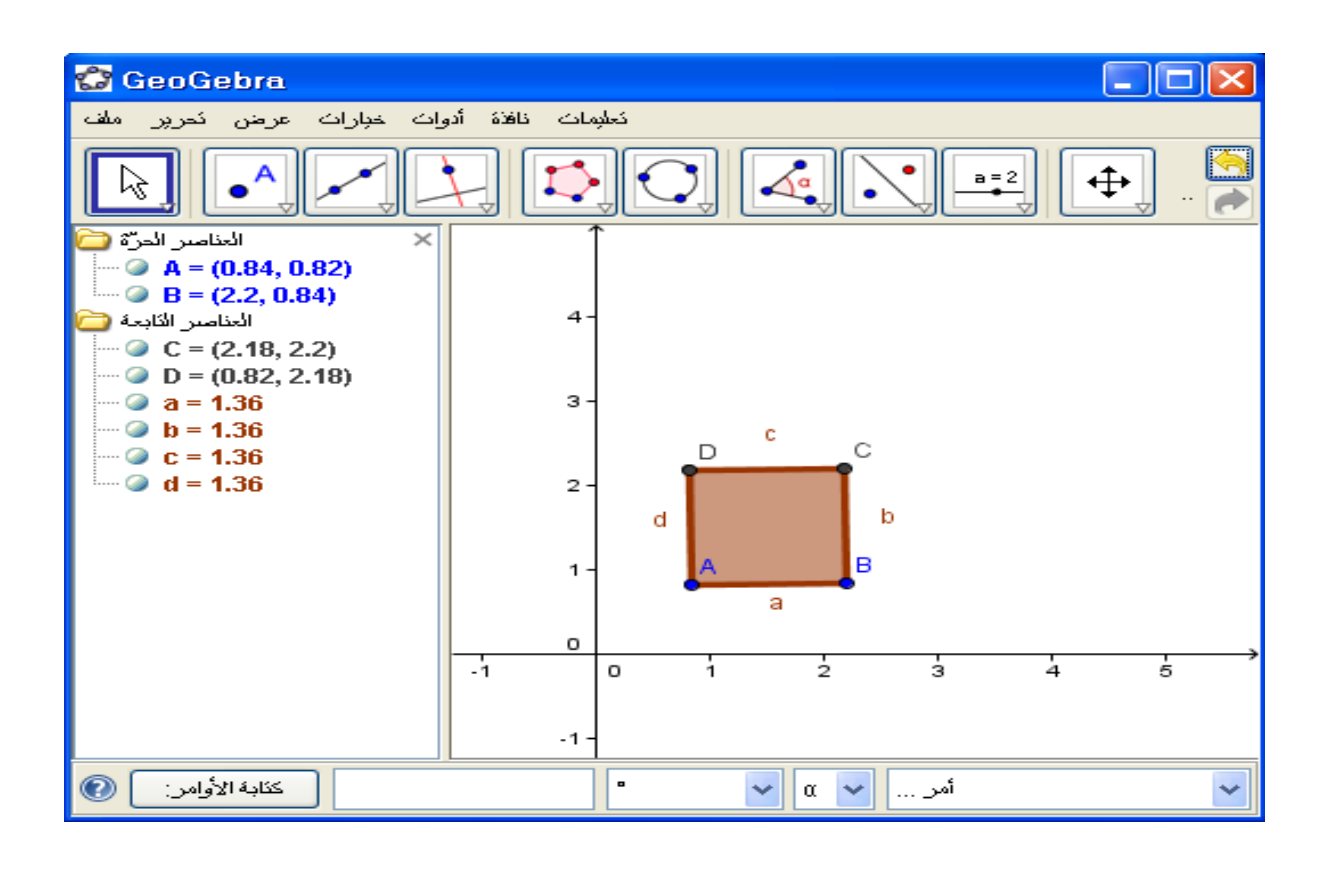

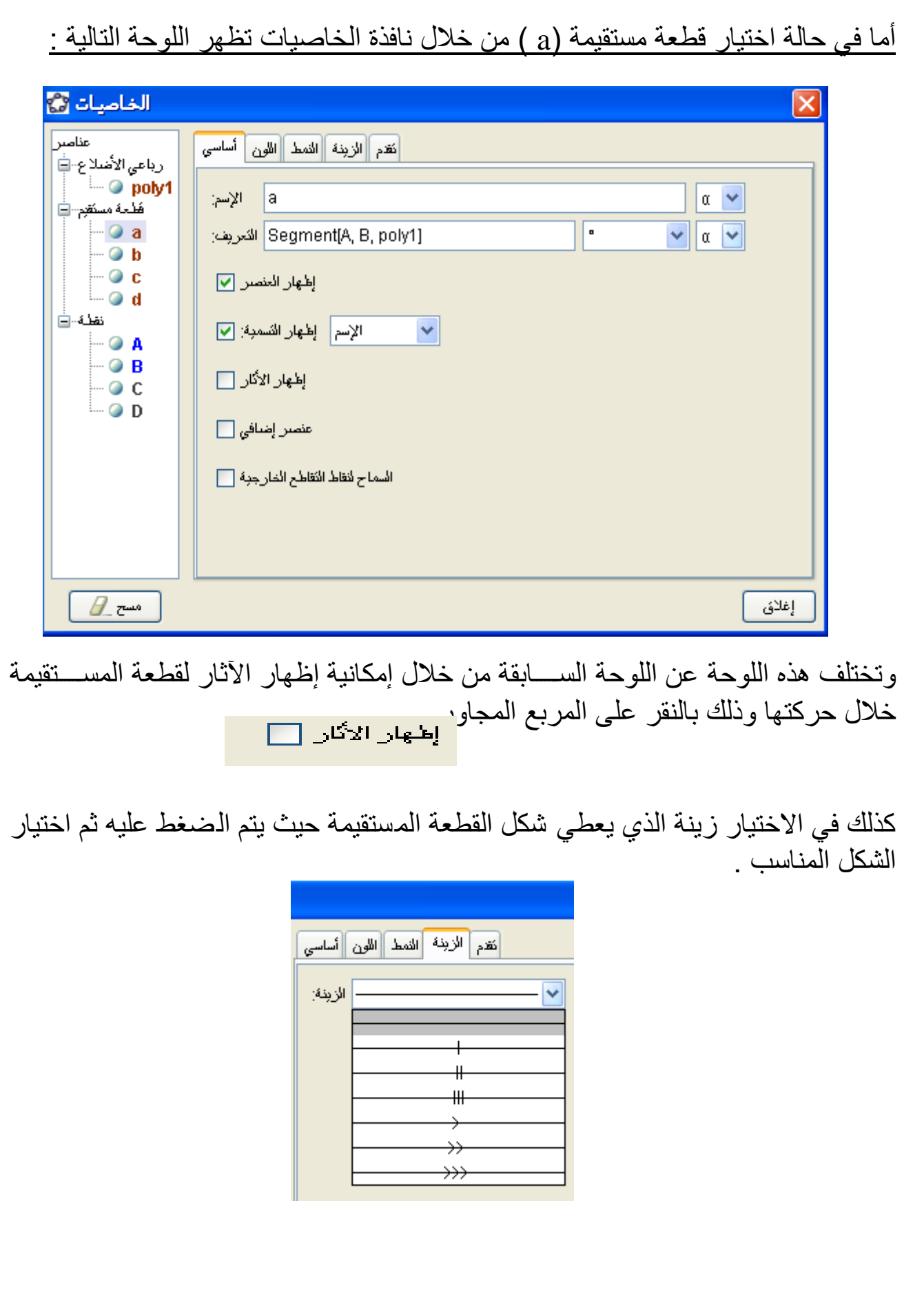

أما في حالة اختيار النقطة ) A ) تظهر لنا النافذة التالية :

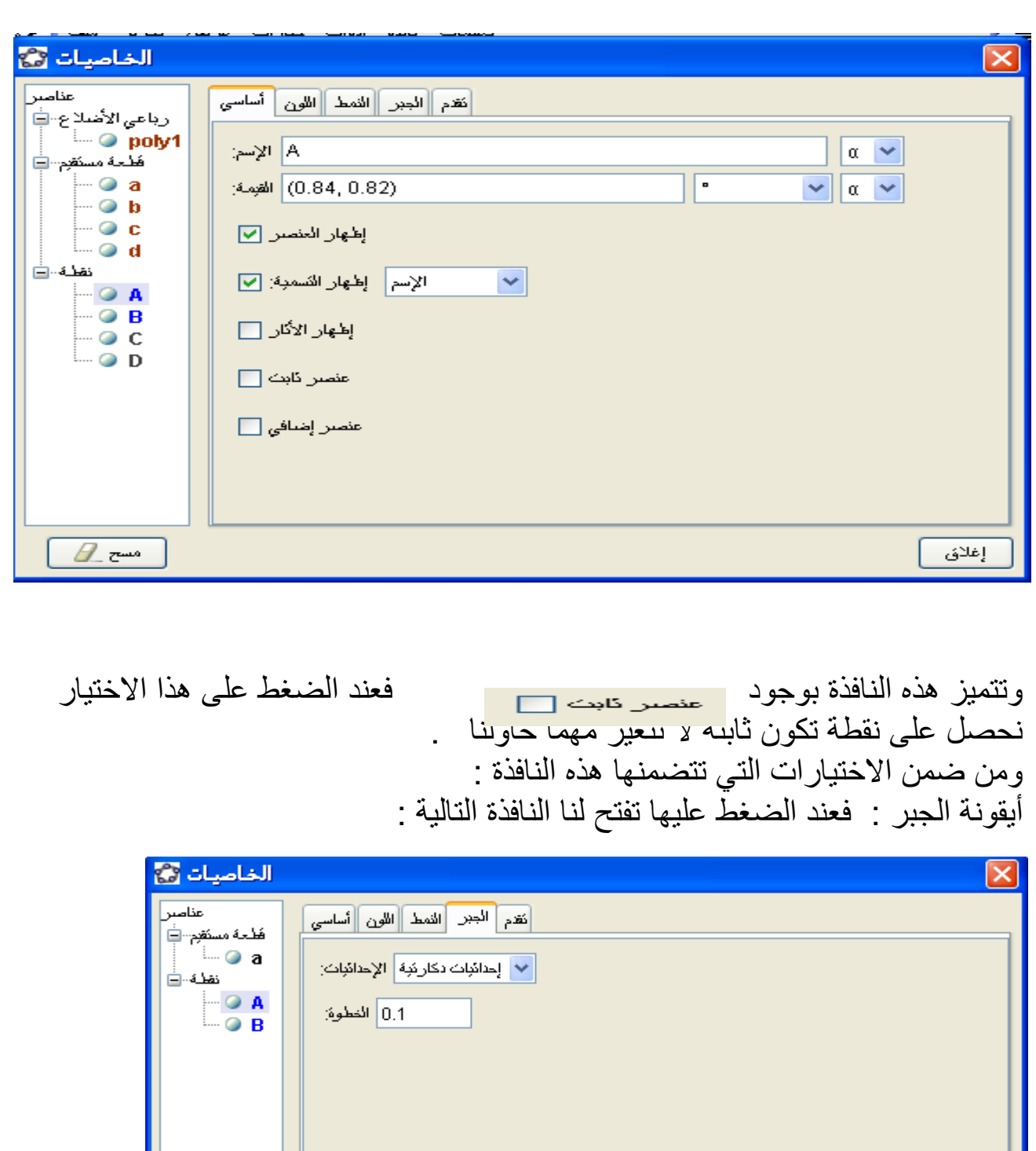

 $\theta$ -curo

إغلاق
## ومن خلالها يمكن تحديد نوع إحداثيات النقطة ( ديكارتية أو قطبية ) وكذلك يمكن تحديد مقدار التدرج على المحاور .

كما يمكن لنا من خلال هذه اللوحة وكذلك اللوحة الســــابقة تغير اللغة الى اللغة العربية عند تسمية النقاط وكذلك القطع المستقيمة .

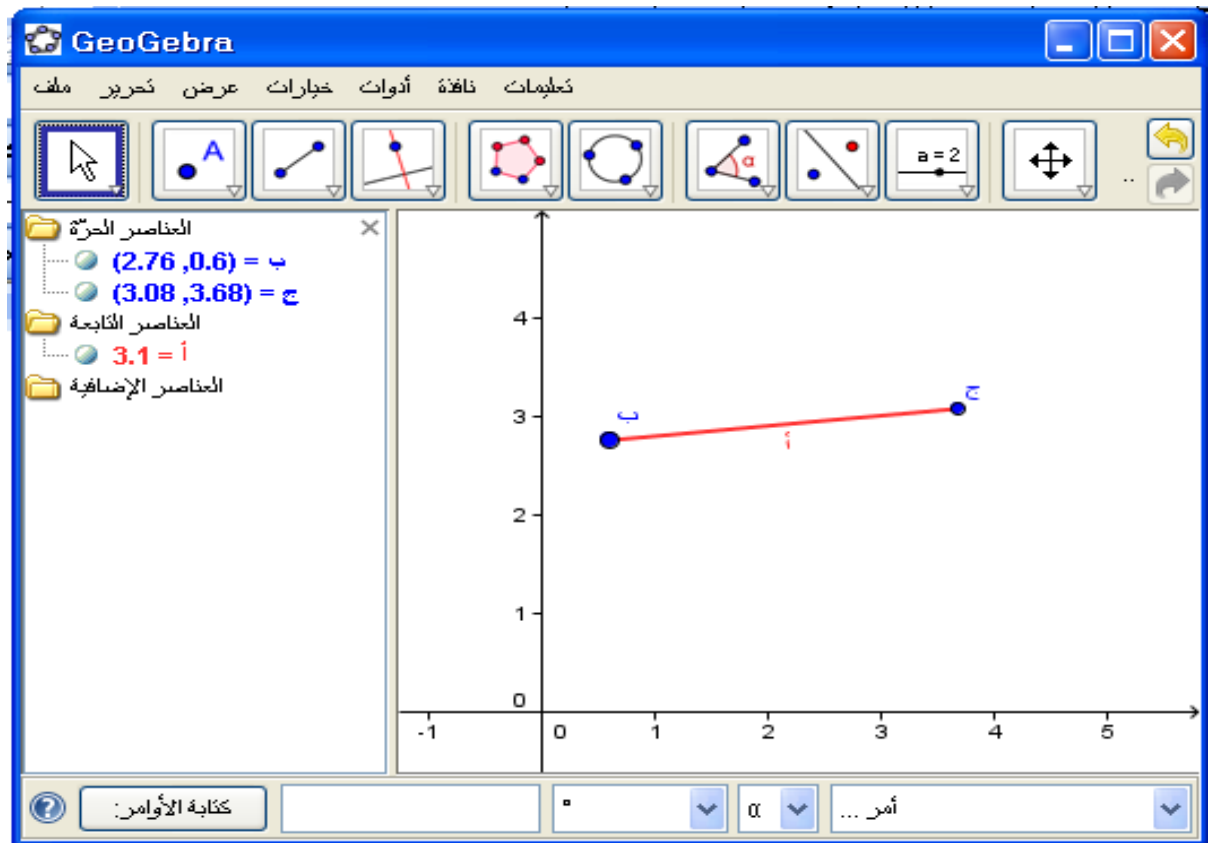

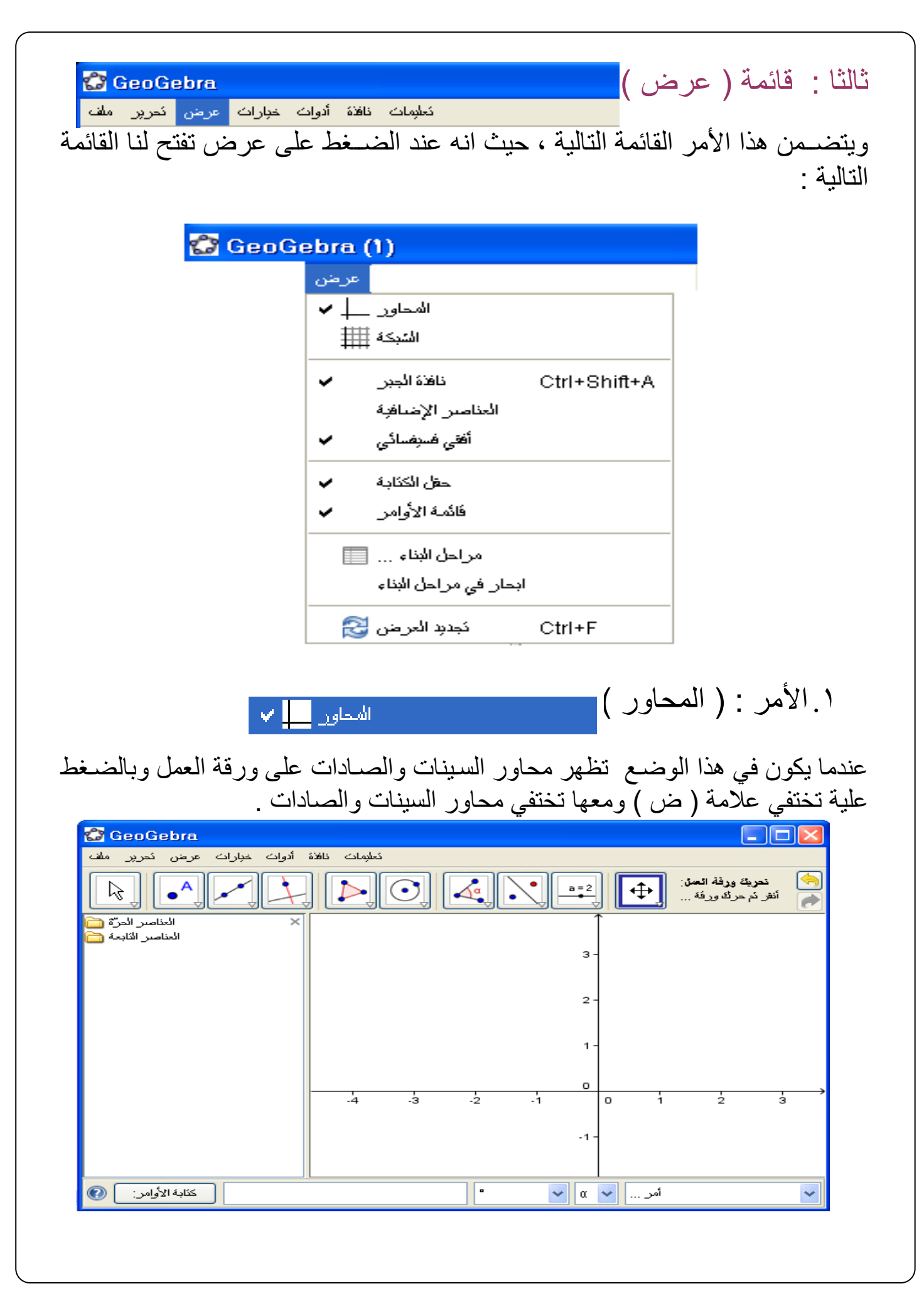

.2 األمر: الشبكة

عند الضغط علية تظهر علامة ( ض ) وفي هذه الحالة تظهر خطوط الشبكة وعند الضغط مرة أخرى تختفي علامة (ض ) ومعها تختفي خطوط الشبكة .

الشبكة <mark>بنتن</mark>

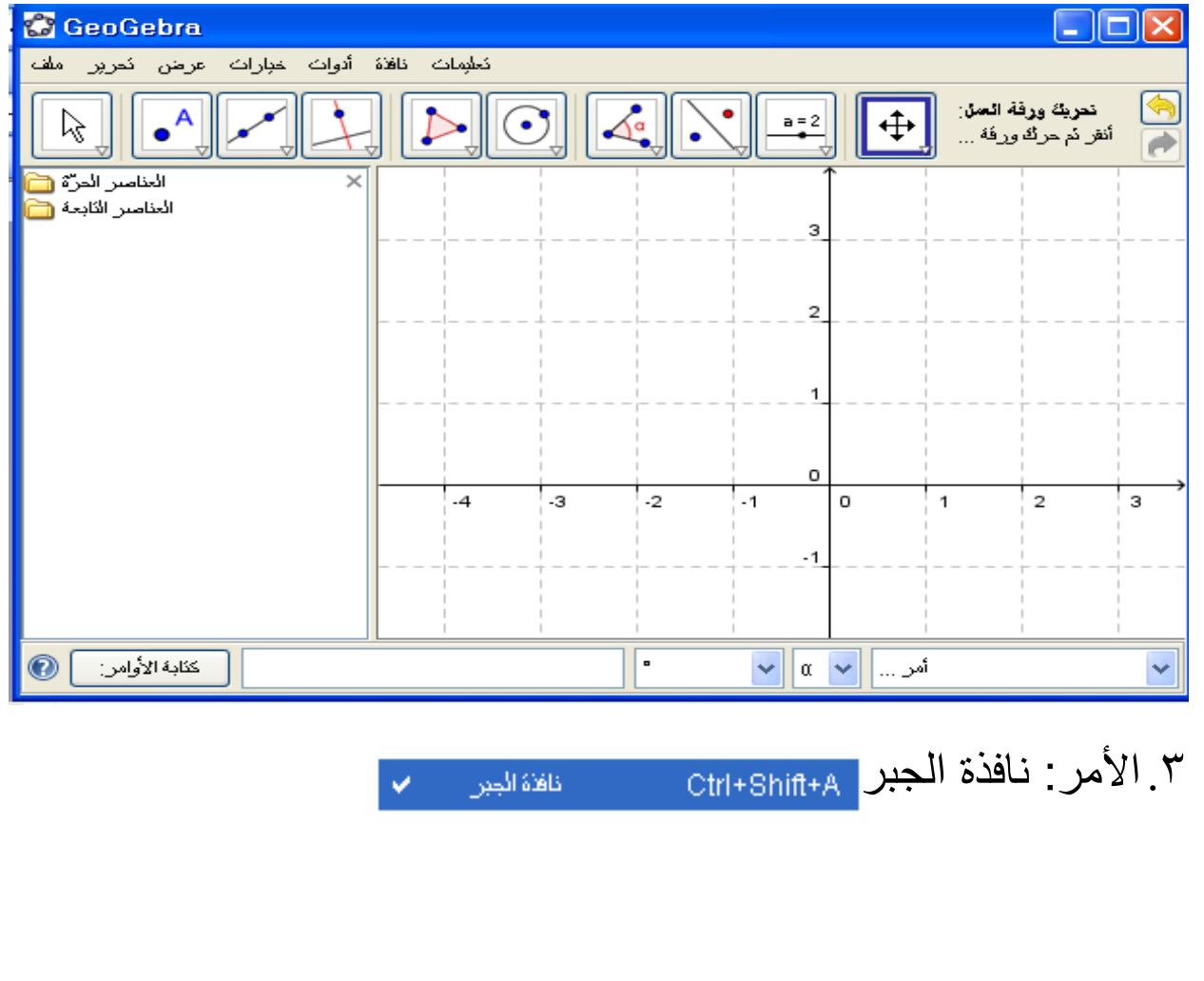

يتحكم في ظهور أو اختفاء نافذة الجبر فعند الضغط علية وظهور عالمة )ض ( تظهر نافذة الجبر وعند الضغط عليه واختفاء العالمة تختفي نافذة الجبر .

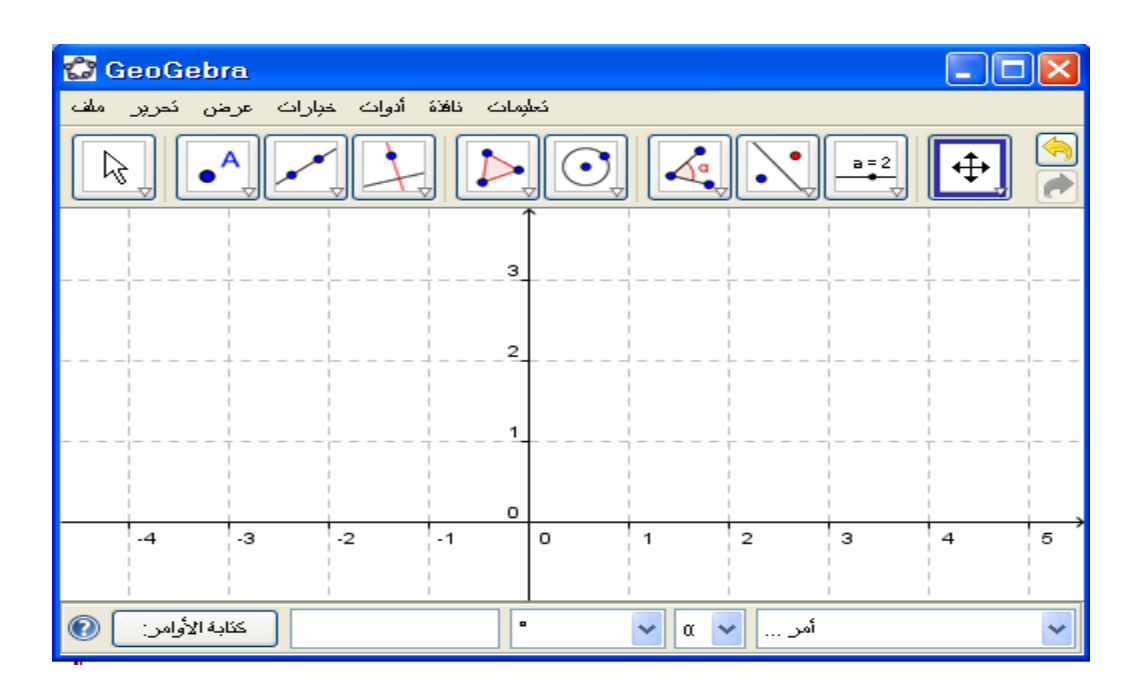

٤. الامر : العناصر الاضافي<sup>ت</sup>

العناصل الإضافية

احد عناصـــــــــر نافذة الجبر ، عند الضـــــغط على هذا الأمر وظهور علامة (ض ) أمام الأمر يظهر هذا الأمر في نافذة الجبر ، وعند الضــــغط عليه مرة أخرى تختفي العلامة وبالتالي يختفي الأمر من نافّذة الجبر .

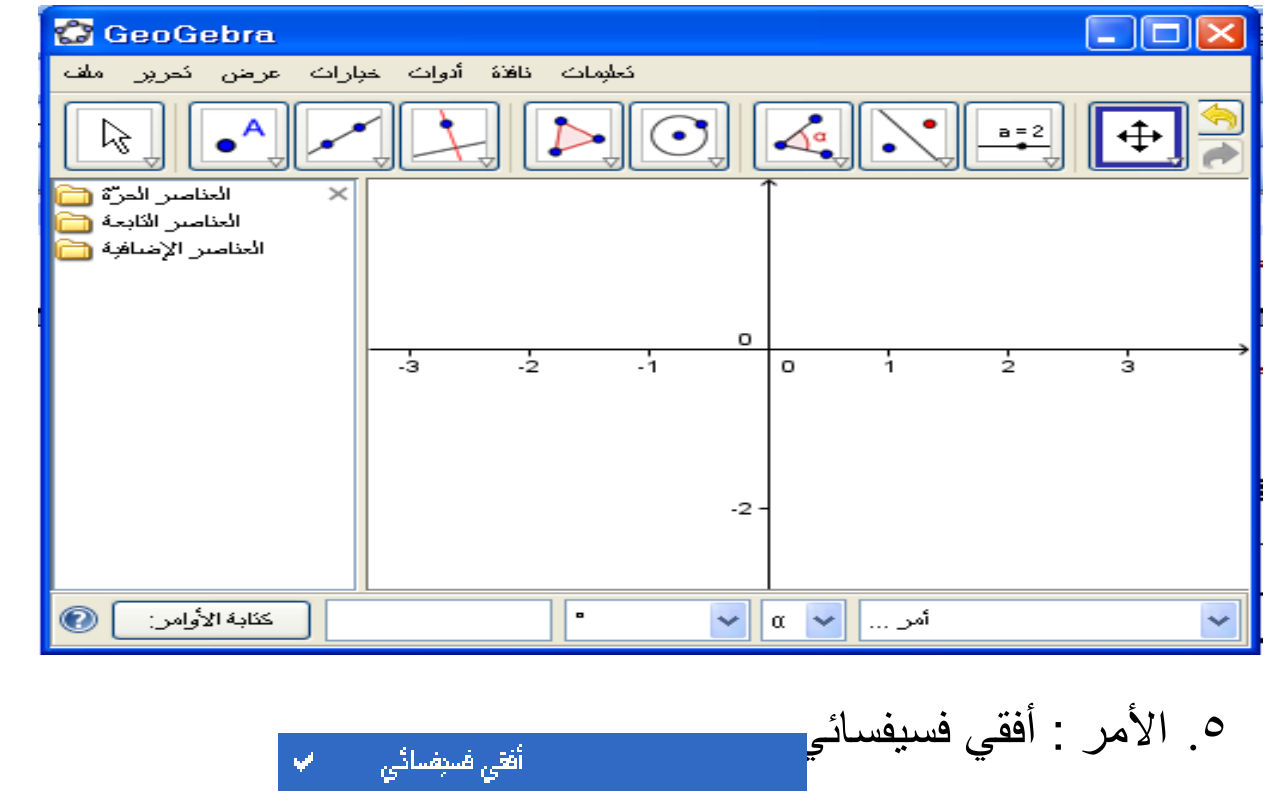

هذا الأمر مرتبط بنافذة الجبر فعند الضمغط عليه تظهر العلامة (ض) تظهر نافذة الجبر بجانب ورقة العمل وعند الضغط عليه مرة تظهر نافذة الجبر تحت العمل كما بالشكل :

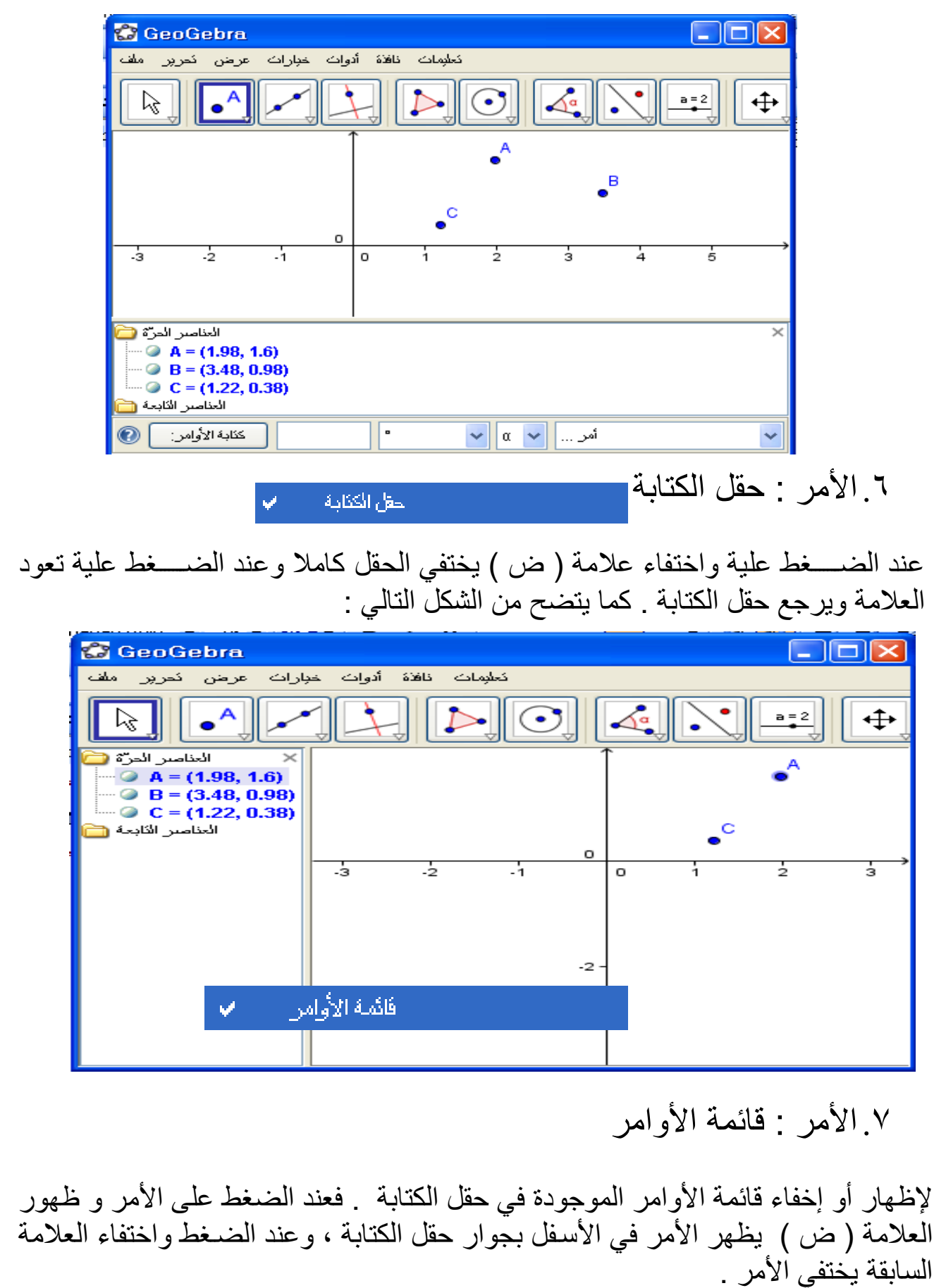

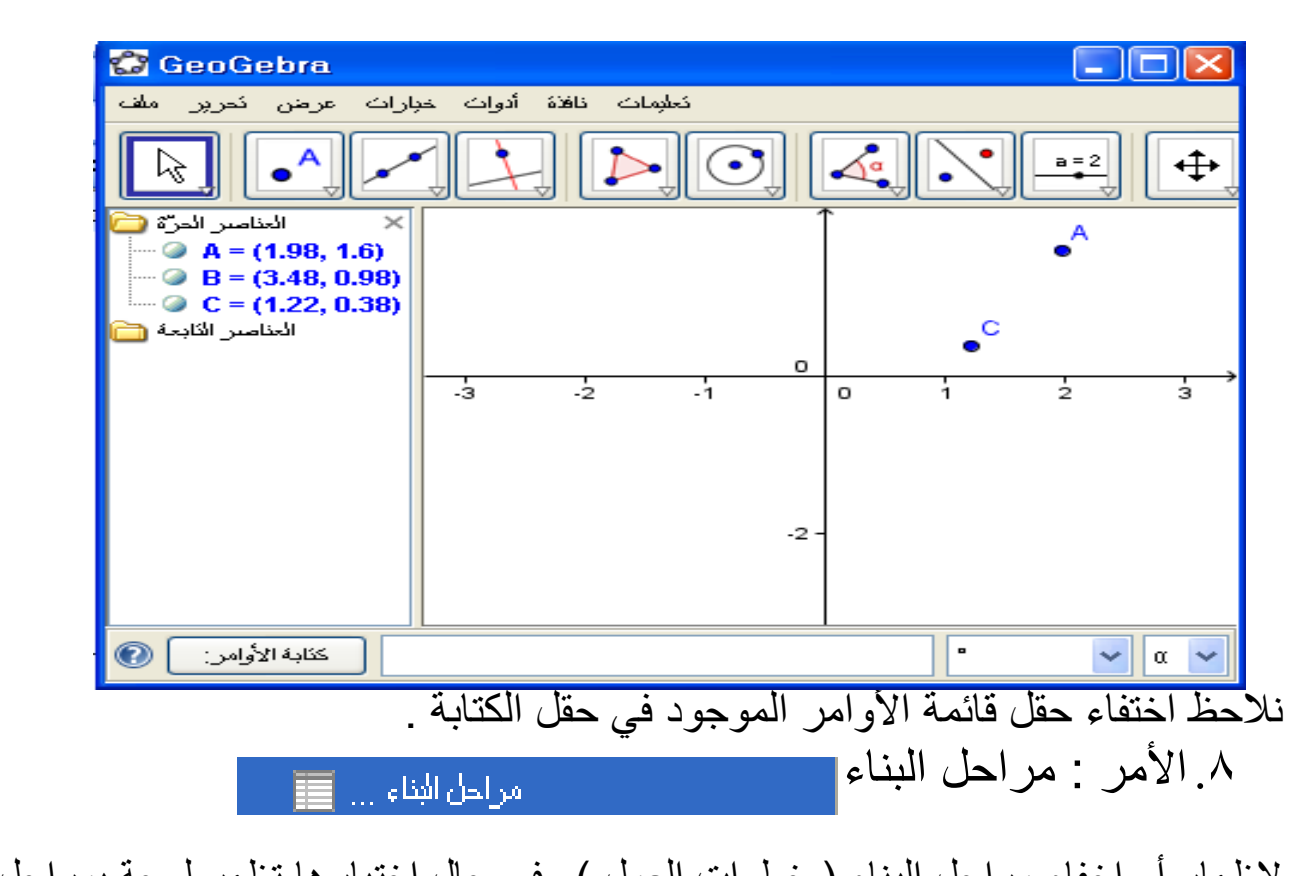

إلظهار أو إخفاء مراحل البناء ) خطوات العمل ( وفي حال اختيارها تظهر لوحة بمراحل البناء

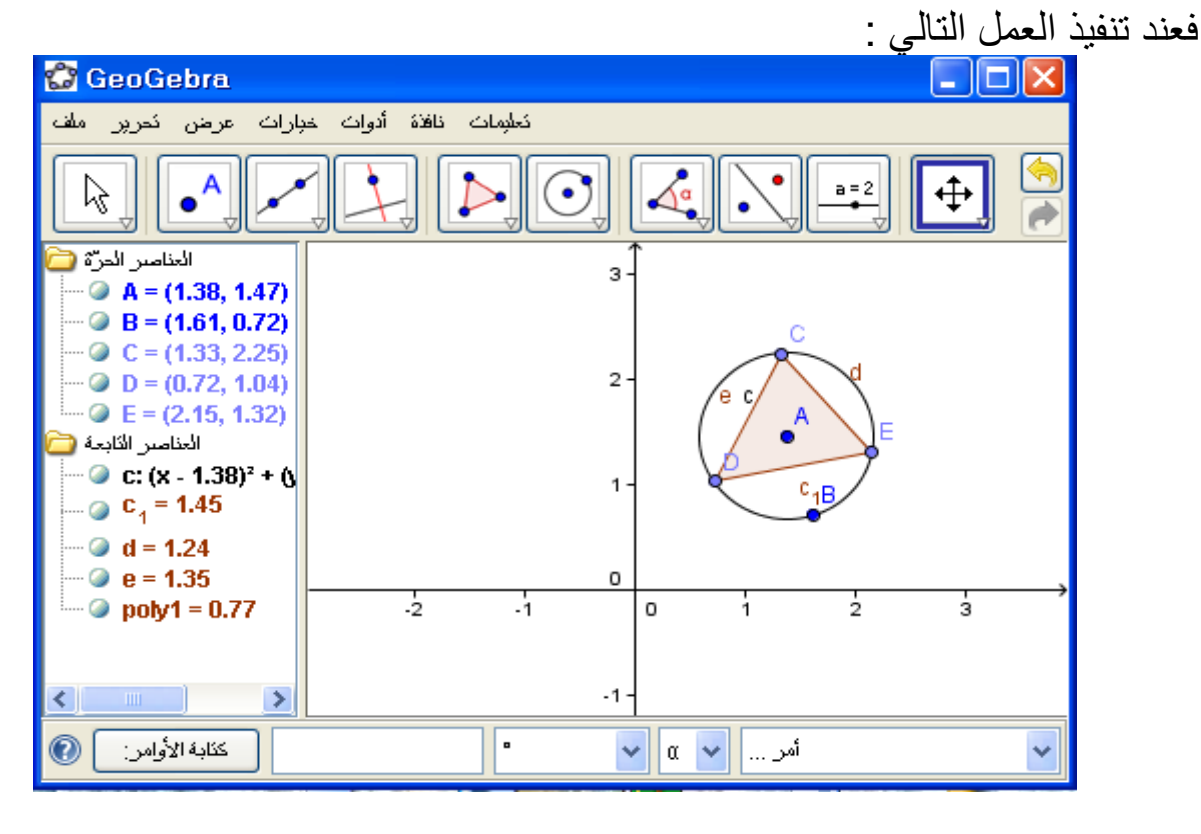

وعند الضغط على األمر مراحل البناء تظهر النافذة التالية بمراحل البناء

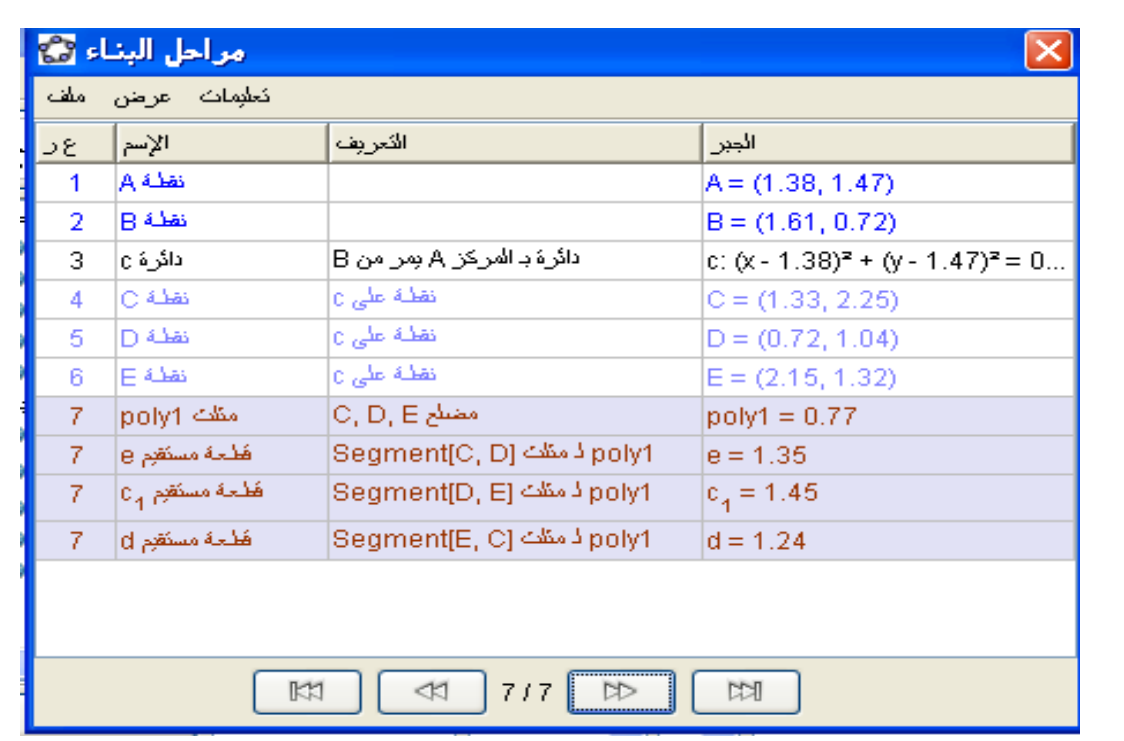

أأبجان في مراحل البناء

٩. الأمر : إبحار في مراحل البناء<mark>-</mark>

إلظهار أو إخفاء أمر "إبحار في مراحل البناء " وفي حالة اختيار هذا األمر تظهر أيقونات تحت ورقة العمل ، ويمكن إظهار أيقونة التشـــغيل لورقة العمل بالضــــغط على خيار زر القراءة في قائمة العرض والذي يظهر بعد إظهار "إبحار في مراحل البناء" وعند الضـغط على هذا الزر تتم مشاهدة ورقة العمل بالترتيب التي عملت بها . وتظهر نافذة إبحار في مراحل البناء بالشكل التالي :

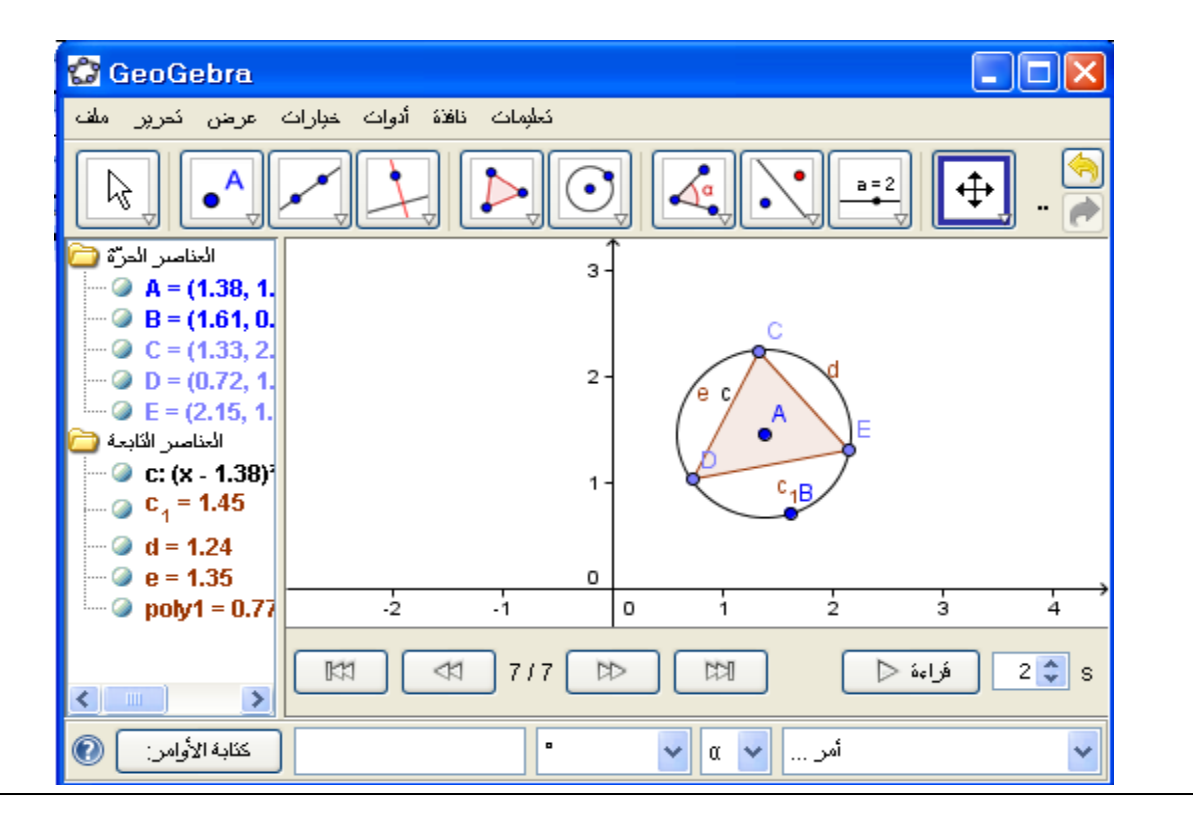

هذه الازرة خاصة بإعادة الحركات على  $\mathbb{R}$  $\ll$  $313$  $D$ 【2】 اللوحة لألمام أو الخلف مع تحديد عدد الخطوات عند الضغط على الزر قراءة تتم التتم إعادة جميع مراحل العمل بالترتيب على شكل خطوات دون تدخل حيث يتم إعادة الحركات آليا ، وفي حالة عدم ظهوره نرجع لقائمة عرض ويتم اختياره منها . هذا الزر هو زر مراحل البناء يظهر في اللوحة الســــابقة وعند عدم ظهوره يتم تنشـيطه بالرجوع الى عرض ثم يتم اختياره ليظهر في لوحة مراحل عادة البناء، وقد سـبق توضيحه . عرض الهحاور ⊥ ✔ الشبكة ## نافذة الجبر w Ctrl+Shift+A العناصر الإضافية أفقى فسرفسائى ◡  $\checkmark$ حق الكثابة فائمة الأوامر مراحل البناء ... [ أبحار في مراحل البناء زر القراءة پ زر مراحل البناء نجديد العرض ع  $Ctrl + F$ من هذه اللوحة يتضـح لنـا أن زر القراءة منشـط وبالتالي سـيظهر في لوحة إعادة البناء بينما زر مراحل البناء غير منشــط وبالتالي لن يظهر في اللوحة ويمكن تنشــيطه بالضـــغط عليه ليظهر في لوحة البناء . .10 األمر : تجديد العرض كجديد المرض في  $Ctrl + F$ يتم تفعيل وتنشيط هذا الأمر من خلال القيام بتصدير للعمل على شكل ورقة عمل تفاعلية ﴿ كصفحة واب ) (  **html** ) كما بالشكل التالي :

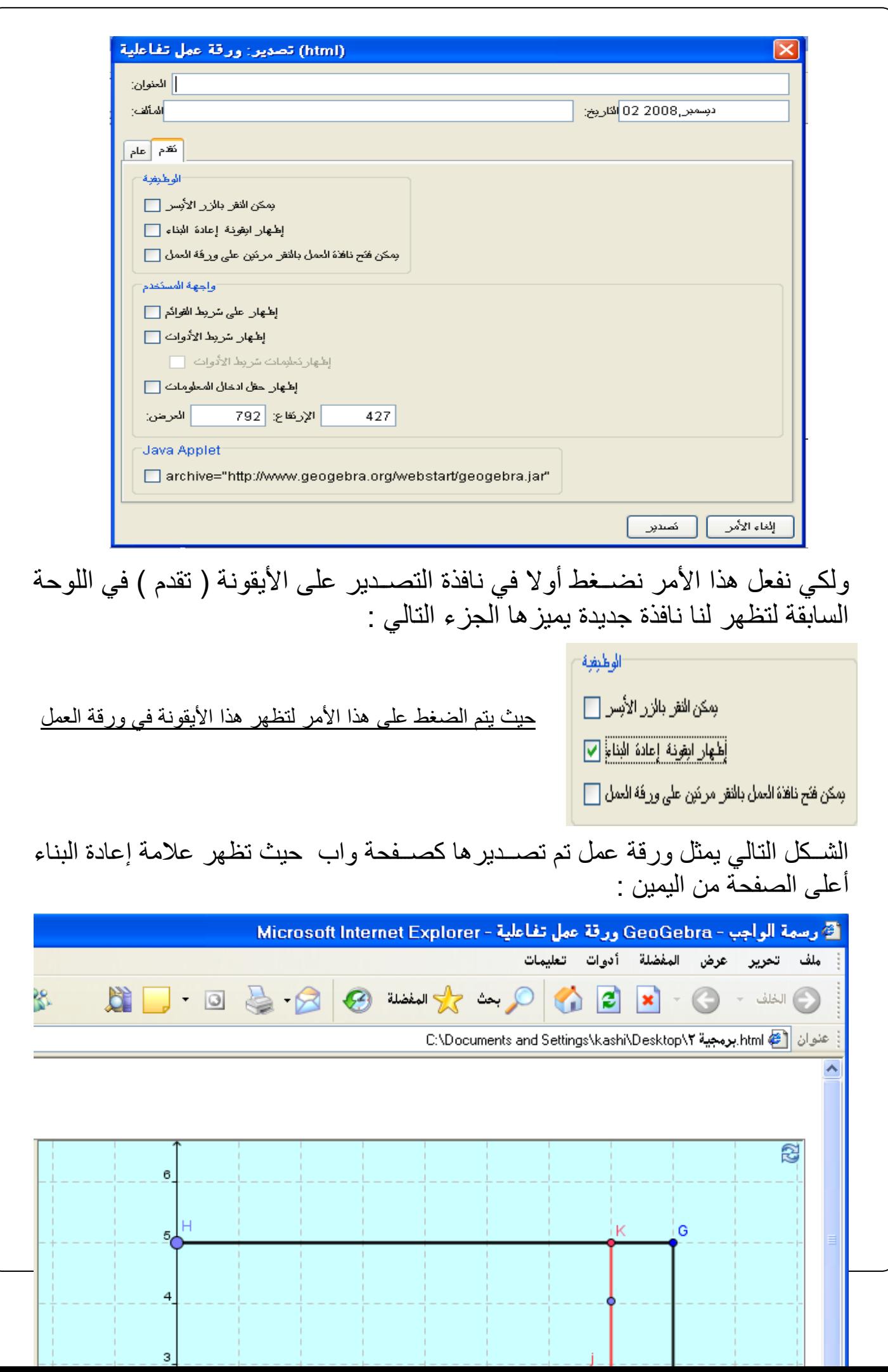

أهمية هذا الأمر تظهر من خلال العودة بورقة العمل الى صـــورتها الأصــــلية التي تم بها التصدير على الرغم من التغيرات التي قد تحصل فيها من خالل التفاعل معها . فعند القيام بإجراء تغييرات على الورقة الســــابقة بالتفاعل معها كورقة عمل تفاعلية ثم نضغط على األيقونة الموجودة في أعلى الصفحة نرجع الى نفس الورقة المحفوظة ،. دون حفظ للتغيرات المحدثة على الورقة . **G** GeoGeb

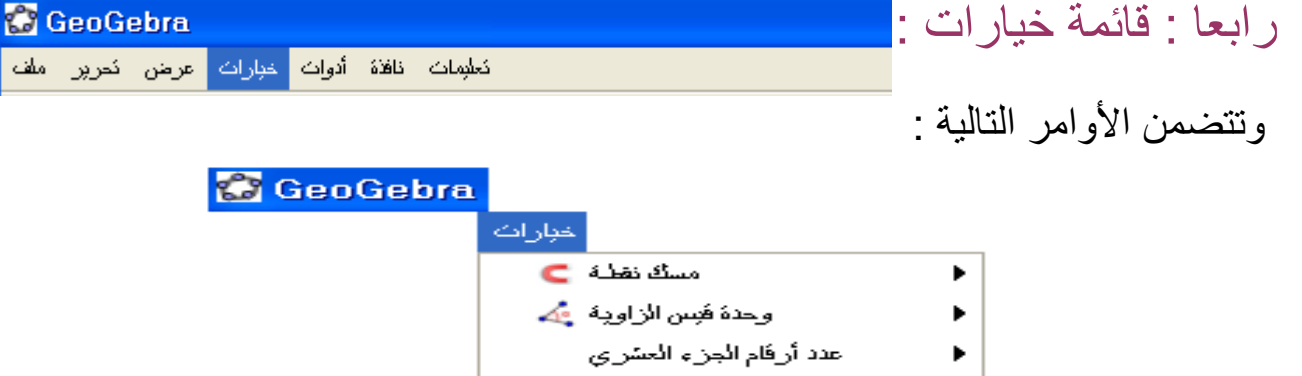

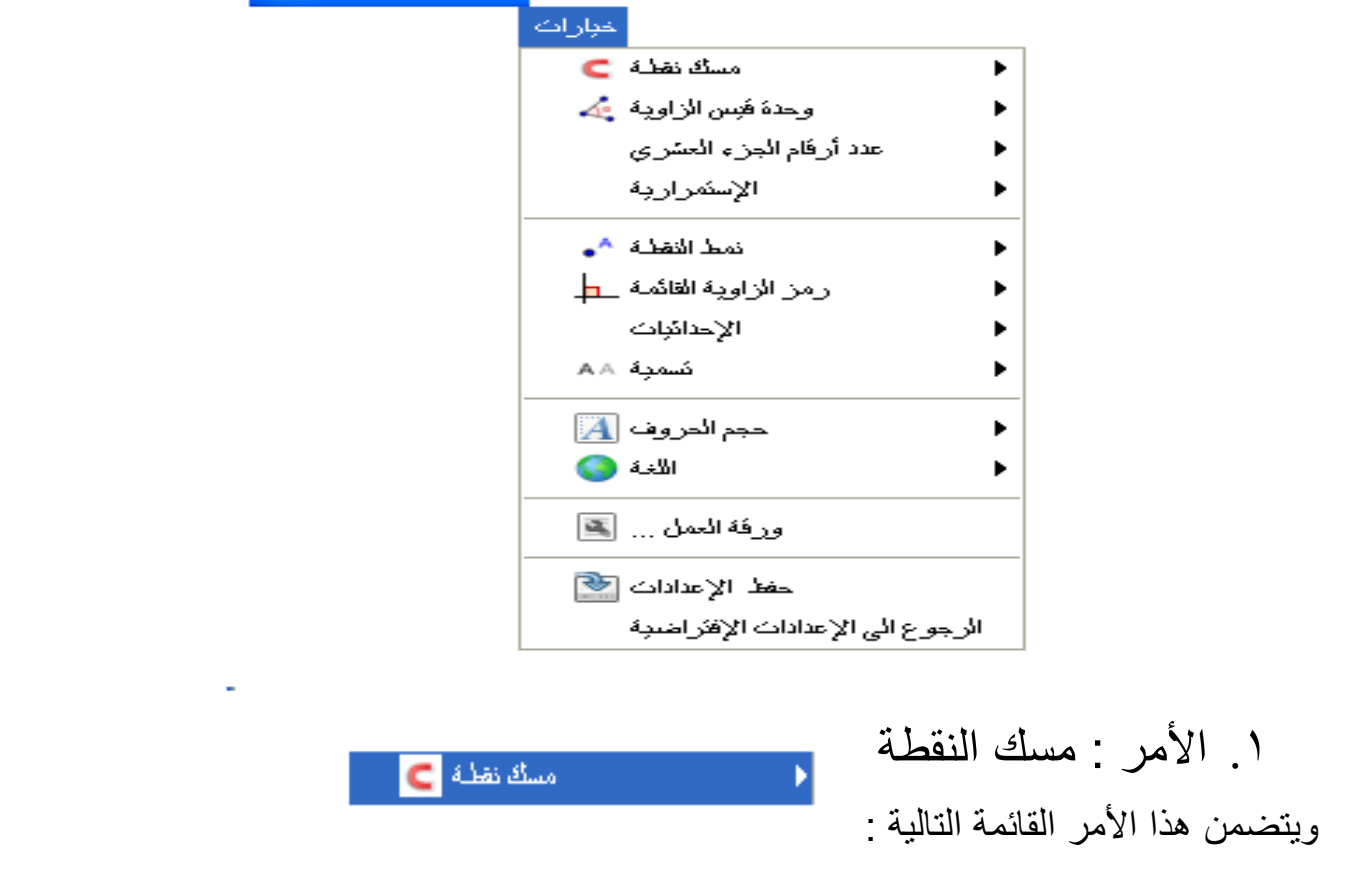

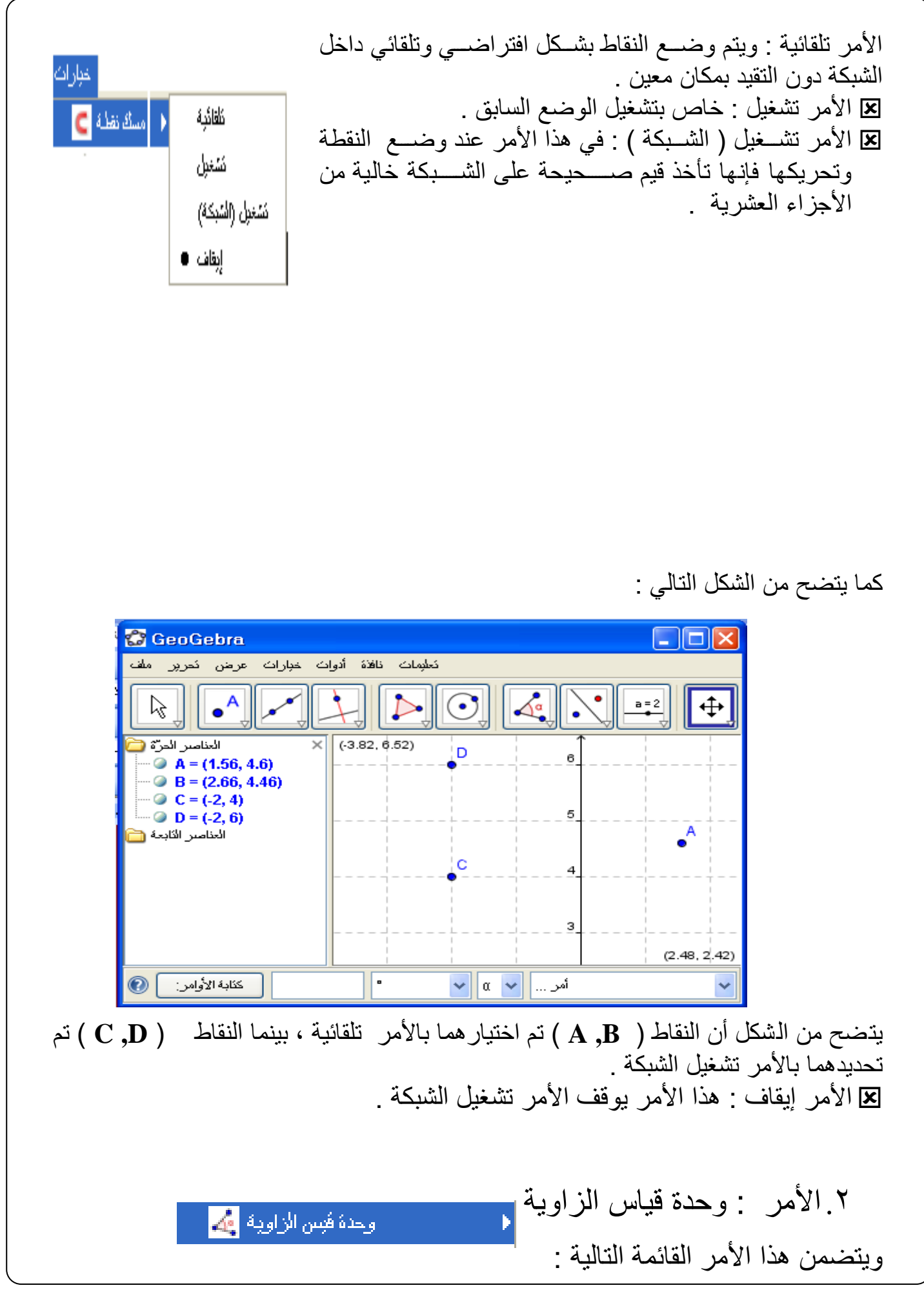

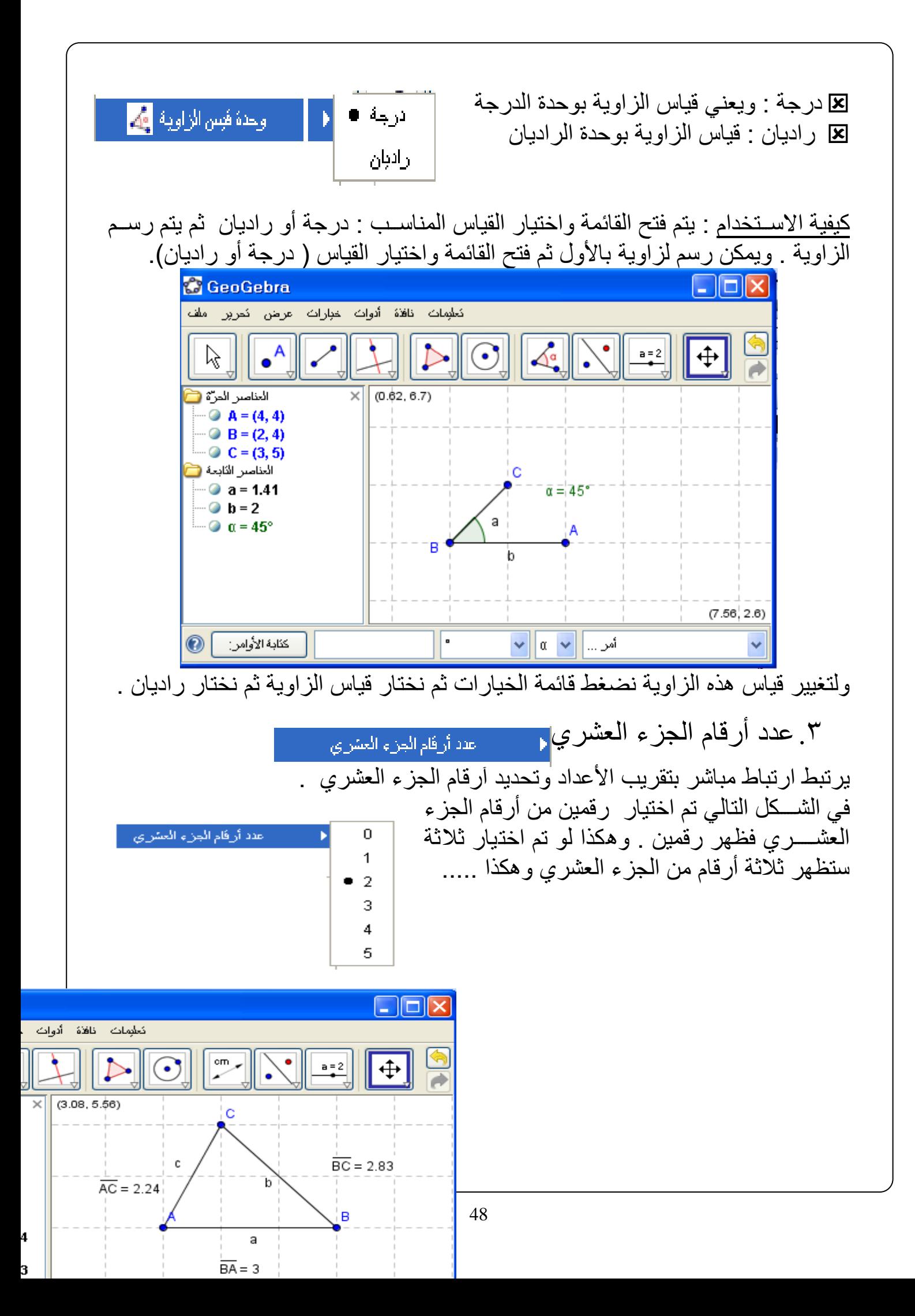

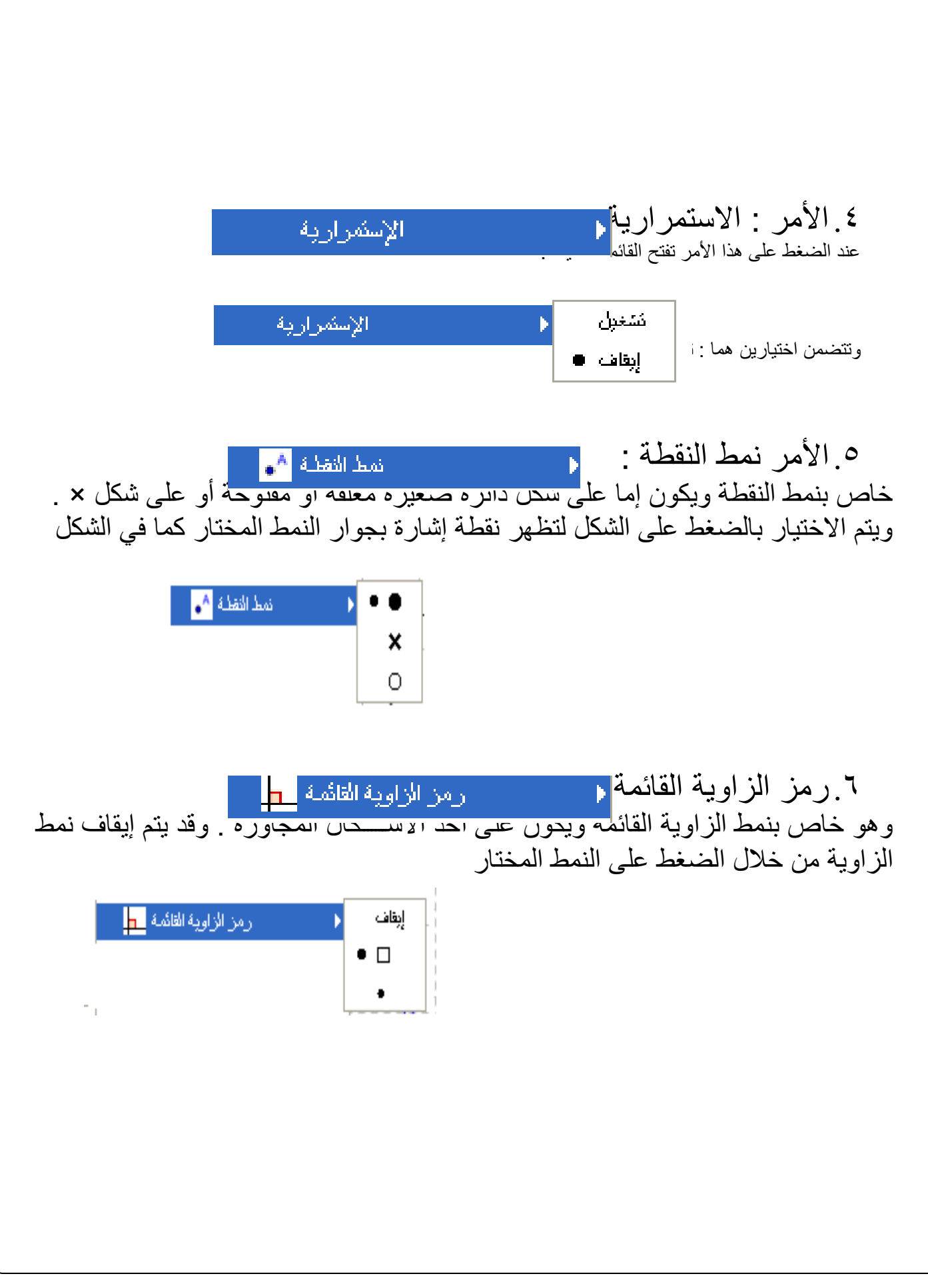

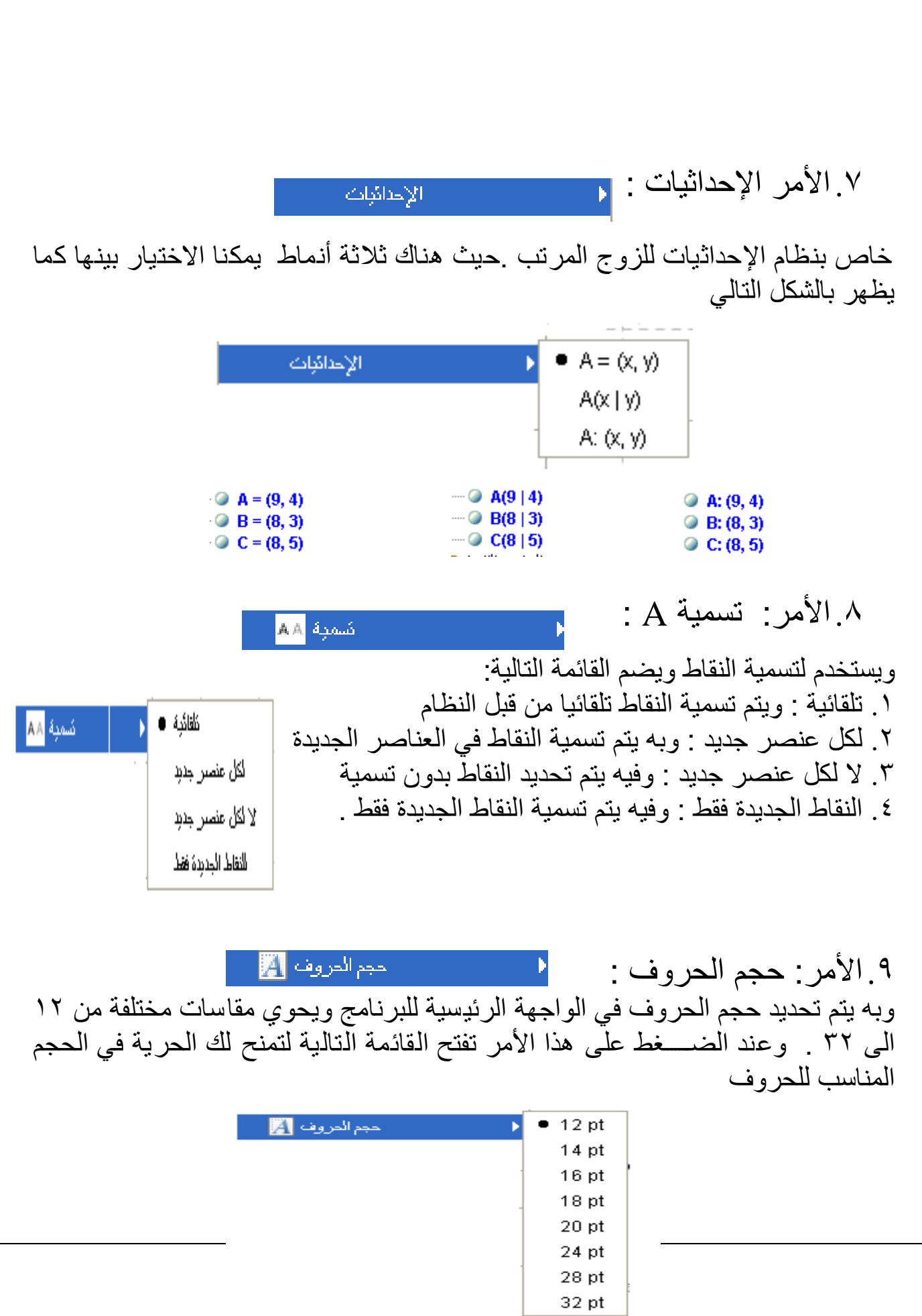

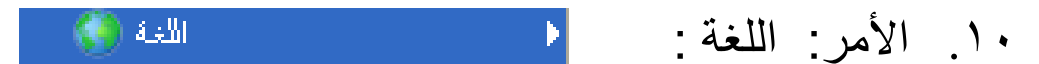

ومن خالله تحدد اللغة لكل الواجهة للبرنامج وكذلك األوامر ويمكن تغيير لغة البرنامج إلى اللغة العربية أو أي لغة أخرى . وعند الضغط على هذا الأمر تفتح القائمة التالية :

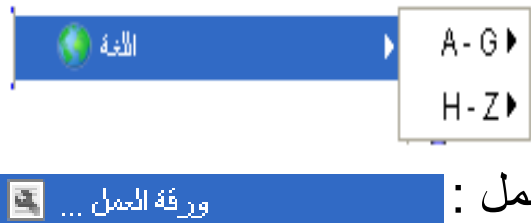

.11 األمر : ورقة العمل :

خاص بتنسيذ ورقة العمل لنمط الخلفية ونوع خطوط الشبكة والمحاور وغيرها . فعند الضغط على هذا الأمر تظهر النافذة التالية :

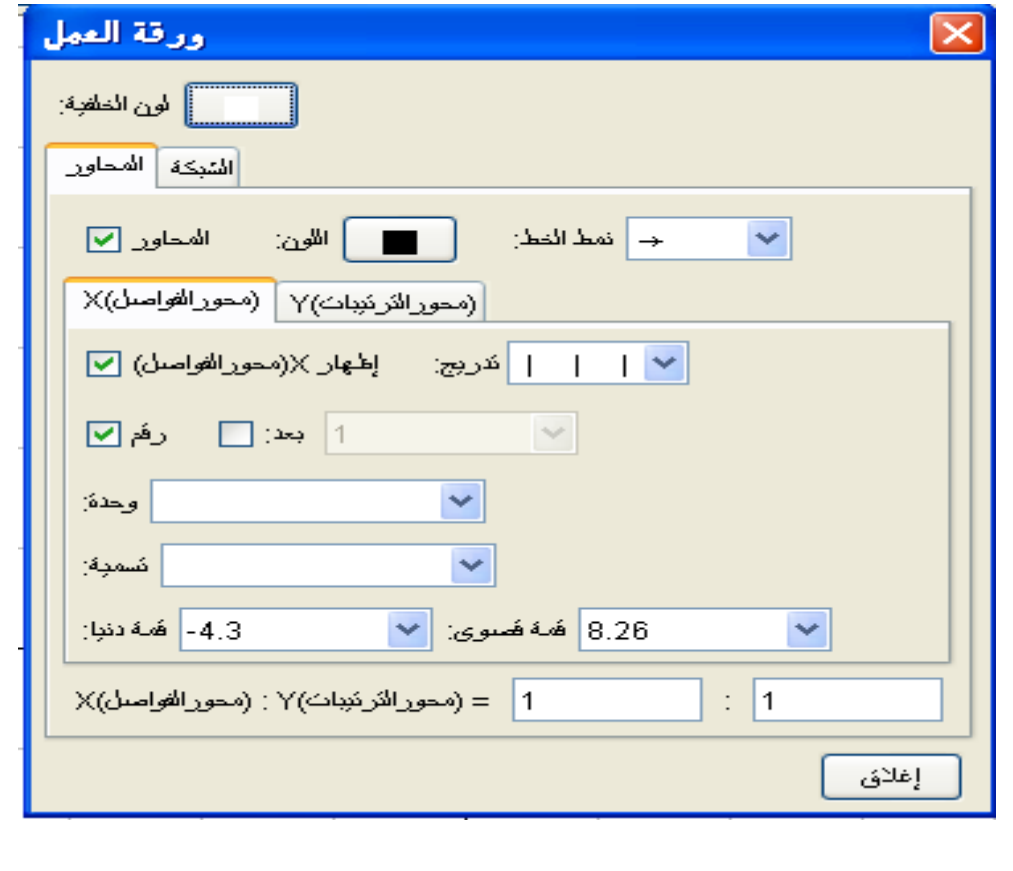

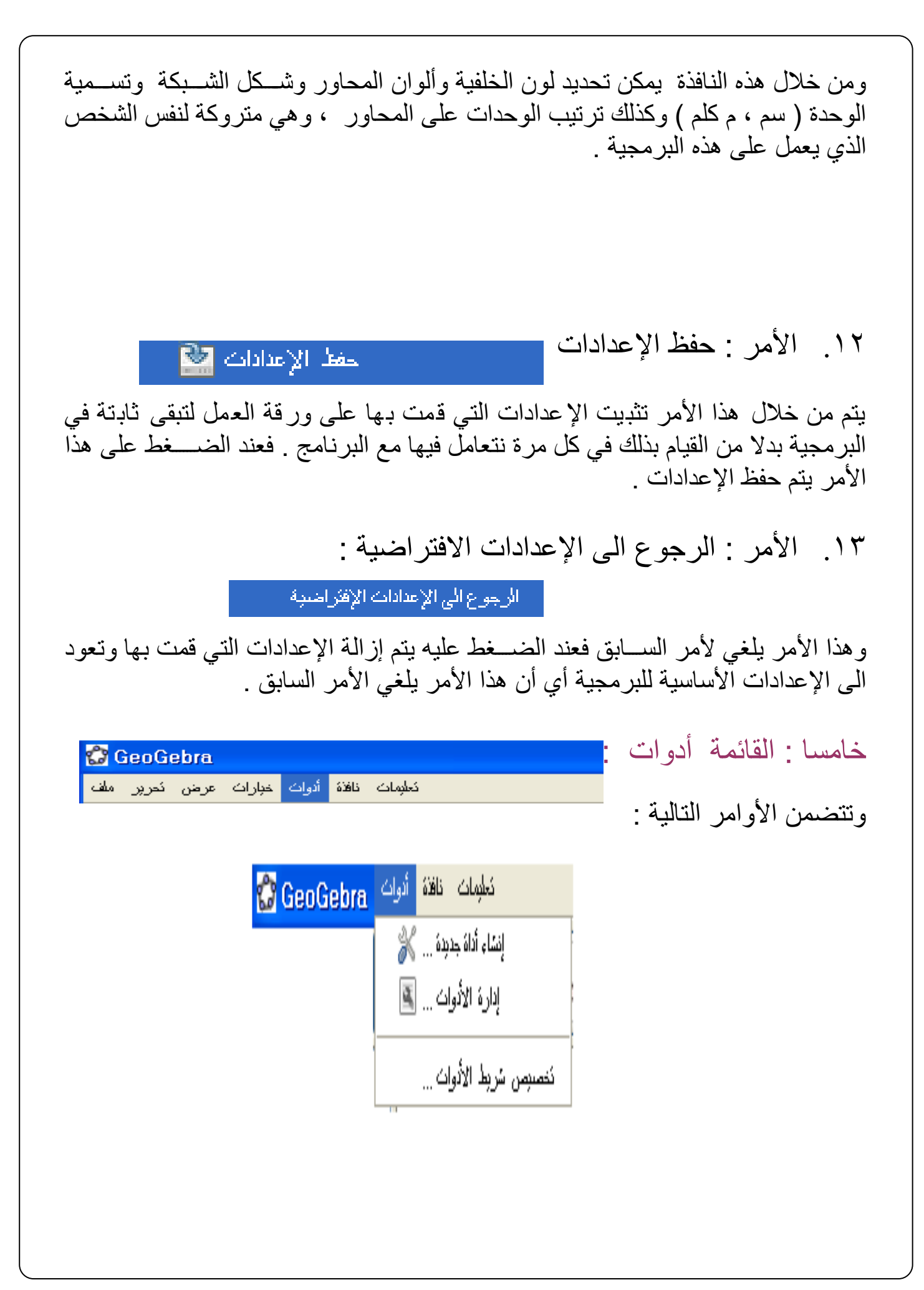

 $\mathbb{K}$  ... إنشاء أداة جديدة ١.الأمر : إنشاء أدوات جديد | وهي خاصسة بإنشساء أدوات جديدة وهذا يعني ان البرنامج مفتوح لإضسافة أدوات وأيقونات جديدة . فعند الضغط على هذا األمر تفتح نافذة كالتالي :

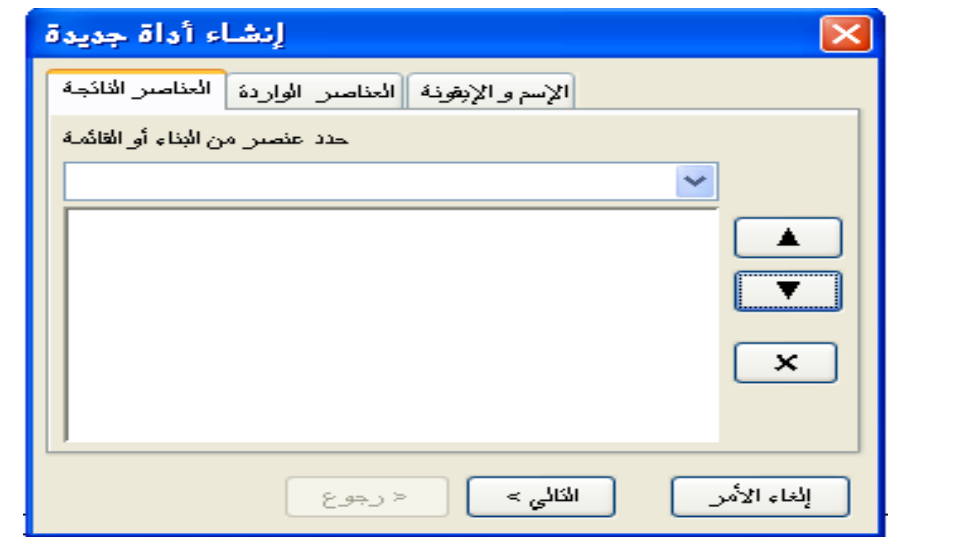

٢ الأمر: إدارة الأدوات :

وهو مرتبط بالأمر الســــابق ومن خلاله يتم تنظيم الأدوات الـجديدة والتعريف بـها ، فعند الضغط على هذه األيقونة تظهر نافذة جديدة كالتالي :

إدارة الأدوات ...

ū.

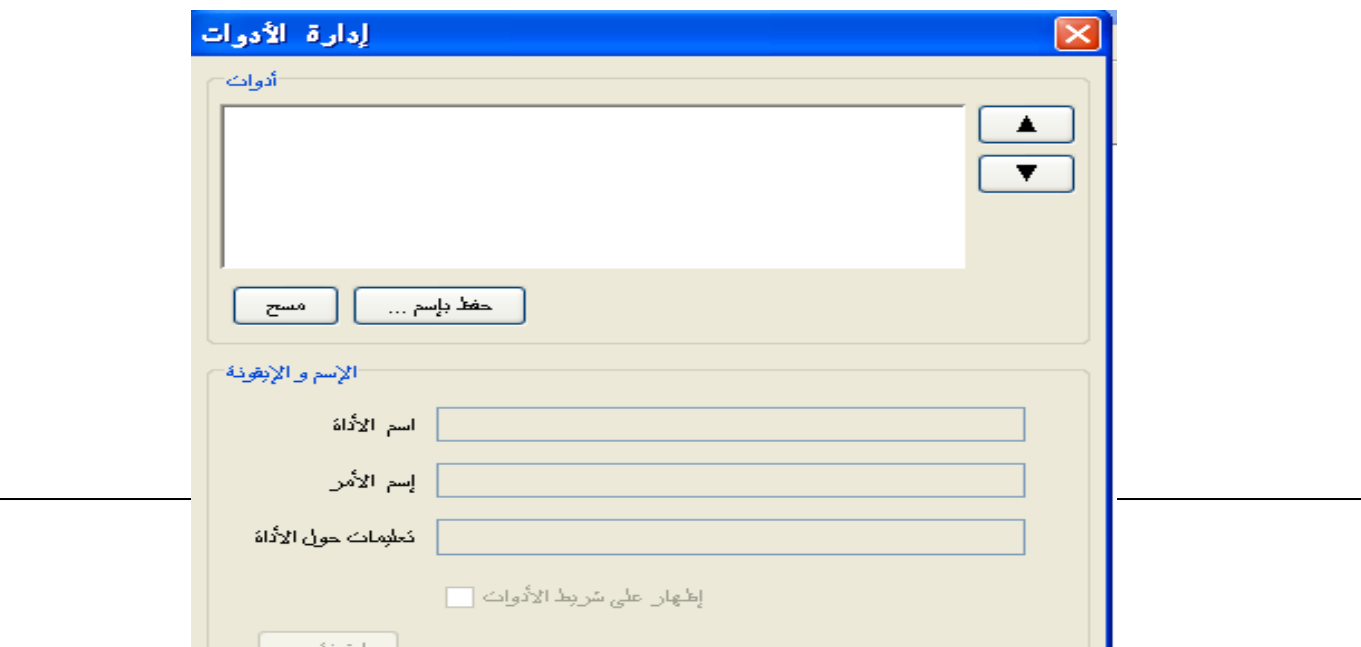

٣. الأمر تخصيص شريط الأدوات \_\_ <sub>تخصيص</sub> شريط الأنوات ...

ومن خلال هذه الربط يمكن التحكم في تنظيم شـريط الأدوات بإدراج أدوات أو حذف أدوات أخرى أو تقديم أو تأخير في ترتيب الأدوات . ويتم ذلك بالضــغط على تخصــيص شــريط األدوات لتظهر النافذة التالية :

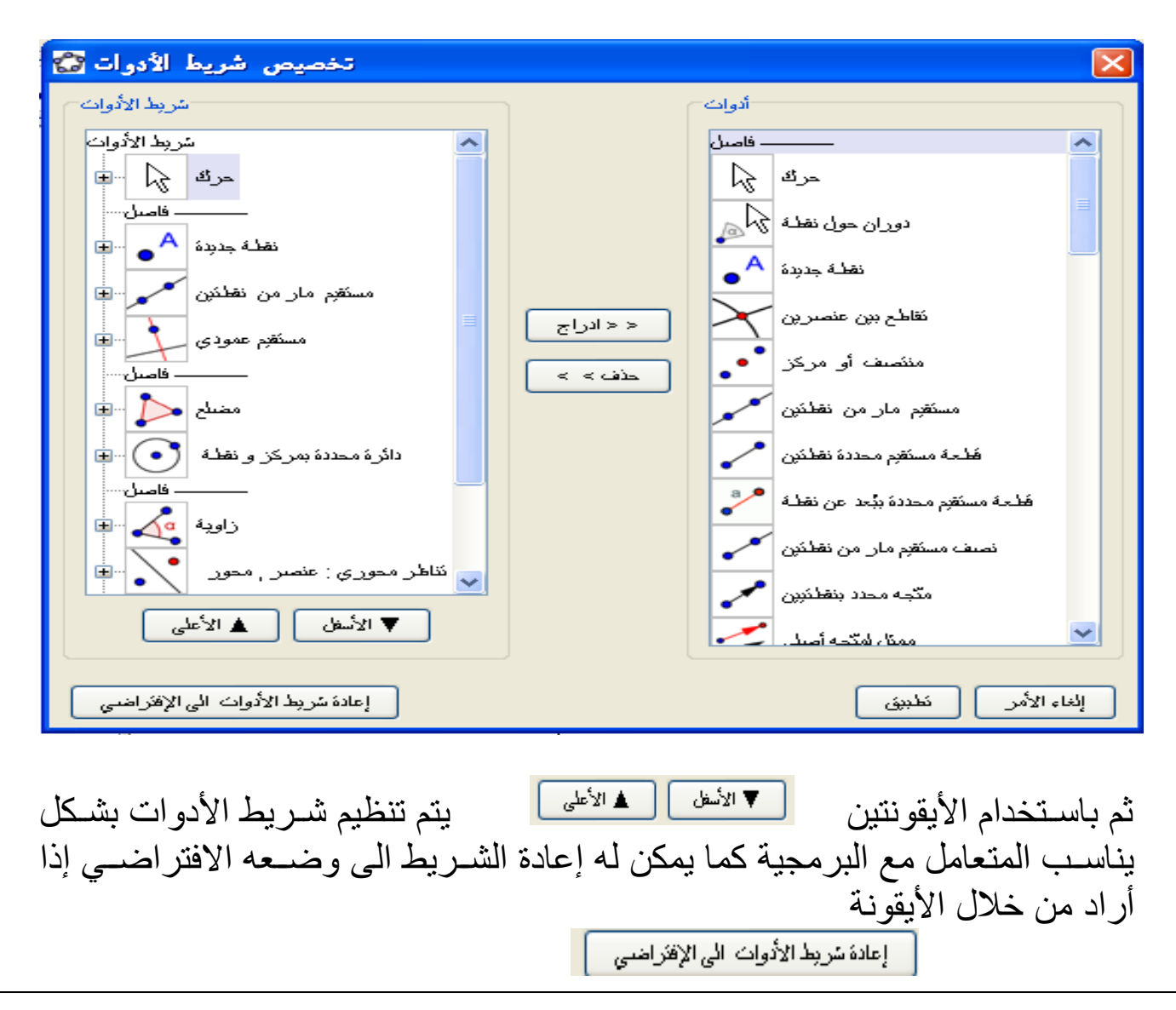

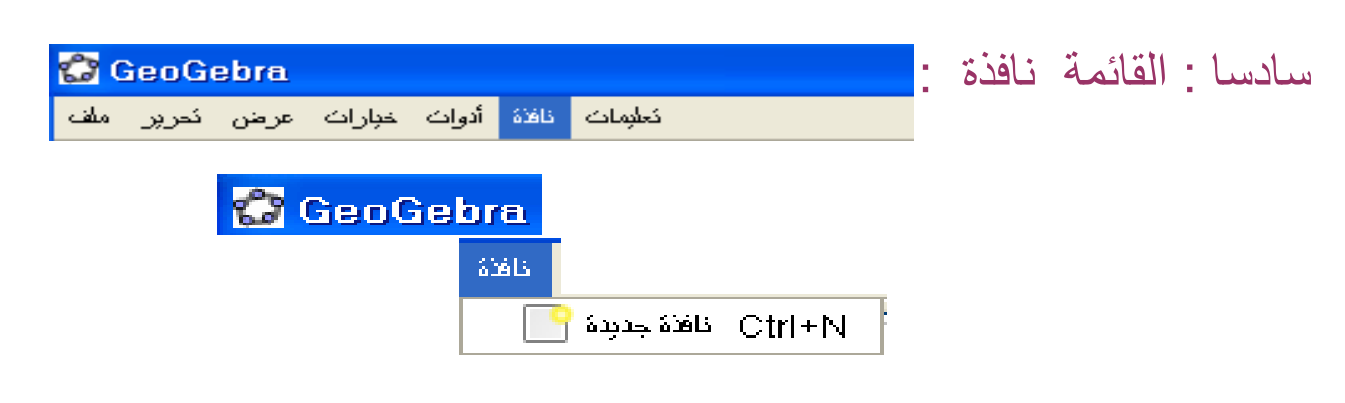

هذا األمر يتضمن في قائمته أمر واحد وهو نافذة جديدة وعند الضغط عليه تفتح نافذة جديدة ( لوحة جديدة ) و هكذا في كل مرة نضــغط تفتح لنا لوحة جديدة وميزة هذا الأمر هو ترتيب هذه اللوحات واحدا تلو اآلخر على شكل قائمة كالتالي .

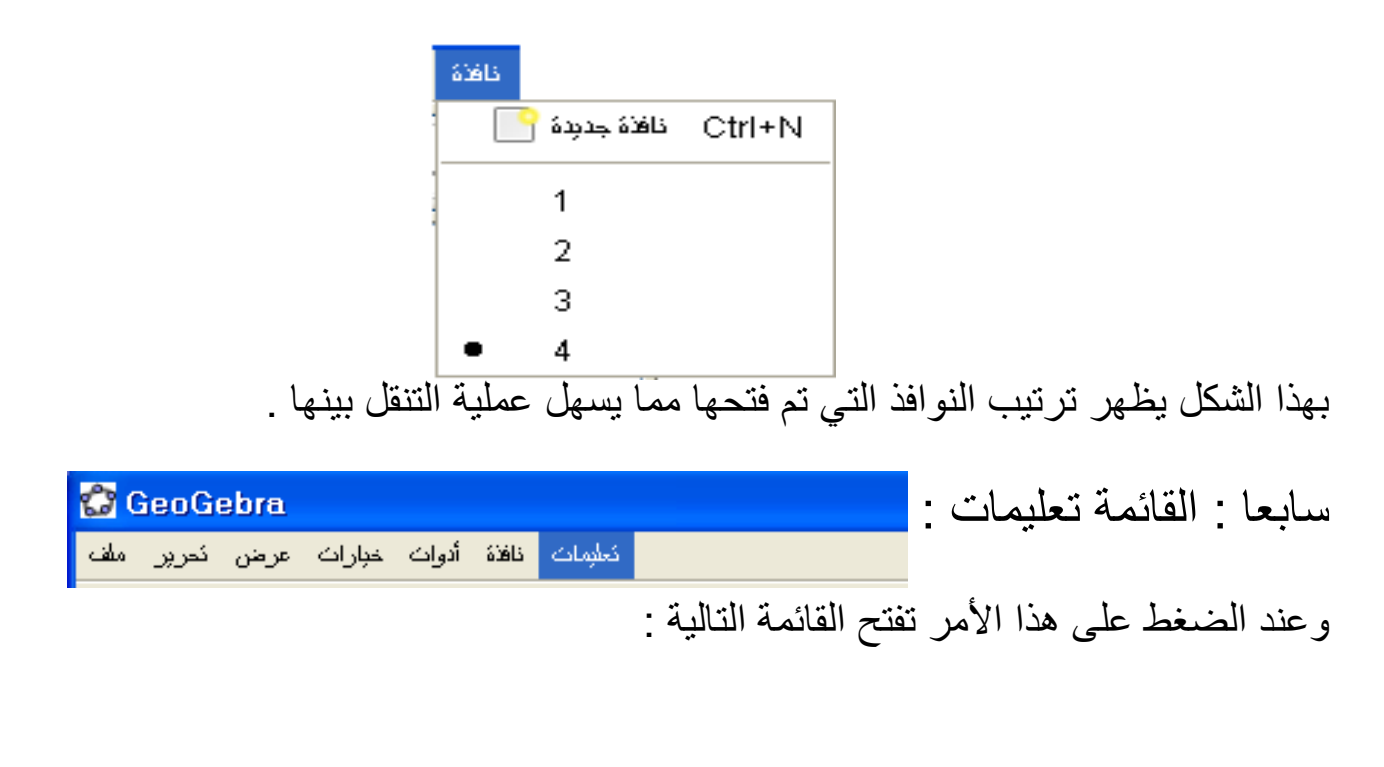

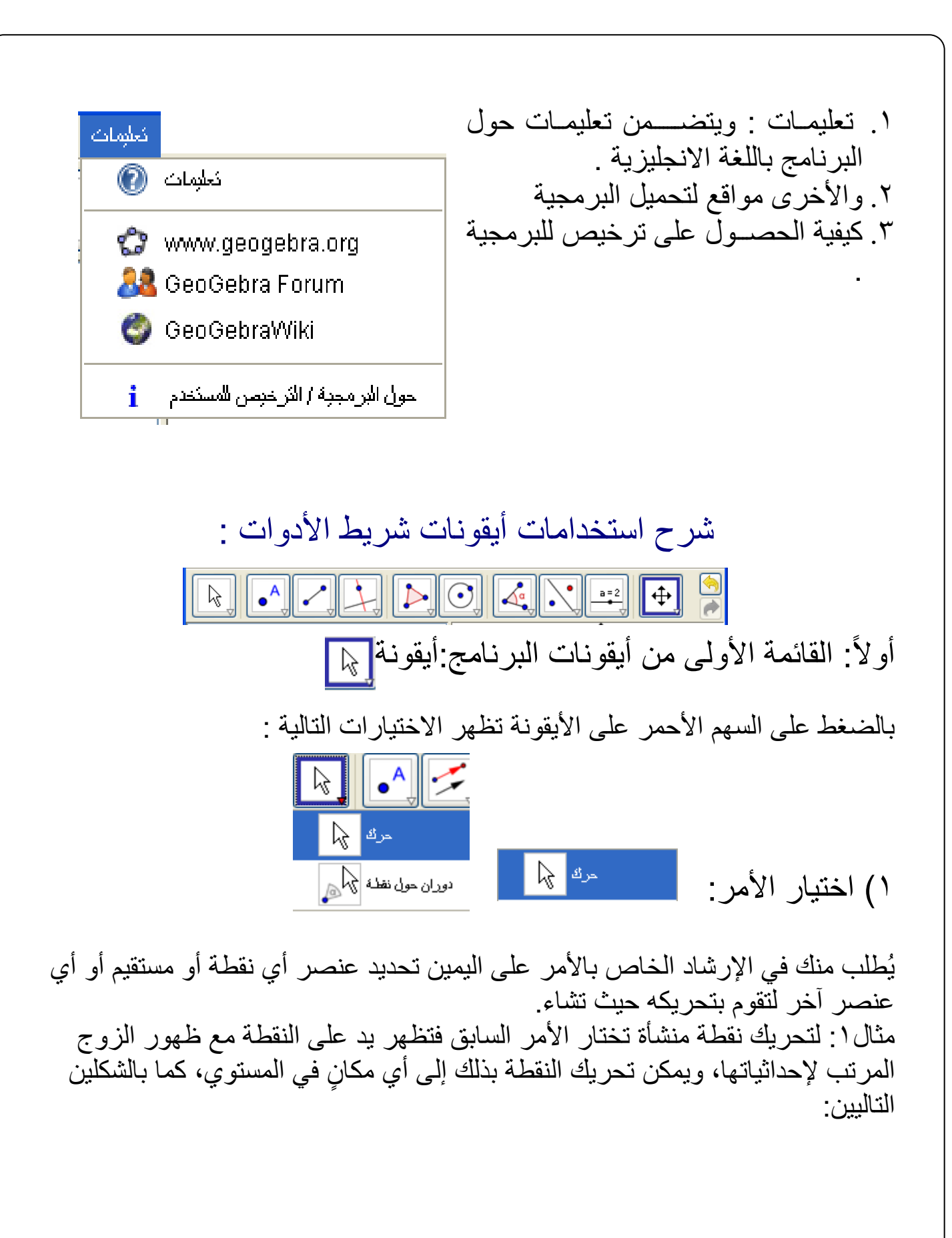

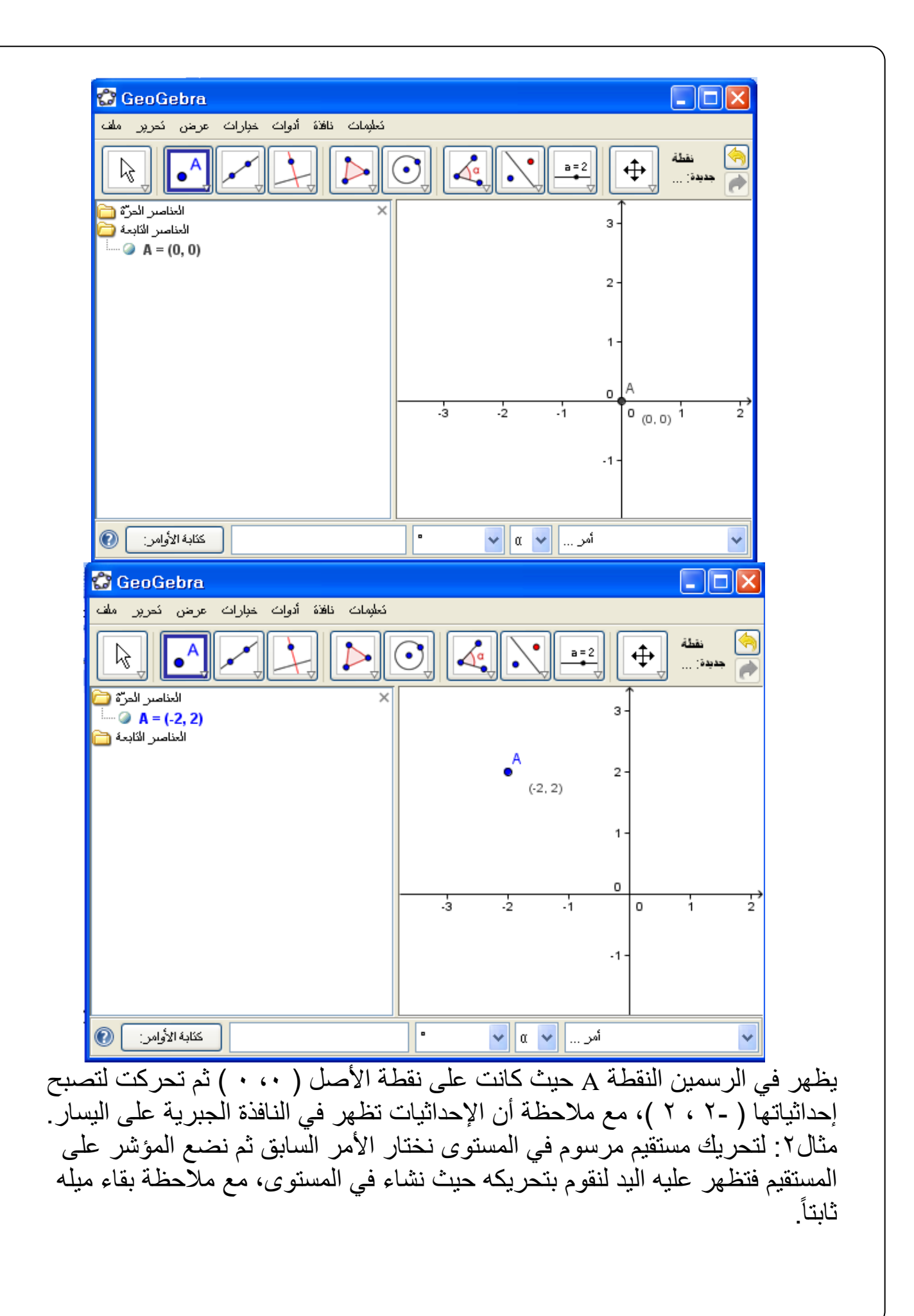

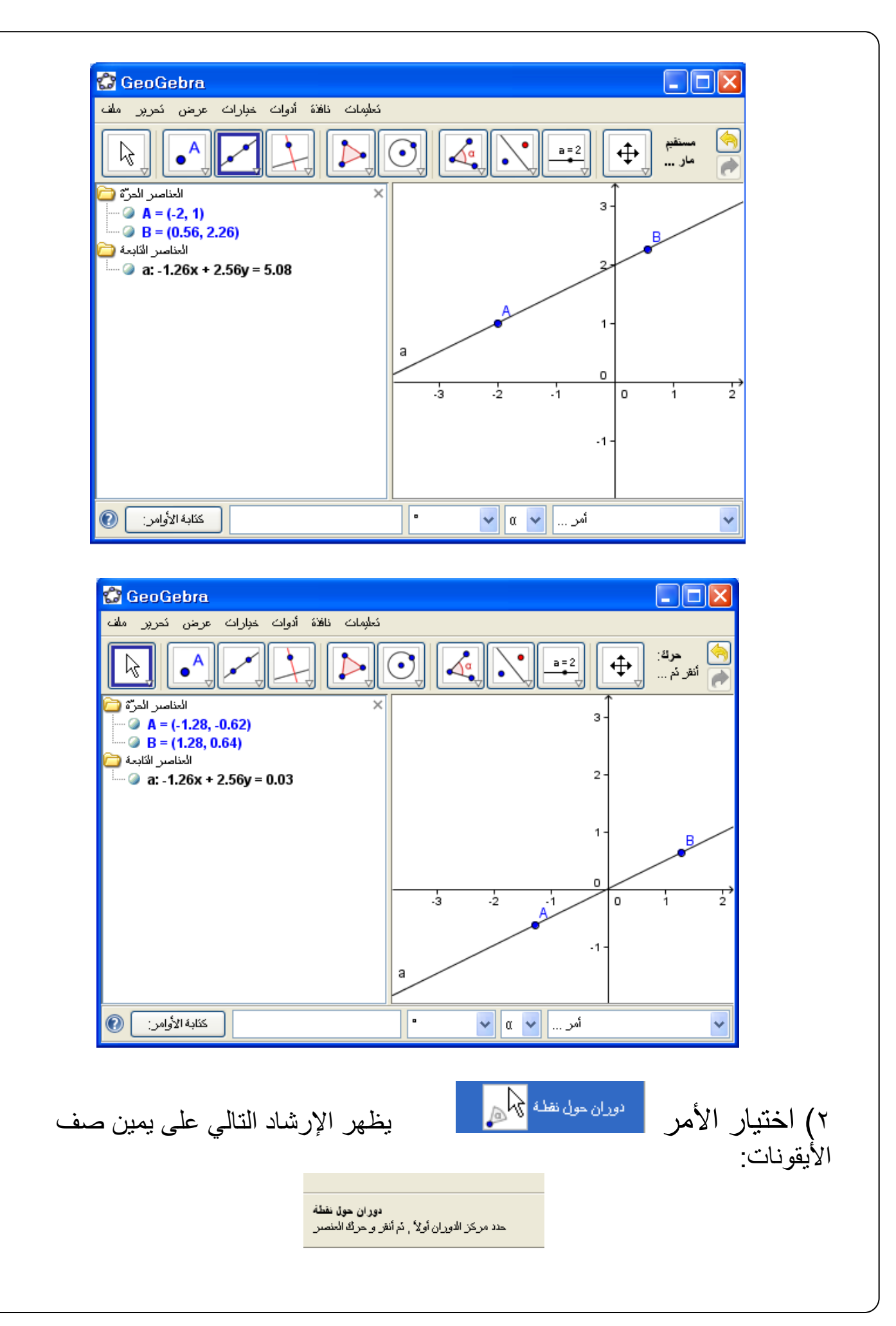

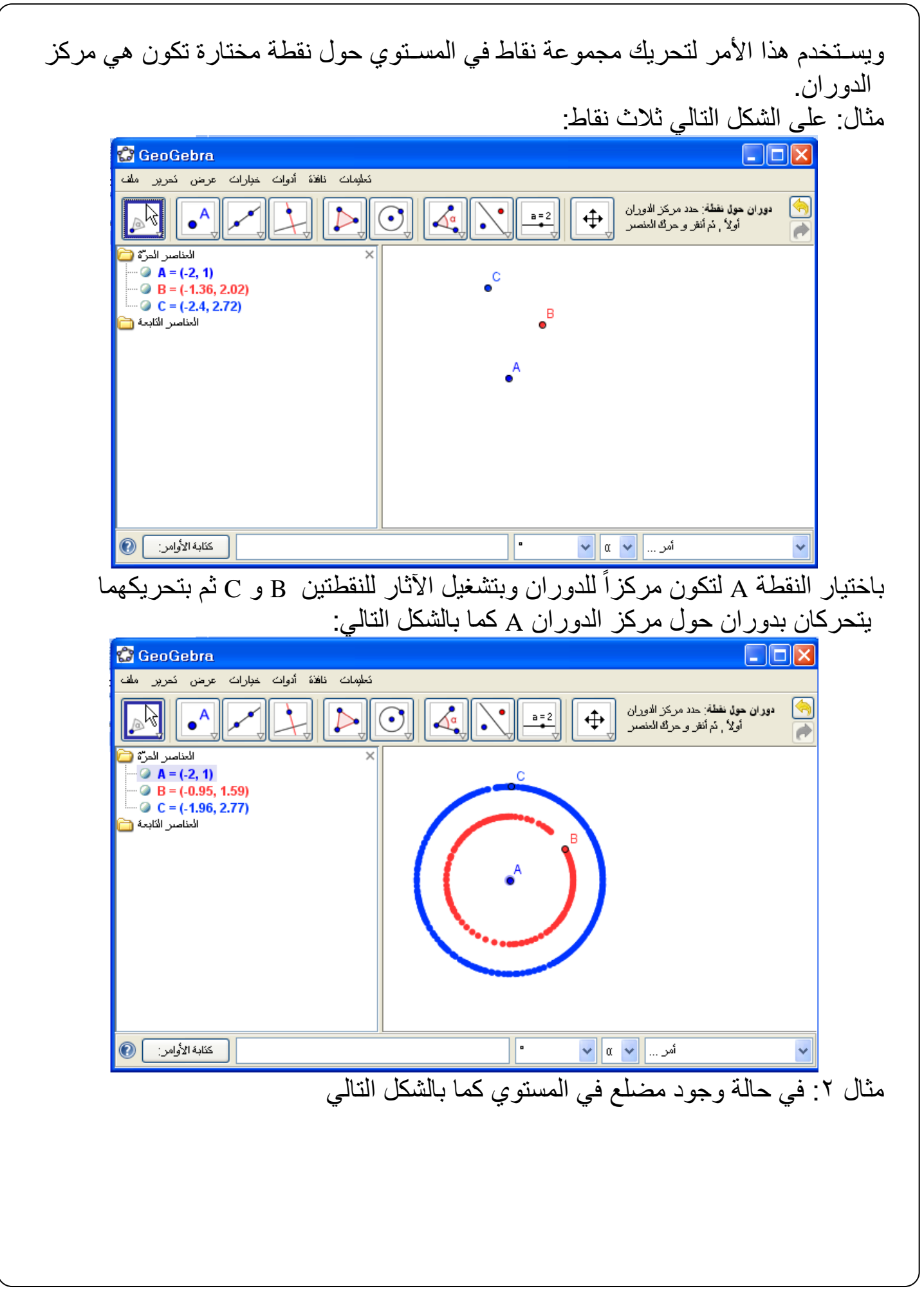

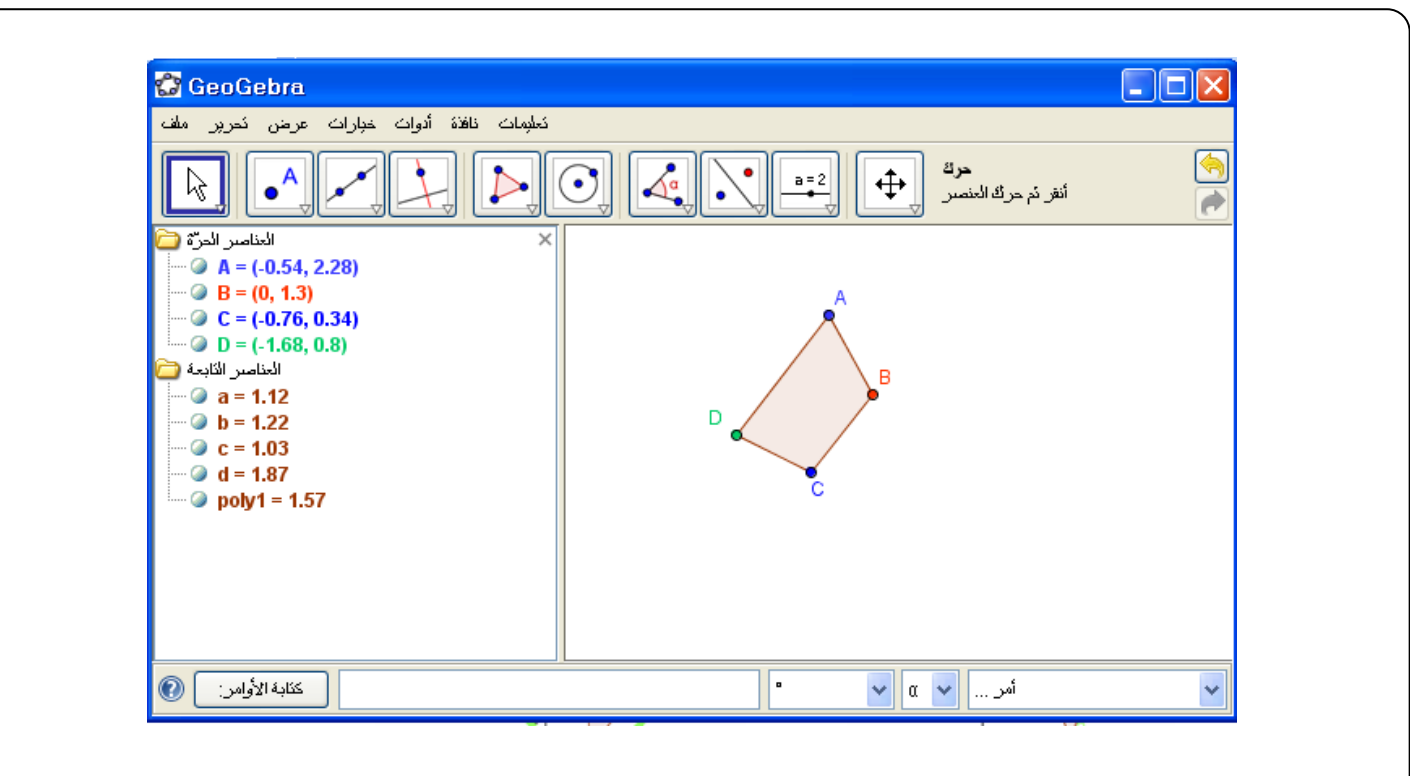

وباختيار أمر الدوران حول نقطة وباختيار النقطة C لتكون مركزاً للدوران تتحرك جميع النقاط بدوران حول النقطة C، مع ملاحظة تغير الشكل بدوران كل نقطة، كما يوضـح ذلك الشكل كما في الصفحة التالي:

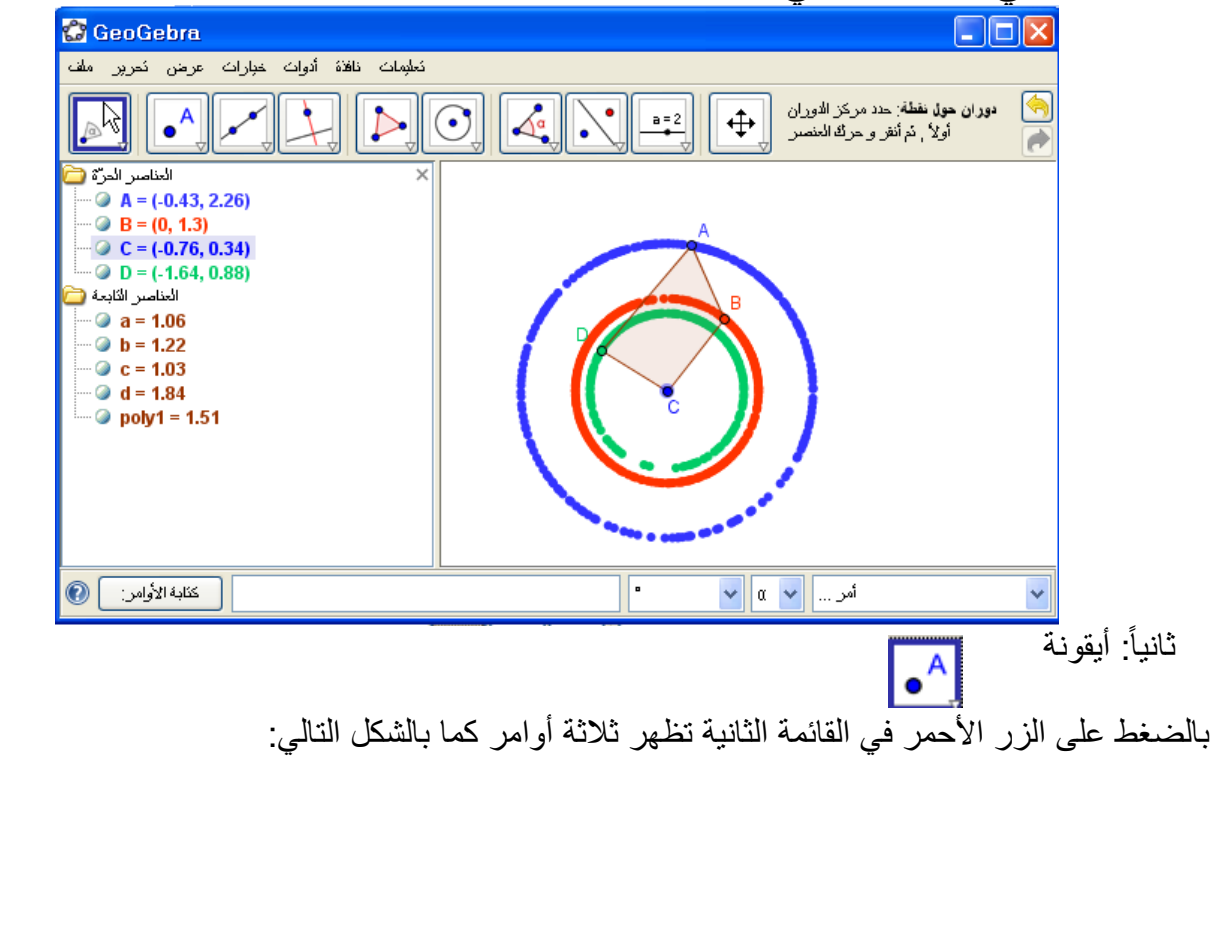

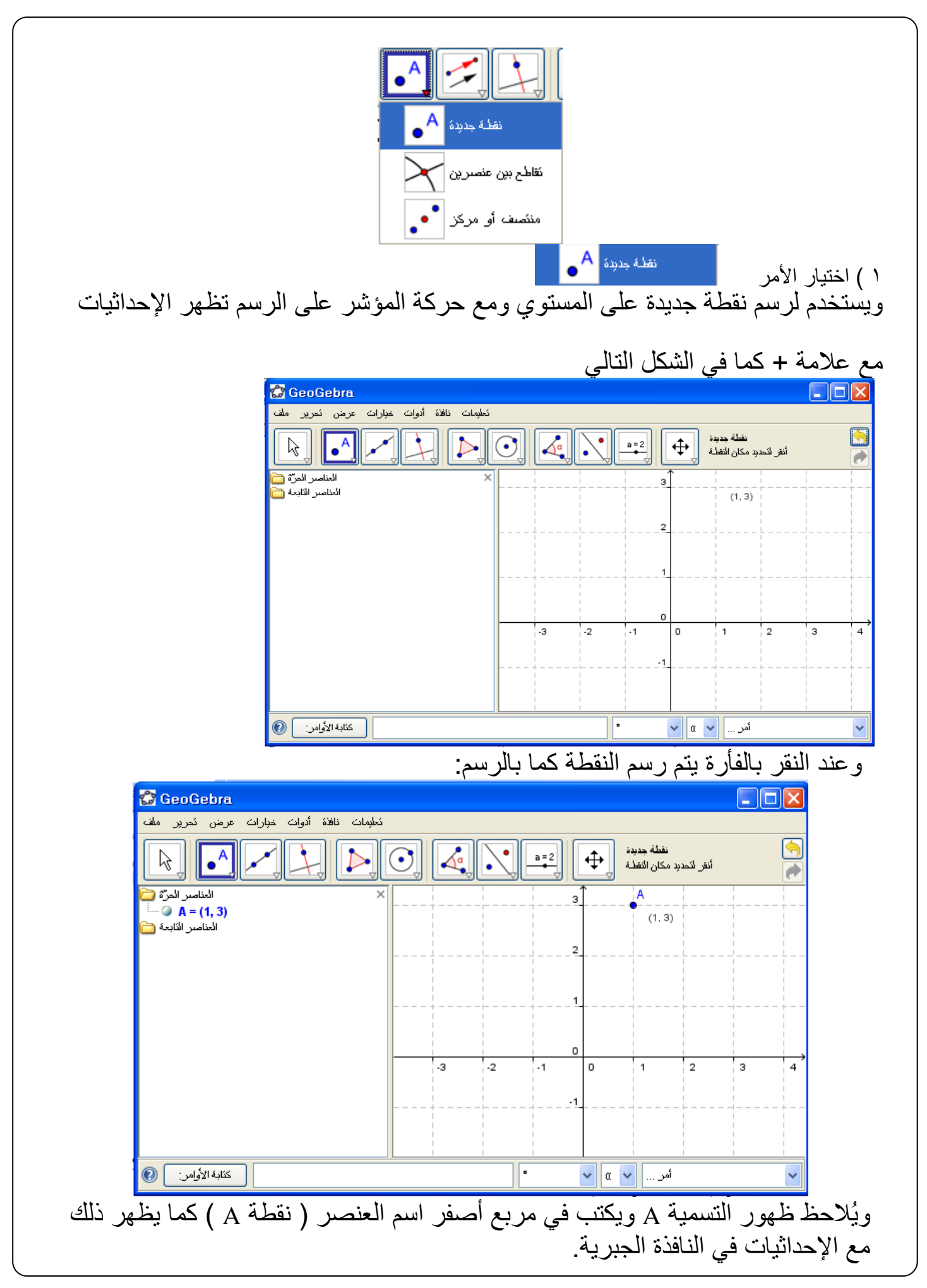

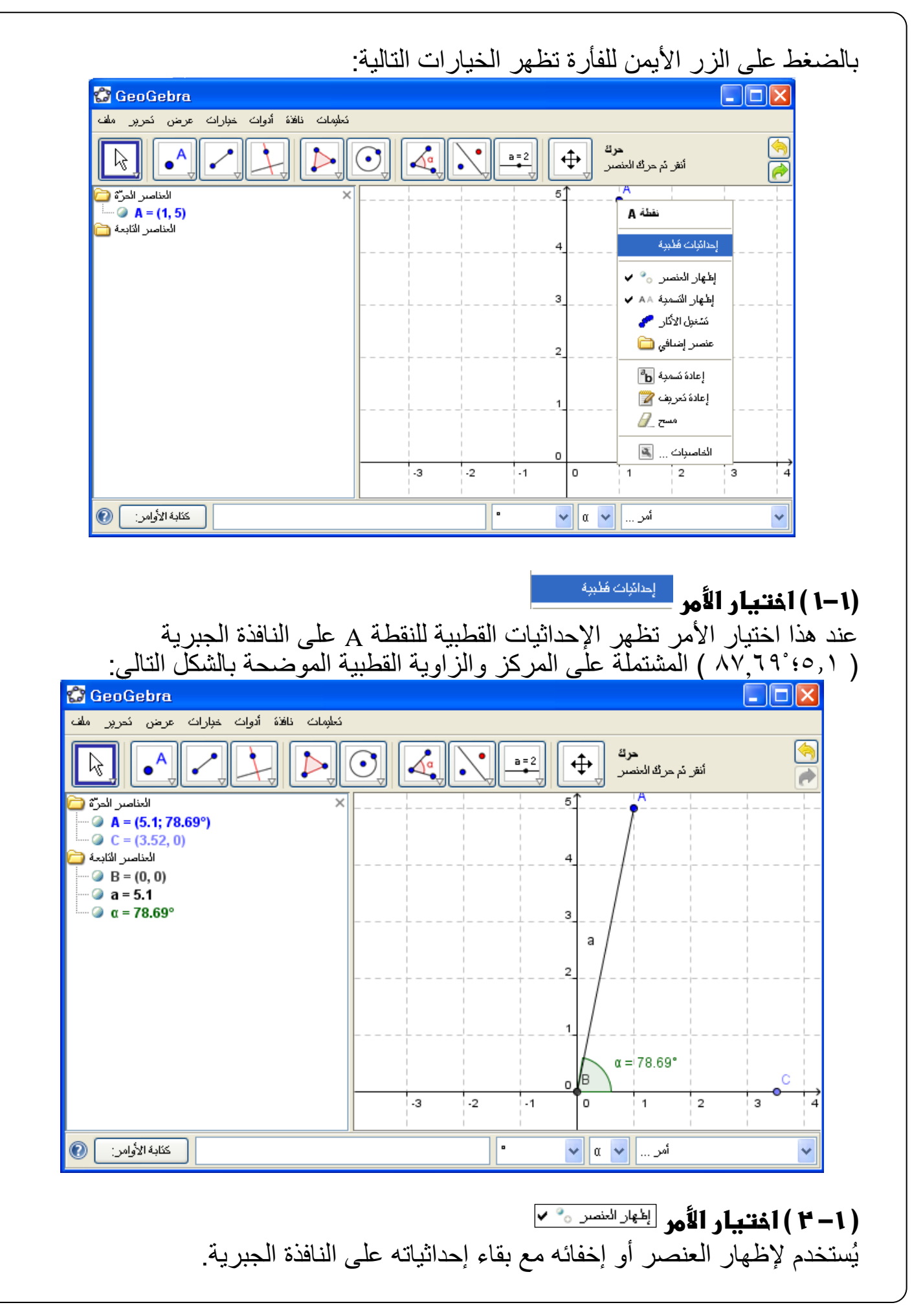

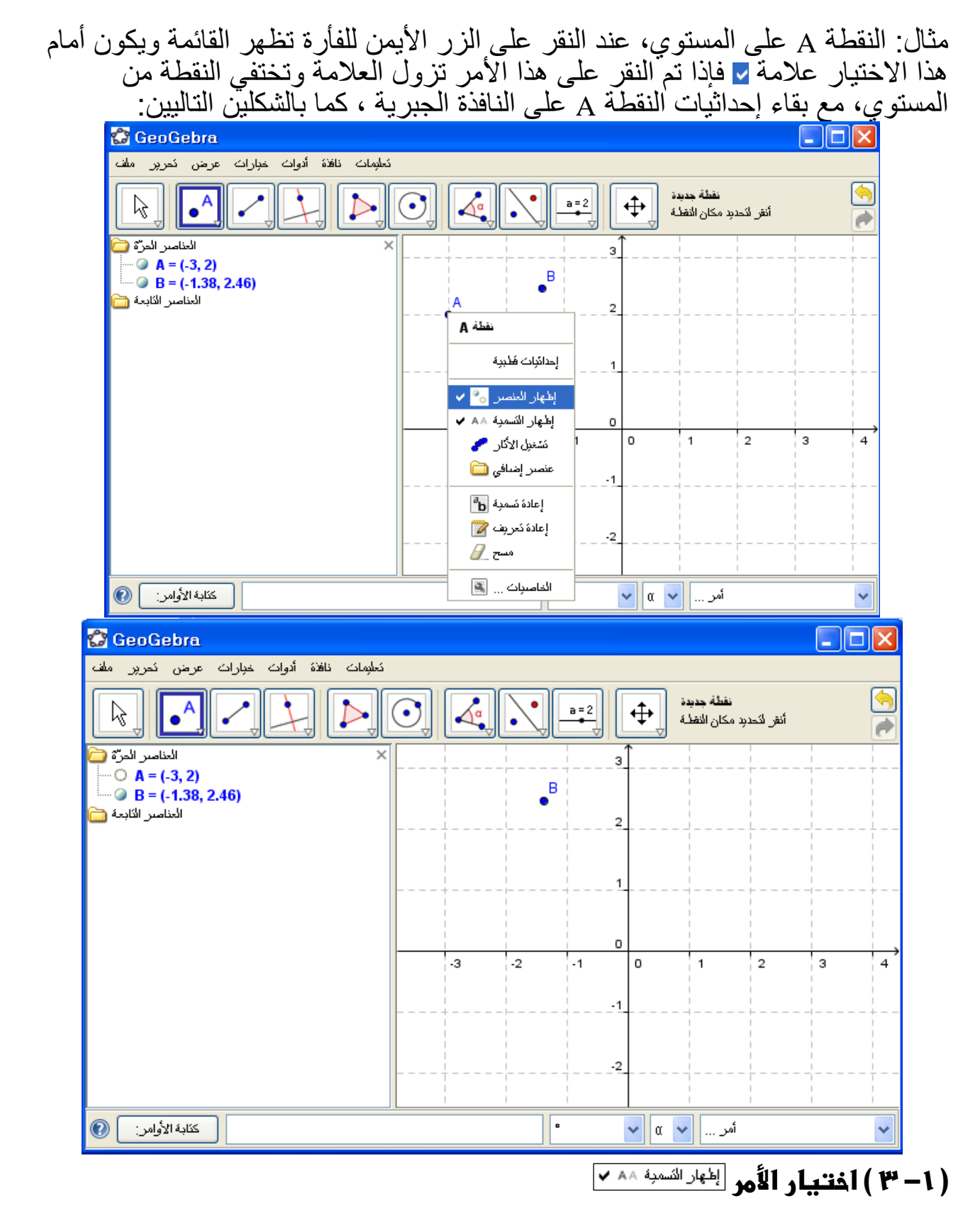

يُستخدم إلظهار تسمية النقطة أو إخفاءها بحيث تبقى النقطة بدون تسمية، فعند النقر بالزر اليمين عند النقطة تظهر القائمة وأمام هذا الخيار عالمة وعند النقر عليه تظهر النقطة على الرسم بدون تسمية، مع بقاء التسمية واإلحداثيات في النافذة الجبرية. مثال: النقطة A في الشكل التالي تم اختيار عدم إظهار تسميتها بينما النقطة B لم يتم اختيار ذلك فتظهران في المستوي كما بالشكل:

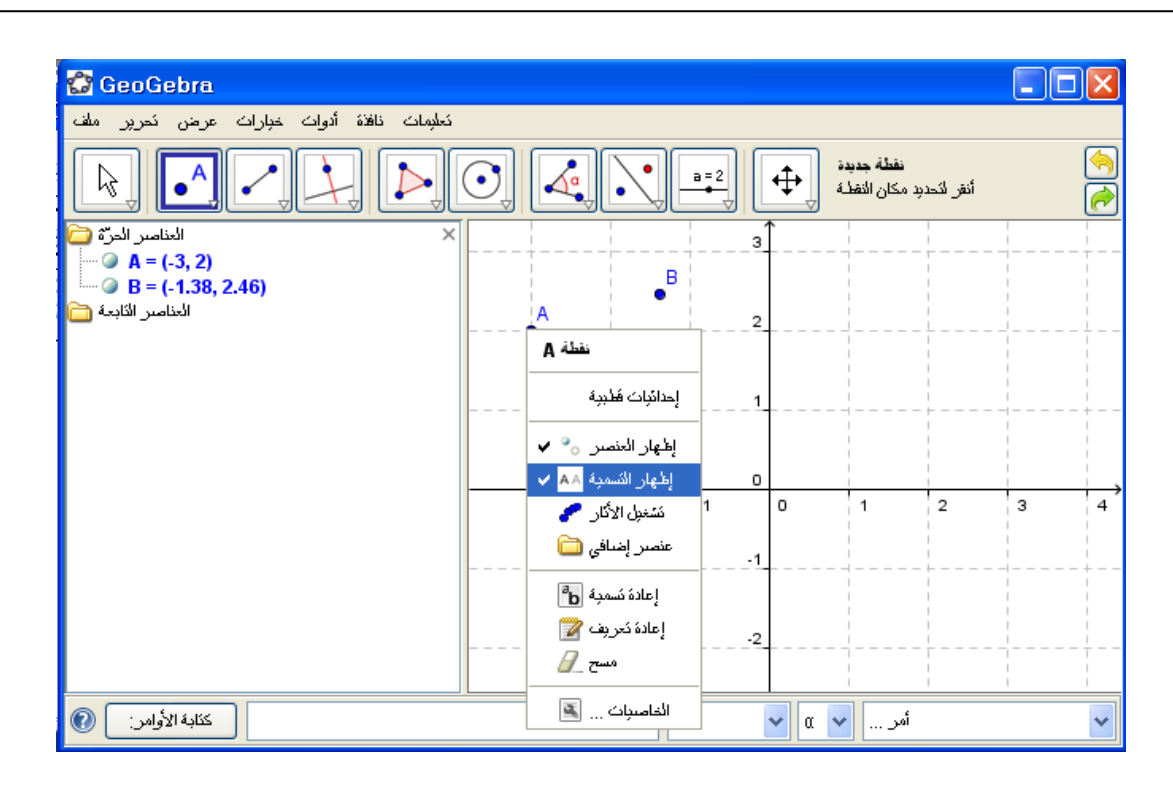

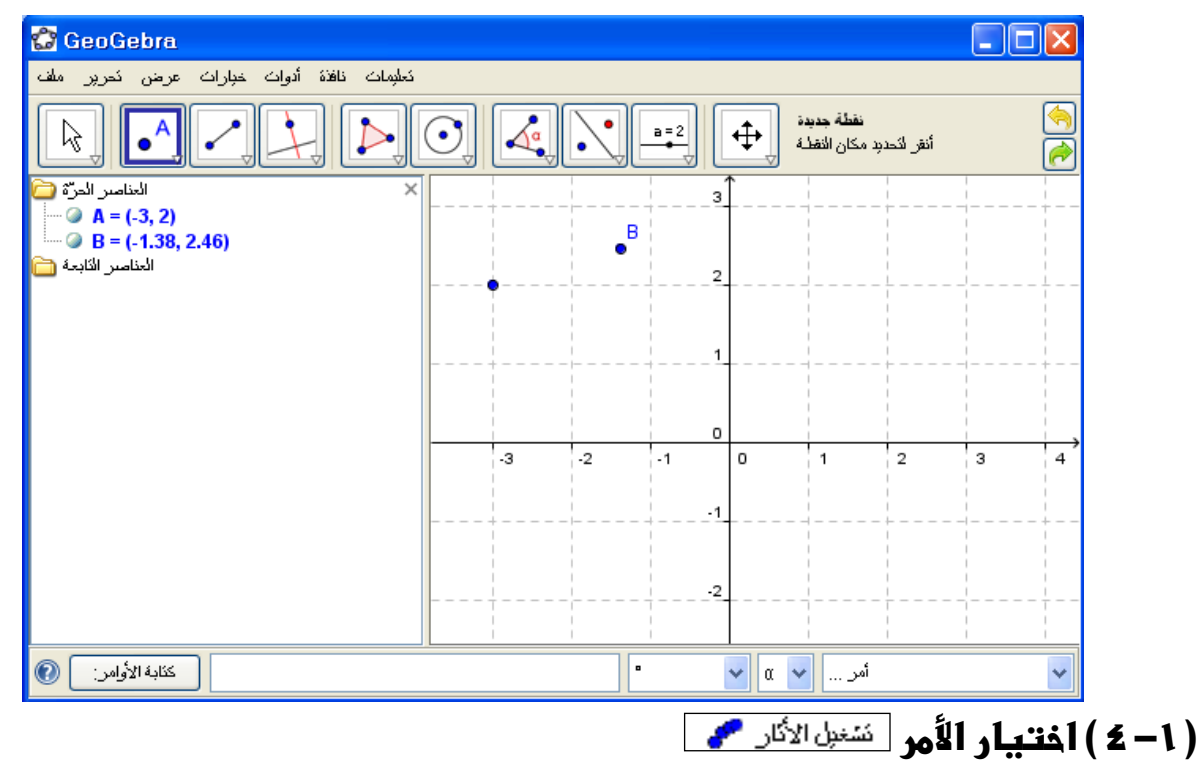

يُستخدم إلظهار آثار تحريك النقطة على المستوي، مباشرة بعد هذا االختيار أو فيما بعد باستخدام الأمر ، فيظهر أثر النقطة أينما حُركت، ويبقى الأمر كذلك حتى يُلغى هذا الخيار.

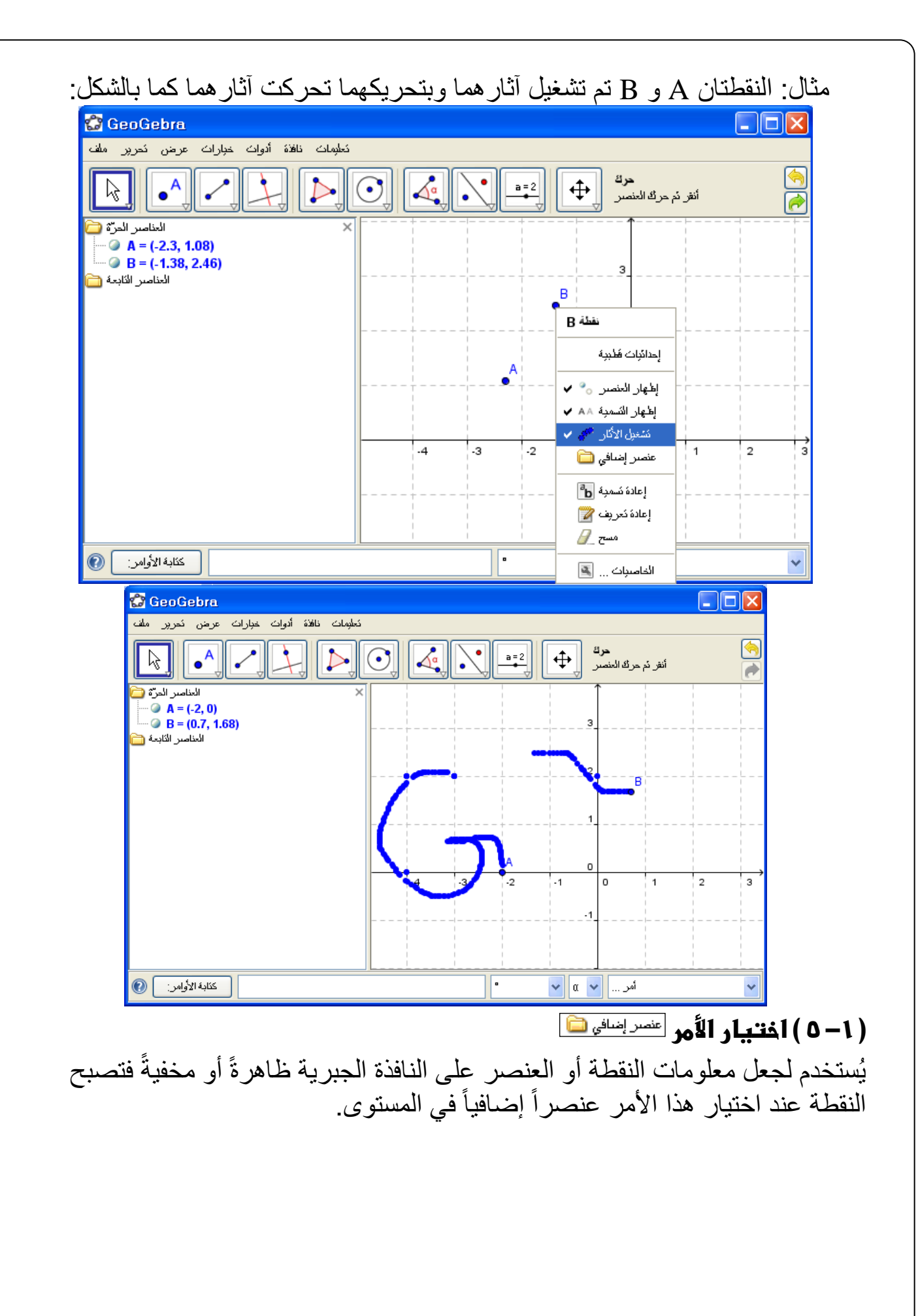

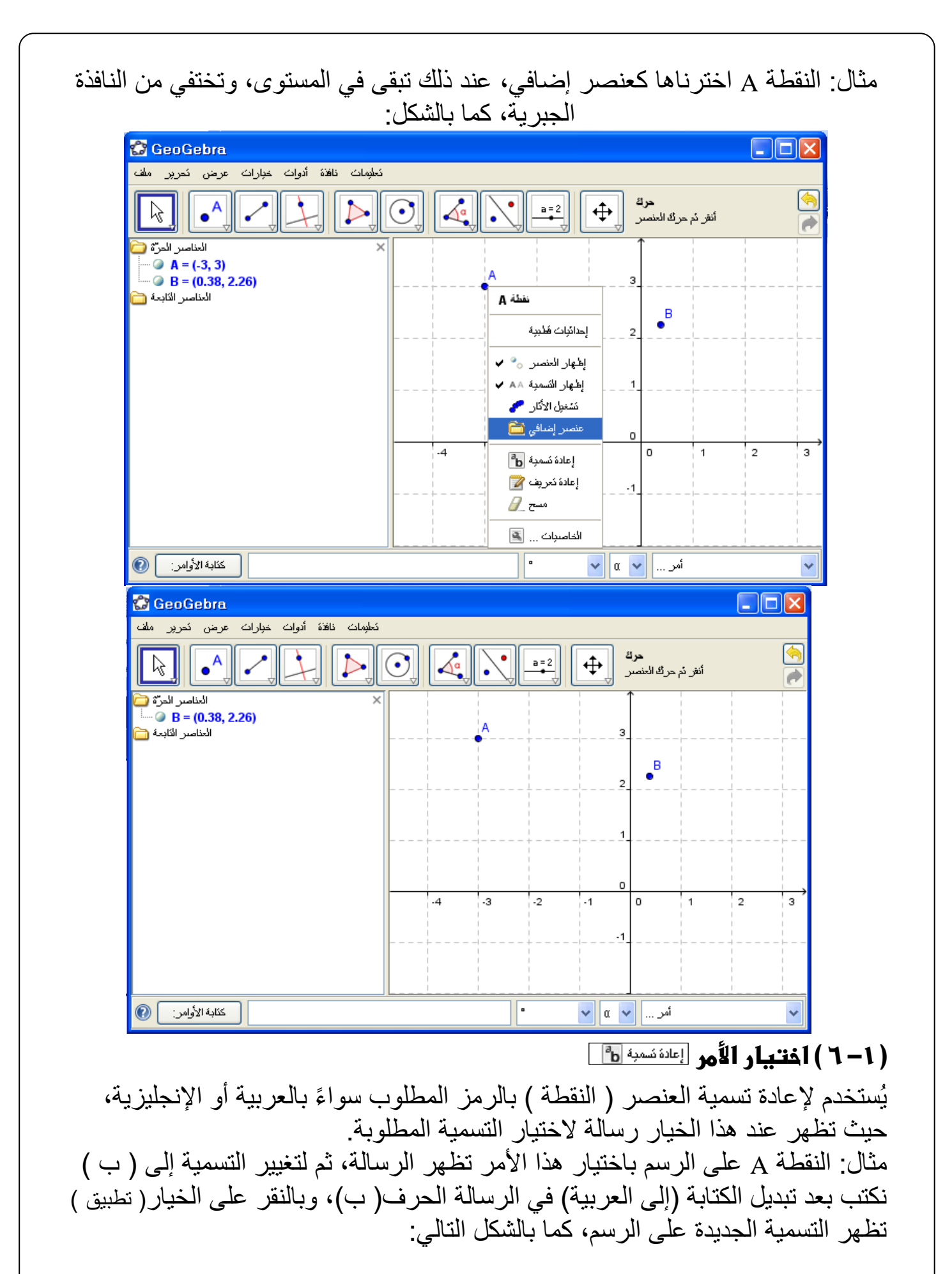

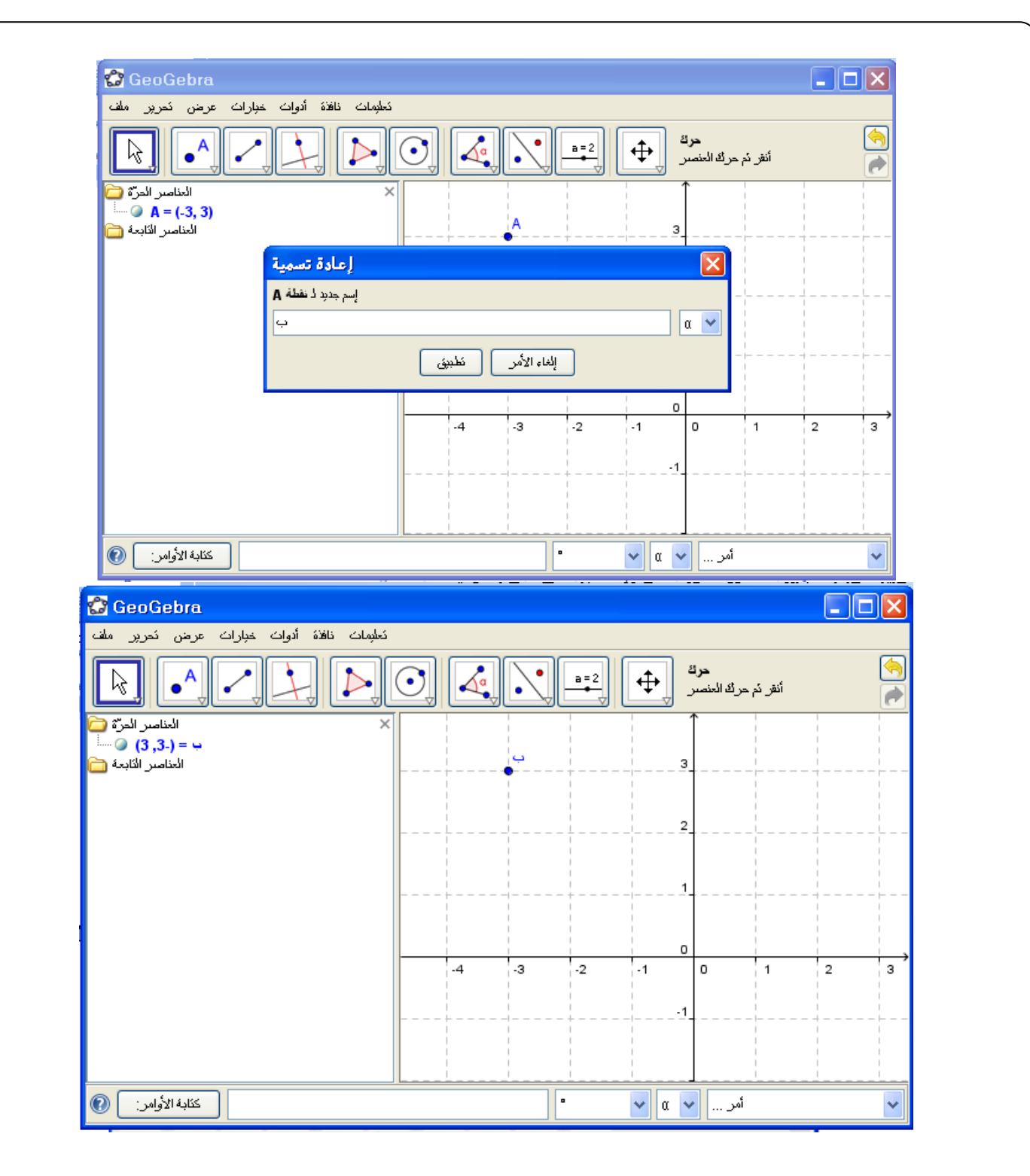

## **) -1 7 ( اختيار األمر**

يُستخدم الختيار اإلحداثيات التي نريد، فقد نحتاج إلى تحديد نقطة بمعرفة إحداثياتها، لذا باختيار هذا األمر تظهر رسالة تحوي اإلحداثيات الحالية للنقطة، وباختيار اإلحداثيات المطلوبة ثم النقر على اختيار ) تطبيذ ( تظهر النقطة في المستوي في مكانها الجديد. مثال: النقطة A عند اختيار هذا الأمر تظهر إحداثياتها كما بالشكل التالي:

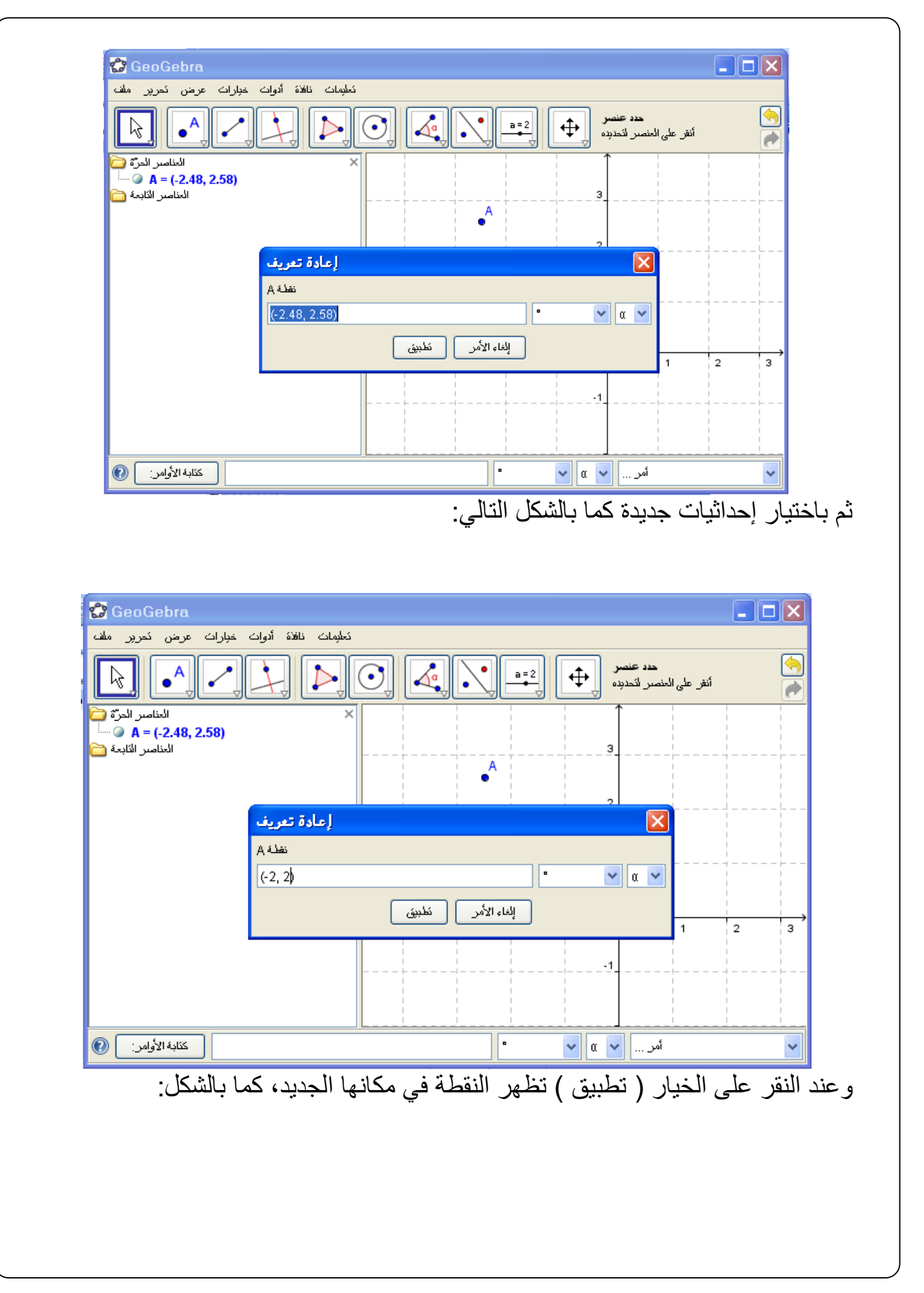

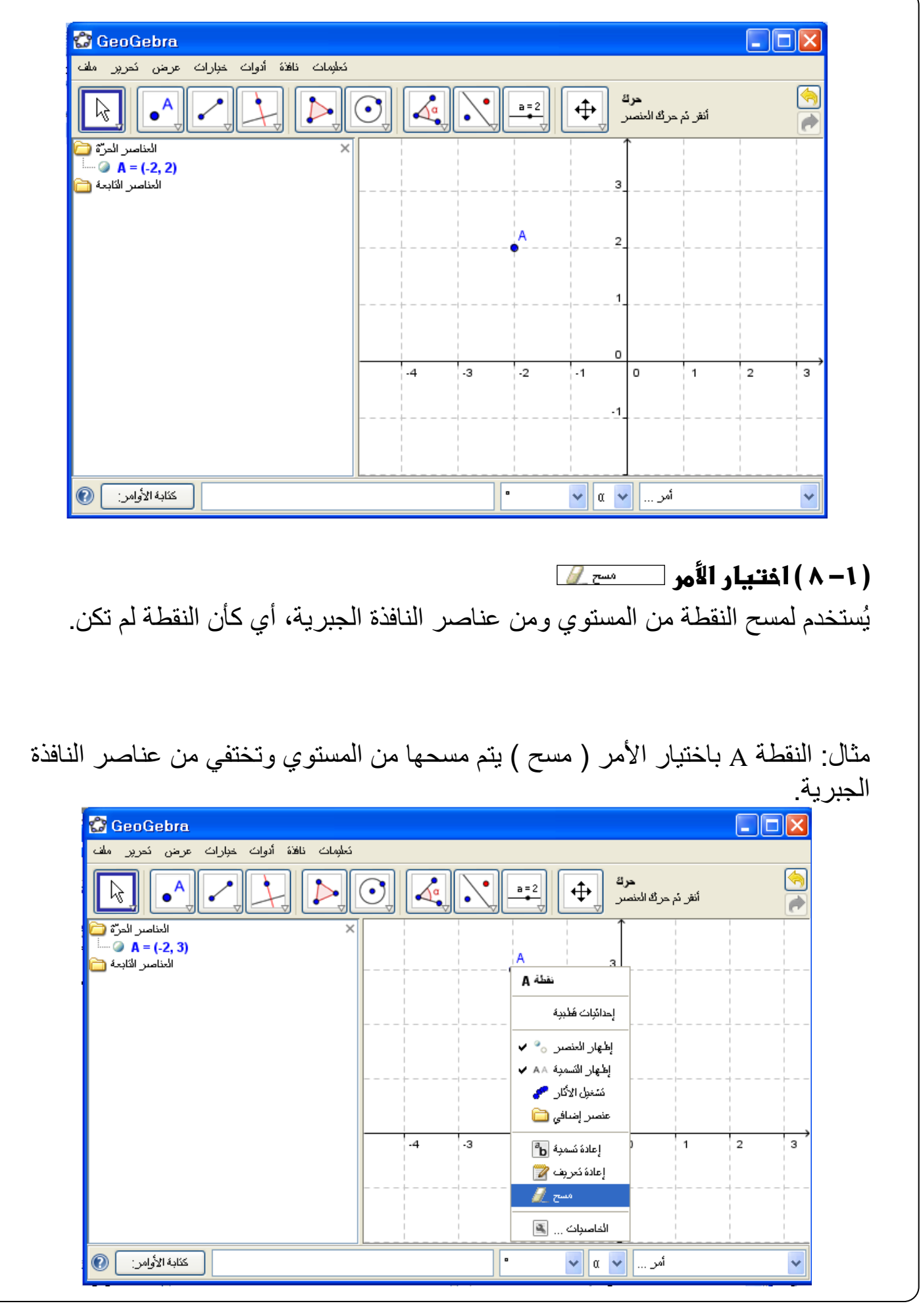

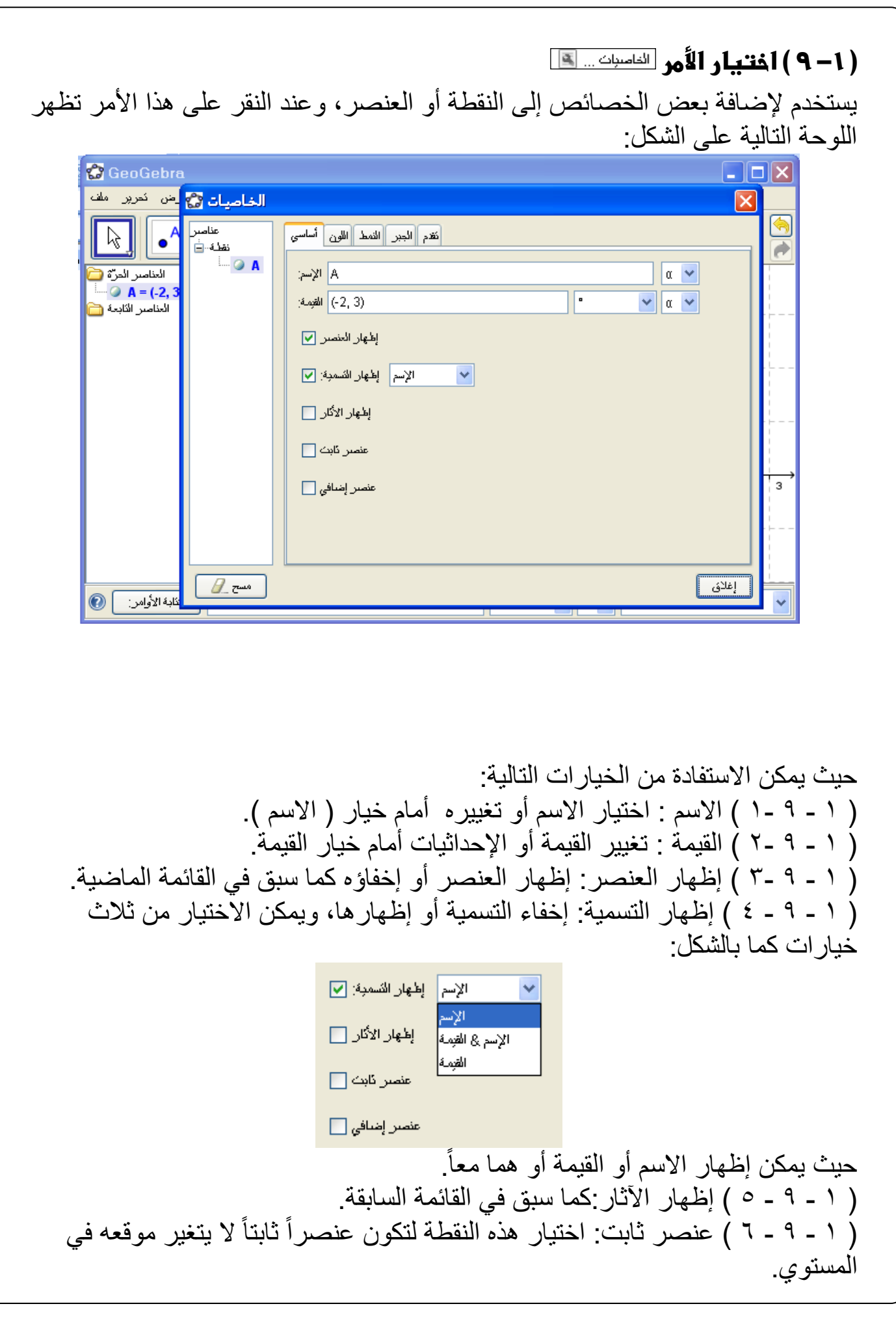

) 1 - 9 - 7 ( عنصر إضافي: جعل هذه النقطة إضافية أي موجودة في المستوي وليست ضمن عناصر النافذة الجبرية، كما بالقائمة السابقة.

-<br>انقاطح بين عنصر بن ٢) اختيار الأمر يُستخدم هذا الأمر لتحديد نقاط تقاطع عنصرين في المستوى مثل نقاط تقاطع مستقيمين أو مستقيم ودائرة أو أي مستقيم ومنحنى ،... بحيث تظهر على النافذة الجبرية إحداثياتها. مثال ١: بالشكل التالي بعد النقر بالفأرة على كل من المستقيمين يظهر كل مستقيم أغمق قليلاً ثم تظهر النقطة  $\overline{\text{E}}$  نقطة تقاطع المستقيمين ً

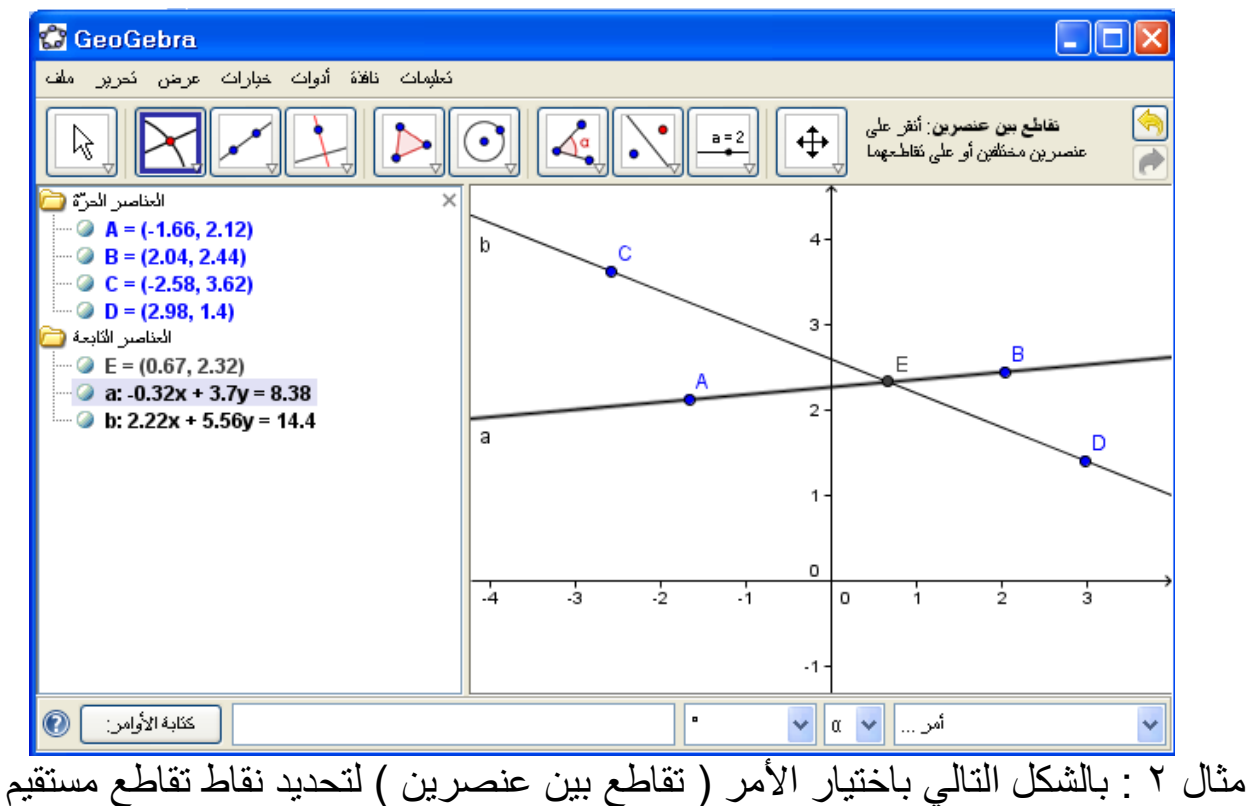

ودائرة حيث تمثل النقطتان E وF نقاط تقاطع المستقيم والدائرة :

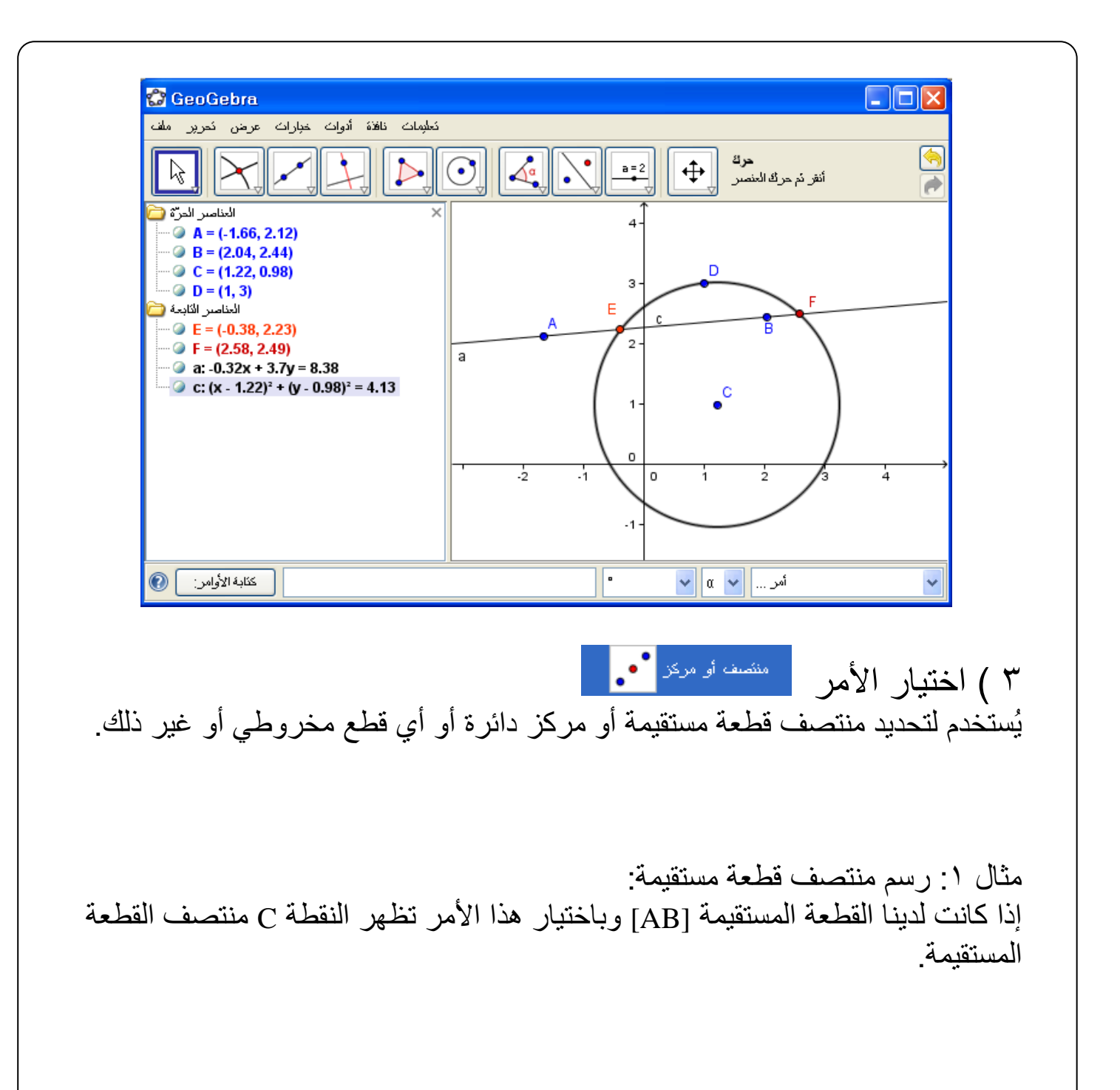
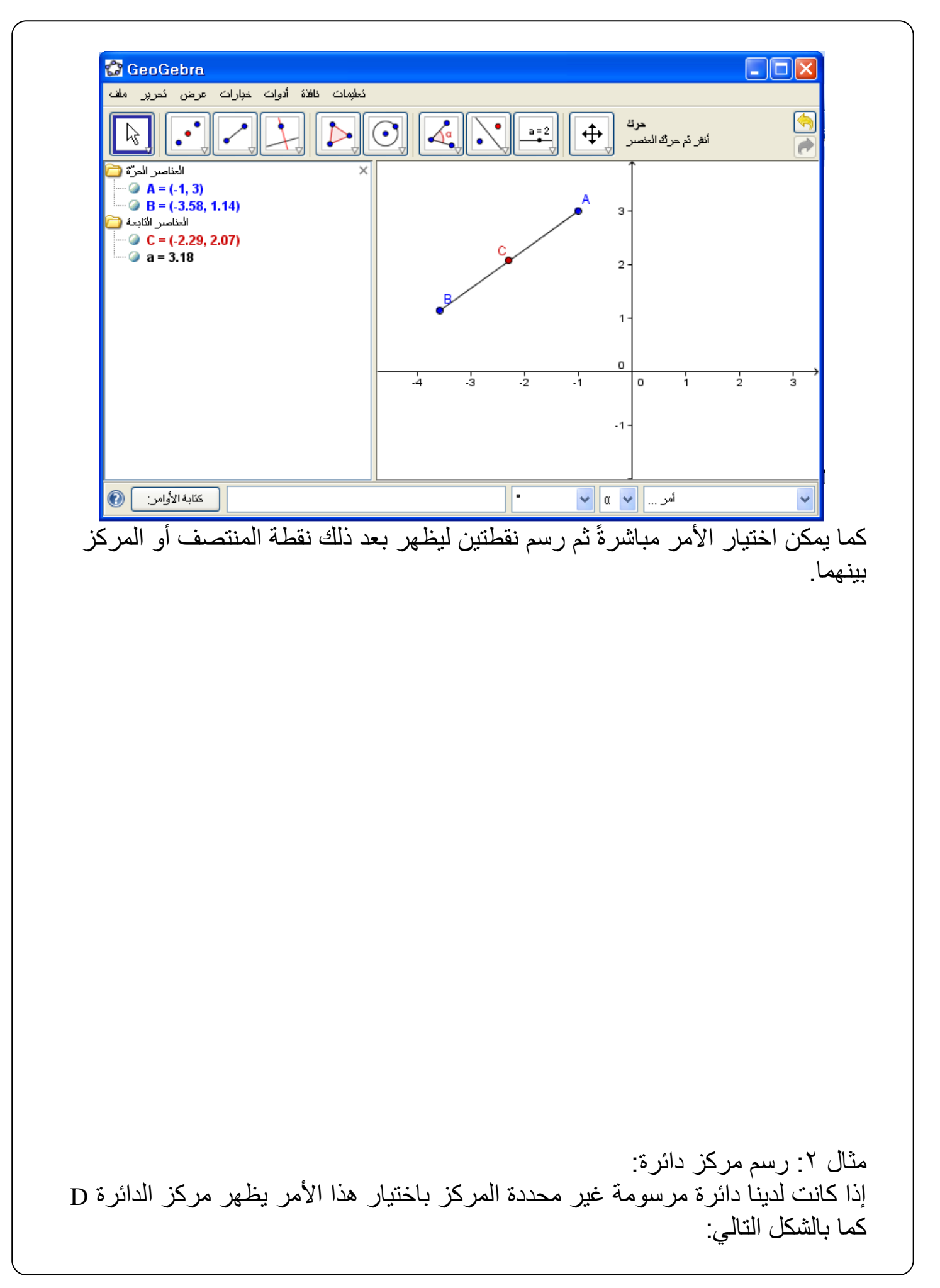

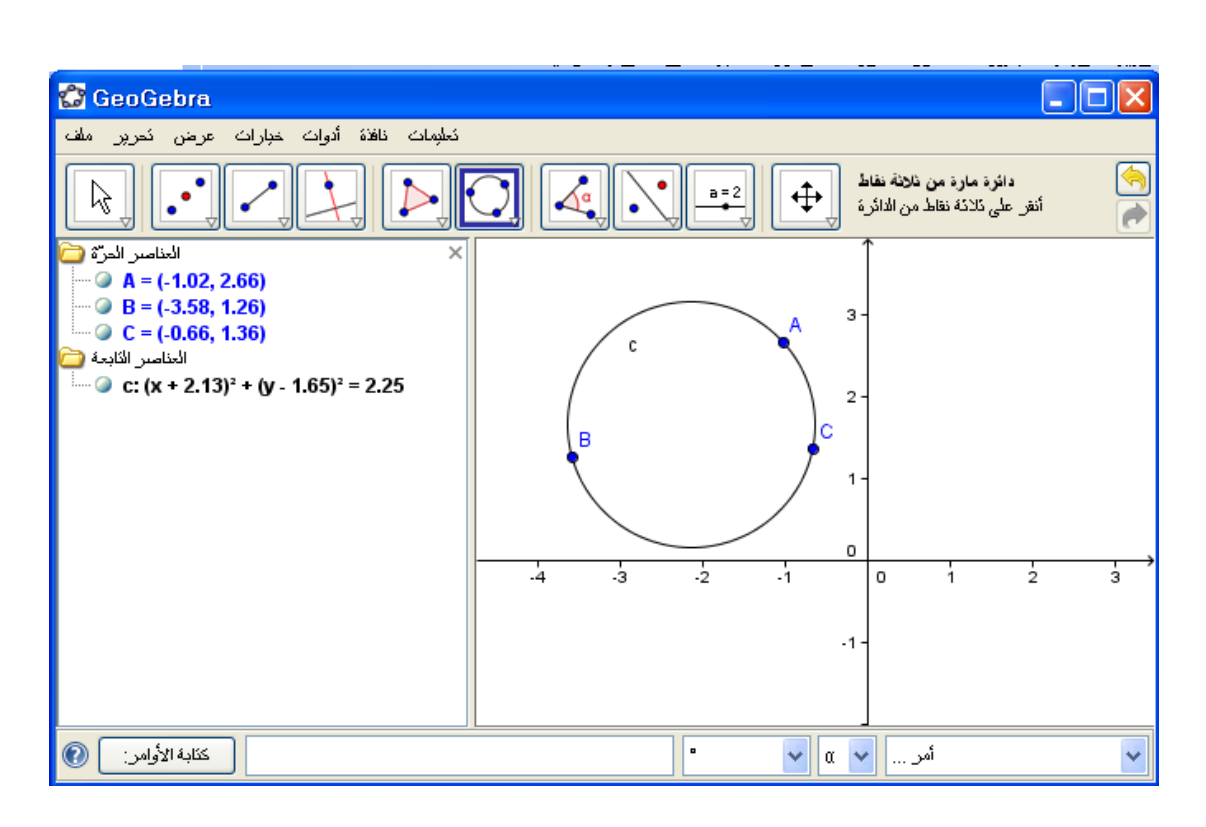

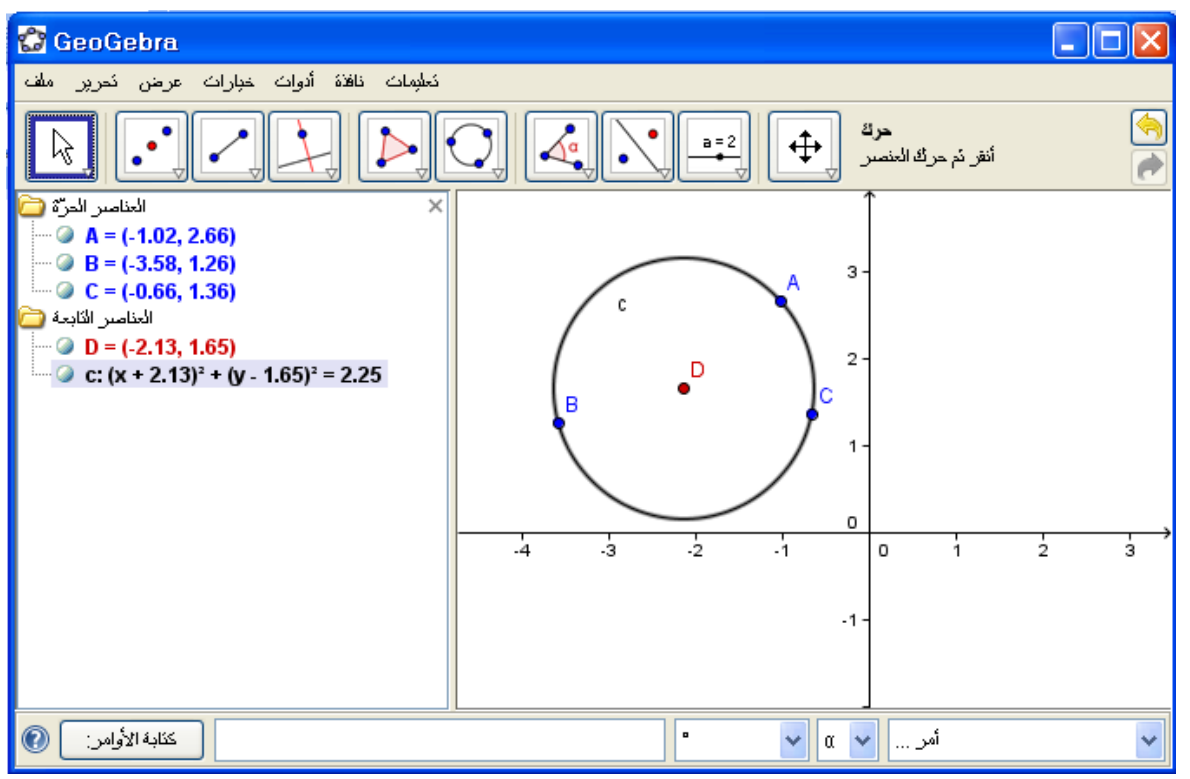

ثالثاً: الأيقونة الثالثة:  $\overline{\mathscr{S}}$ 

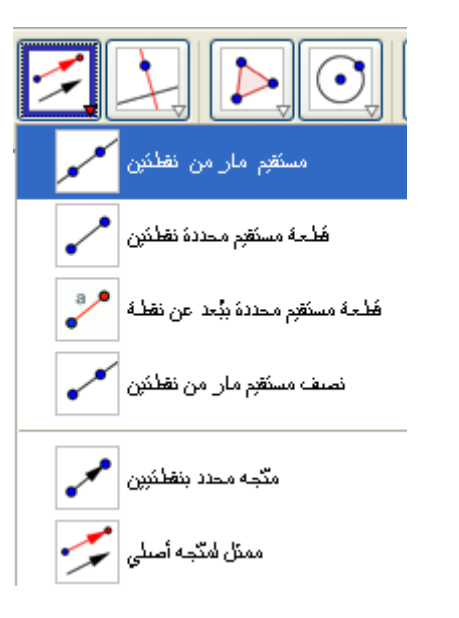

امستقیم مار من نظلتین <mark>کمک</mark>ی

1 ) اختيار الأمر يُستخدم لرسم مستقيم يمر بنقطتين، وعند اختياره يُطلب النقر على نقطتين حيث تظهر النقطة الأولى فيظهر بعد ذلك المستقيم متحركاً في جميع الاتجاهات إلى النقر بالفأرة مرة أخرى لتحديد النقطة الثانية كما بالشكل:

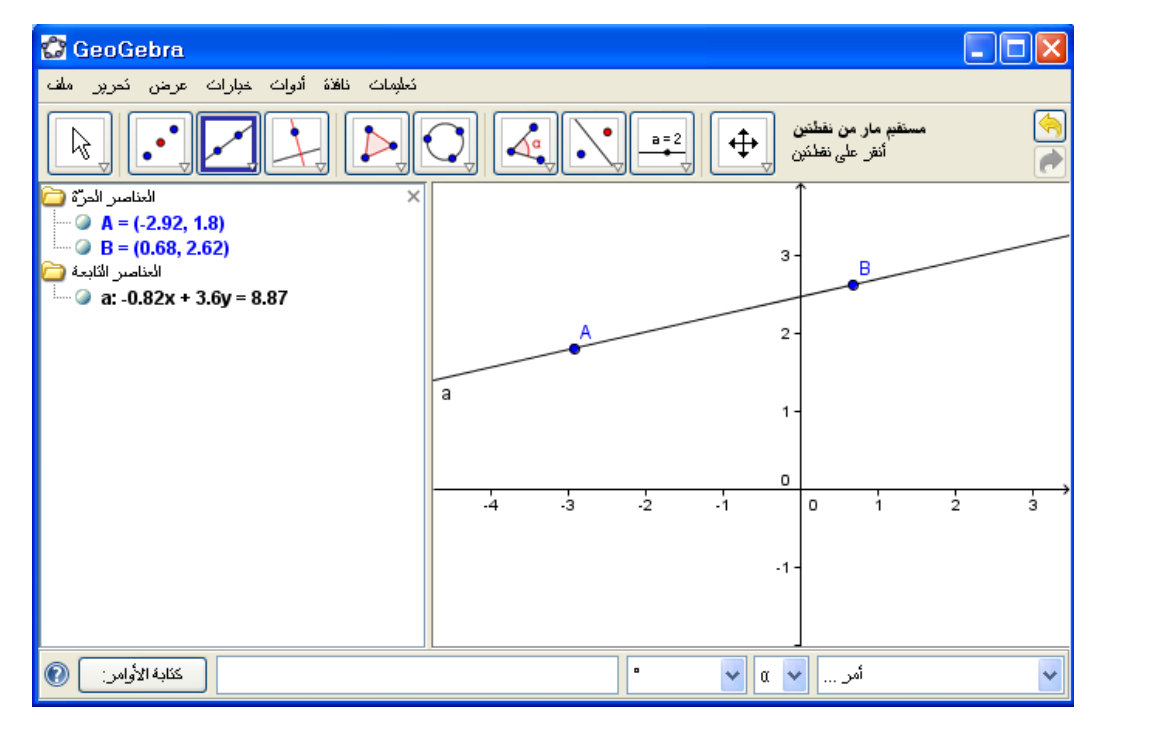

ويالحظ ظهور إحداثيات النقطتين ومعادلة المستقيم على النافذة الجبرية.

أفطحة مستقيم محددة نقطتين ٢ ) اختيار الأمر:

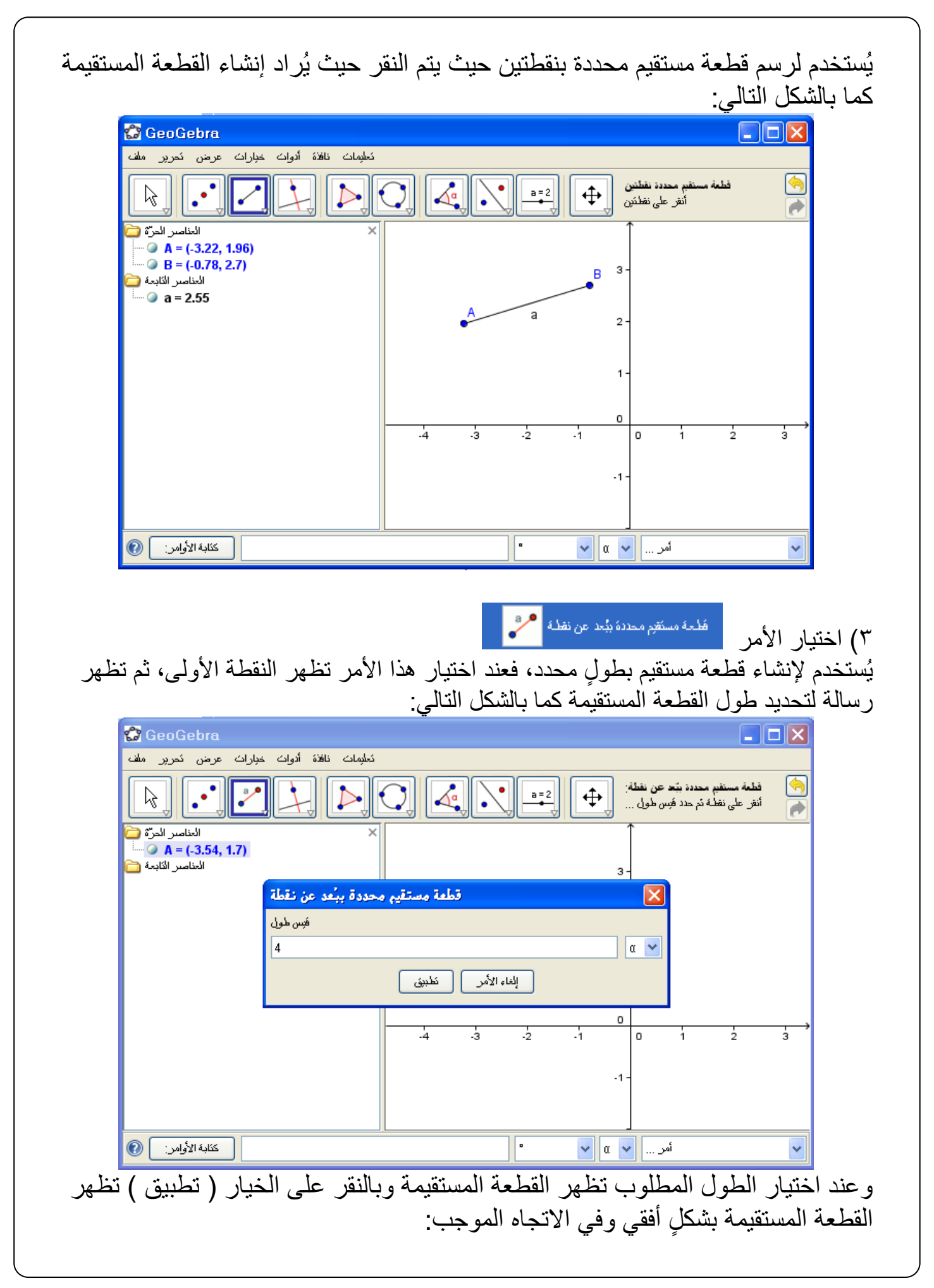

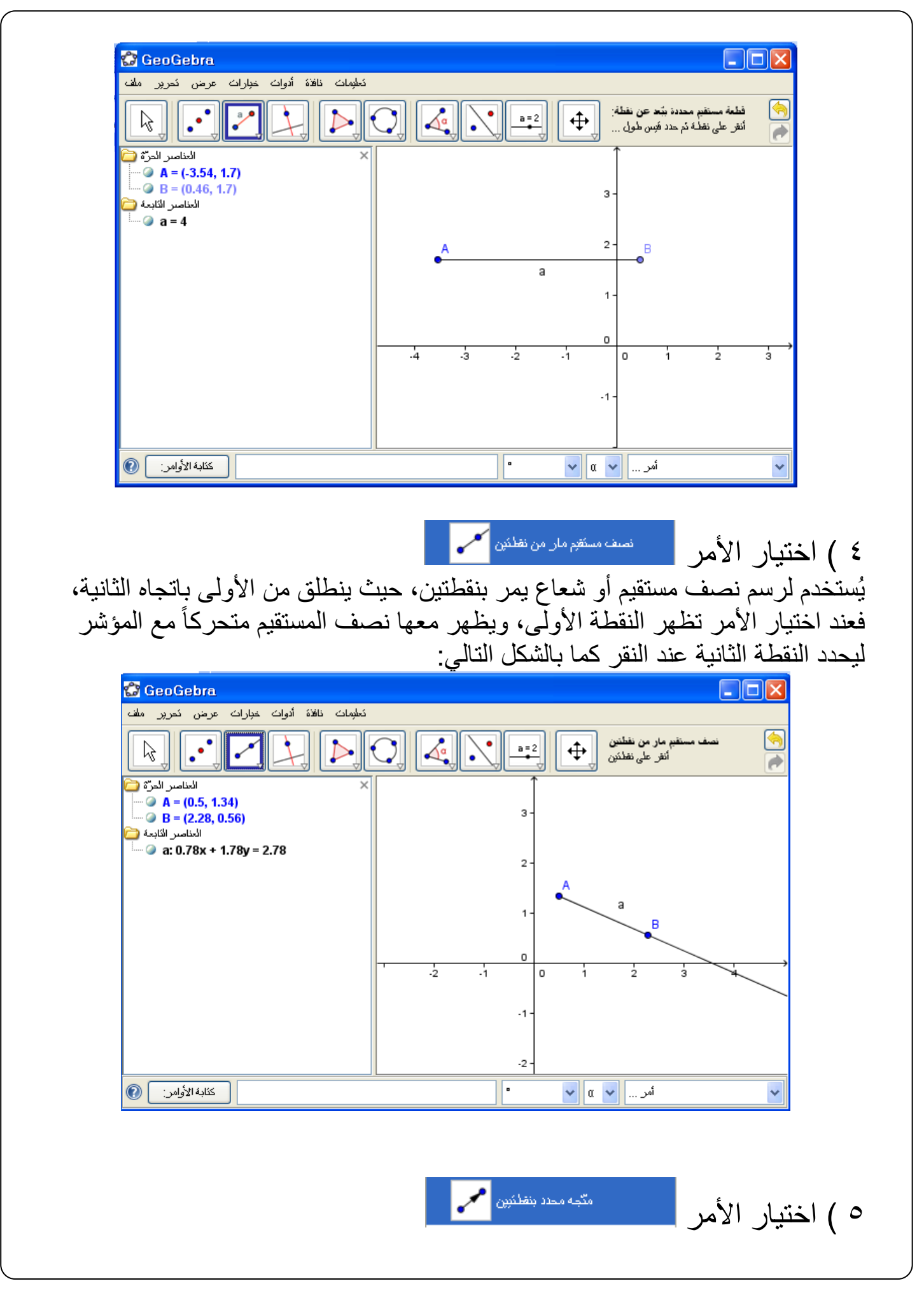

## يُستخدم لرسم متجه محدد بنقطتين حيث يتم اختيار النقطة األولى بالنقر على الفأرة فيظهر المتجه متحركاً في كل اتجاه ومتغيراً في الطول ليتم تحديد االتجاه والطول بالنقرة الثانية، كما بالرسم:

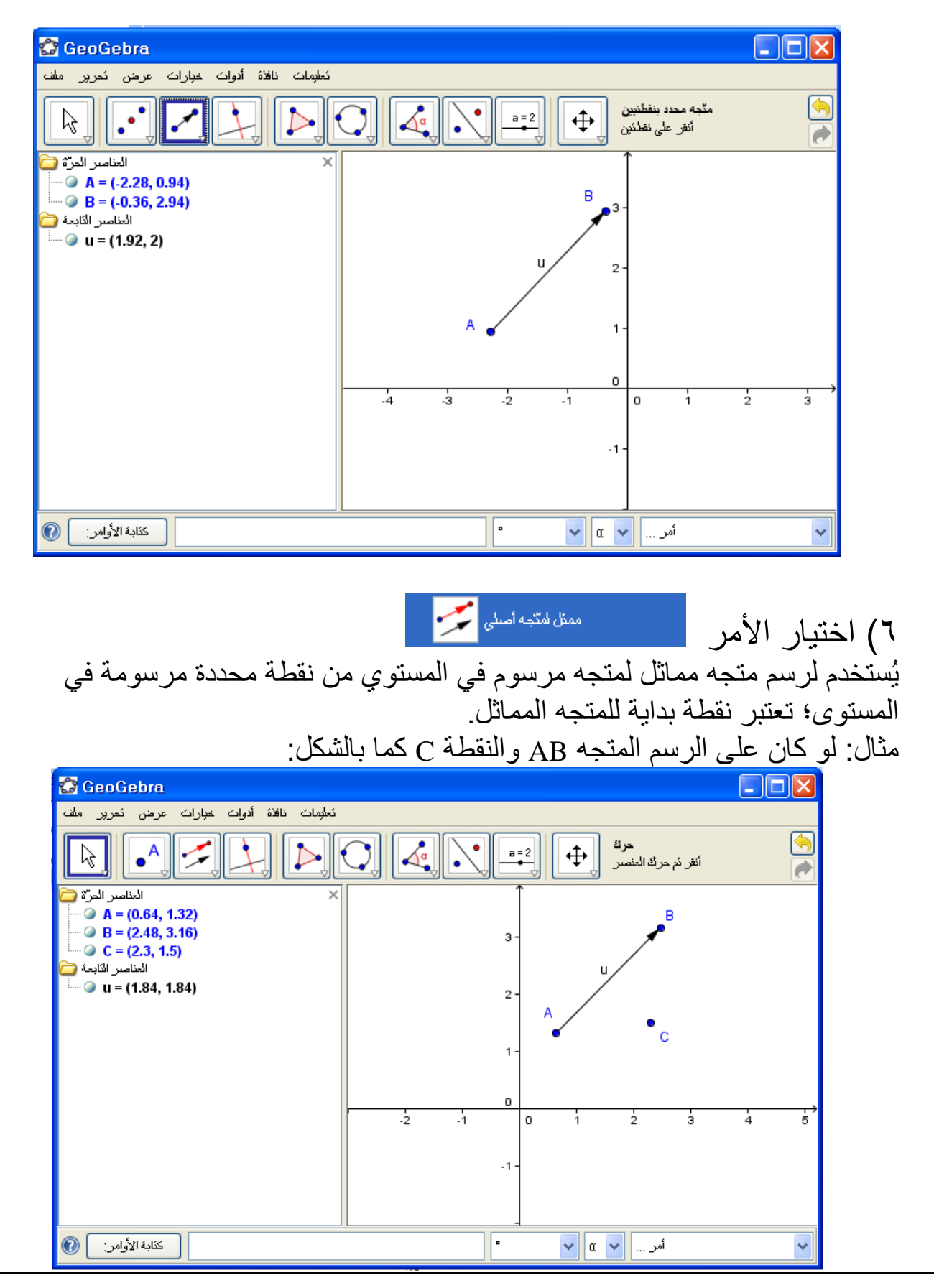

## ثم باختيار أمر ) متجه ممثل لمتجه أصلي (، وبعد النقر على المتجه ونقطة البداية C يظهر مباشرة متجه مماثل للمتجه AB في طوله واتجاهه يبدأ من النقطة C كما بالشكل:

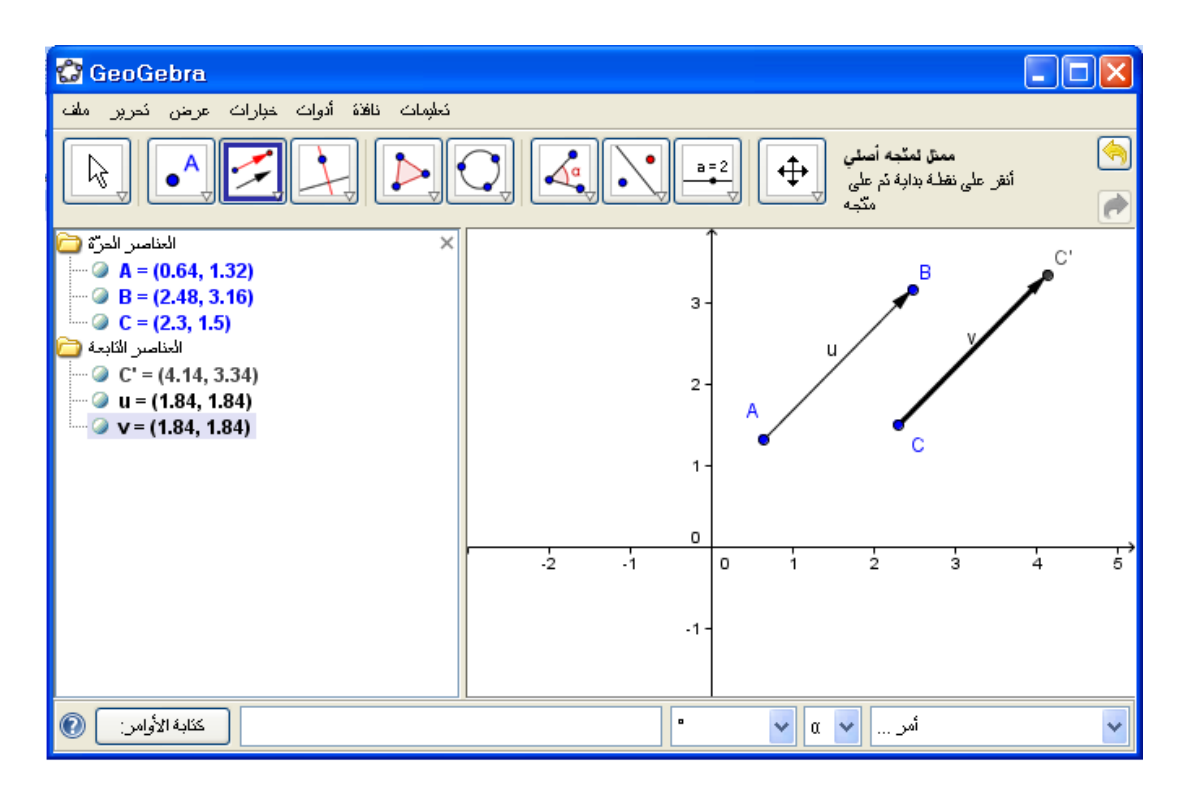

رابعاً: الأيقونة الرابعة

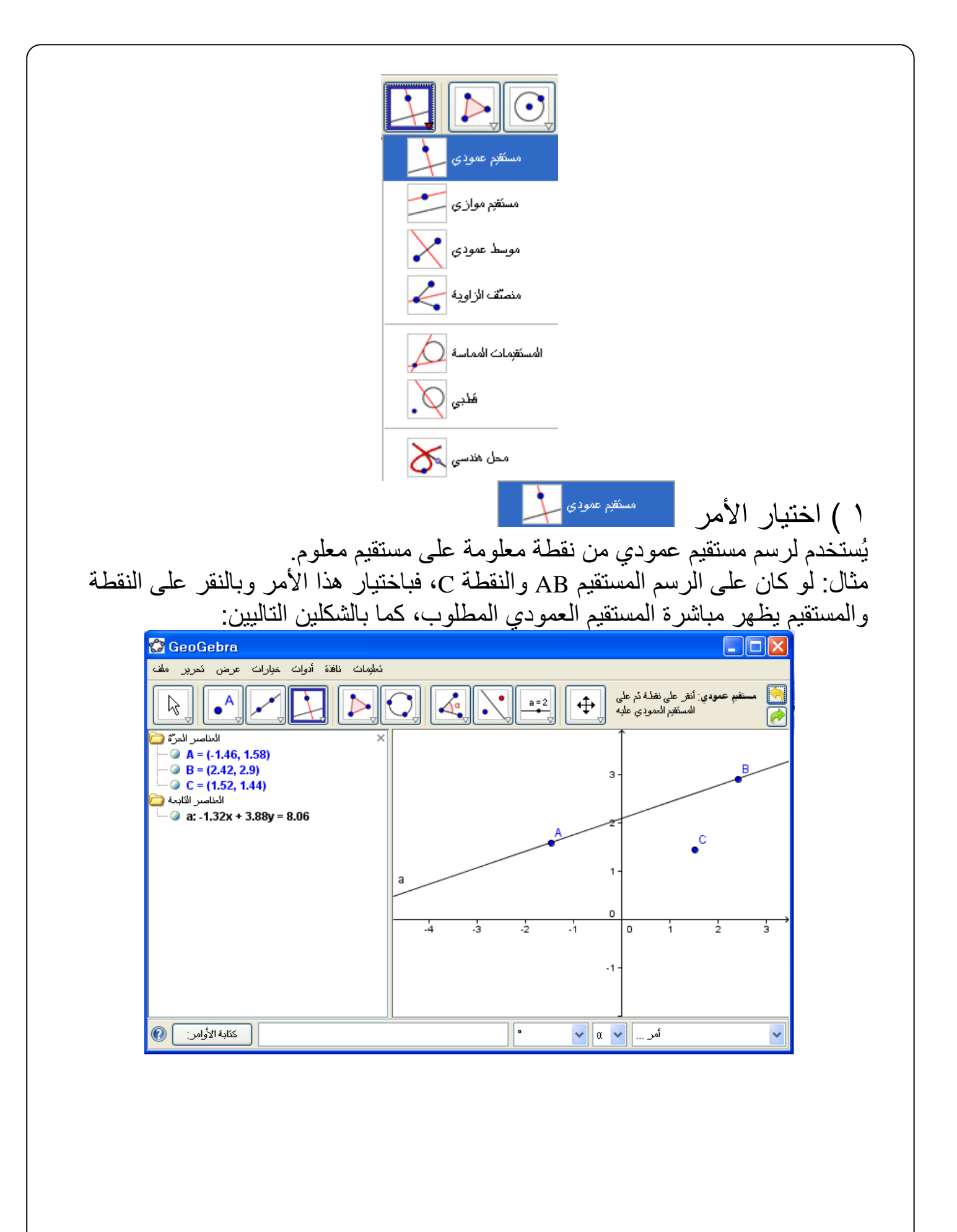

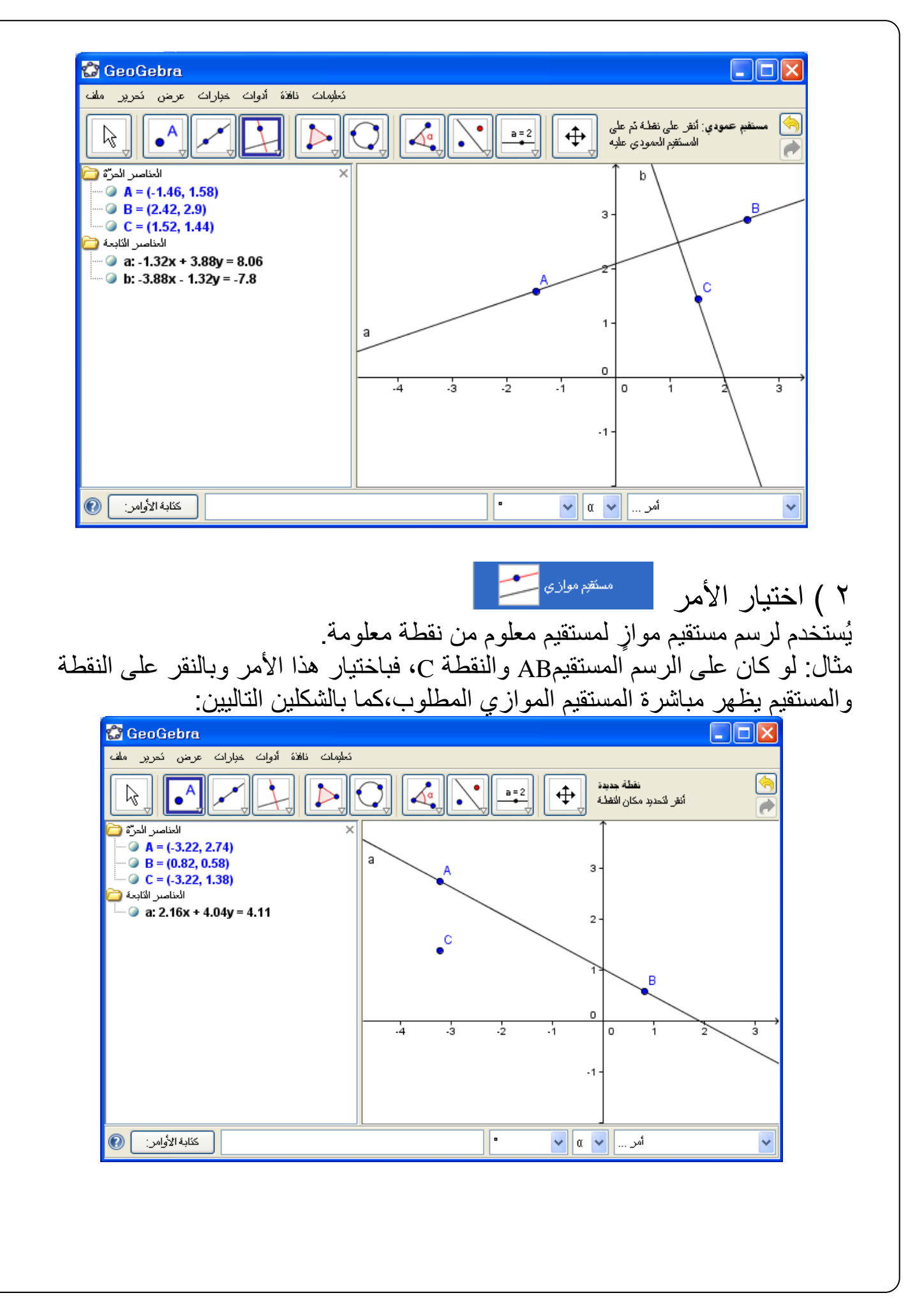

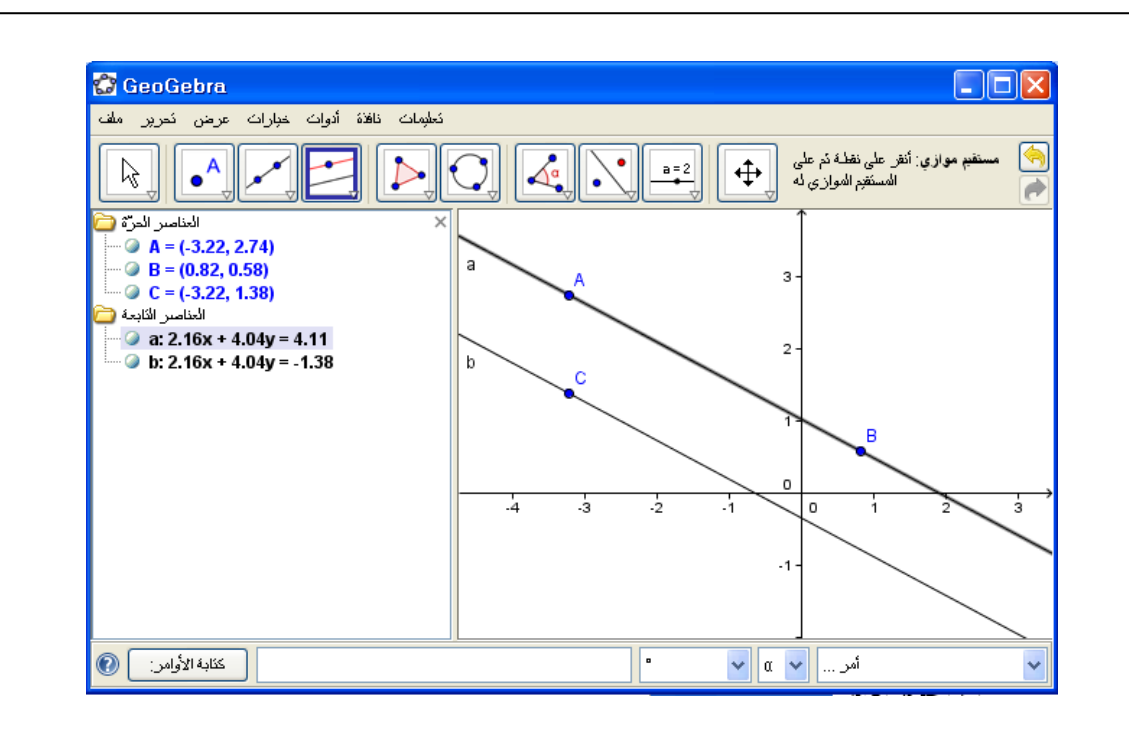

موسط عمودي  $\bigtimes$ ٣ ) اختيار الأمر يُستخدم لرسم مستقيم متوسط أو منصف عمودي بين نقطتين أو على قطعة مستقيمة. الحالة الأولى: مستقيم متوسط بين نقطتين: باختيار الأمر وبالنقر على الفأرة تظهر النقطة األولى A، ثم بالنقر ثانية تظهر النقطة الثانية B ومعها المستقيم المتوسط العمودي على القطعة AB، كما بالشكل:

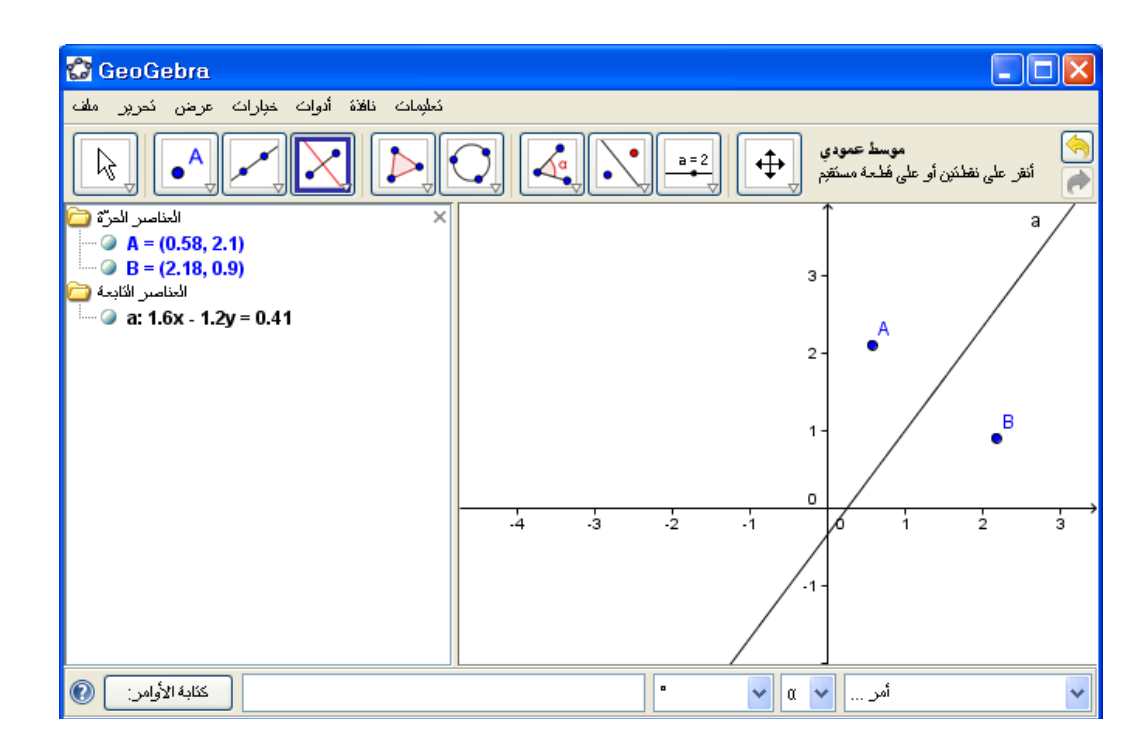

الحالة الثانية: إذا كانت لدينا قطعة مستقيمة AB في المستوي، فباختيار هذا األمر والنقر على القطعة المستقيمة يظهر مباشرةً المستقيم المنصف العمودي، كما بالشكل:

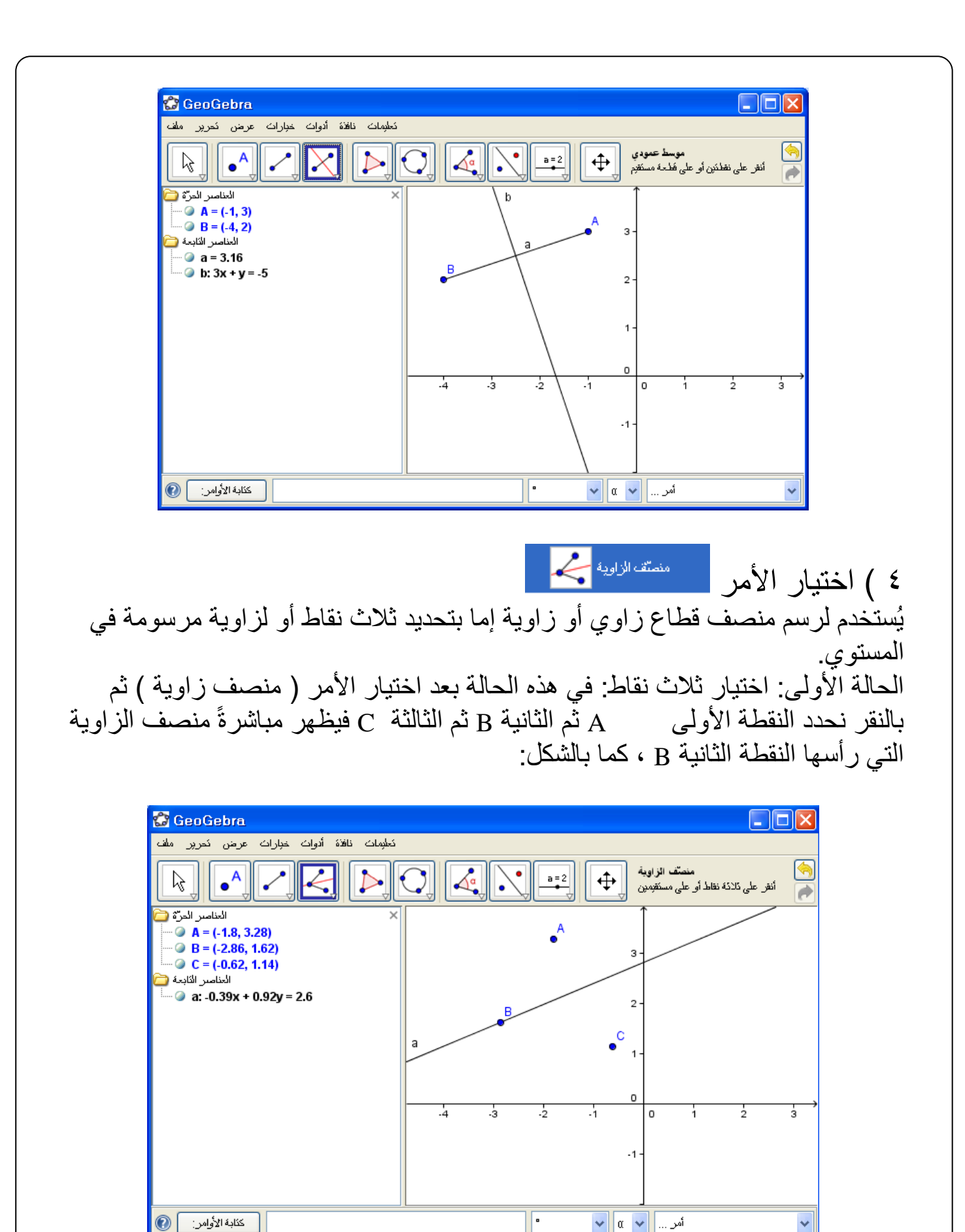

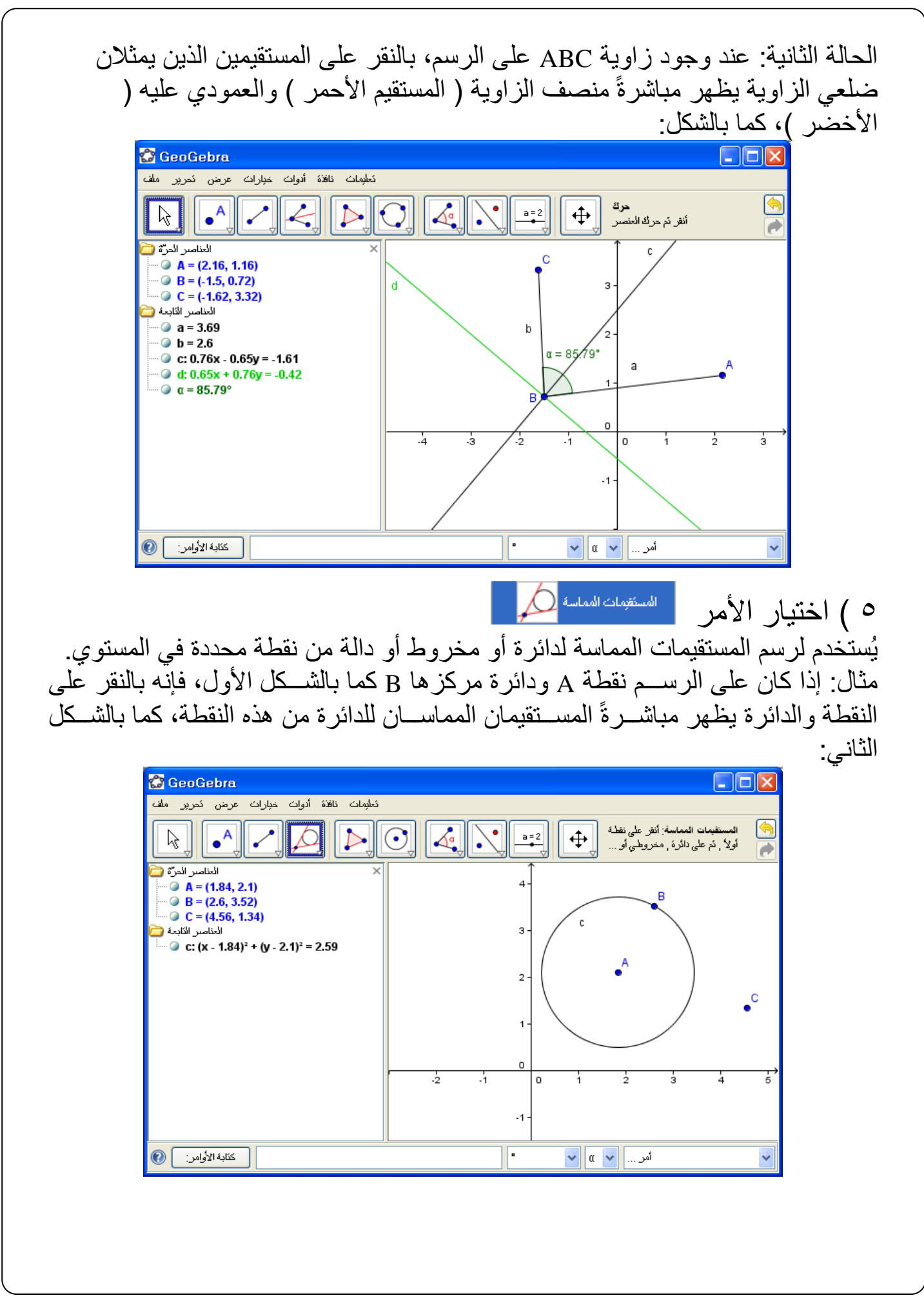

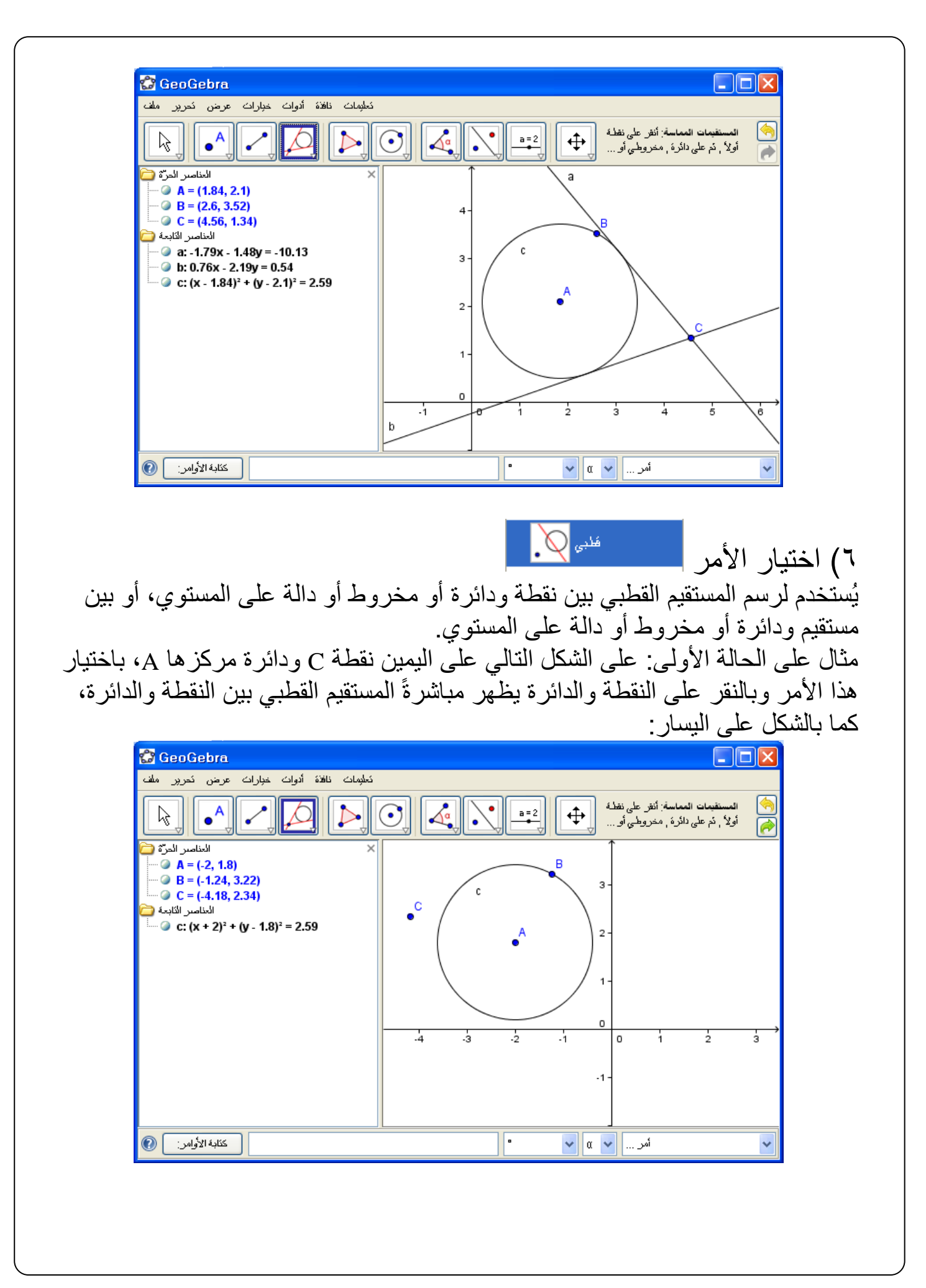

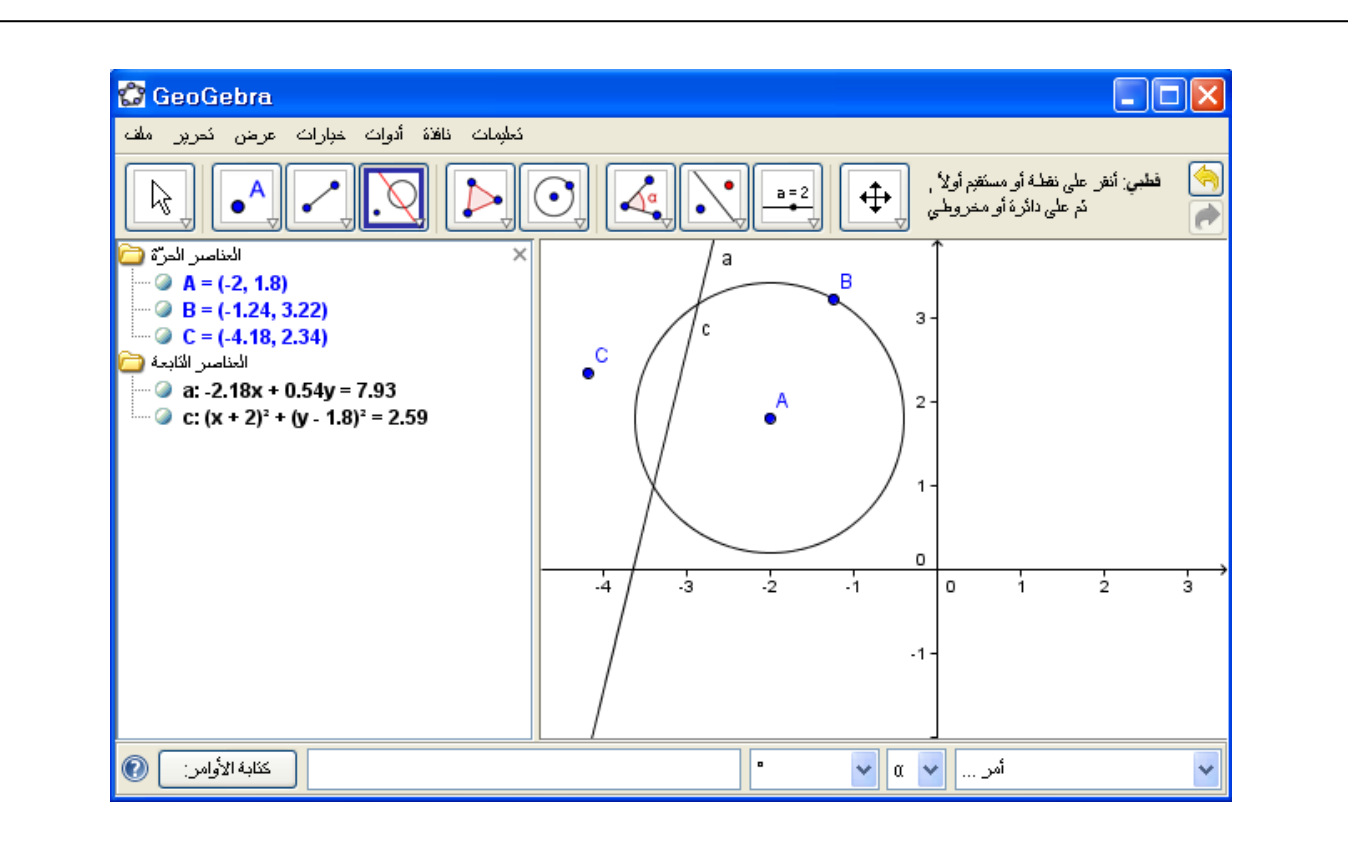

مثال على الحالة الثانية: على الشكل التالي مستقيم CD ودائرة مركزها A، باختيار هذا األمر وبالنقر على المستقيم والدائرة يظهر مباشرةً المستقيم القطبي بينهما، وهو عبارة عن القطر العمودي من الدائرة على المستقيم، كما بالشكل التالي:

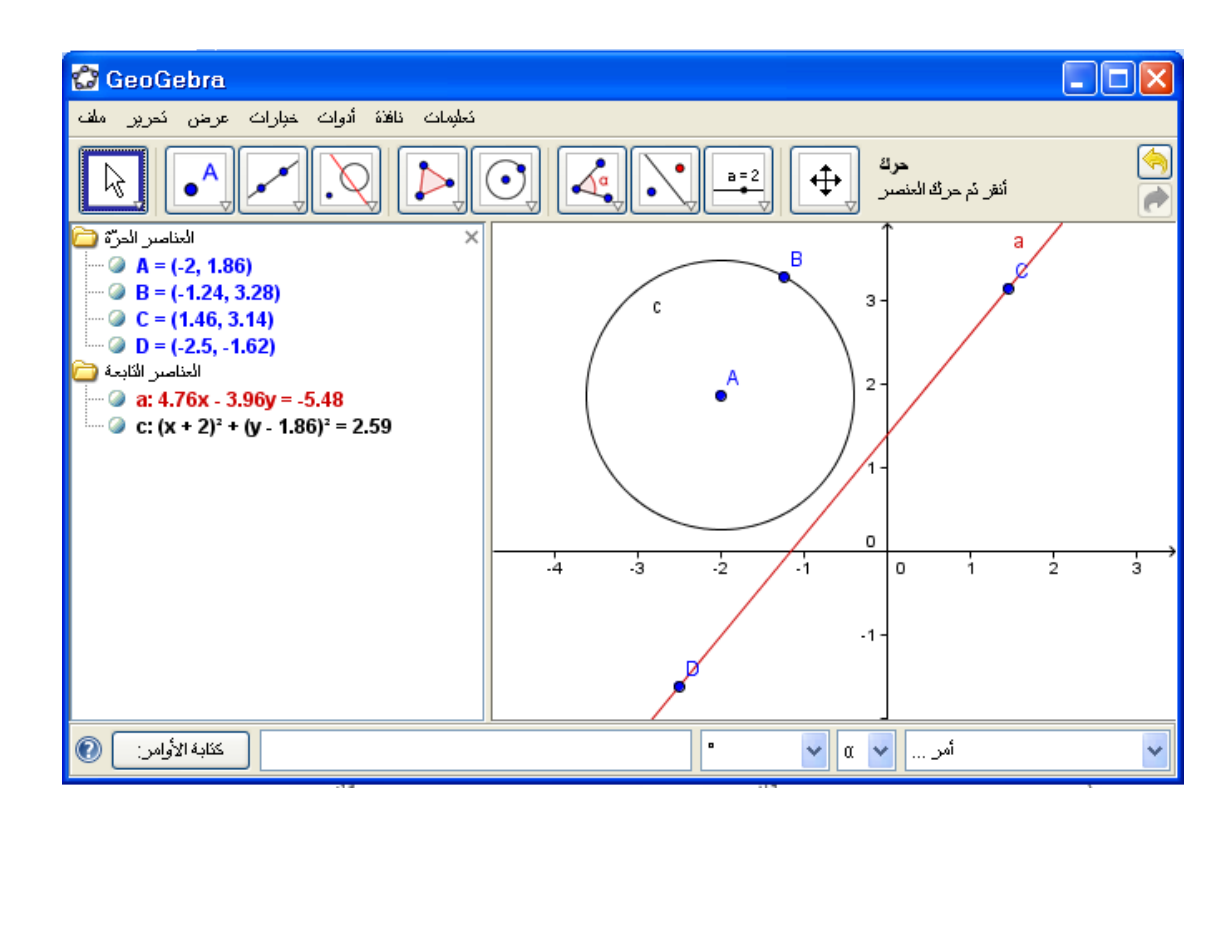

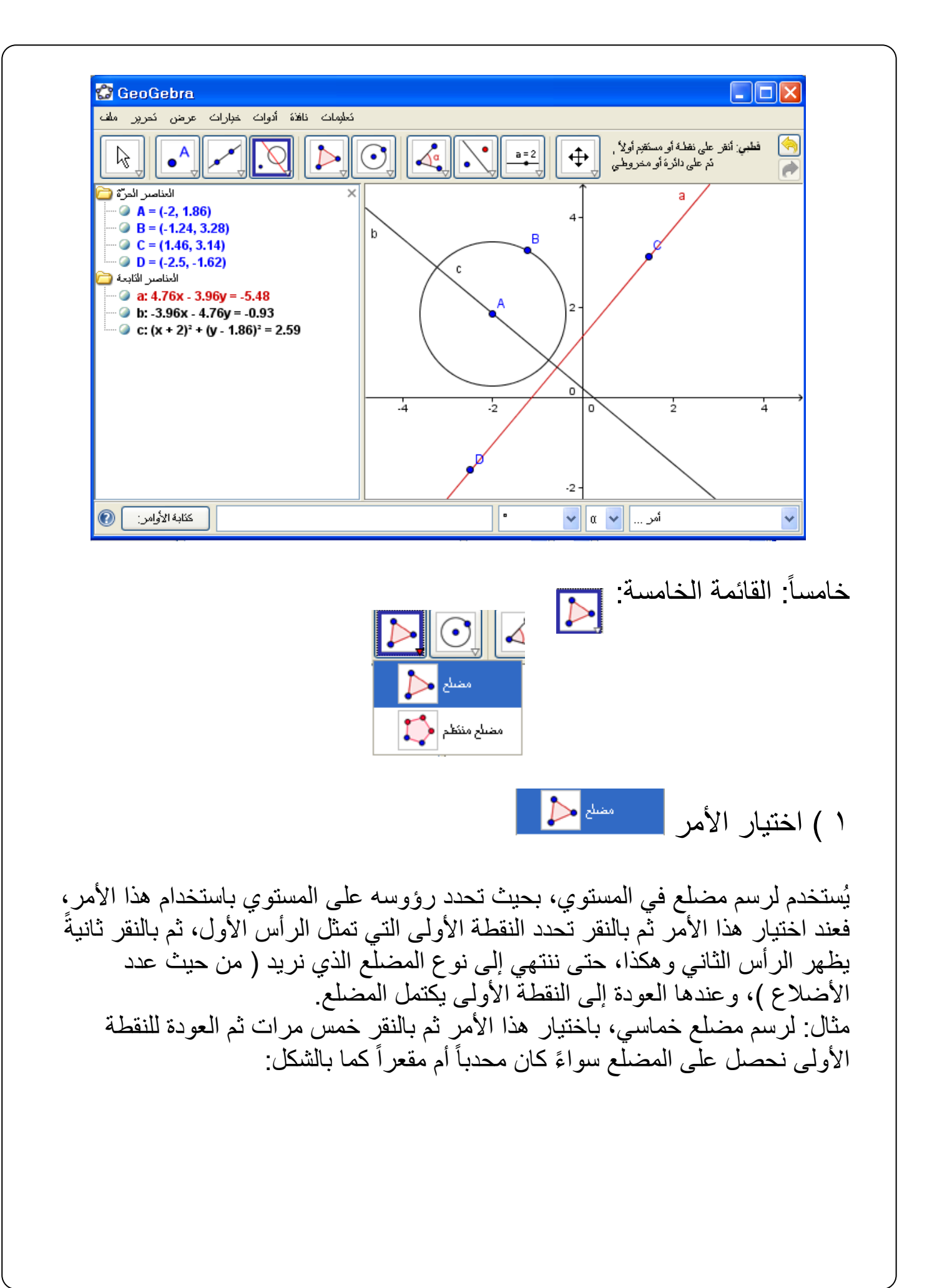

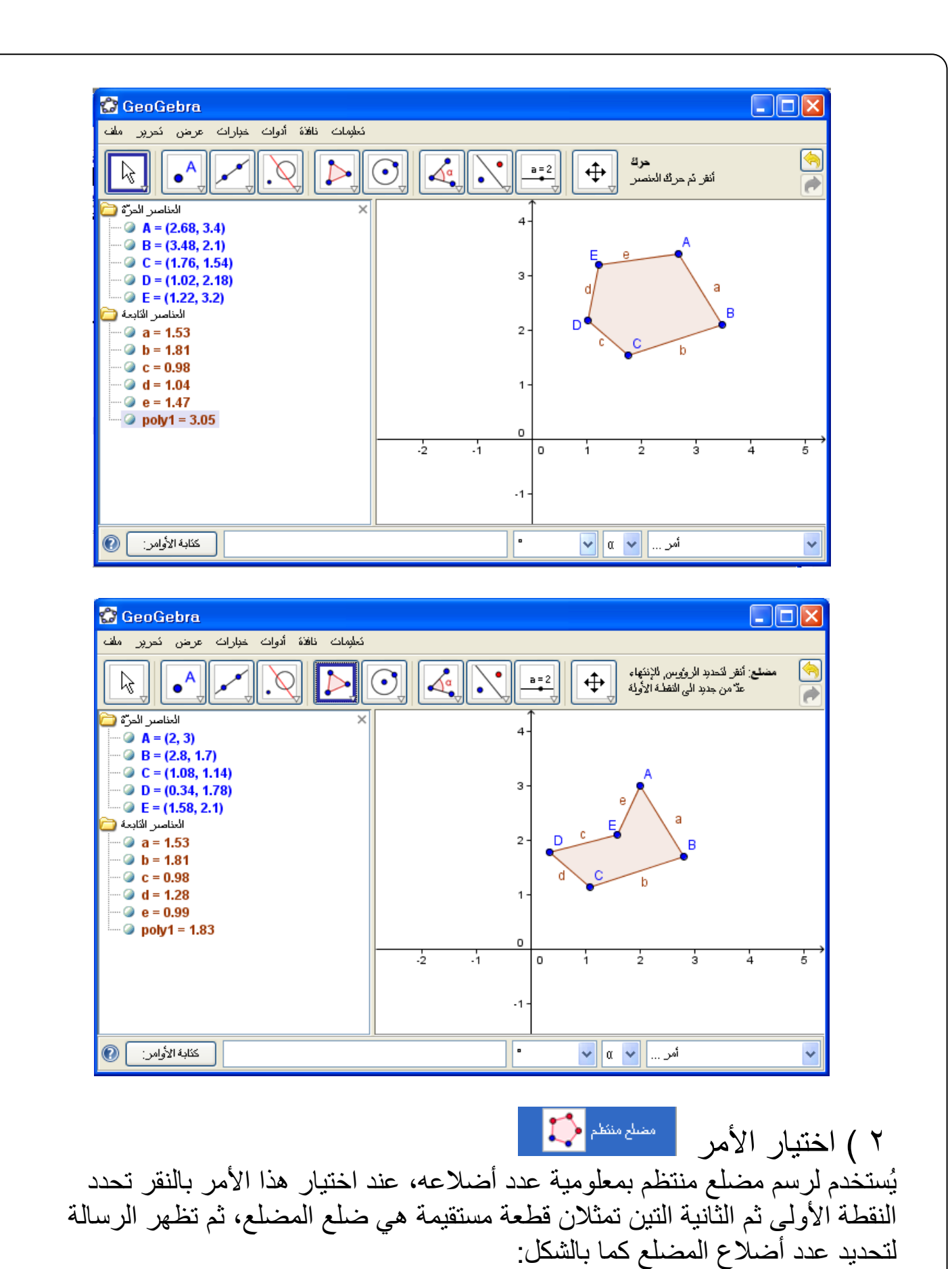

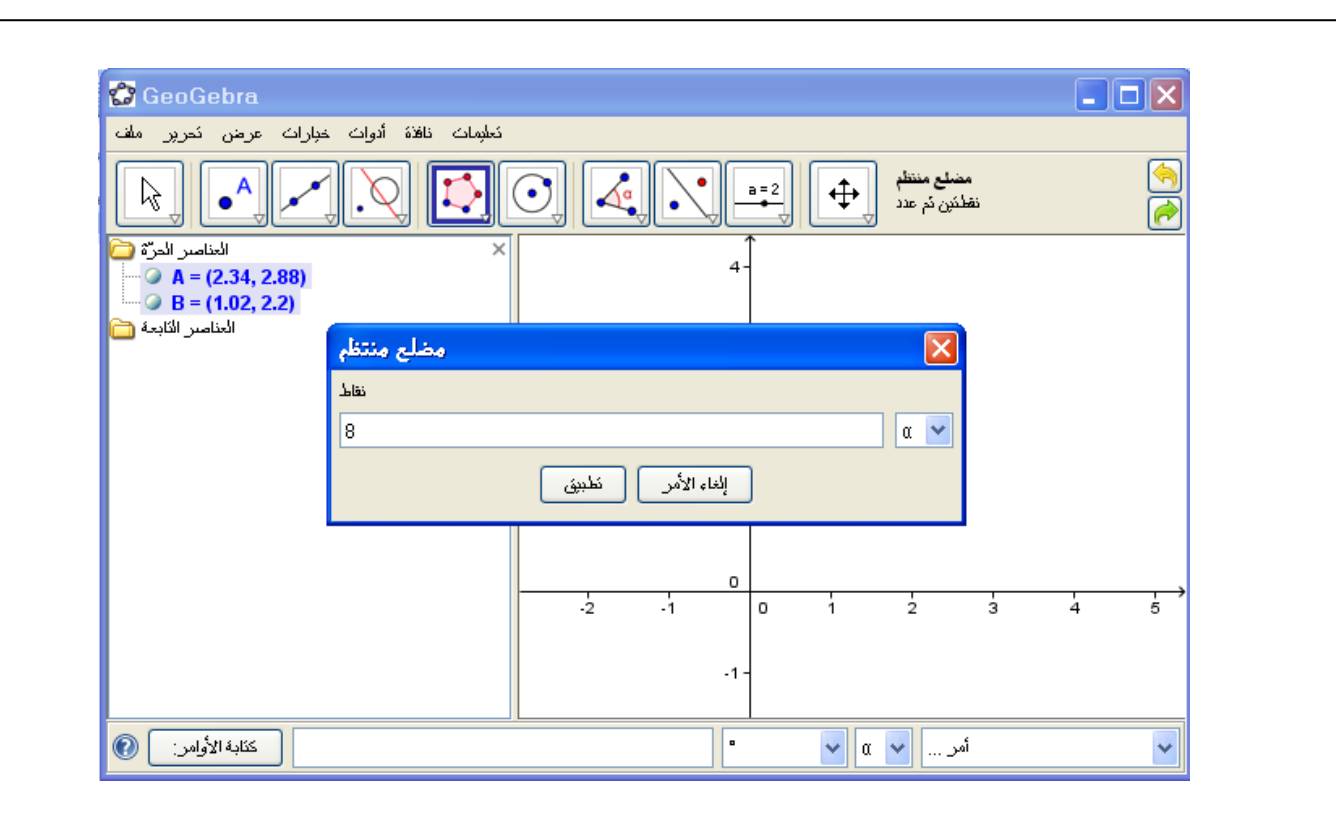

## وعند كتابة عدد الأضلاع ثم النقر على تطبيق يظهر المضلع المطلوب، كما بالشكل التالي:

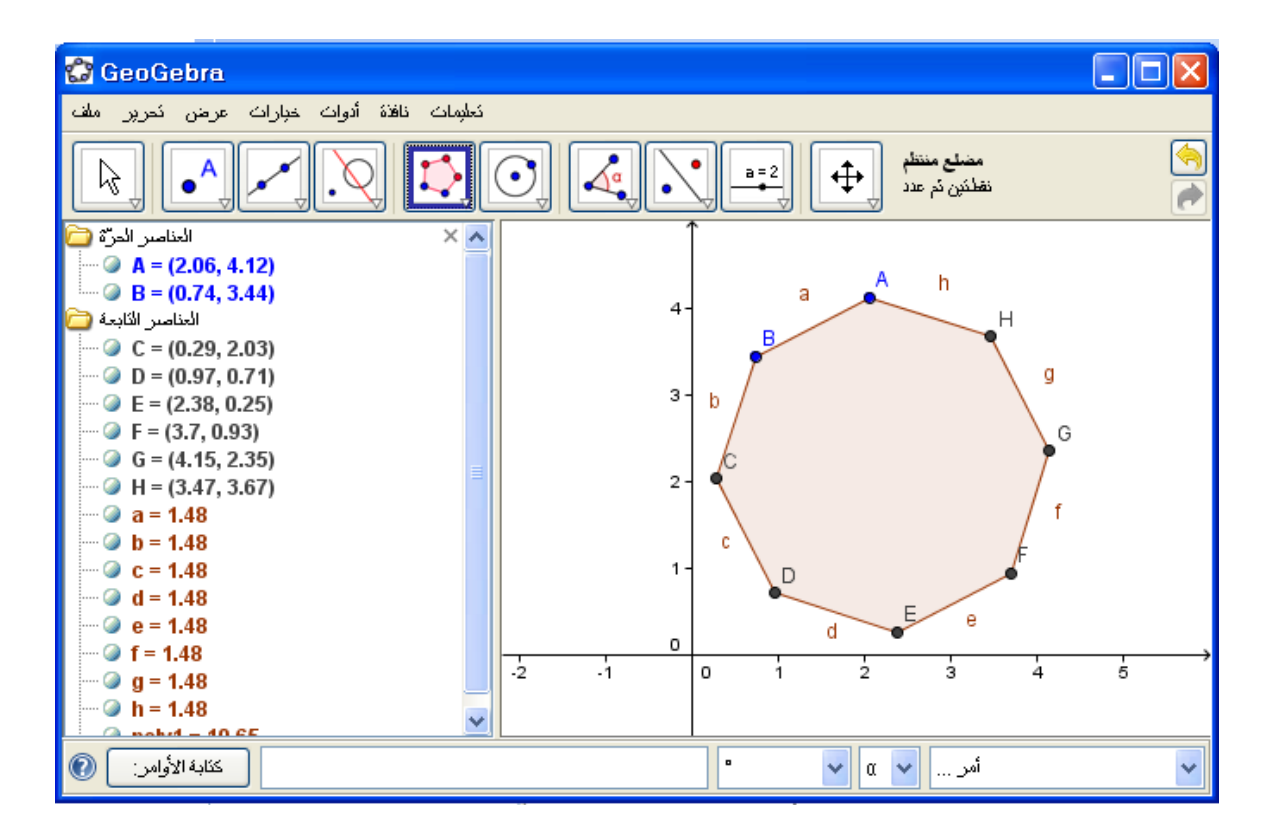

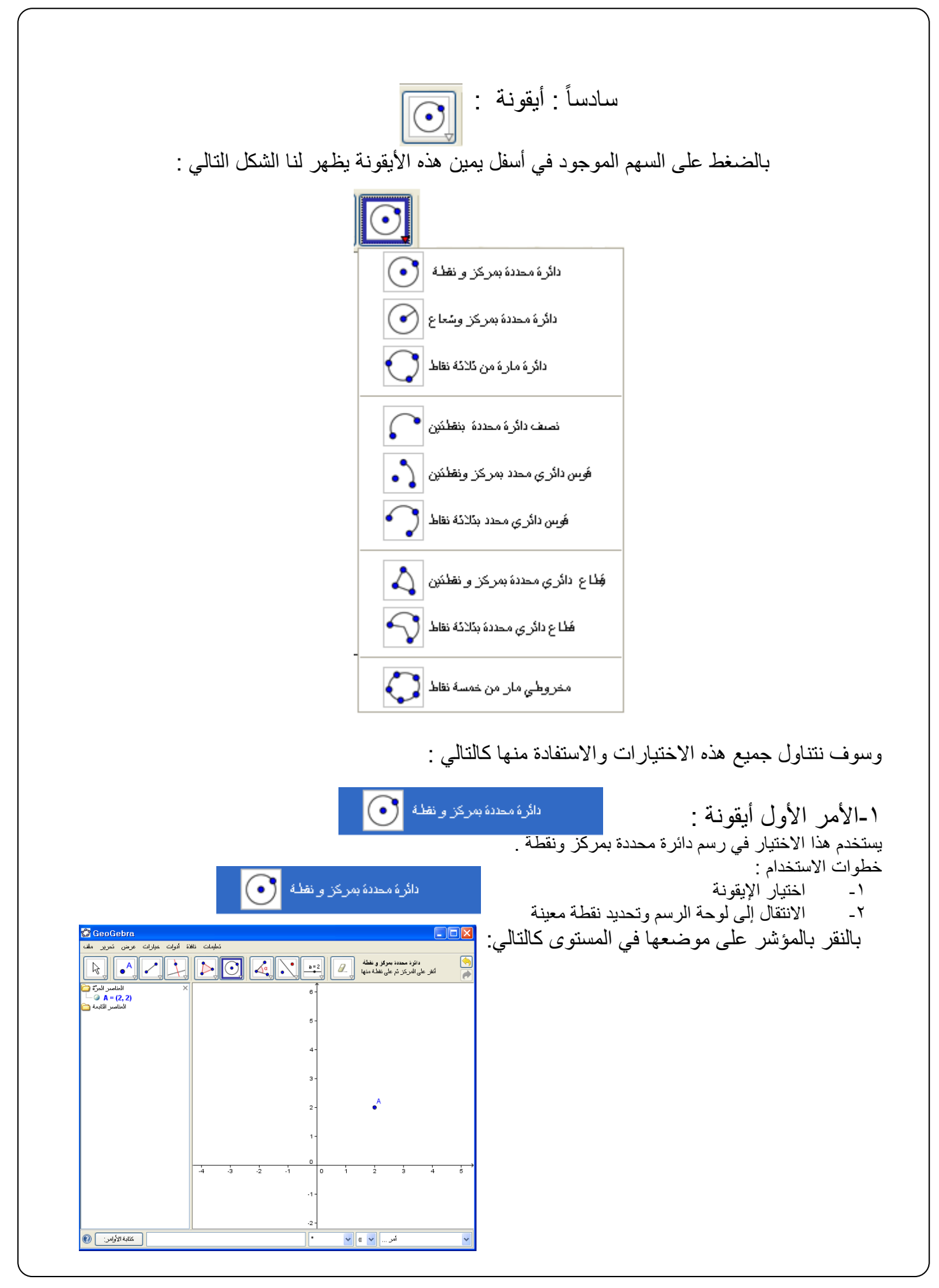

-3تحريك المؤشر لتبدأ الدائرة في الظهور

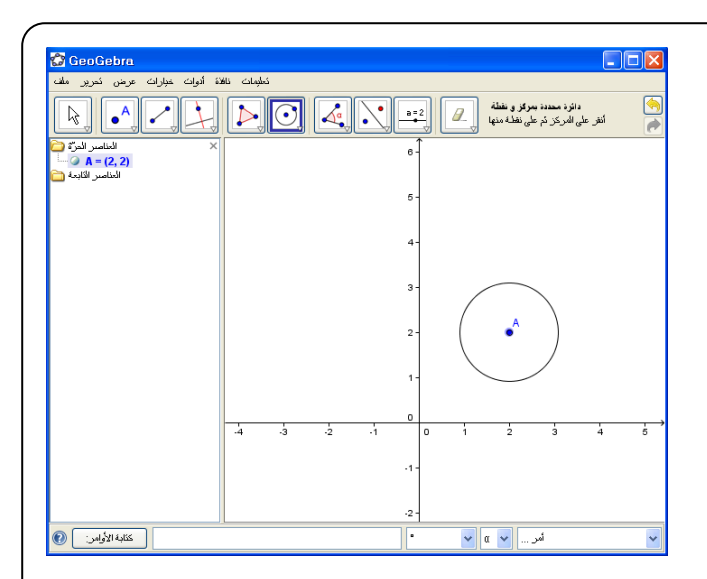

-4تحديد نقطة نهاية قطر الدائرة حيث يتم الضغط بالمؤشر عليها لرسم الدائرة وعليها النقطة المحددة كالتالي :

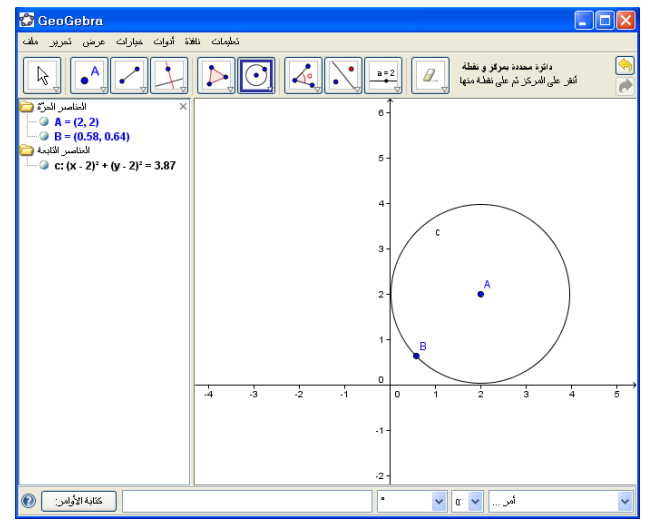

 $\beta\hspace{-2.0mm}\beta$ 

مالحظة : إذا أردنا أن نحرك هذه الدائرة نستخدم أيقونة :

وبالضغط عليها ثم الذهاب بالمؤشر إلى الدائرة المرسومة بالطريقة السابقة نستطيع تحريكها في المستوى :

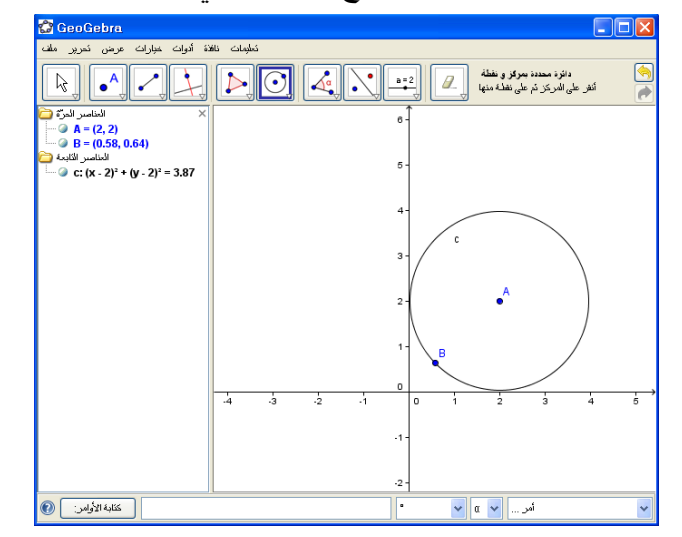

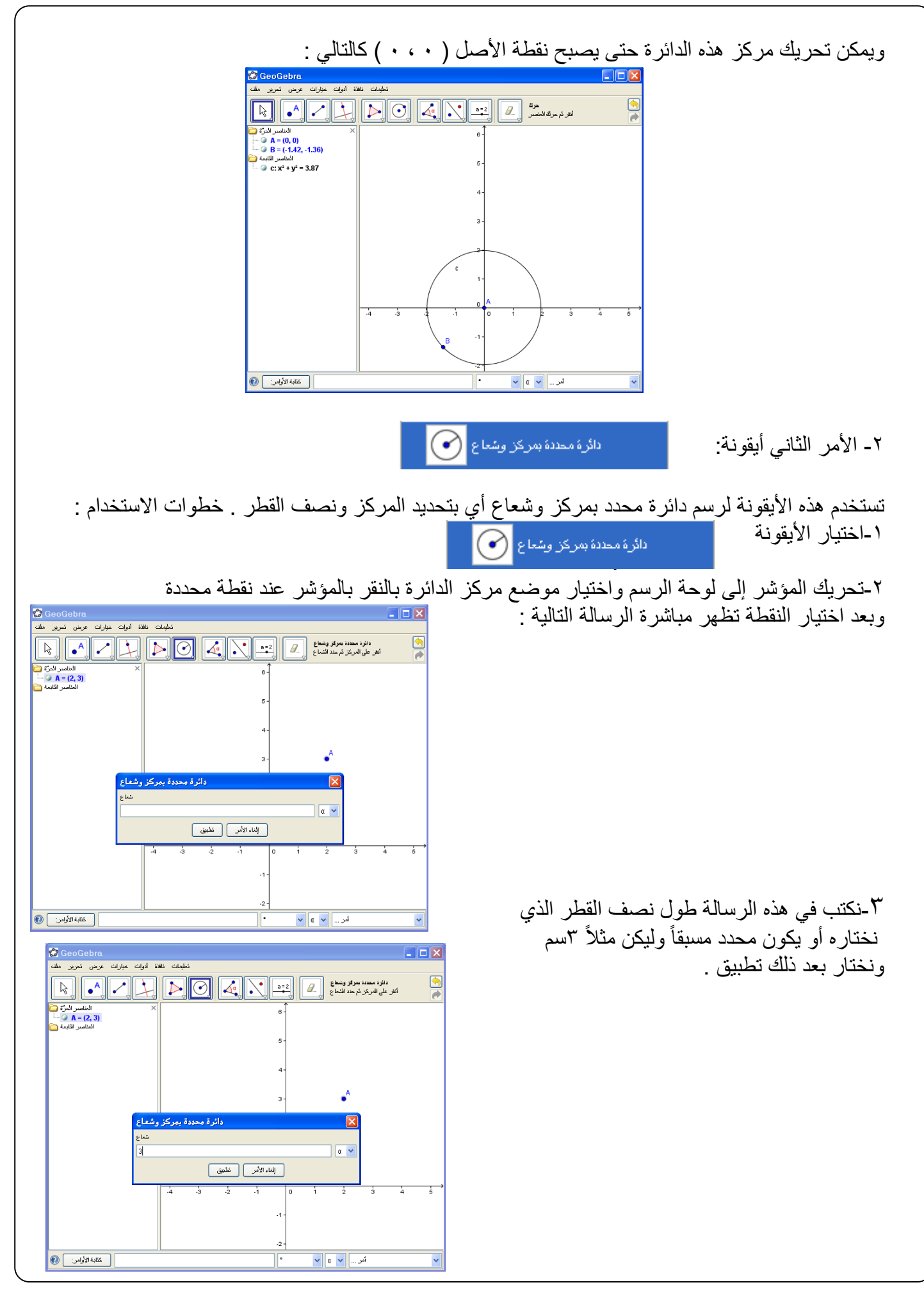

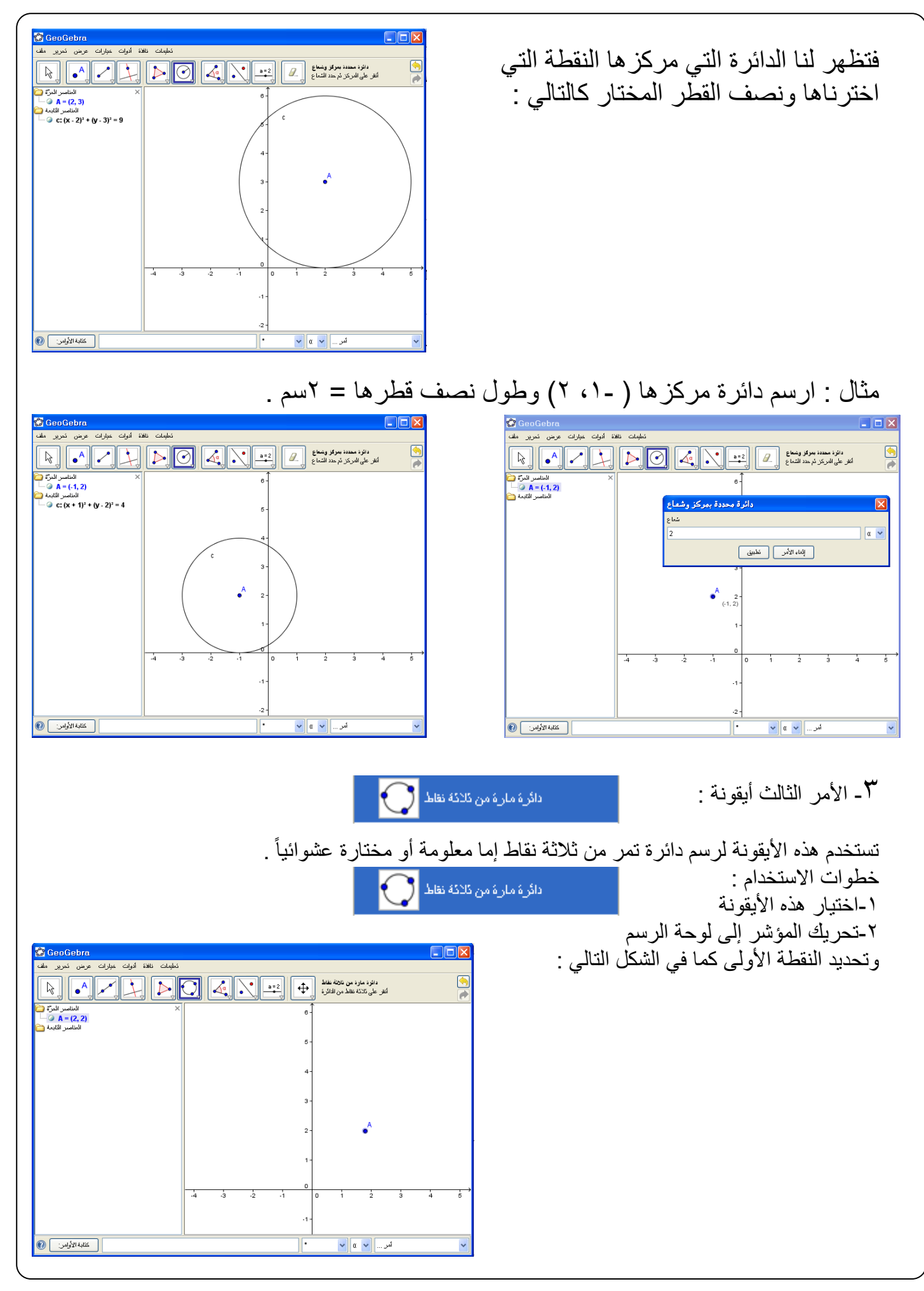

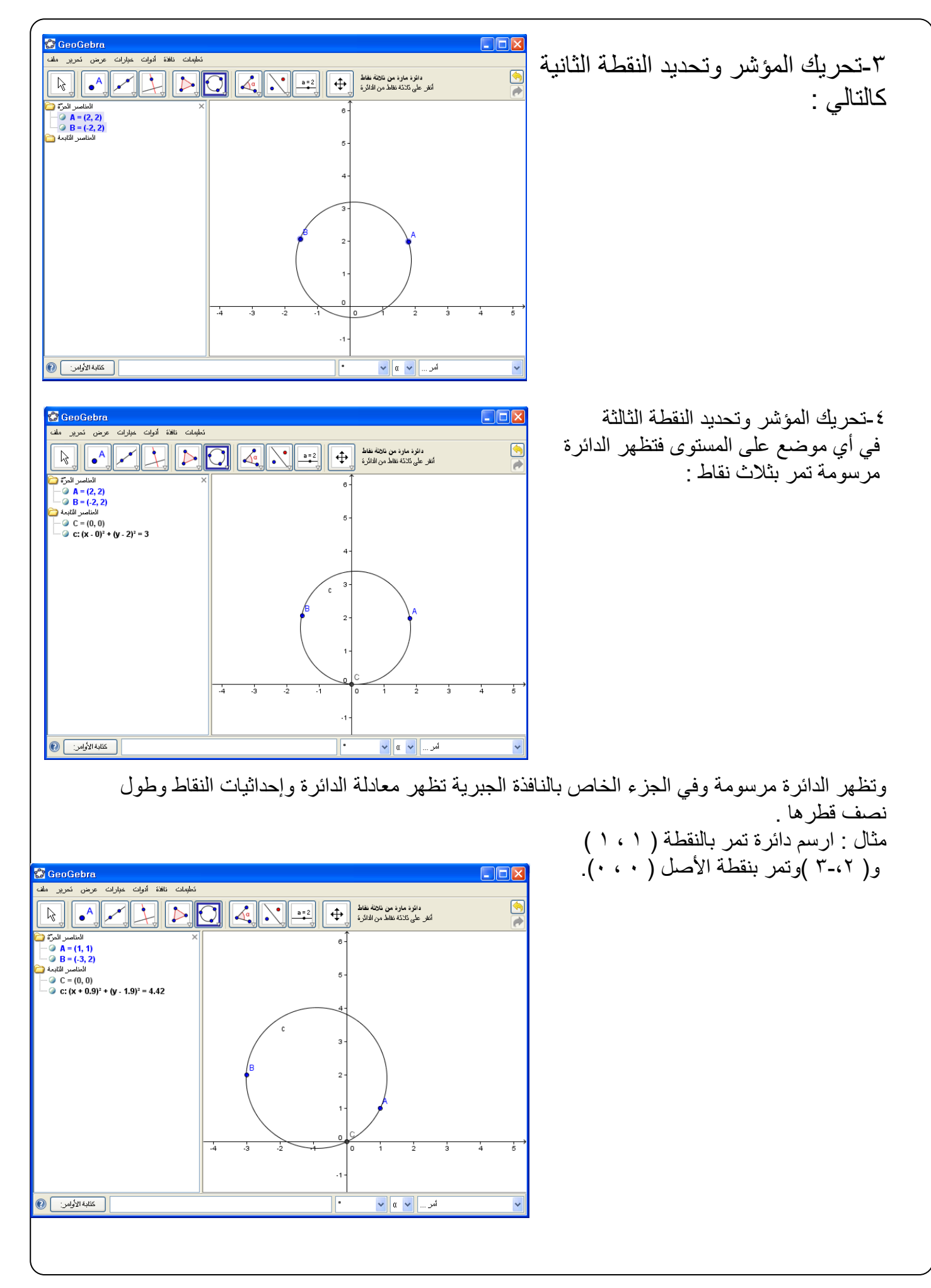

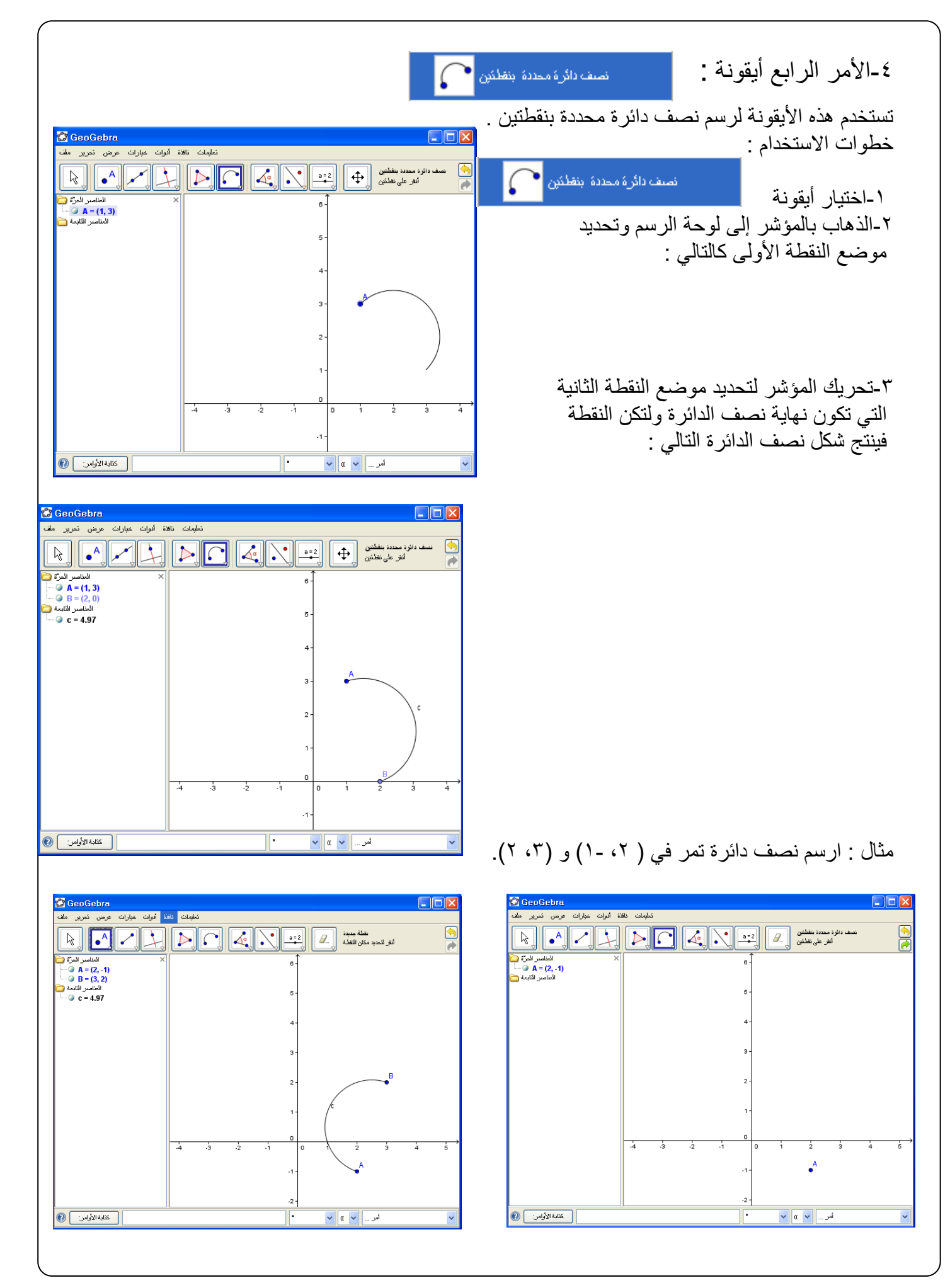

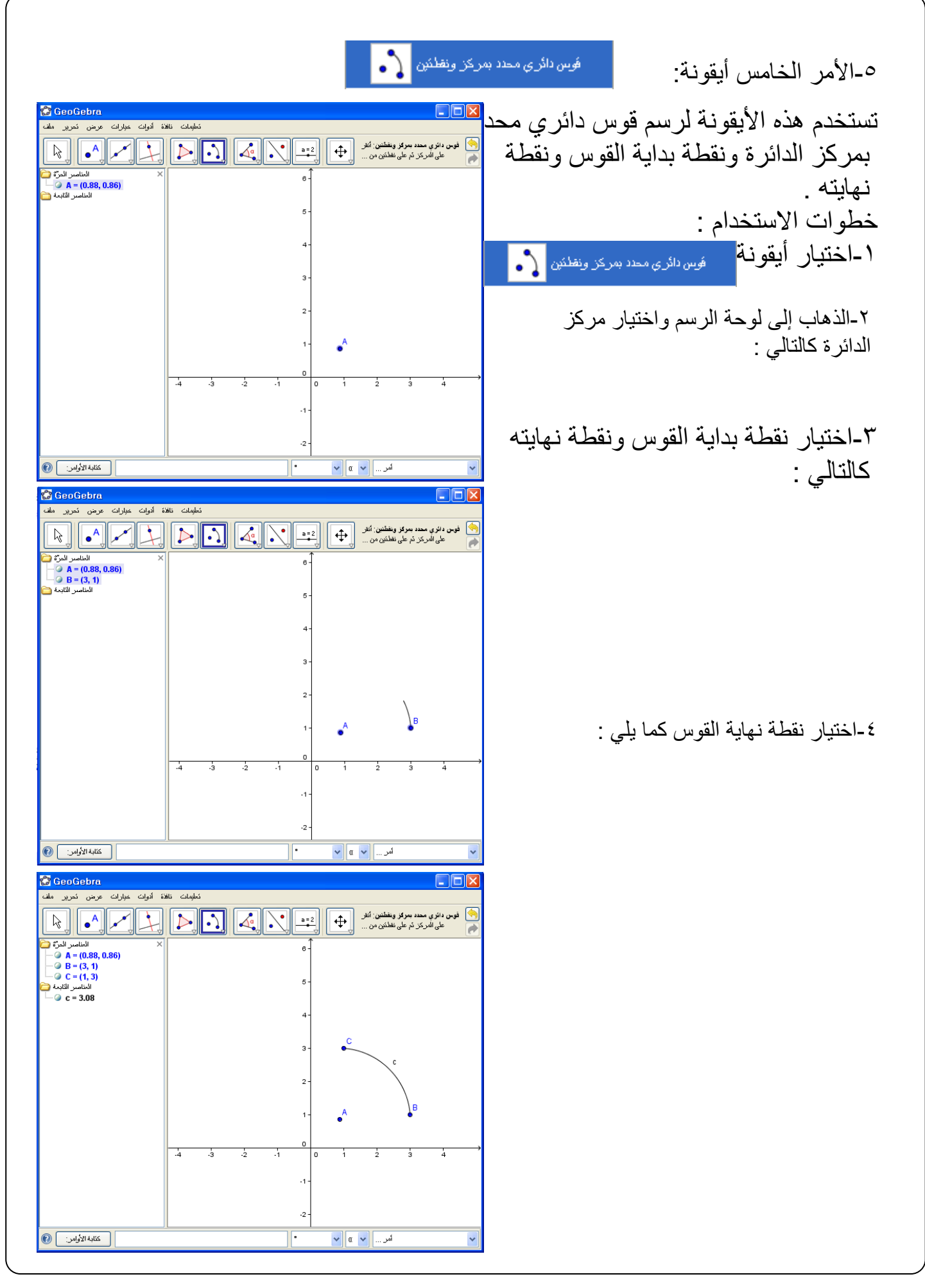

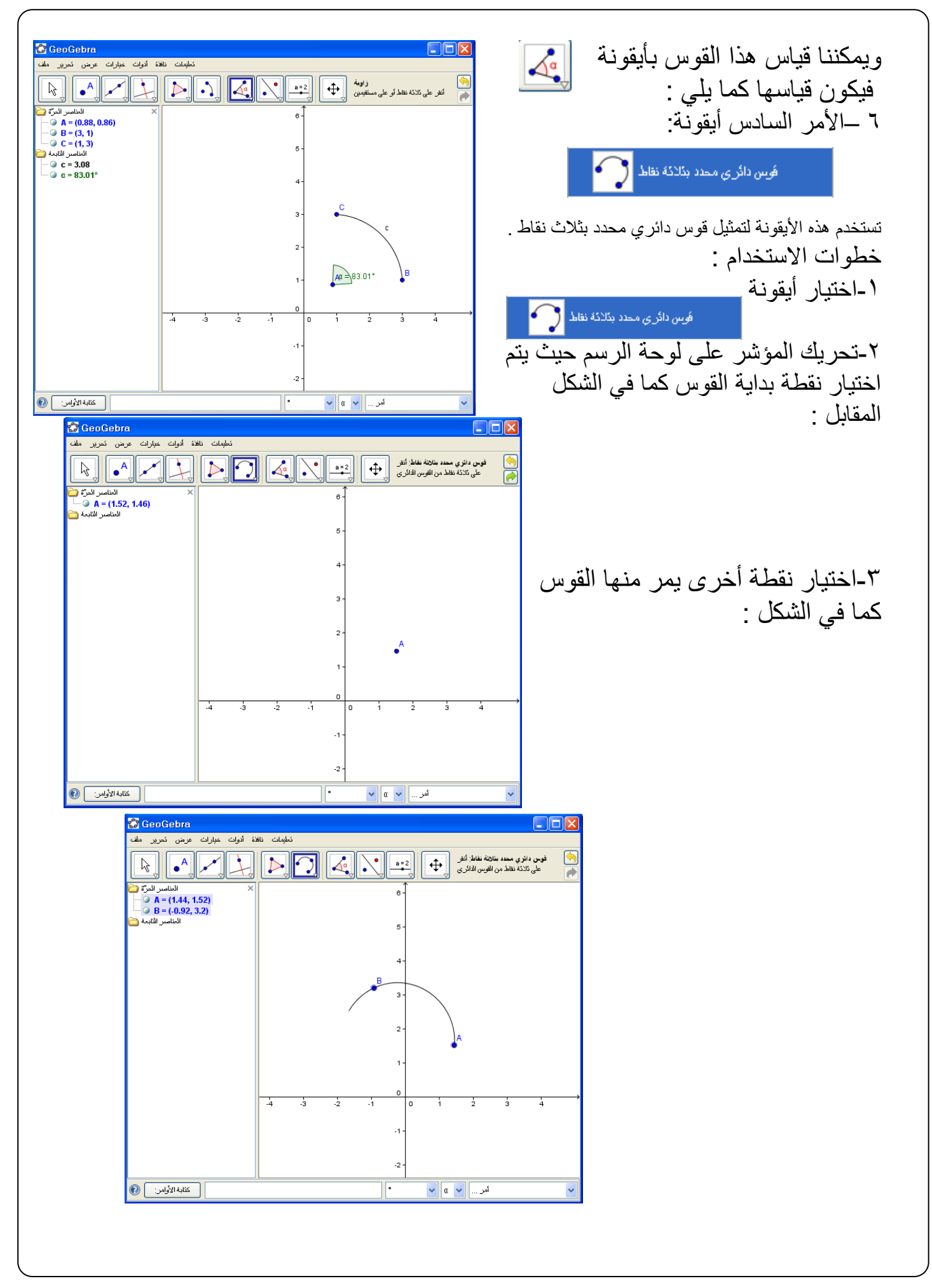

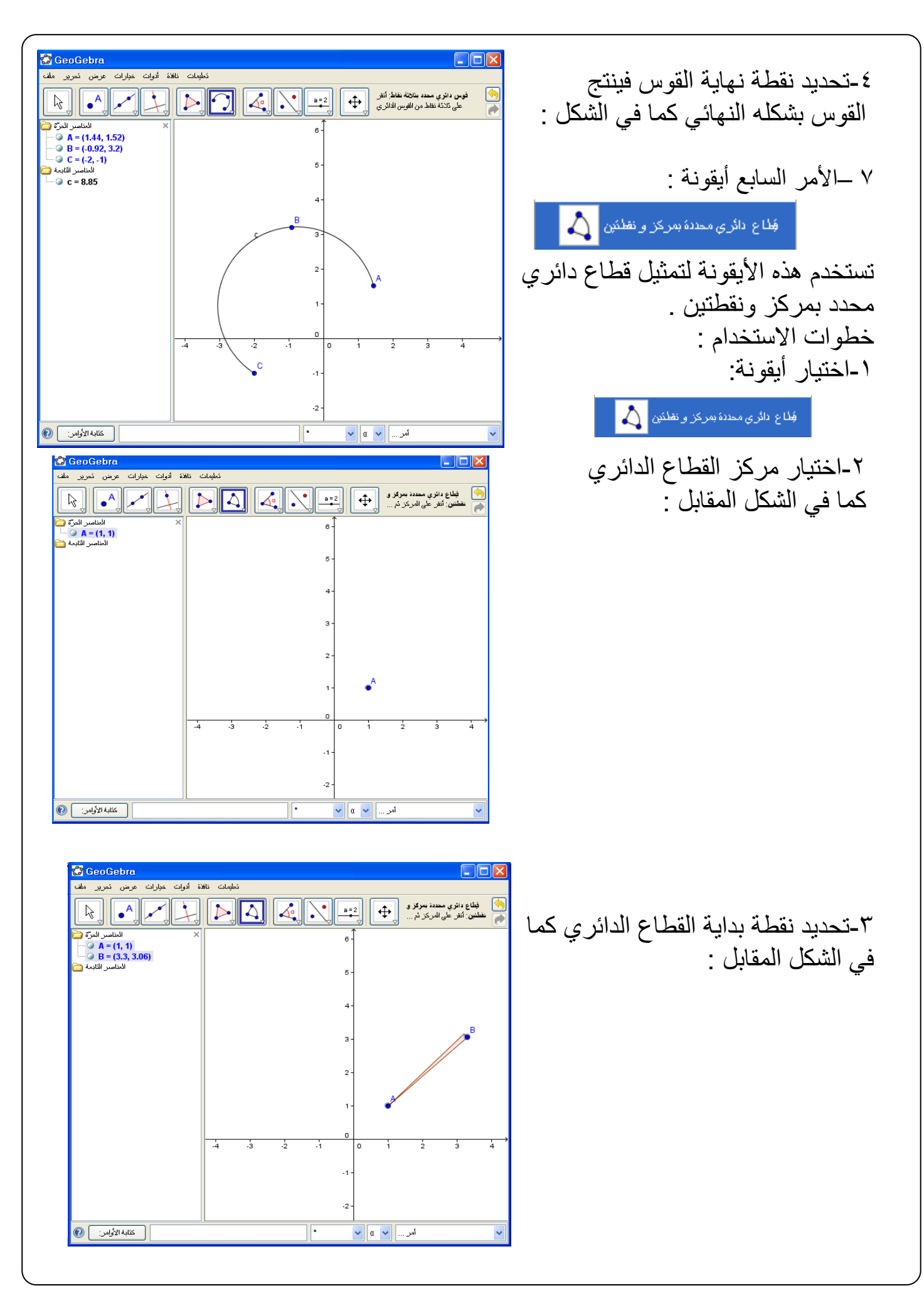

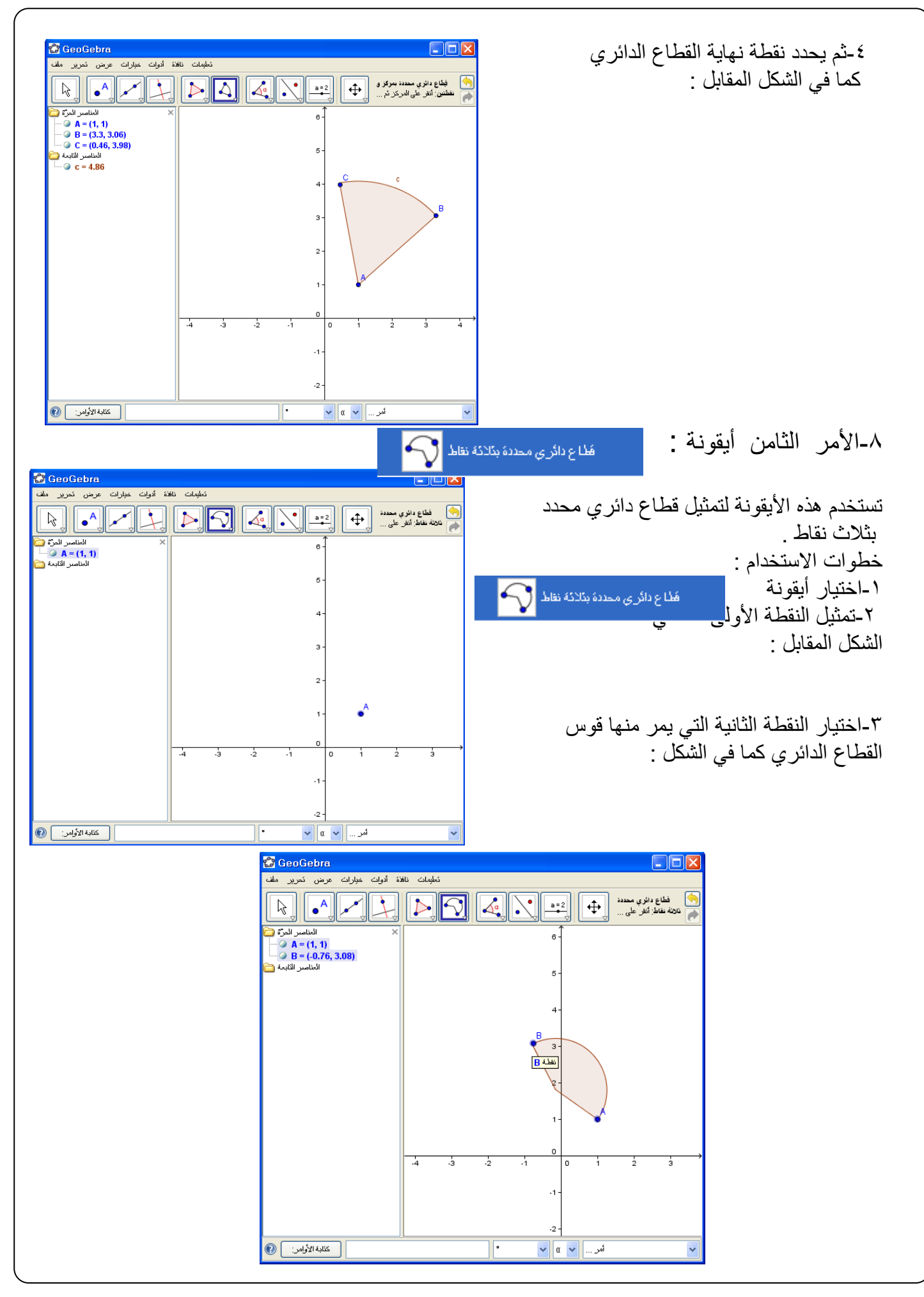

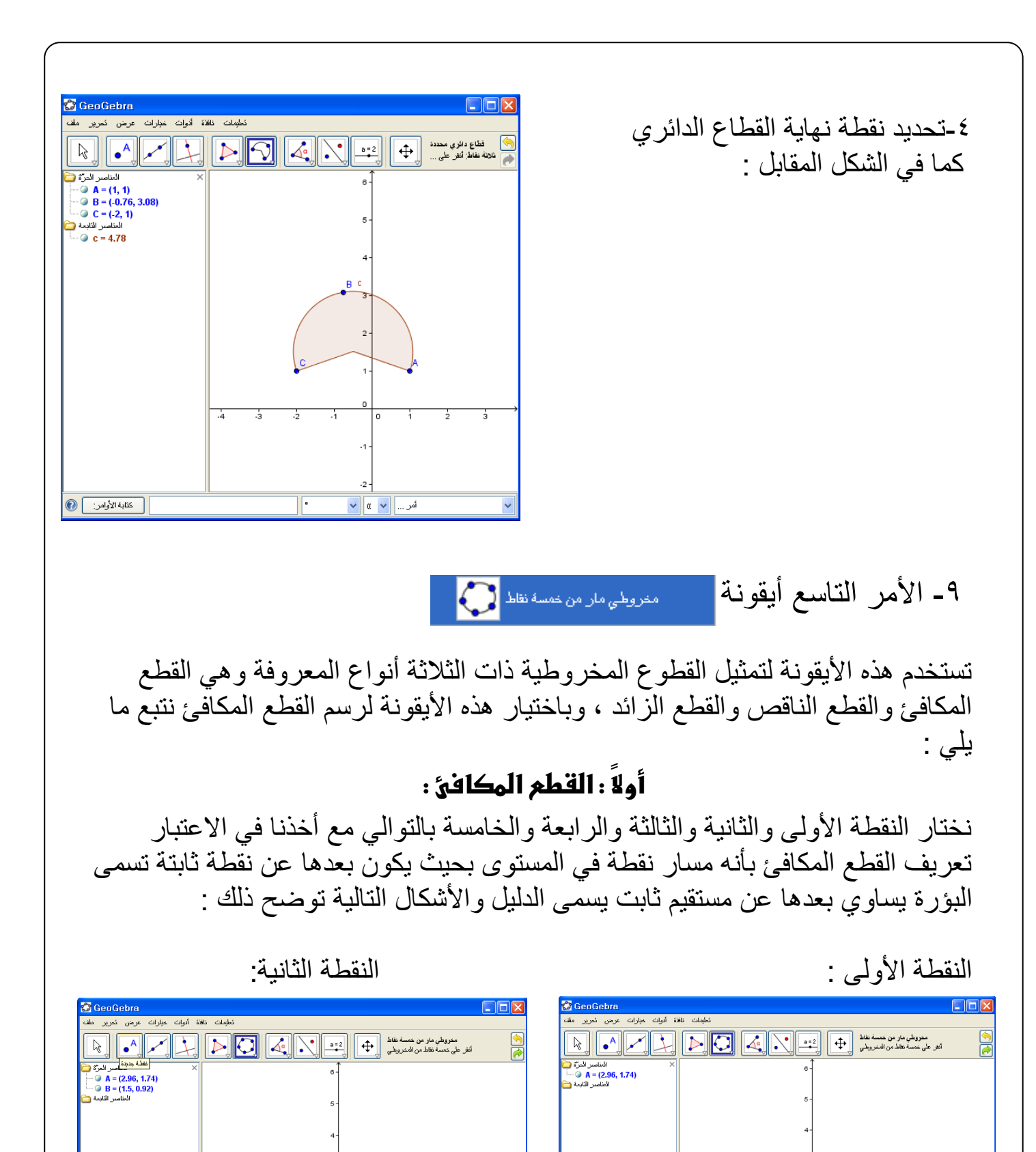

لەر…∫<mark>∨ α</mark> <mark>∨</mark>

كتابة الأولعين ] @

كَتَابَةُ الأَوَّاسُ: ) @

 $\bullet$ <sup>A</sup>

آمر <sub>...</sub> ] <mark>v</mark> a <mark>v</mark>

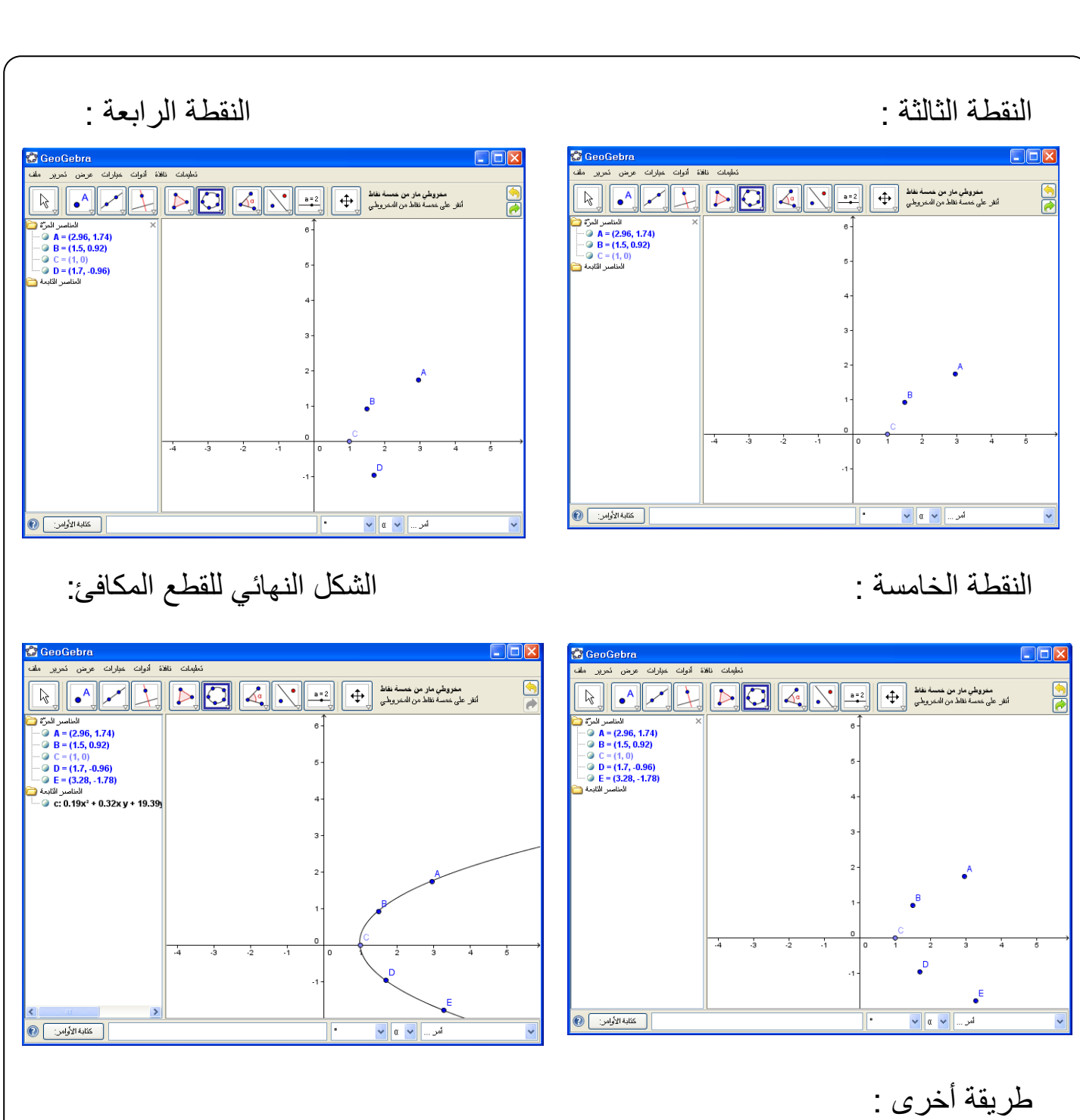

كما يمكن رسم القطع المكافئ مباشرة عن طريذ إدخال معادلته في حقل المدخالت : مثال : مثل القطع المكافيء الذي معادلته : ص' = ١٦ س .

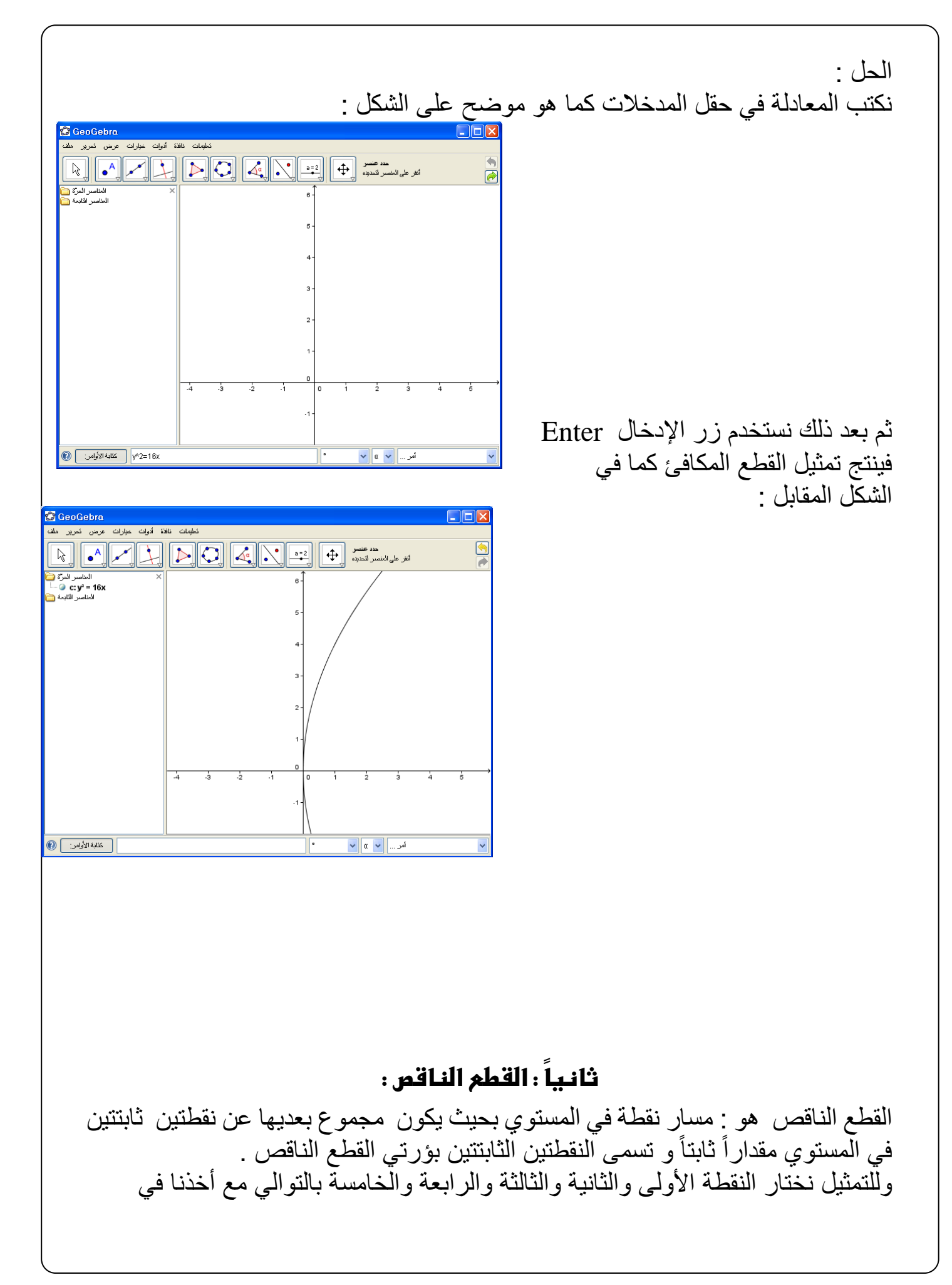

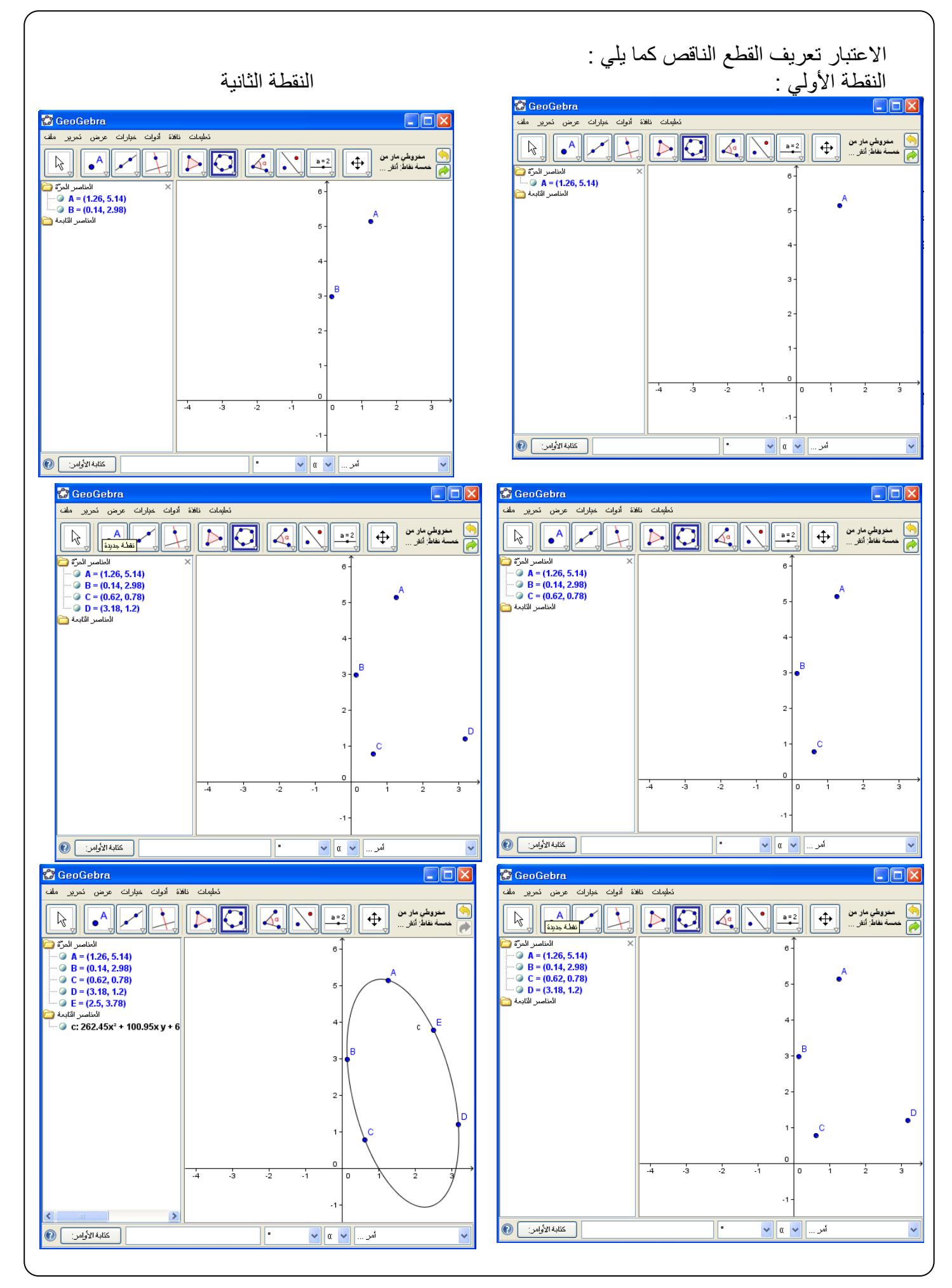

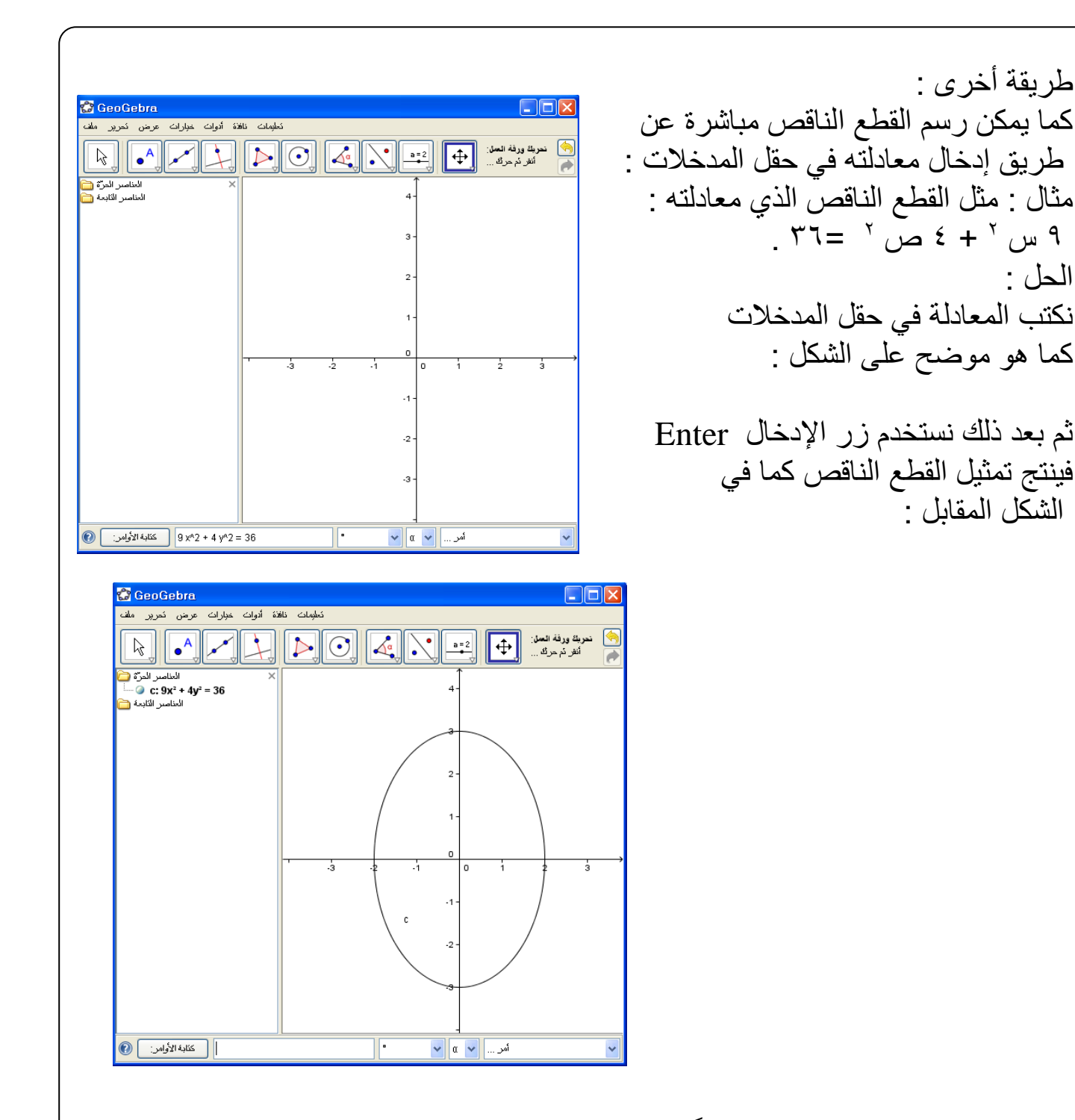

## **ثالثاً : تمثيل القطع الزائد :**

هو مسار نقطة تتحرك في المستوى بحيث يبقى الفرق بين بعديها عن نقطتين ثابتتين في المستوي مقداراً ثابتاً . تسمى النقطتان الثابتتان بؤرتي القطع الزائد . وللتمثيل نختار النقطة الأولى والثانية والثالثة والرابعة والخامسة بالتوالي مع أخذنا في االعتبار تعريف القطع الزائد .

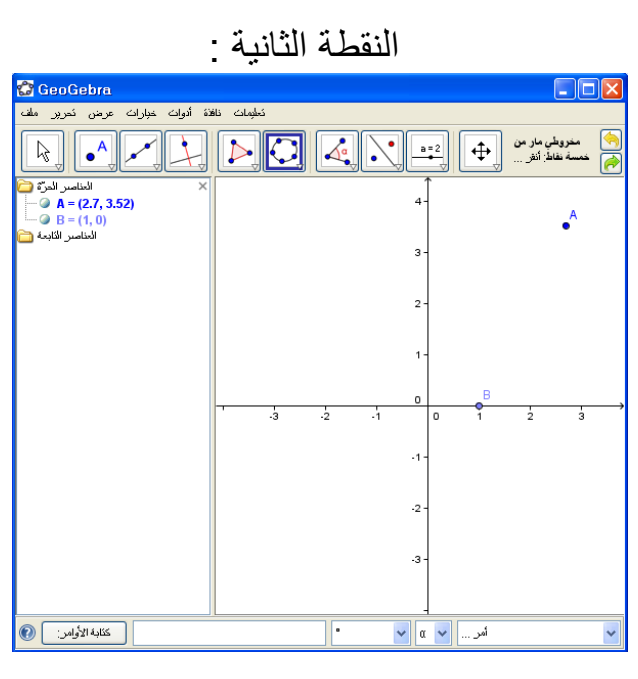

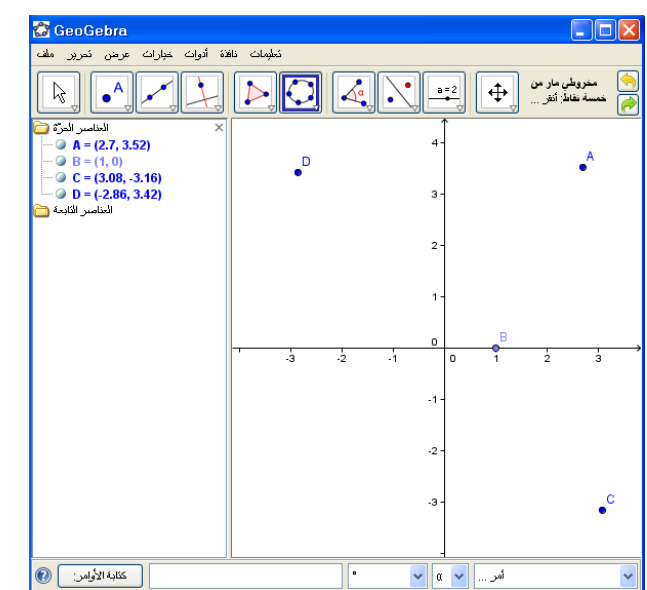

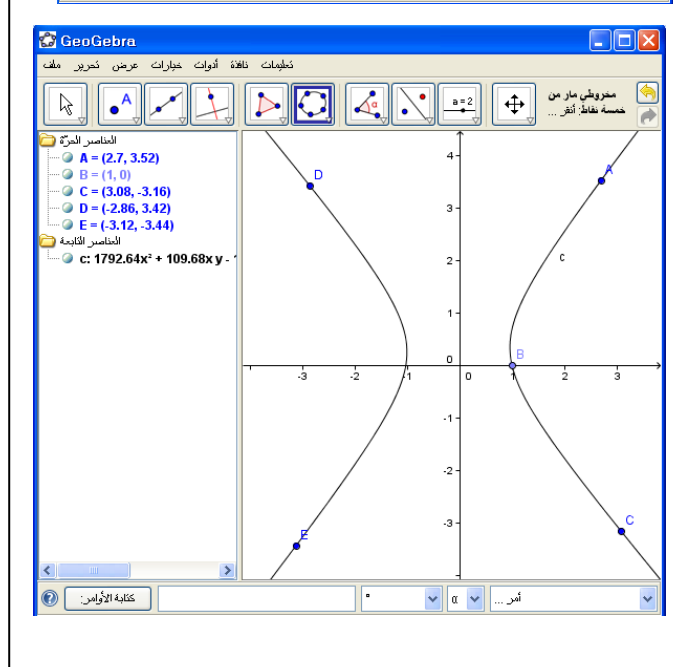

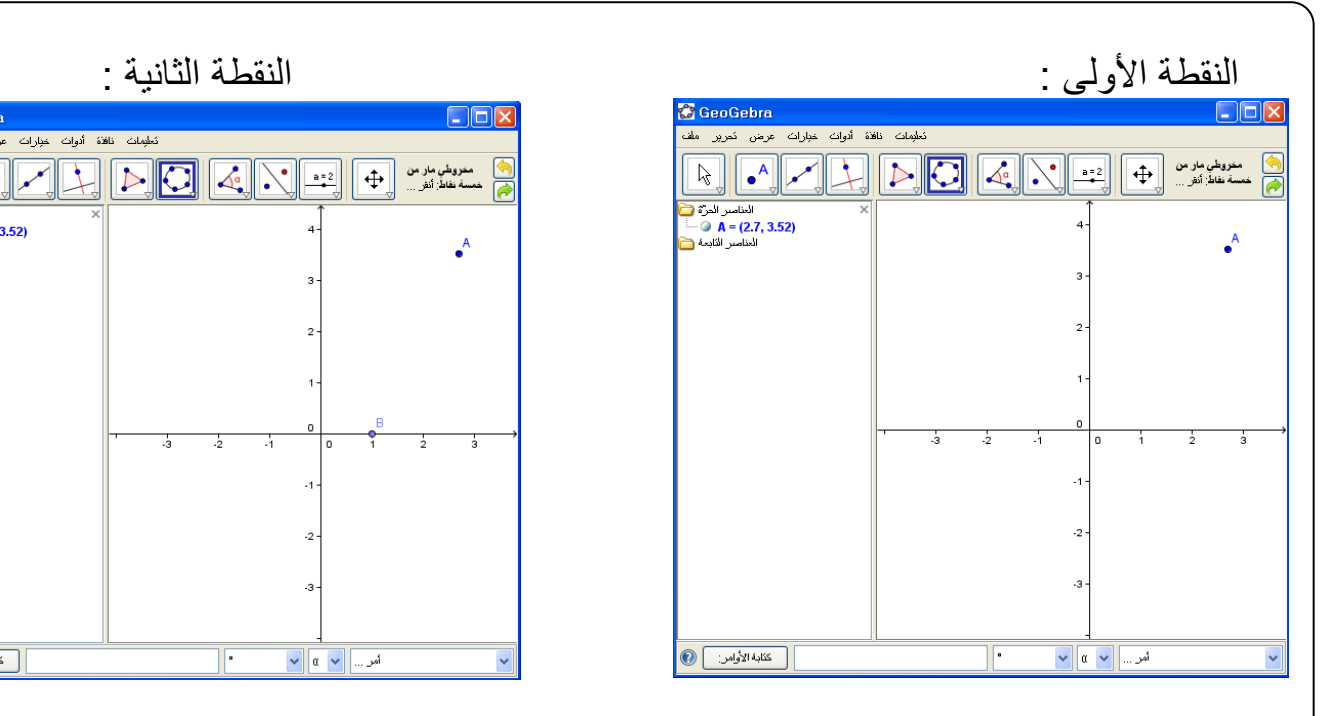

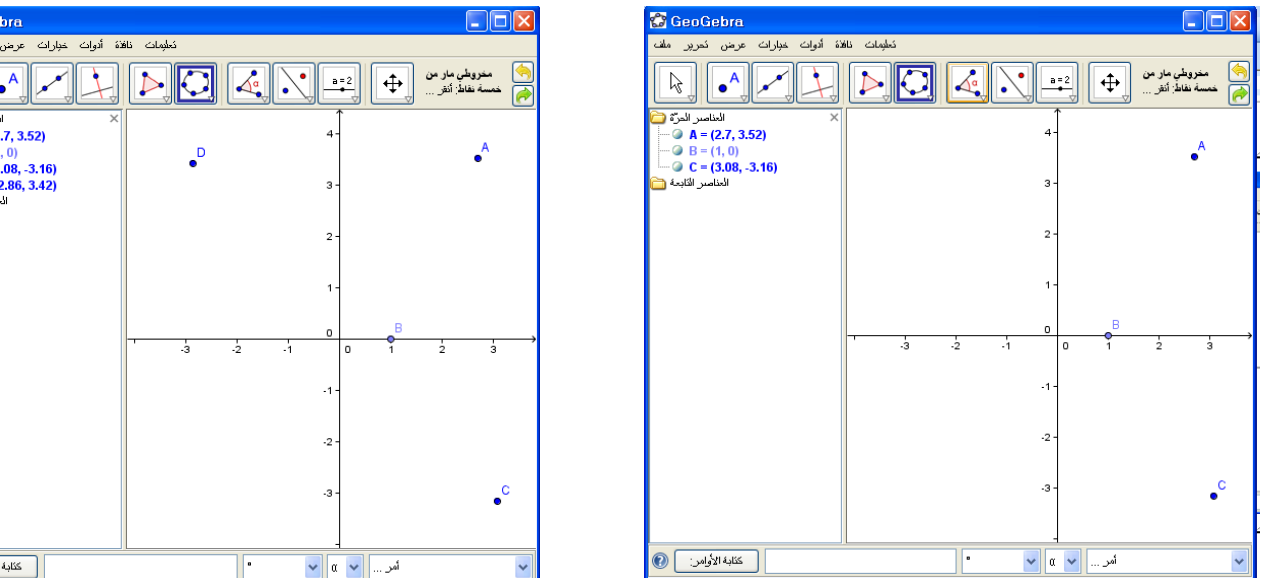

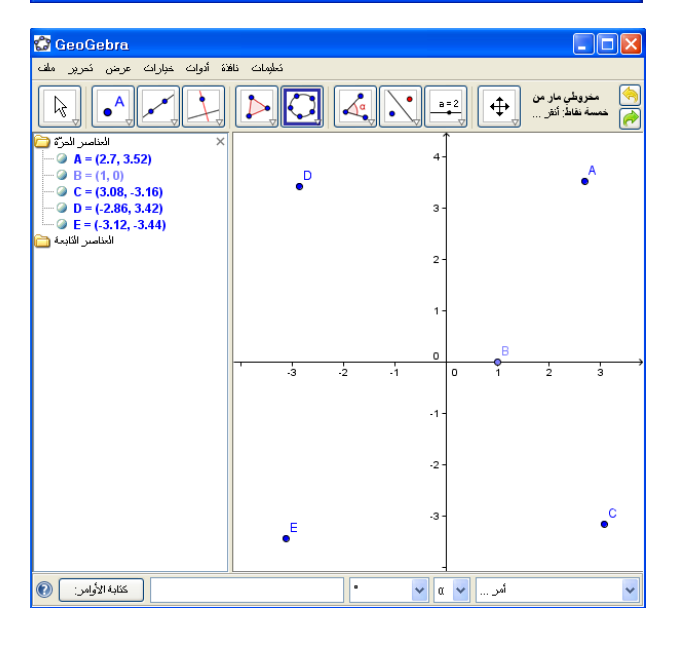

طريقة أخرى : كما يمكن رسم القطع الزائد مباشرة عن طريذ إدخال معادلته في حقل المدخالت :  $\cdot = \vee - \vee$ مثال : مثل القطع الزَّائد الذي معادلته : س ٢ ــ ٤ ص ٢ + ٢سَّ +٨ص - $\vee$  = نكتب المعادلة في حقل المدخالت كما هو موضح على الشكل :

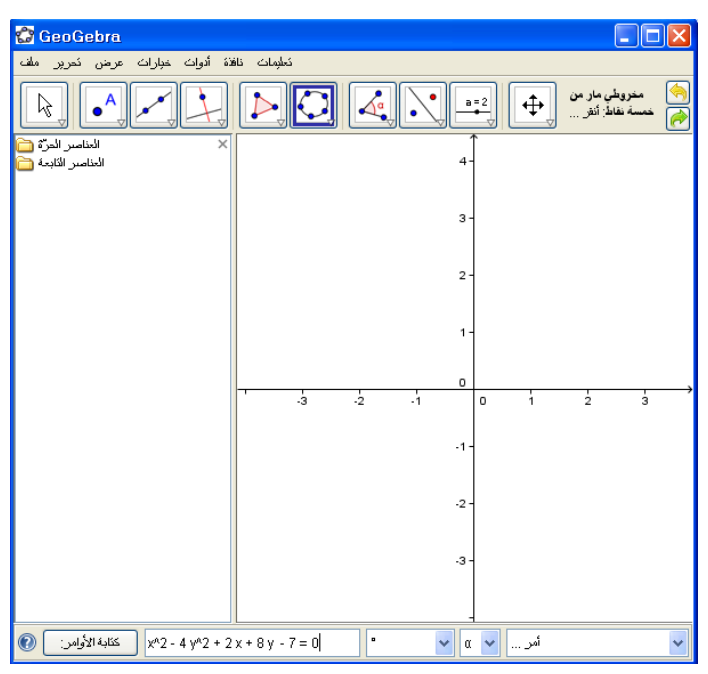

ثم بعد ذلك نستخدم زر اإلدخال Enter فينتج تمثيل القطع الزائد كما في الشكل التالي :

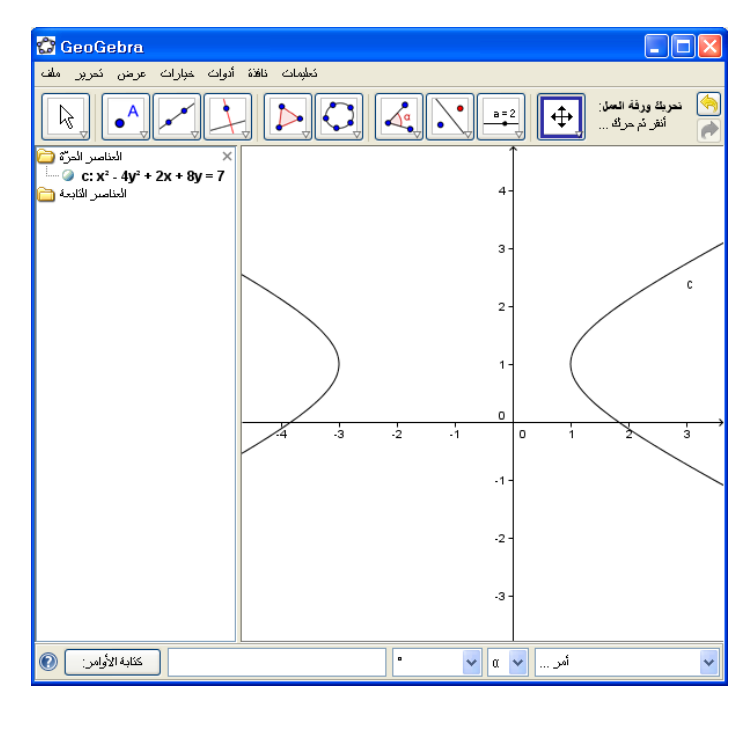

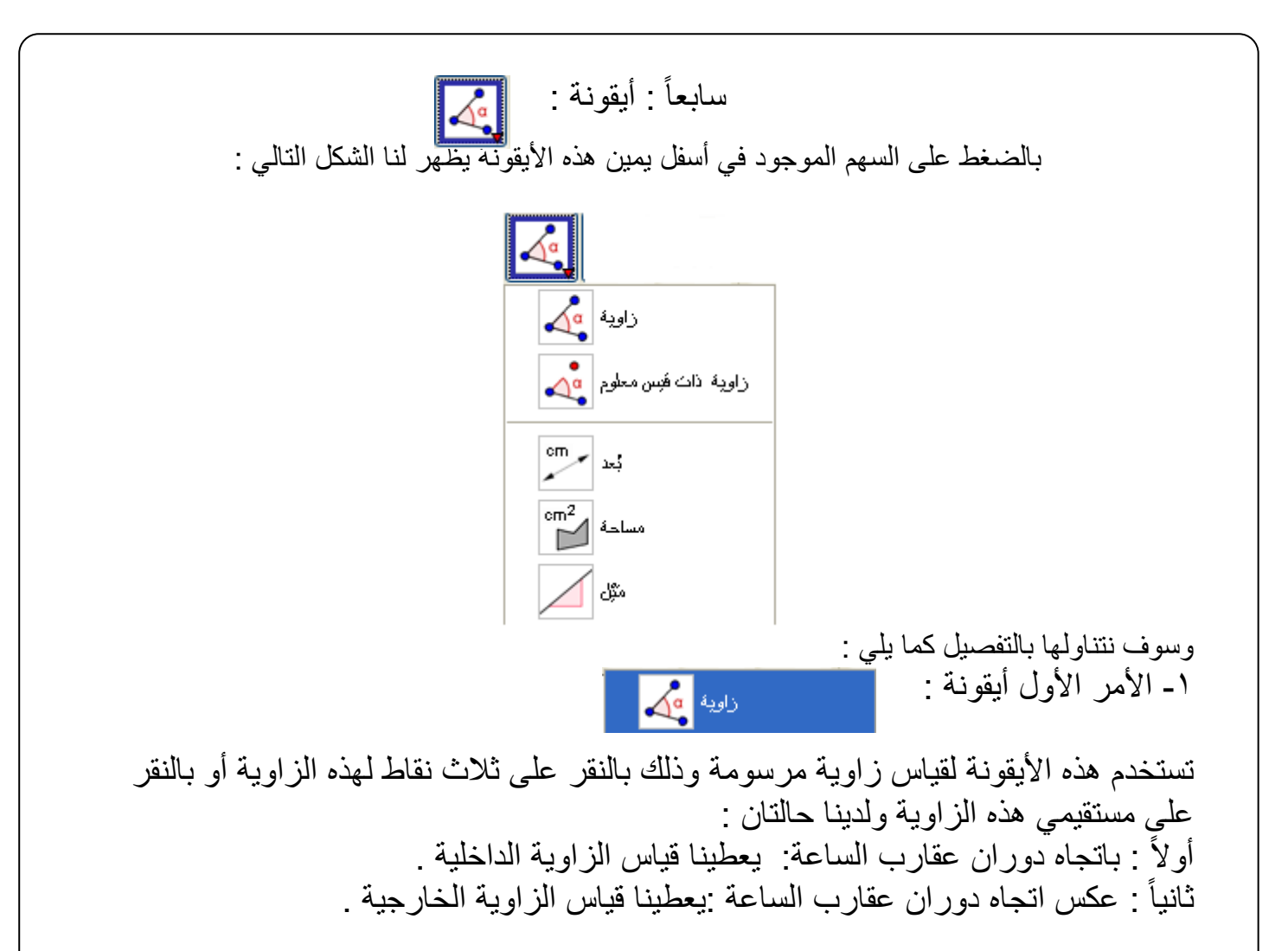

مثال : على الشكل التالي أوجد قياس الزاوية C B A .

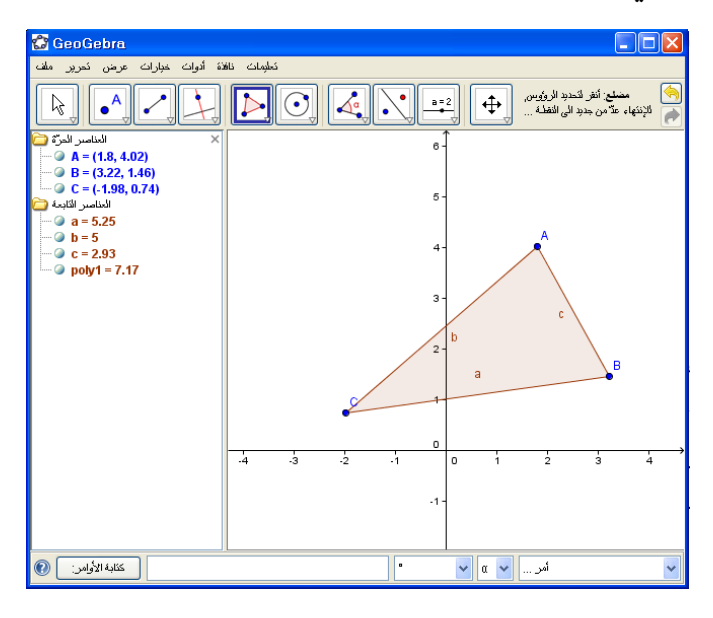

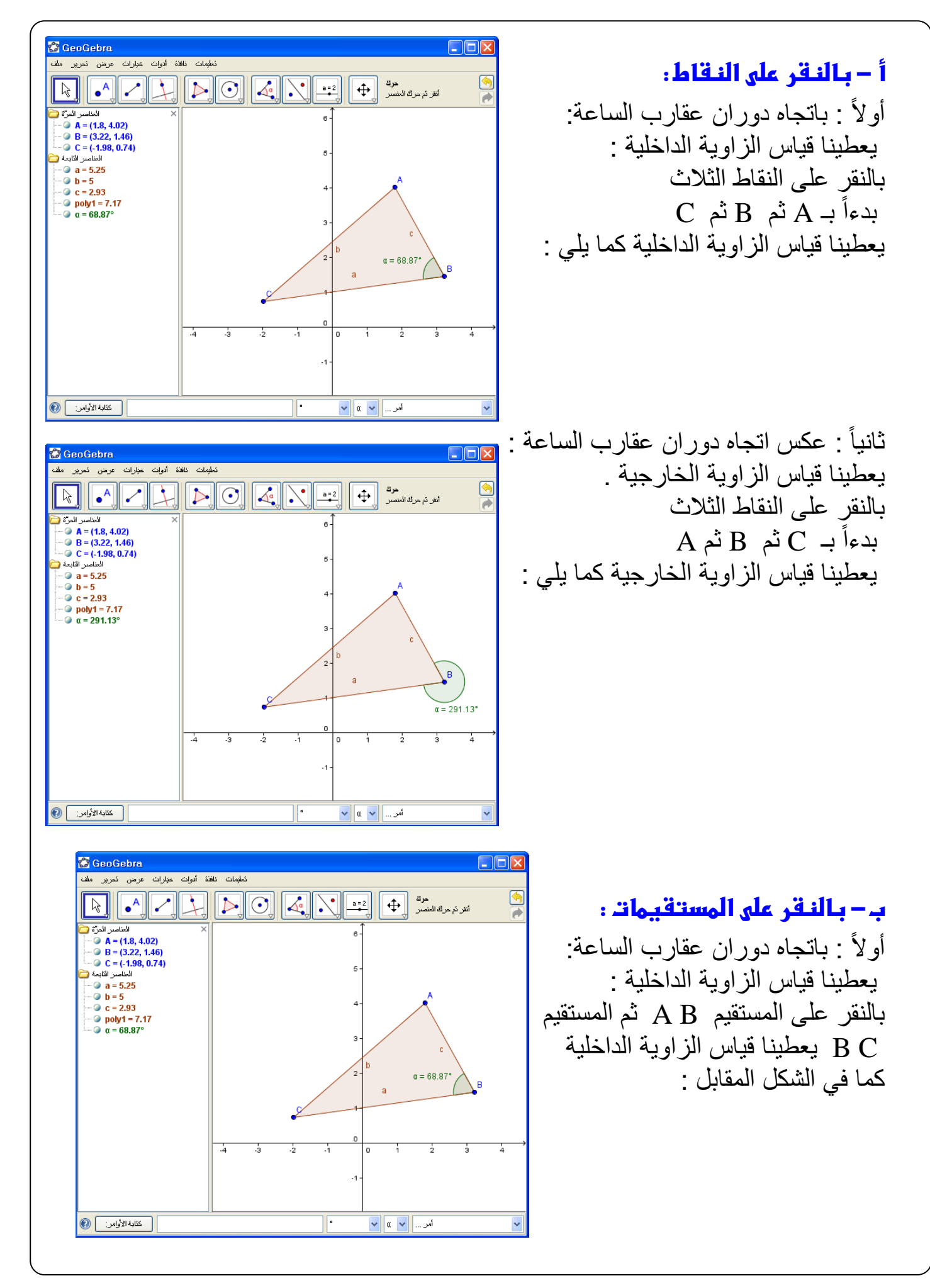
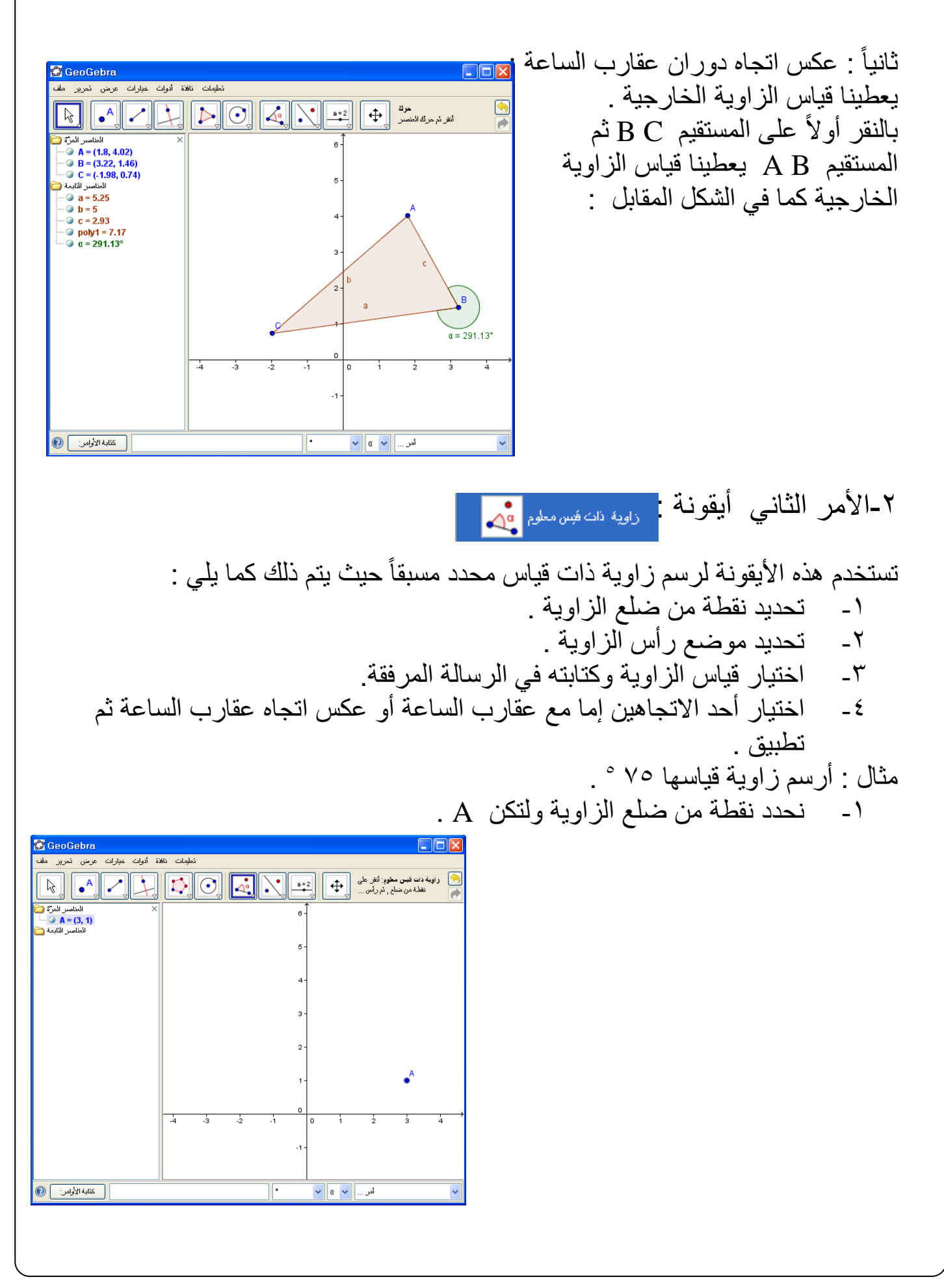

-2نحدد موضع رأس الزاوية وليكن B .

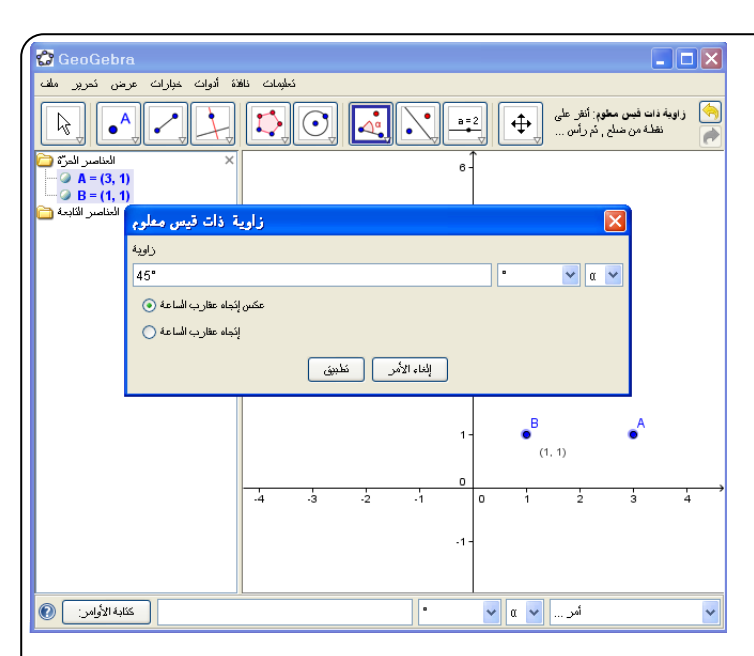

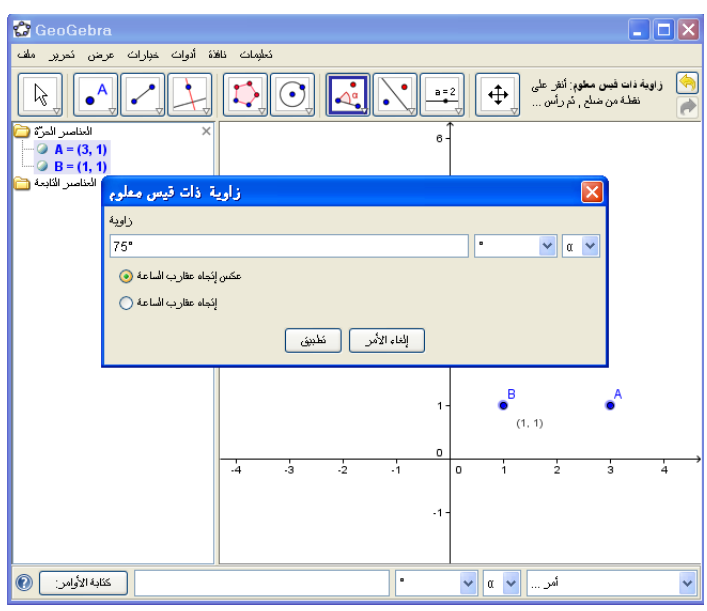

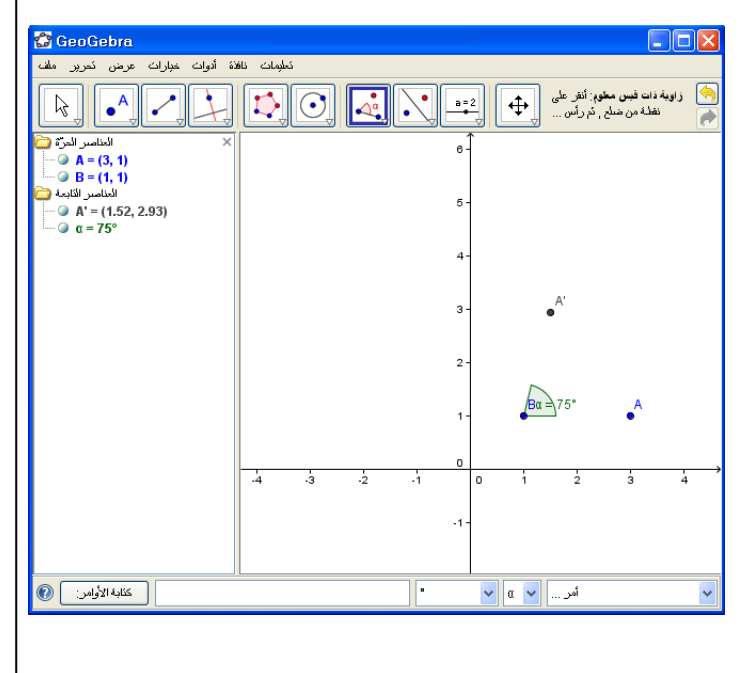

-3تظهر الرسالة التي يتم فيها كتابة القياس المحدد و هو ٧٥ ° ثم تطبيق . مع مالحظة أهمية وجود وحدة القياس وهي الدرجة في واختيار أحد االتجاهين إما عكس عقارب الساعة أو في اتجاه عقارب الساعة .

> -5 تظهر الزاوية ممثلة كما في الشكل المقابل : :

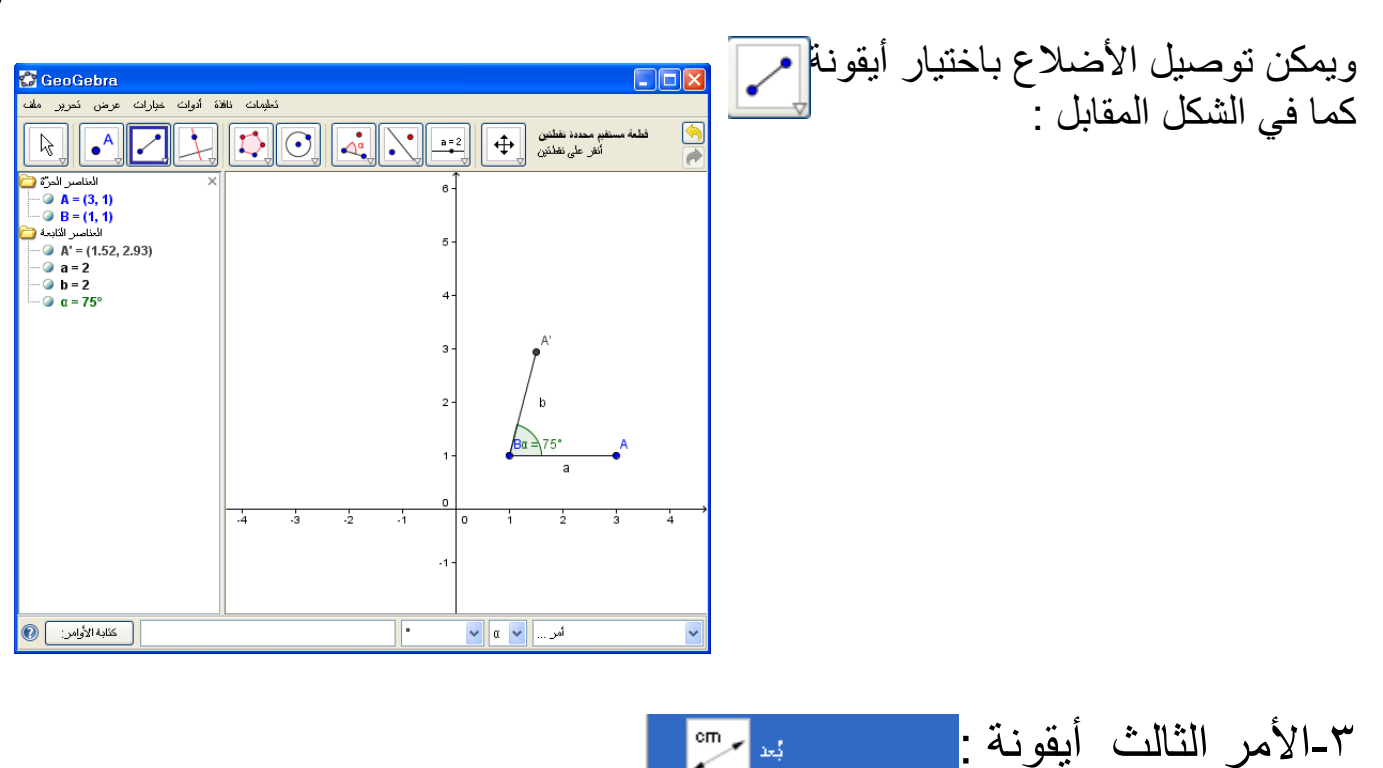

تستخدم هذه الأيقونة لقياس :<sup>-</sup> -1طول القطعة المستقيمة بالنقر عليها ثم على القطعة المستقيمة . -2البعد بين النقطتين اللتين تحددان القطعة المستقيمة وذلك بالنقر على هذه األيقونة ثم النقطتين .

مثال : على الشكل المقابل أوجد طول المستقيم B A .

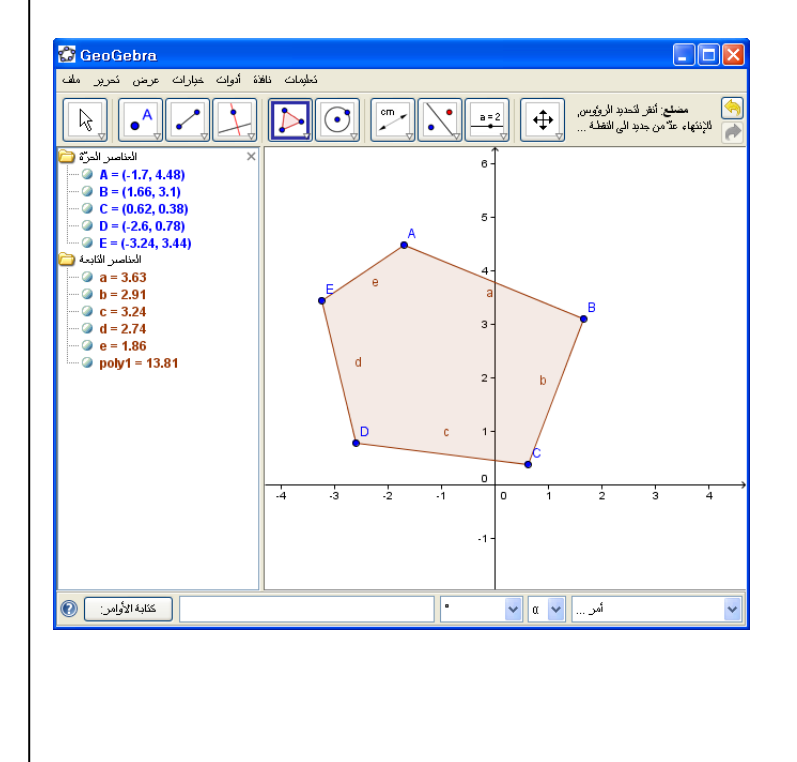

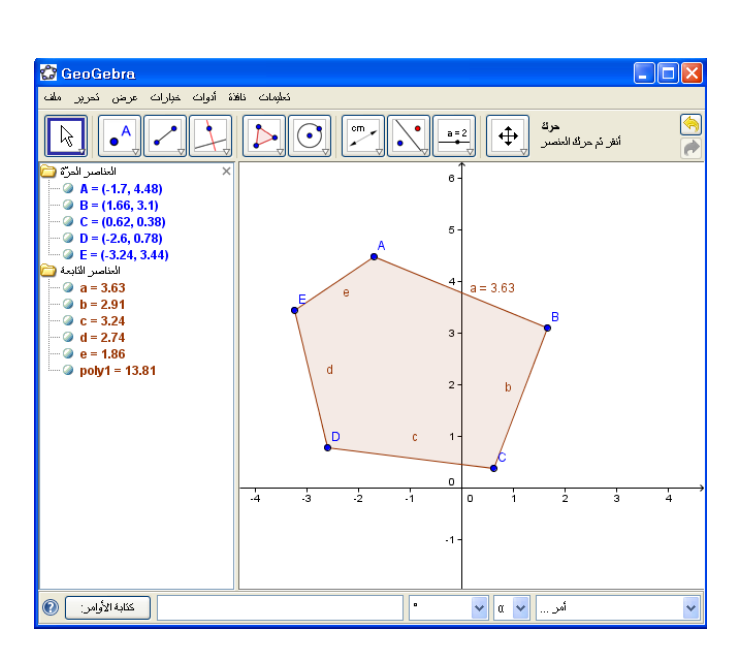

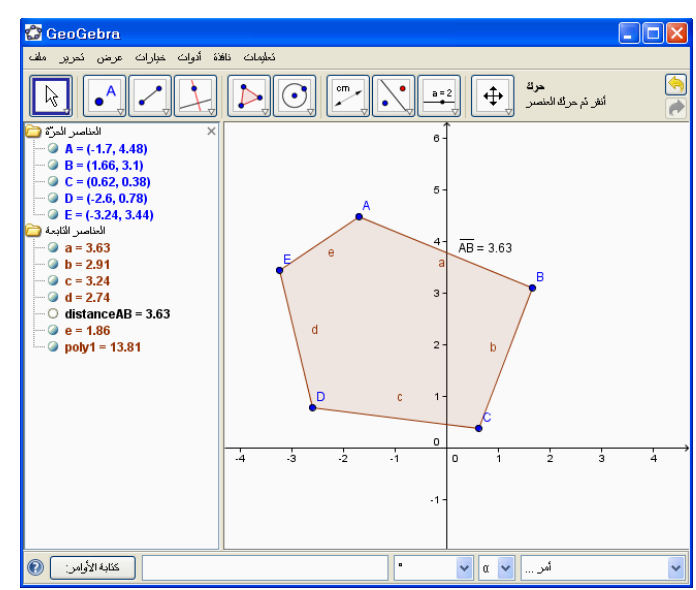

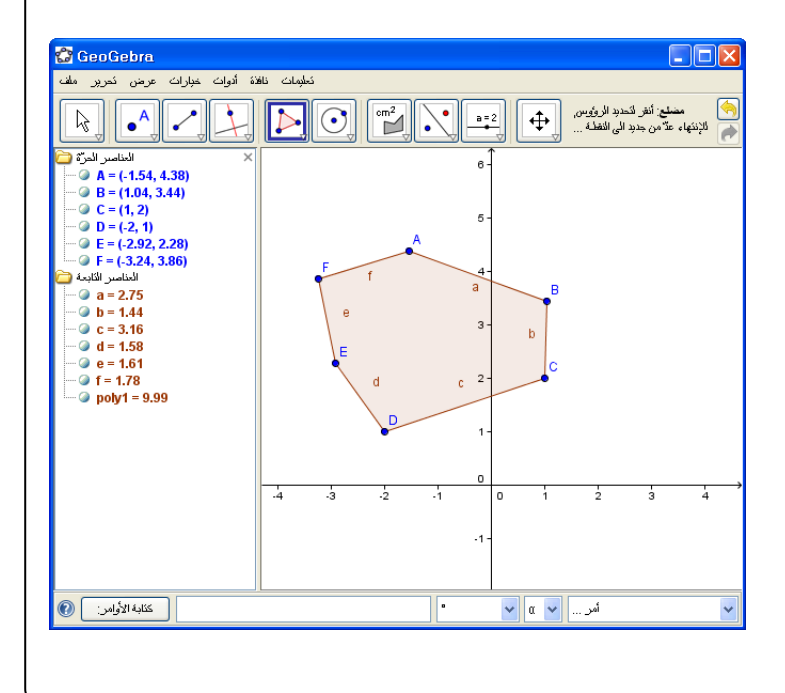

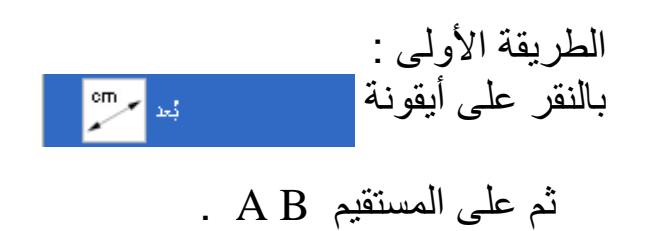

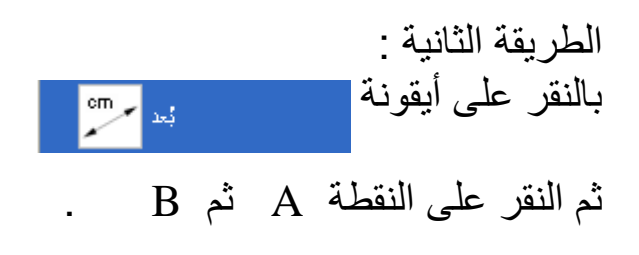

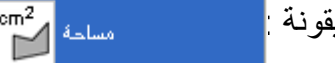

 $cm<sup>2</sup>$ 

٤- الأمر الرابع أيقونة

تستخدم هذه األيقونة لقياس مساحة مضلع أو دائرة أو مخروطي ، فعند اختيار هذه الأيقونة والذهاب إلى أ*ي م*ضلع أو مخروط أو دائرة يعطينا مباشرة مساحته . مثال : أوجد مساحة المضلع المقابل :

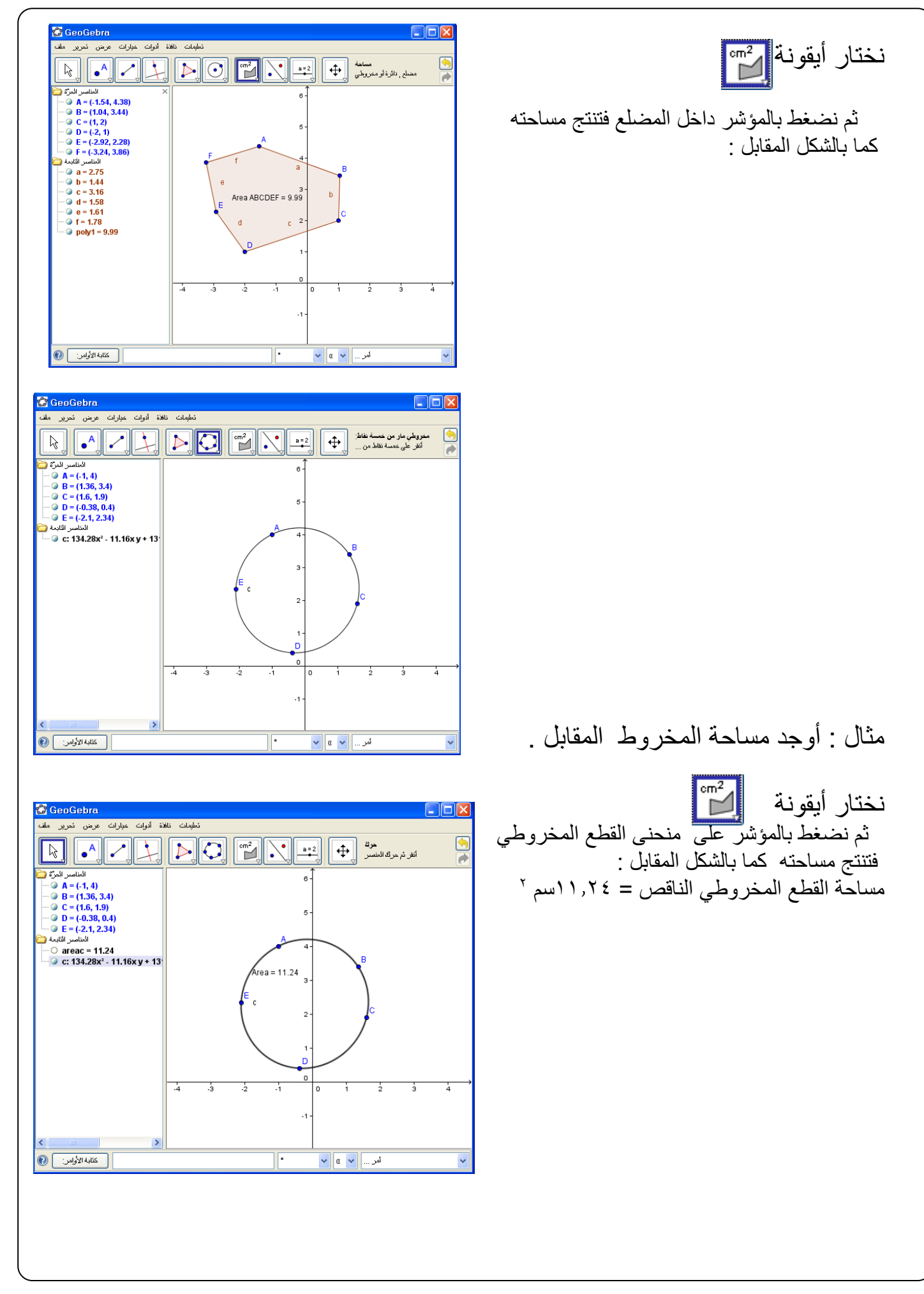

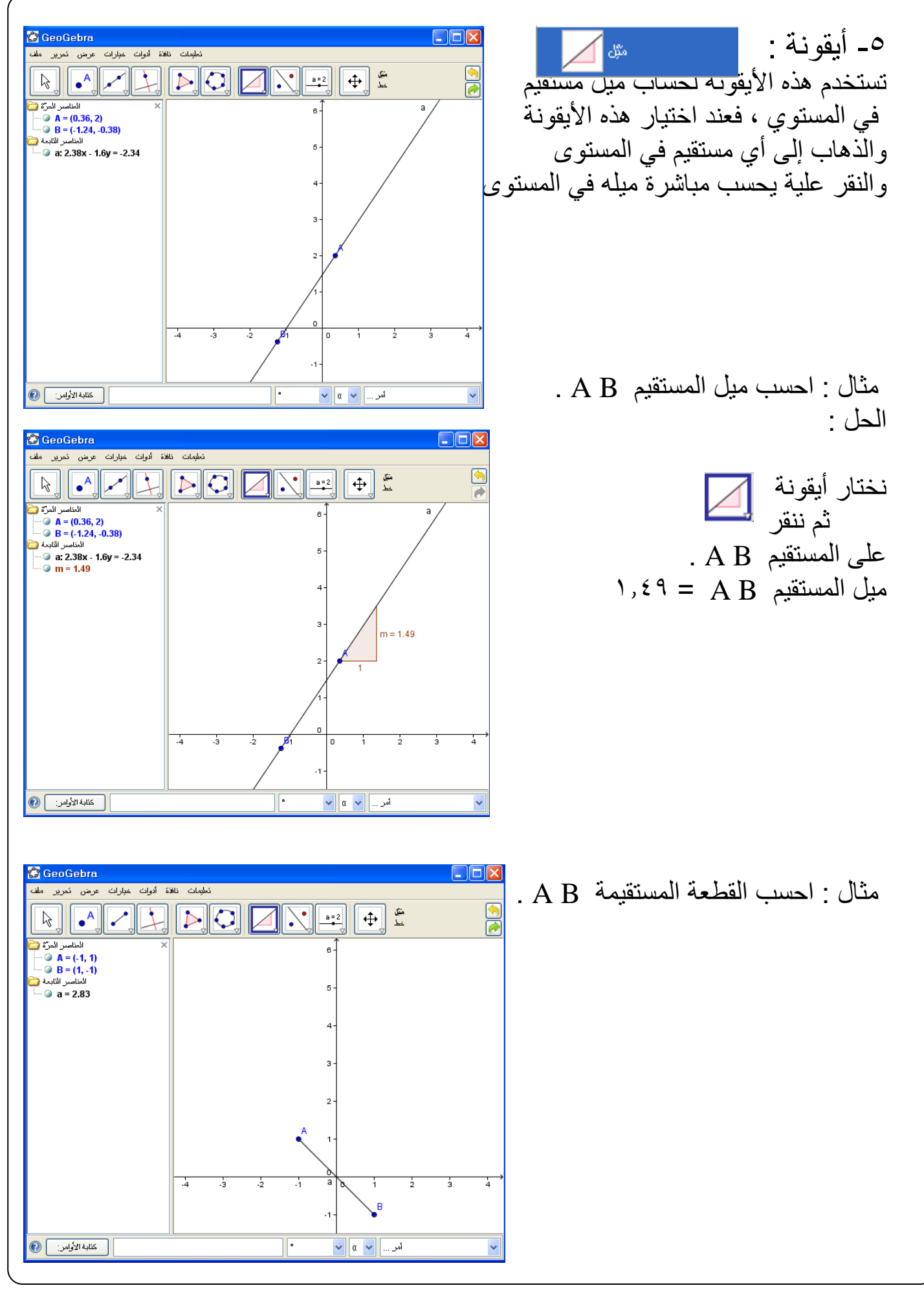

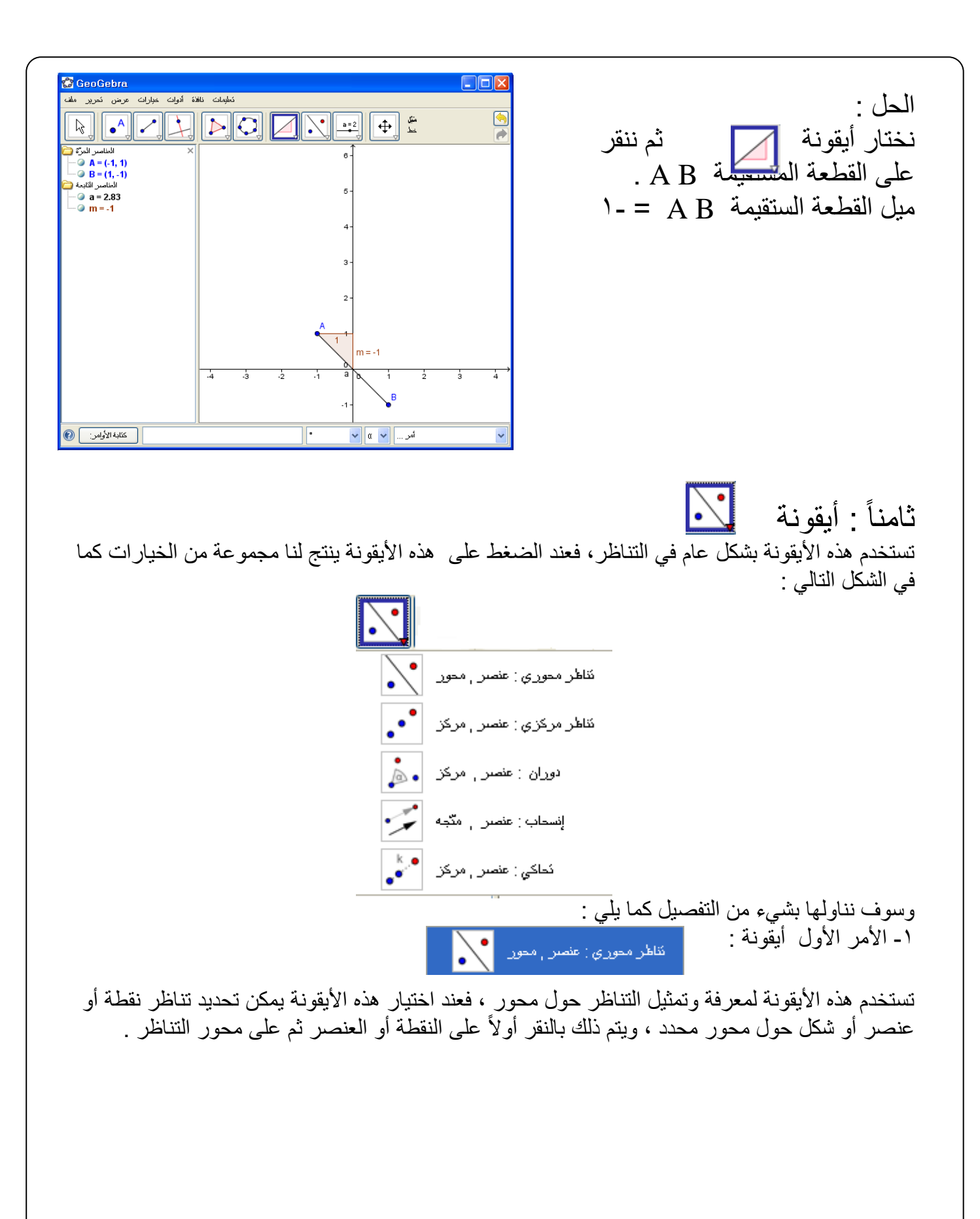

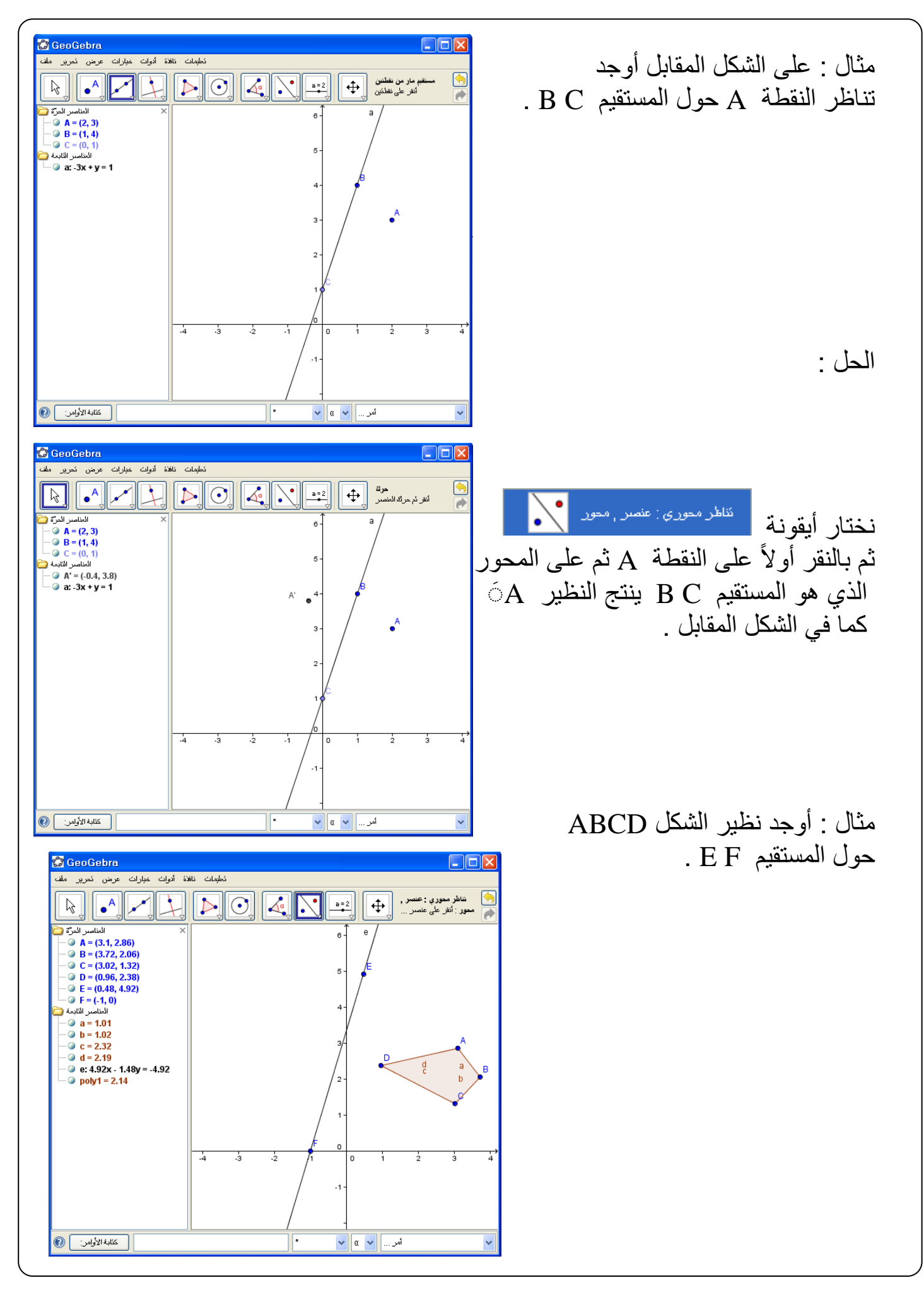

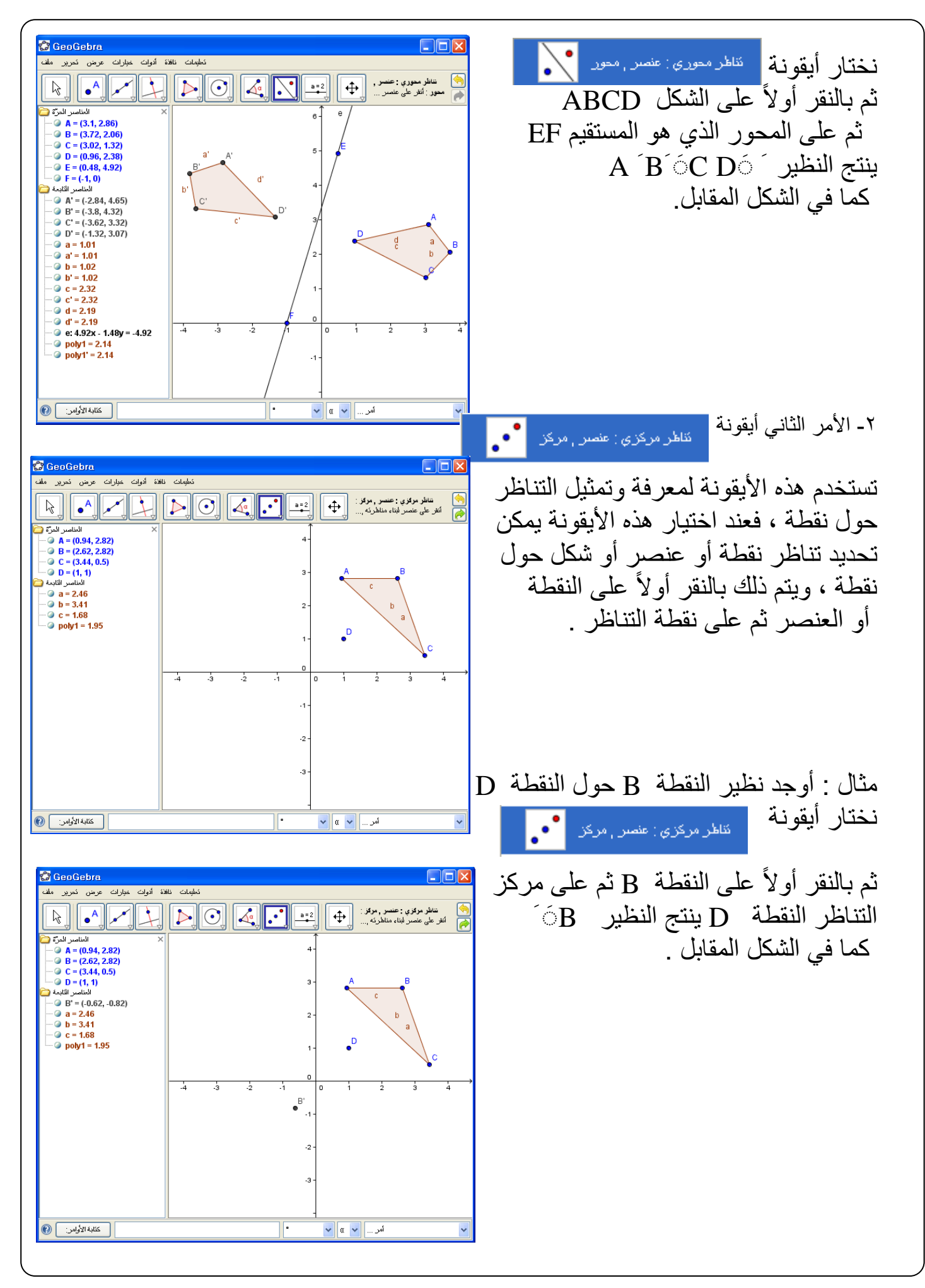

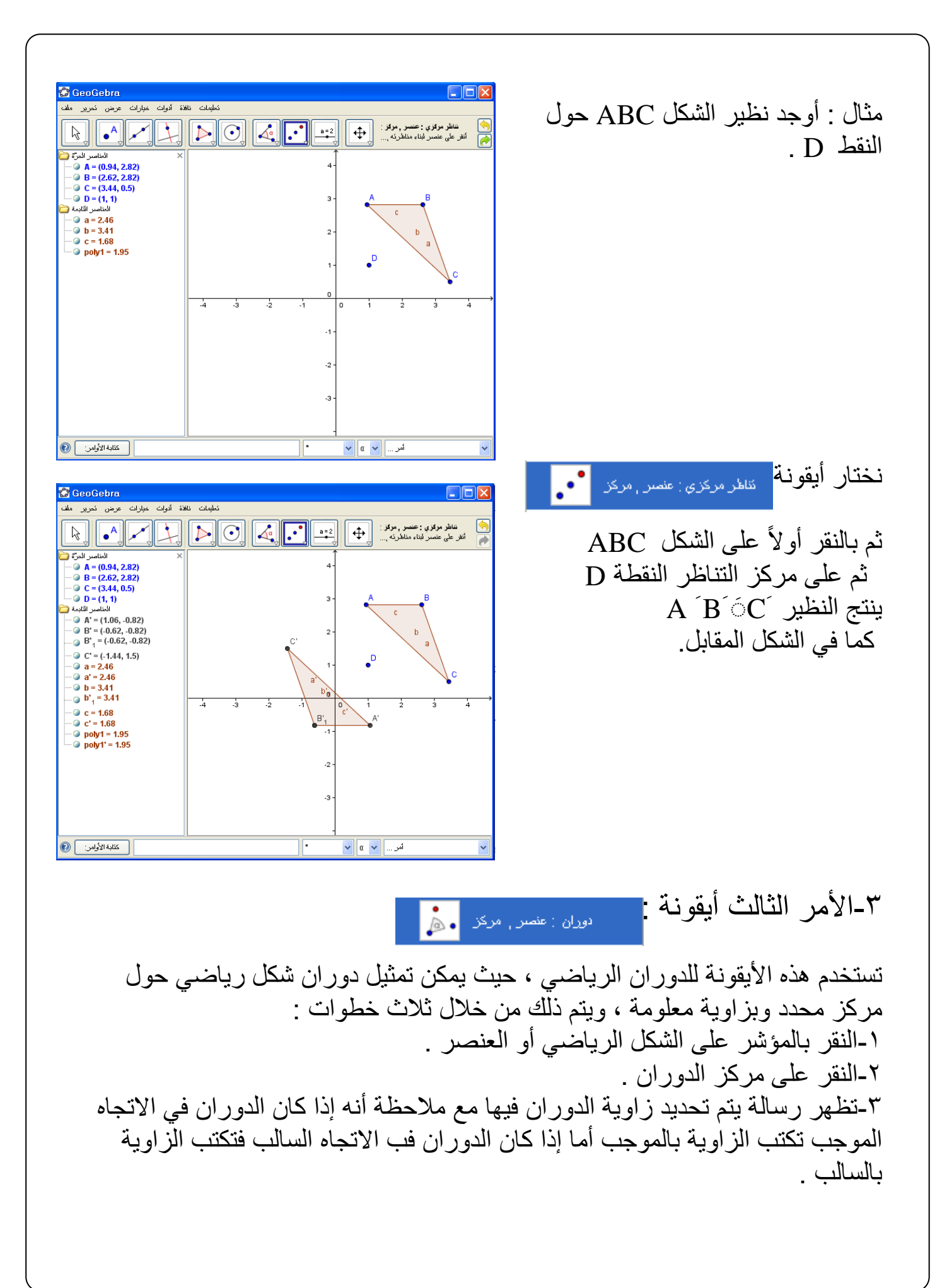

الدوران الموجب : عكس عقارب الساعة . مثال : مثل دوران الشكل الرباعي التالي 5 حول النقطة E وبزاوية قدرها 90 . الحل :

يتم اختيار أيقونة

ثم :

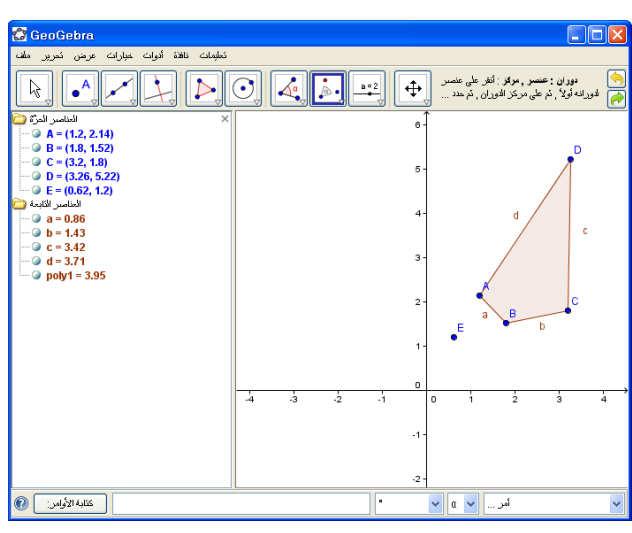

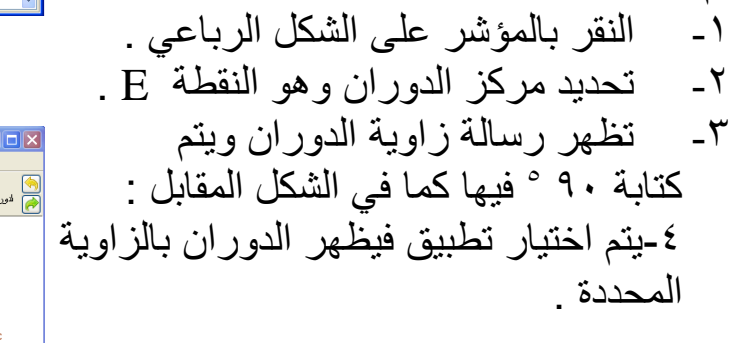

انوران : عنصر <sub>،</sub> مرکز ا<mark>ه ه</mark>ر

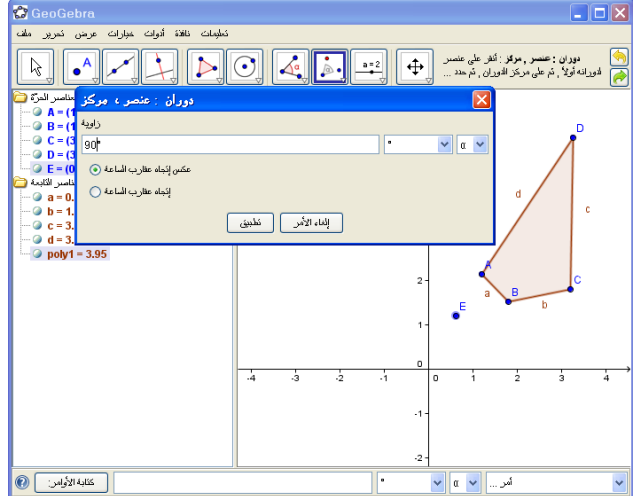

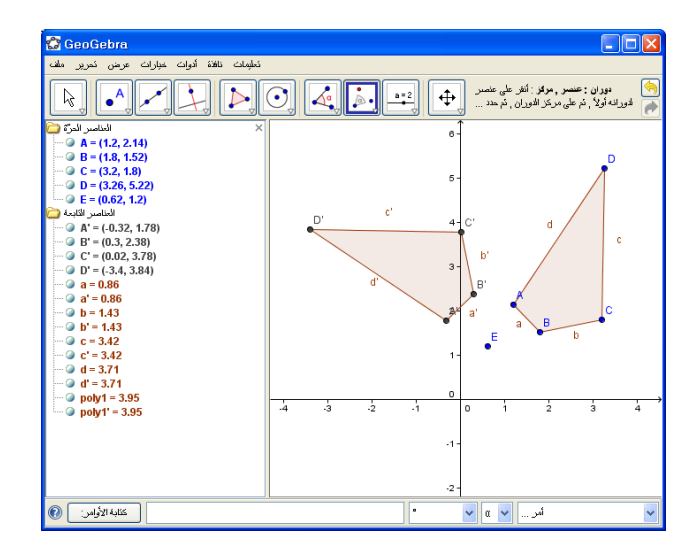

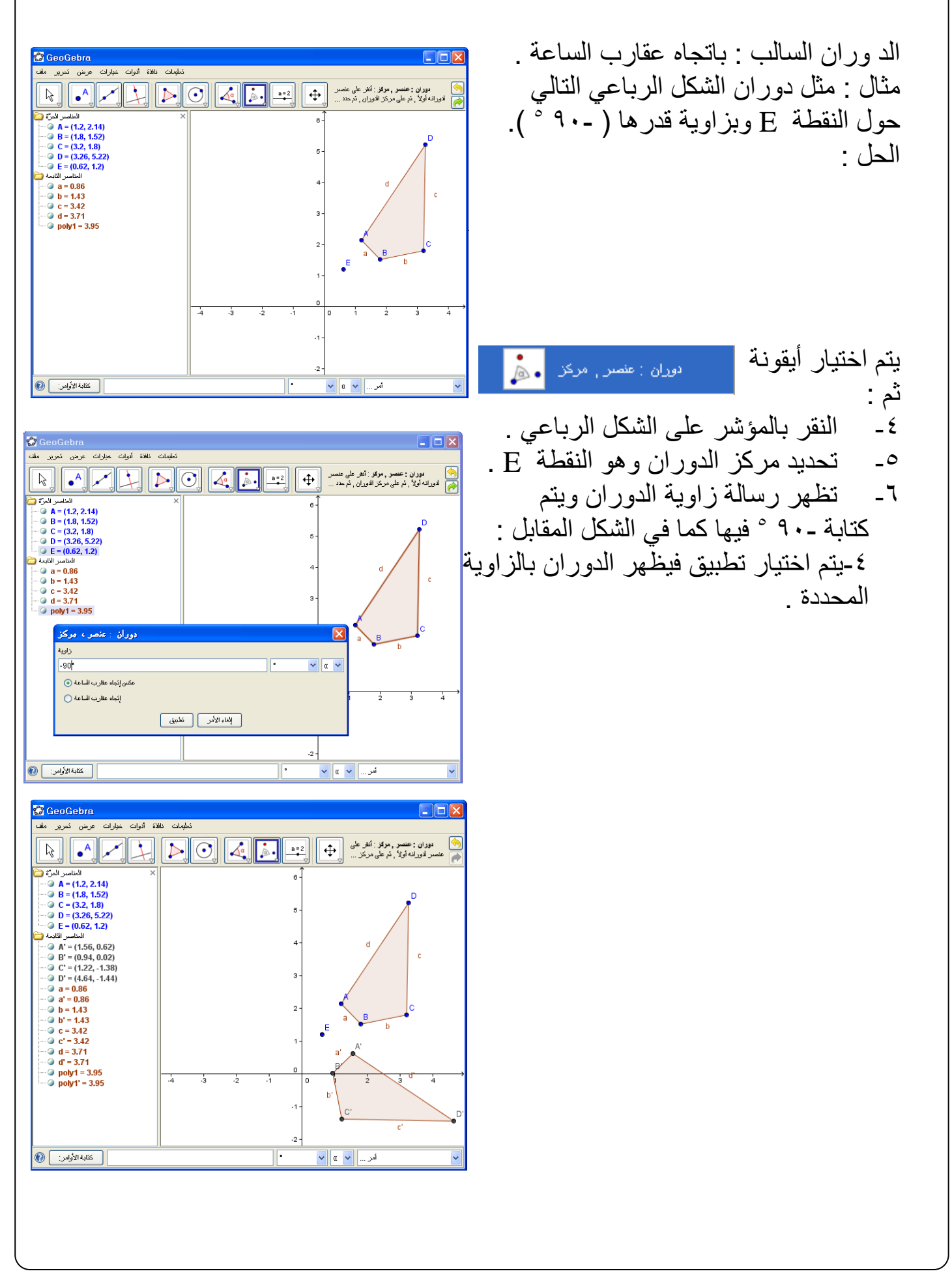

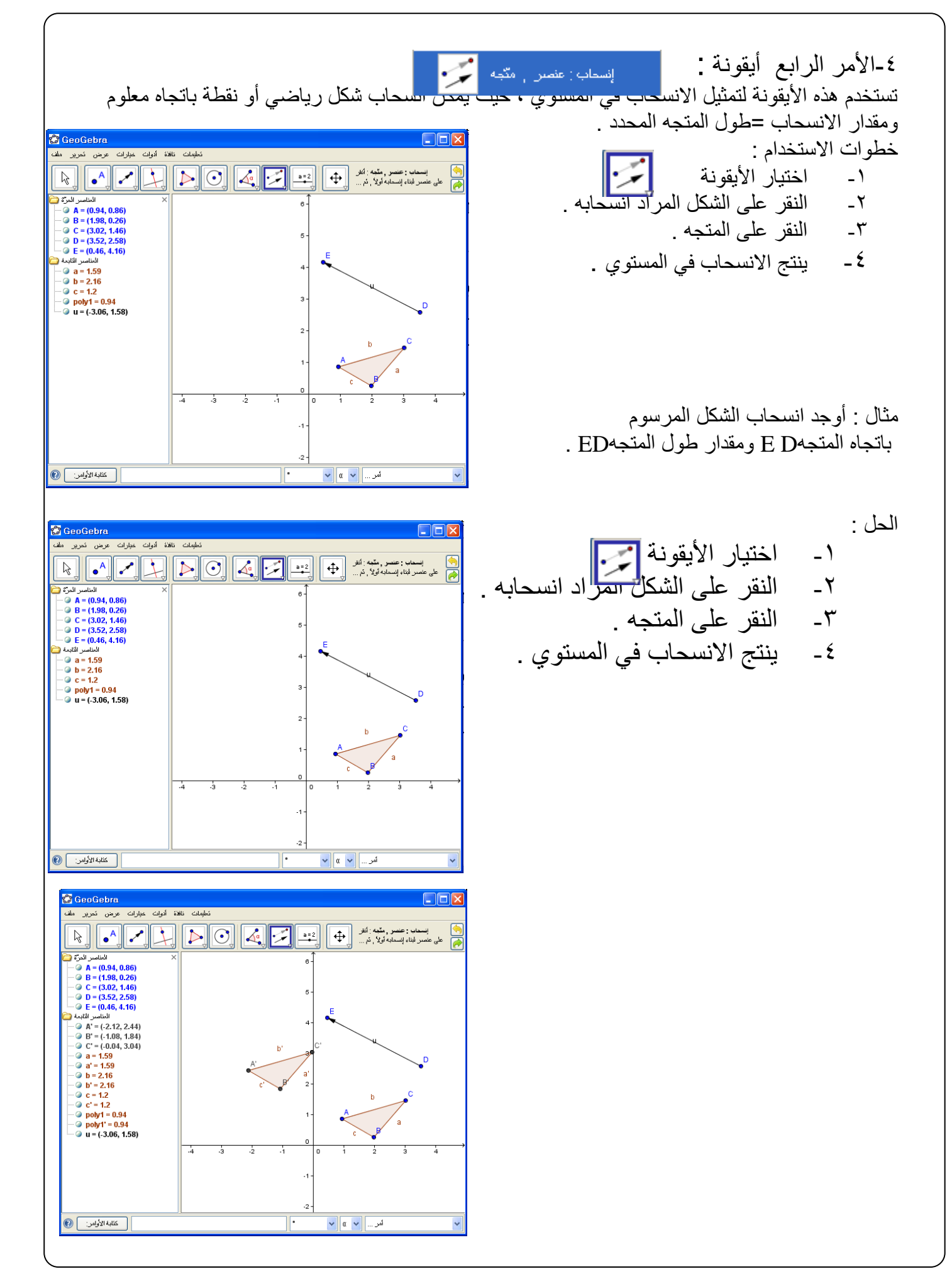

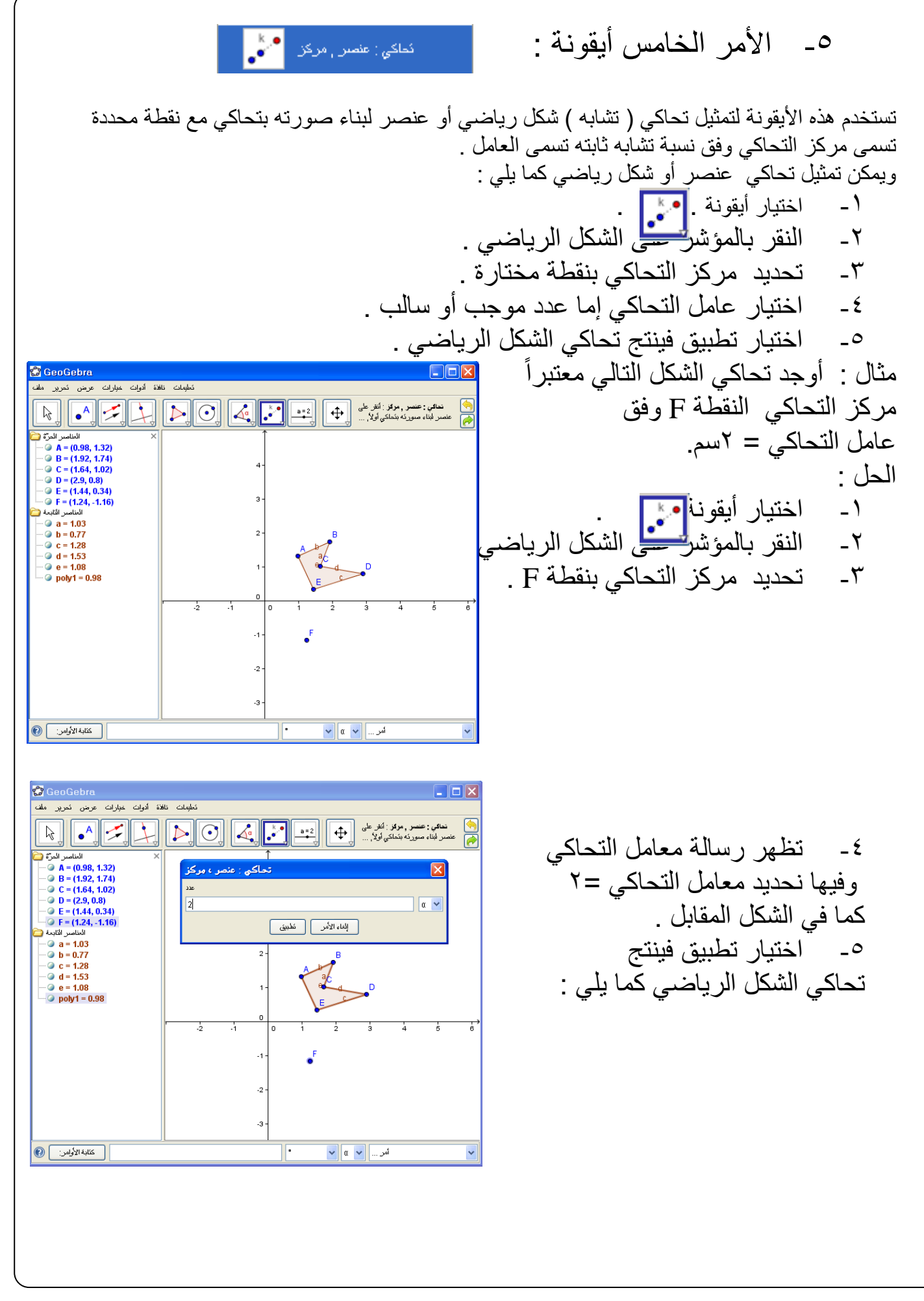

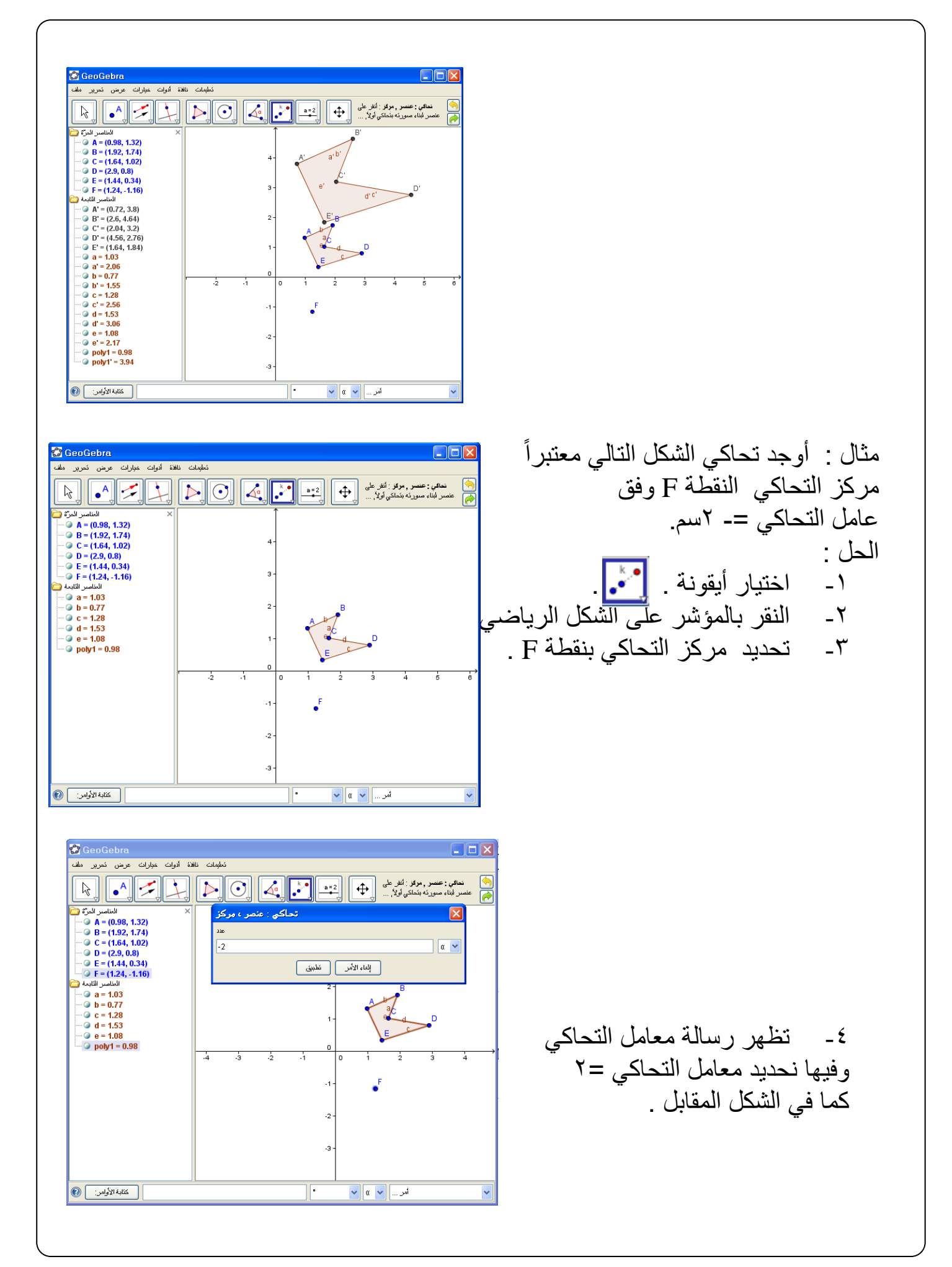

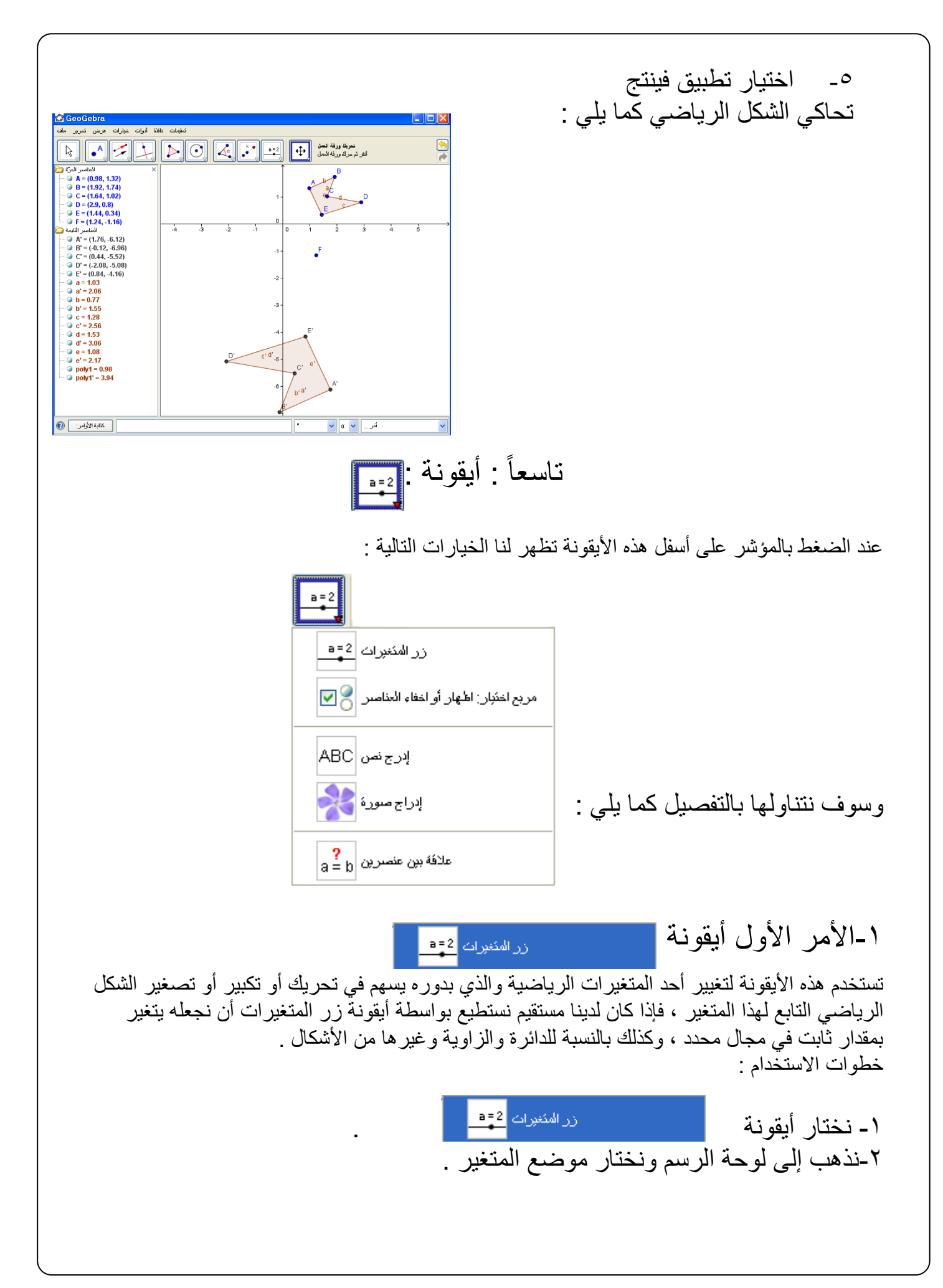

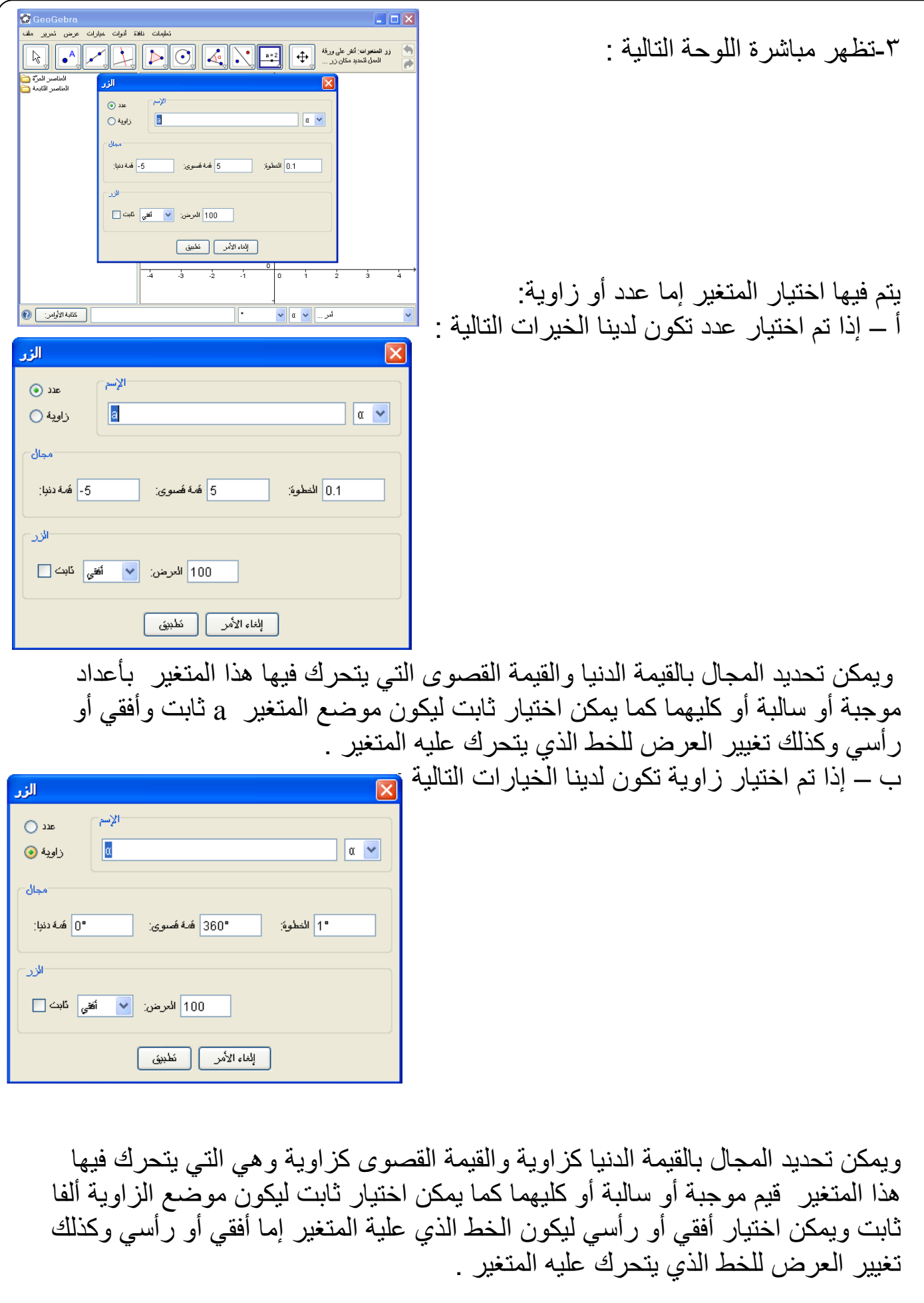

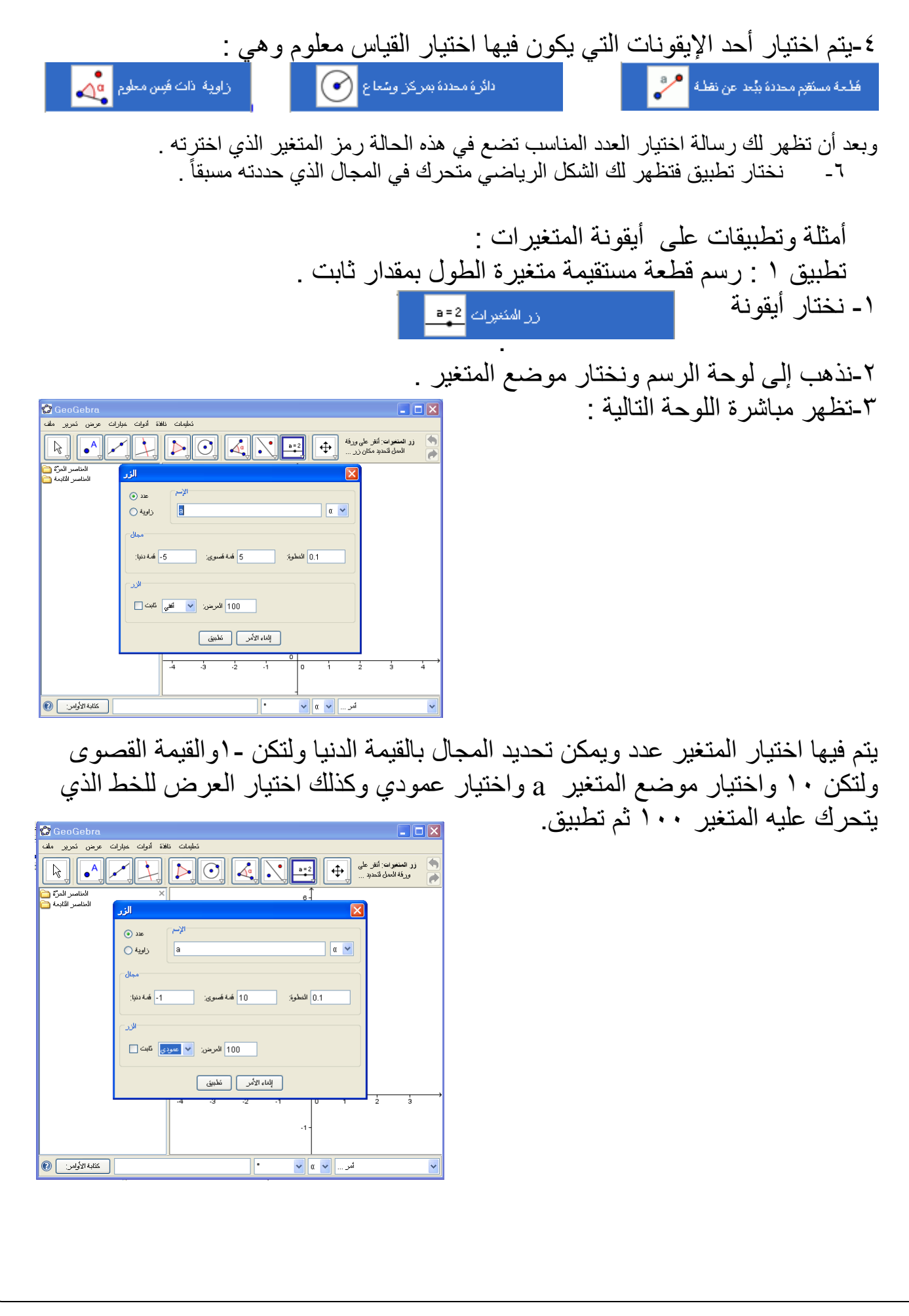

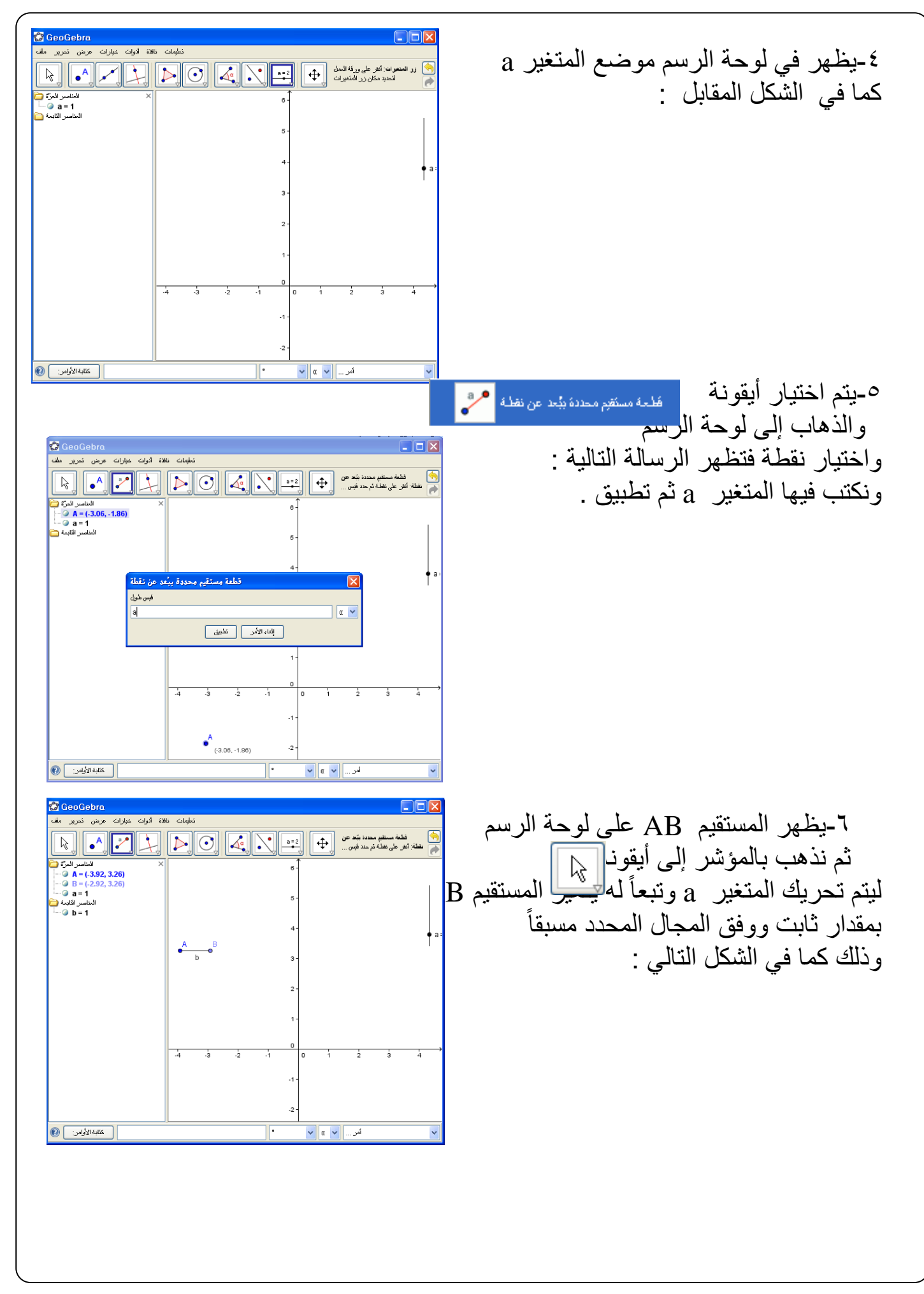

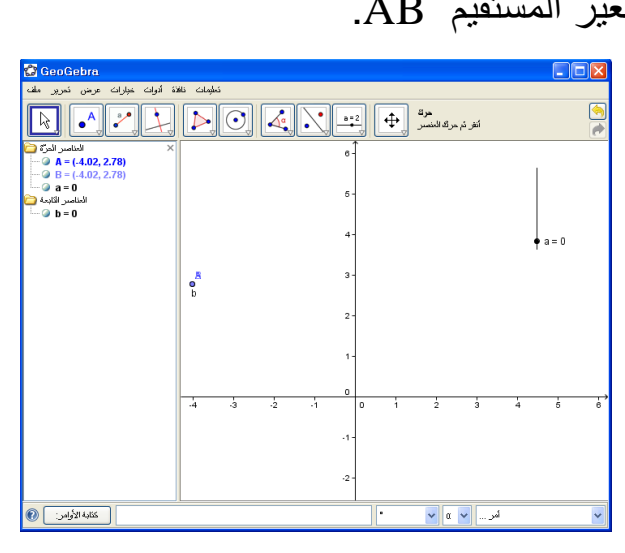

شكل ) 1 ( شكل ) 2 (

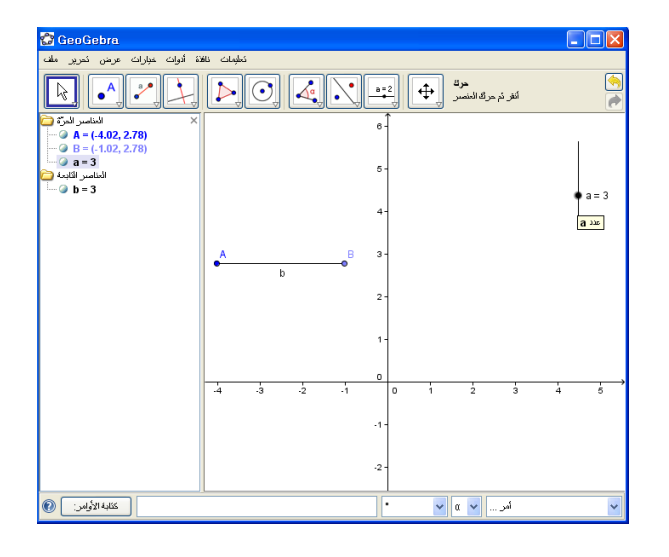

شكل ) 3 ( شكل ) 4 (

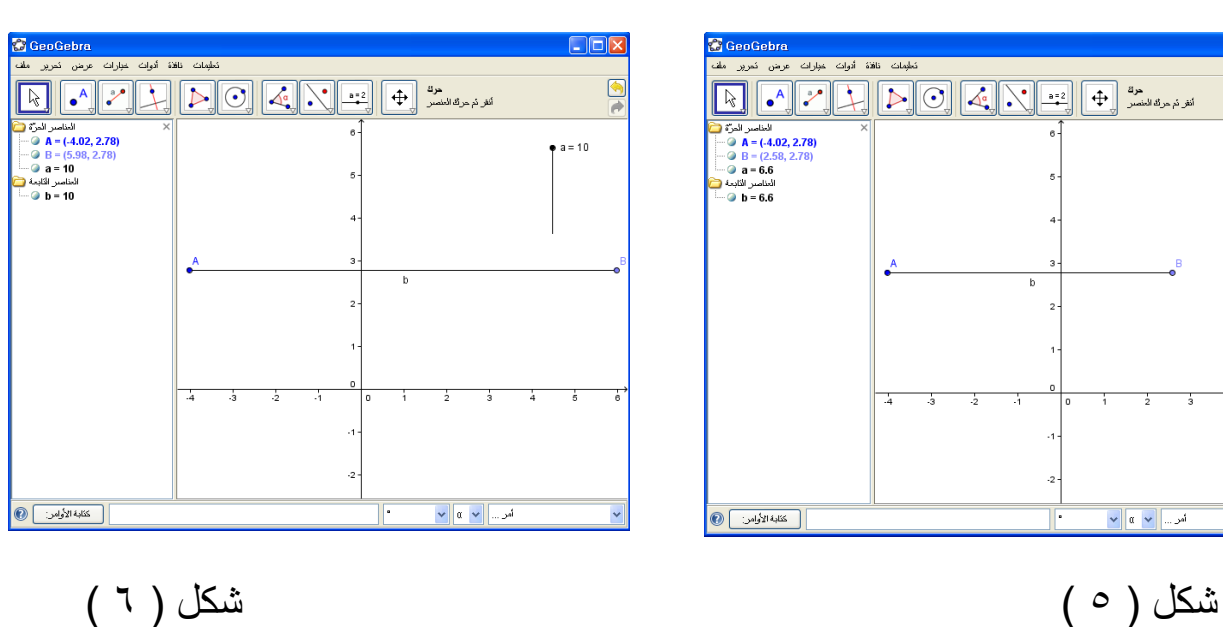

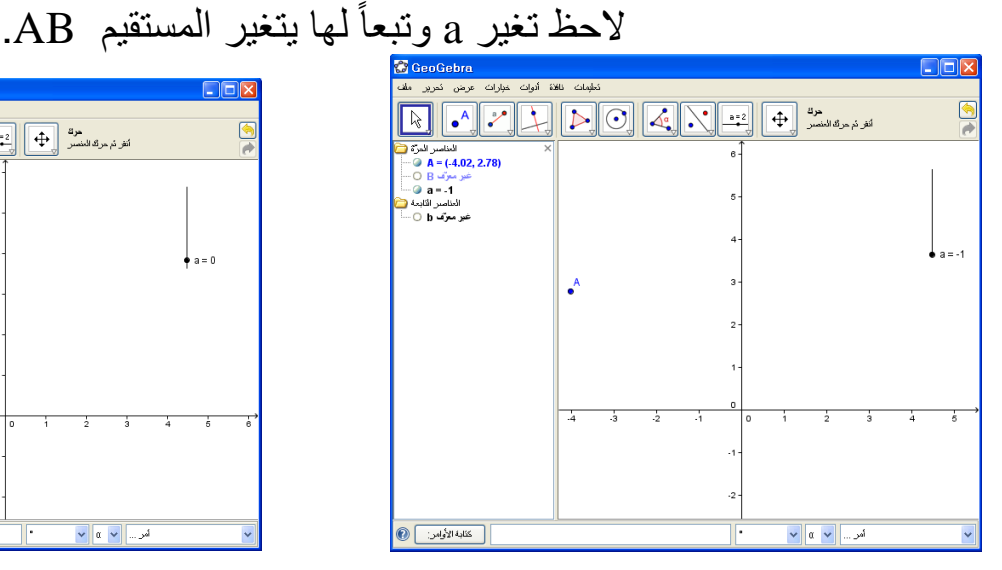

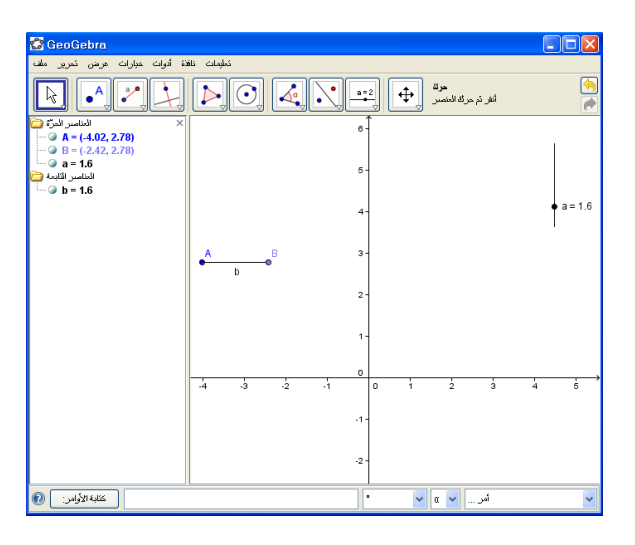

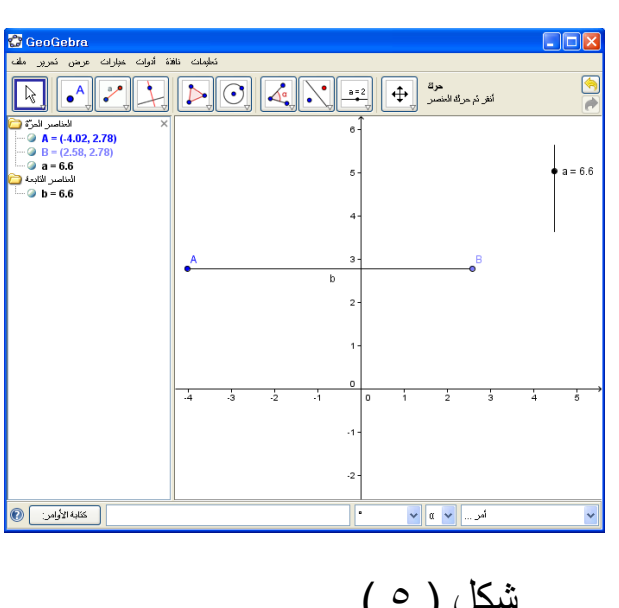

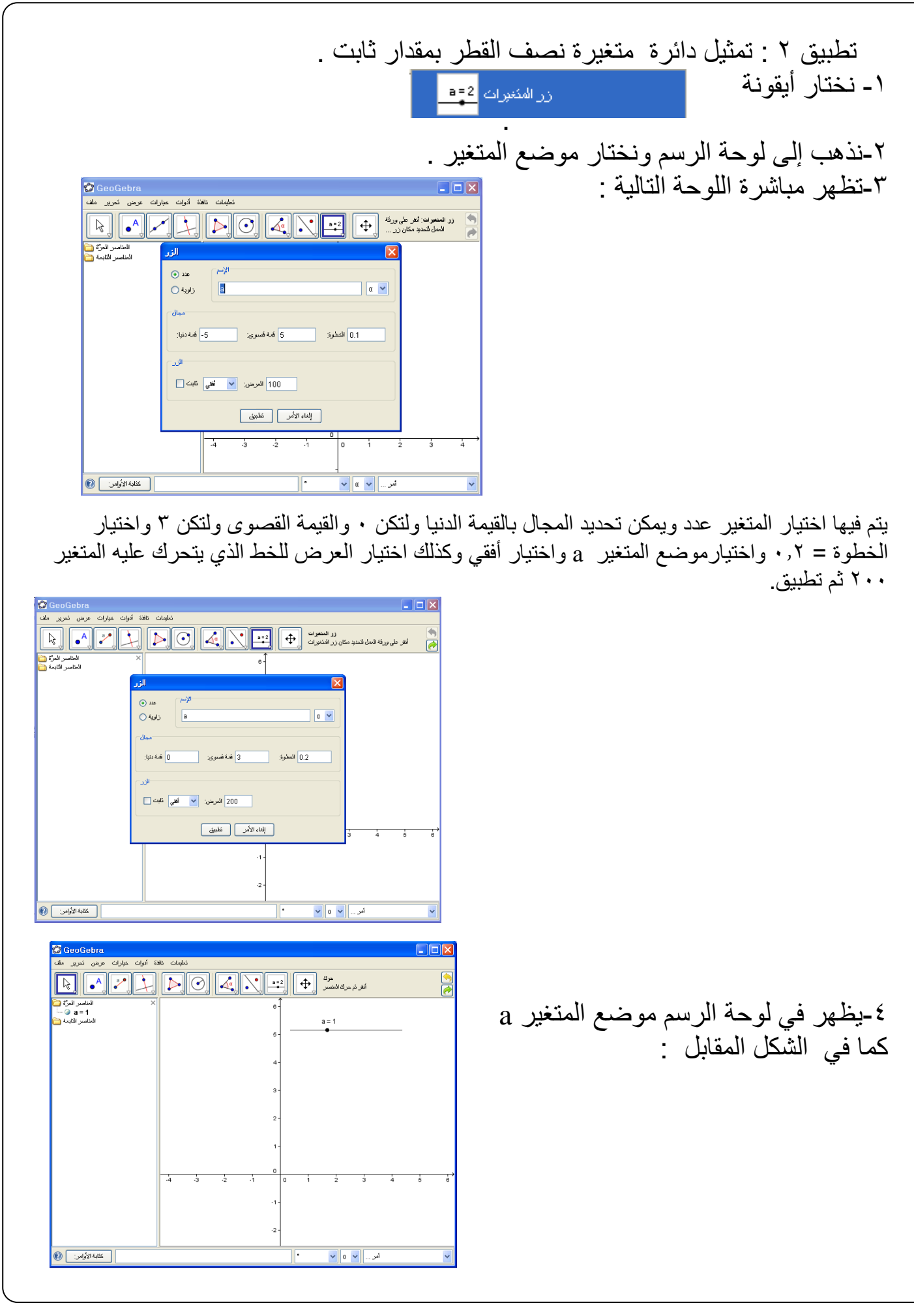

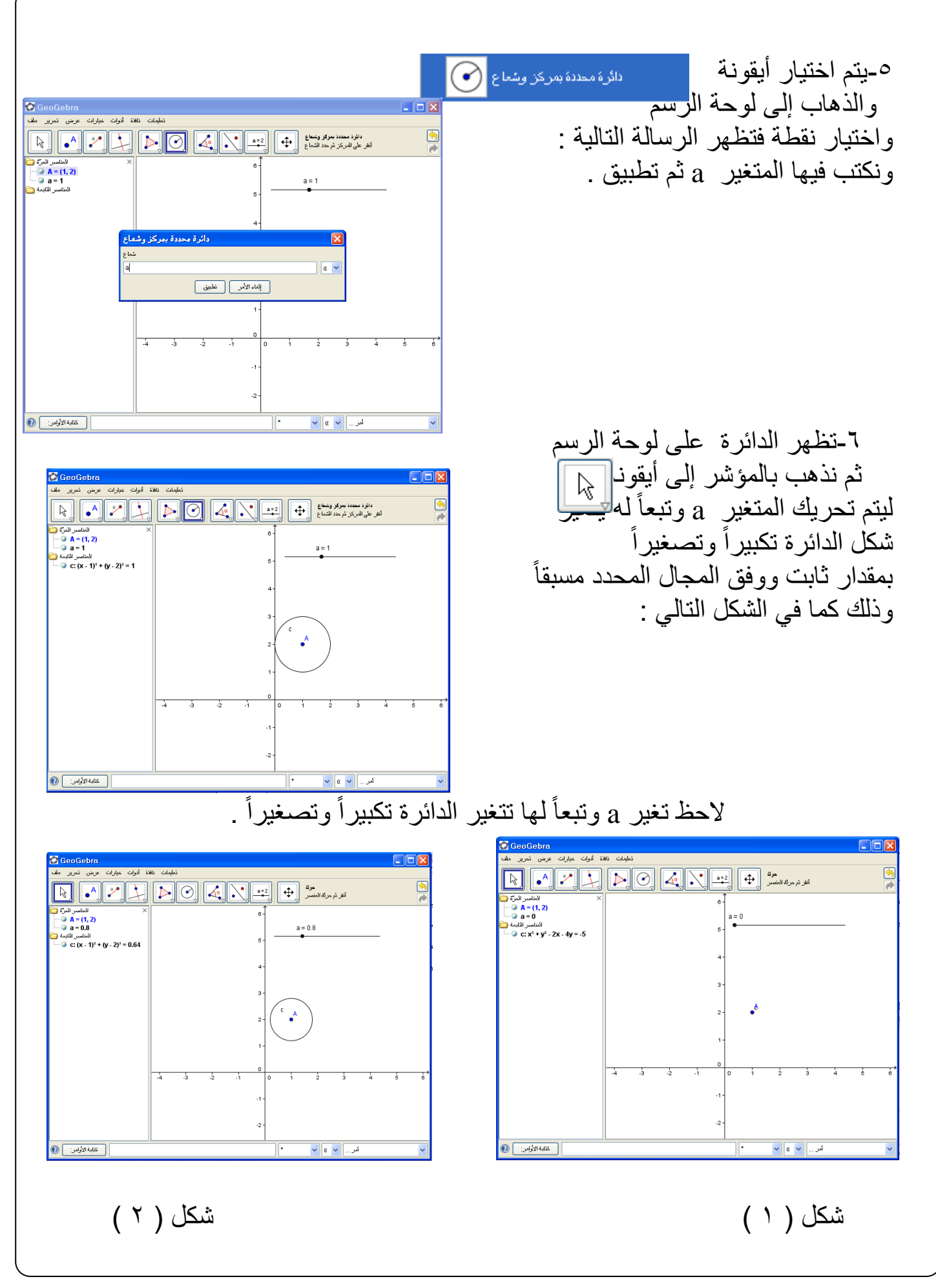

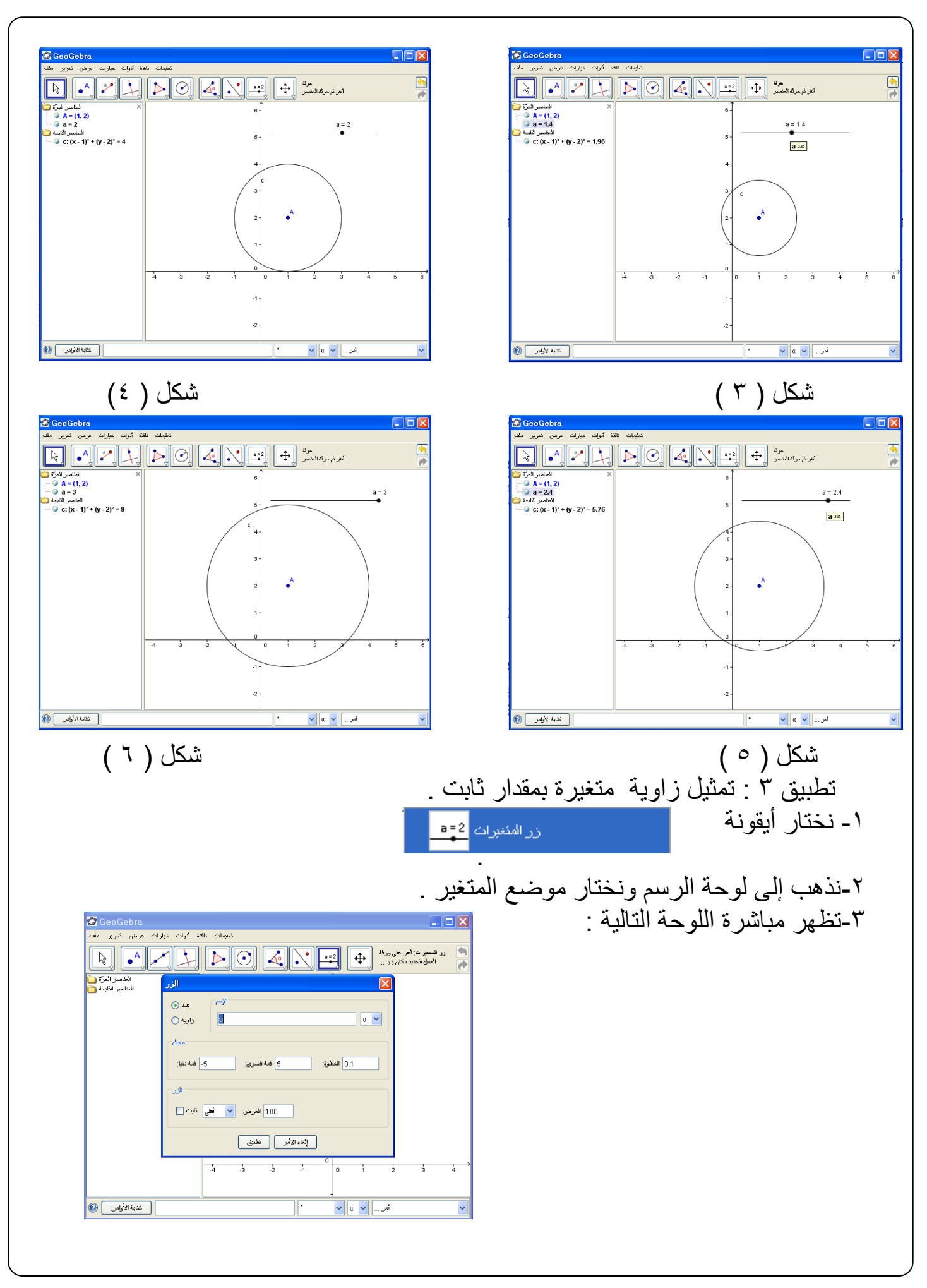

نختار زاوية فتكون لدينا الخيارات التالية :

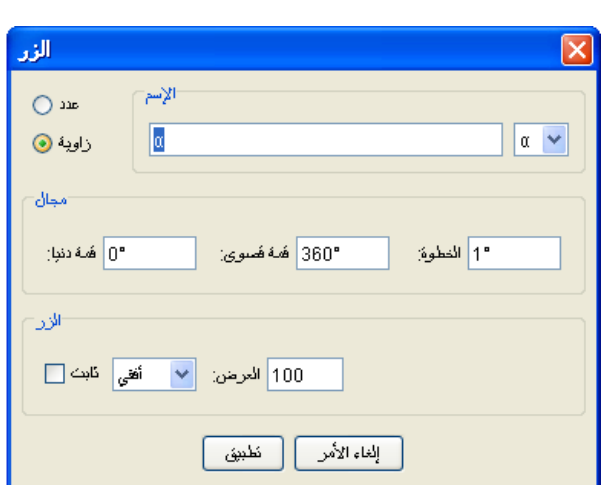

ويمكن تحديد المجال بالقيمة الدنيا كزاوية • <sup>درجة</sup> والقيمة القصوى كزاوية ٢٧٠ <sup>درجة</sup> و هي التي يتحرك فيها هذا المتغير وهو الزاوية ويمكننا اختيار ثابت ليكون موضع الزاوية ألفا ثابت ويمكننا اختيار أفقي ليكون الخط الذي علية المتغير أفقي وكذلك تغيير العرض للخط الذي يتحرك عليه المتغير 200 ثم تطبيذ .

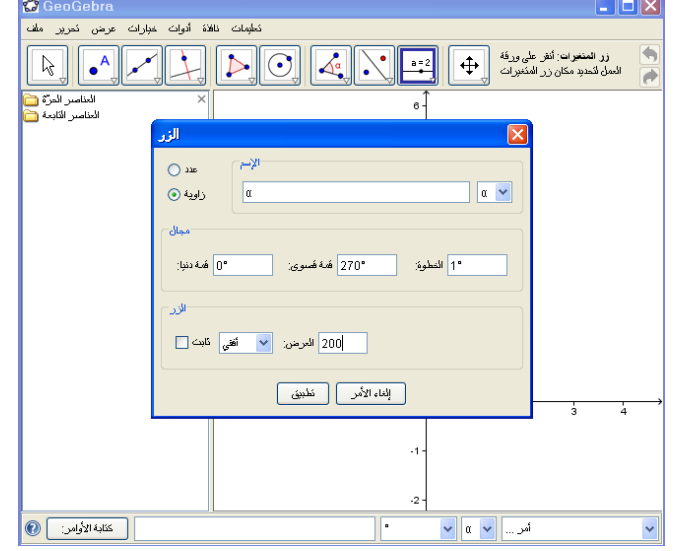

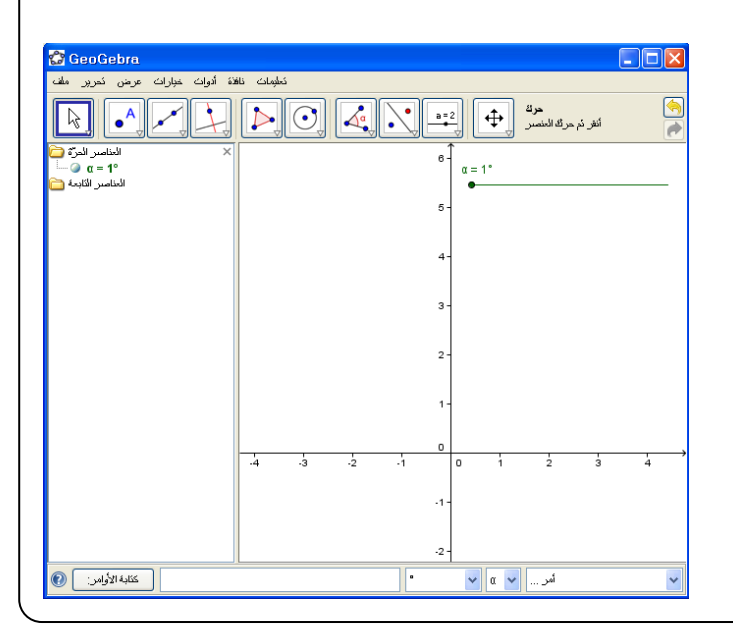

-ينتج لدينا موضع المتغير  $\alpha$  بالدرجات على $\epsilon$ لوحة الرسم كالتالي :

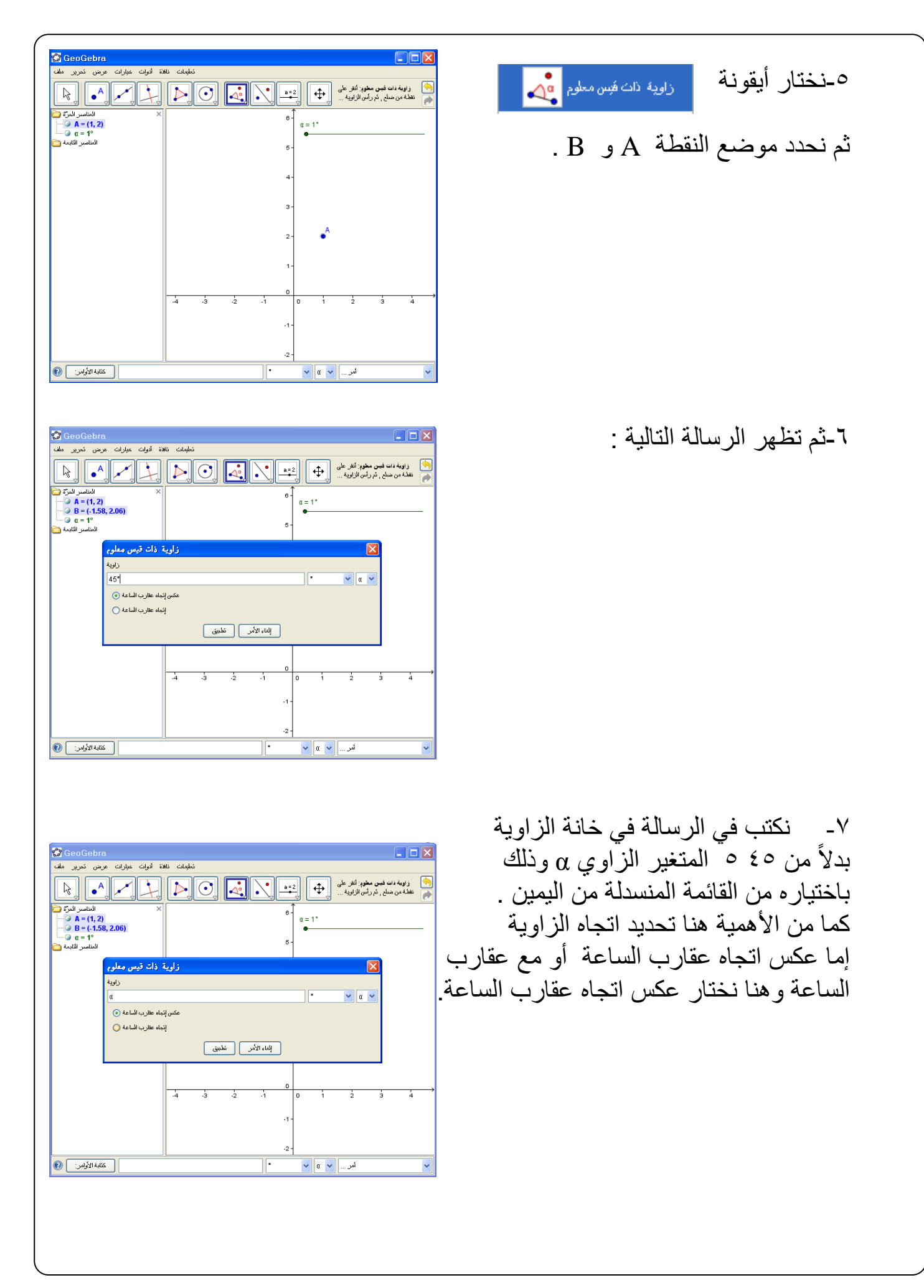

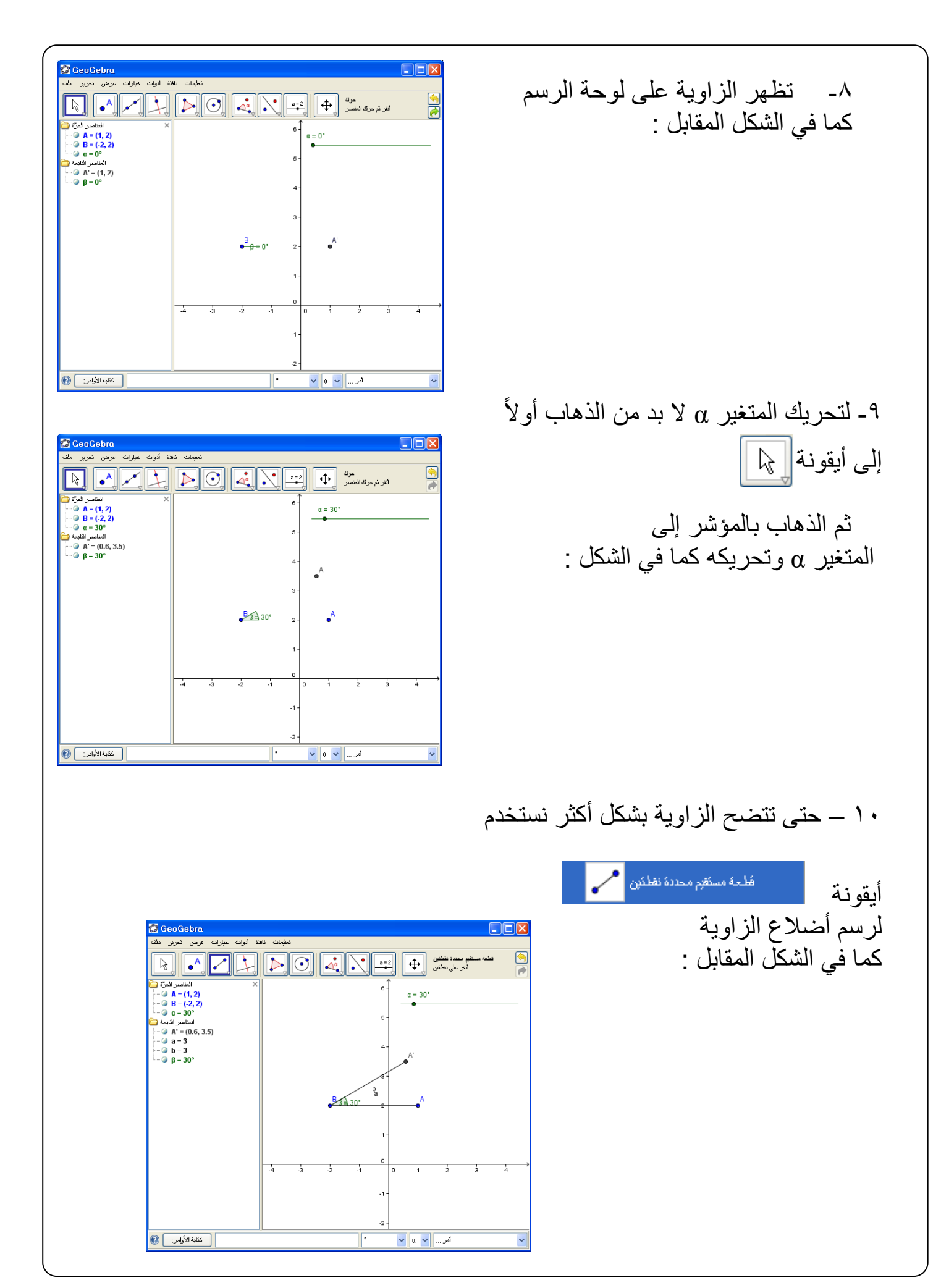

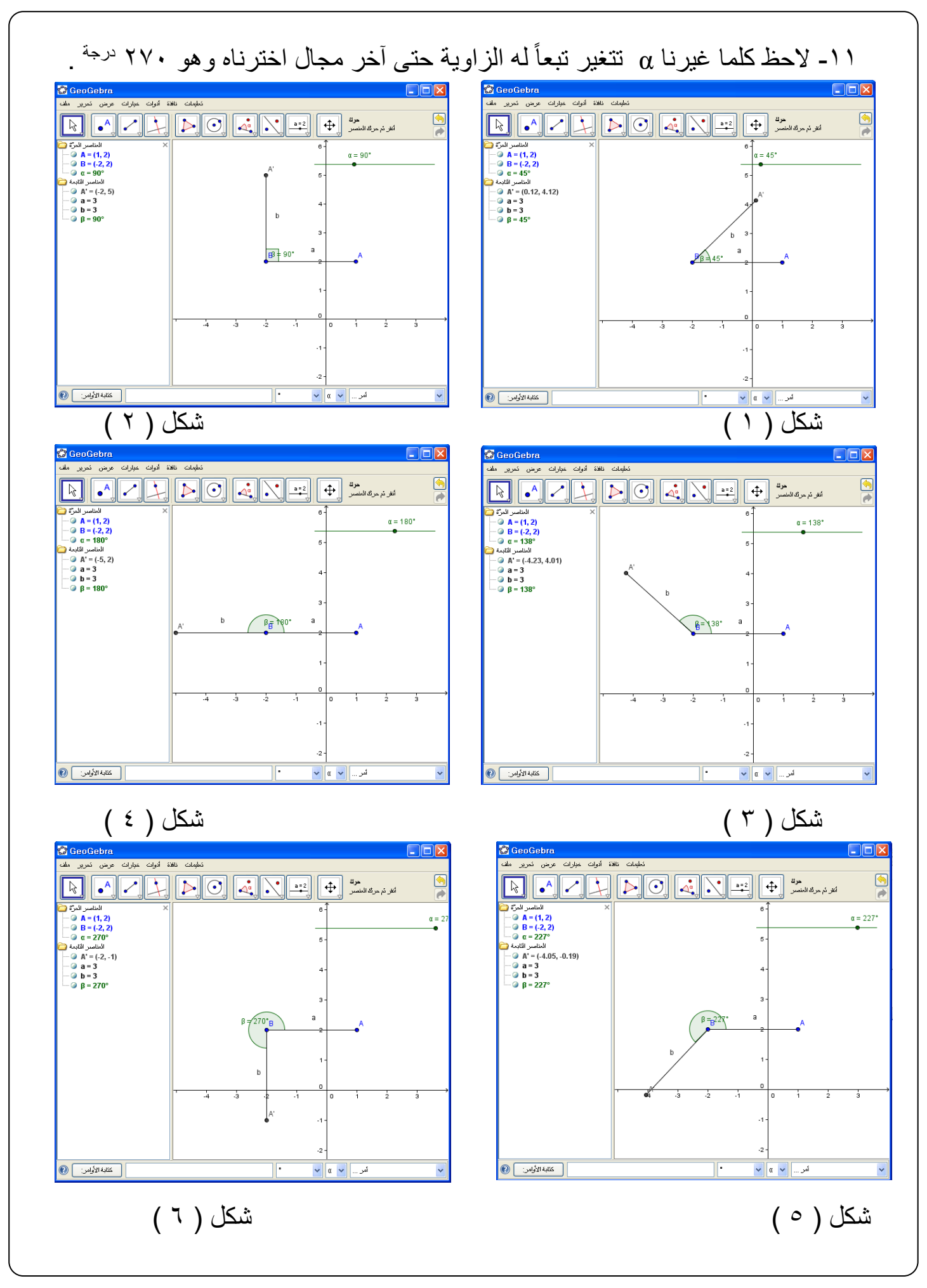

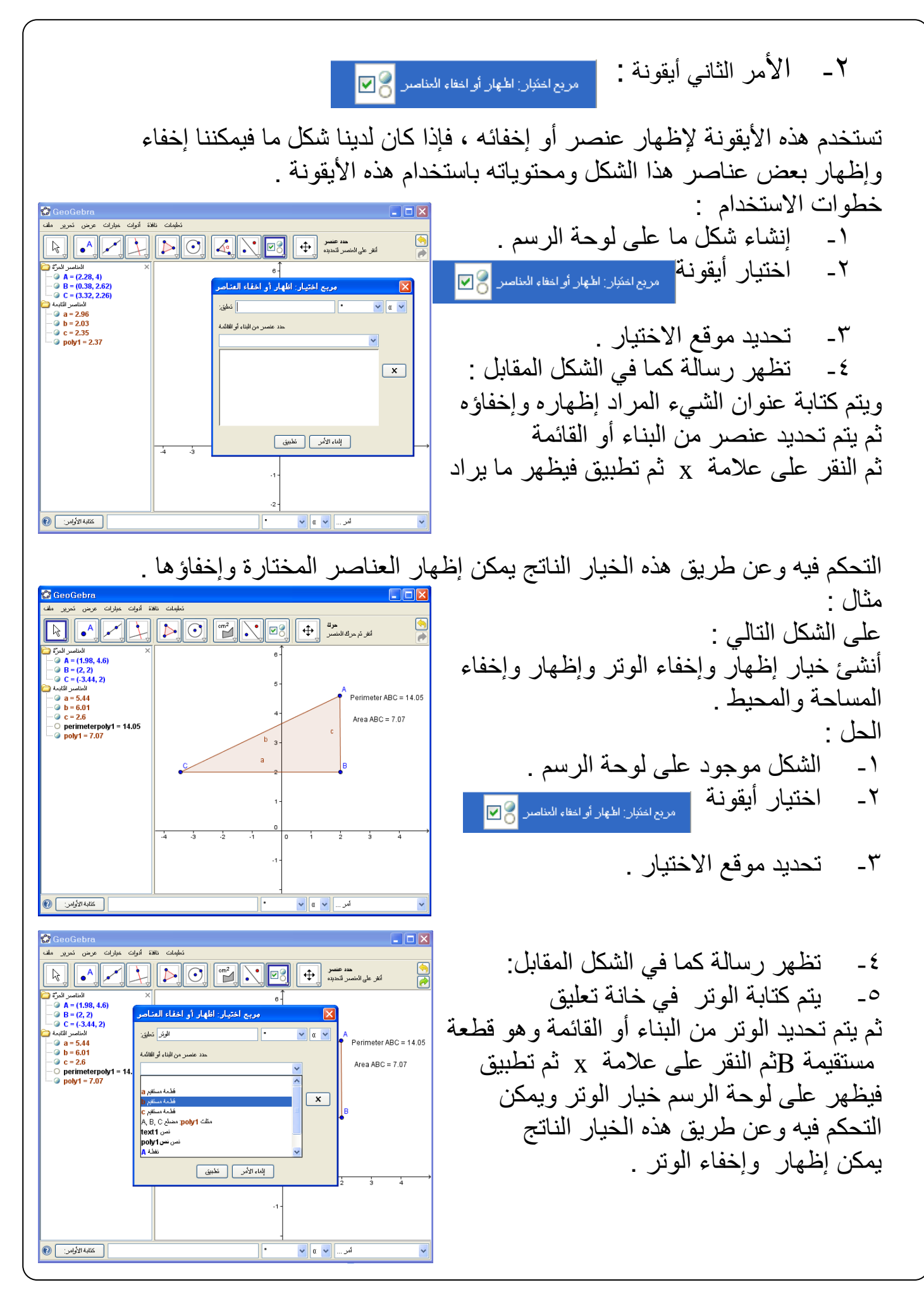

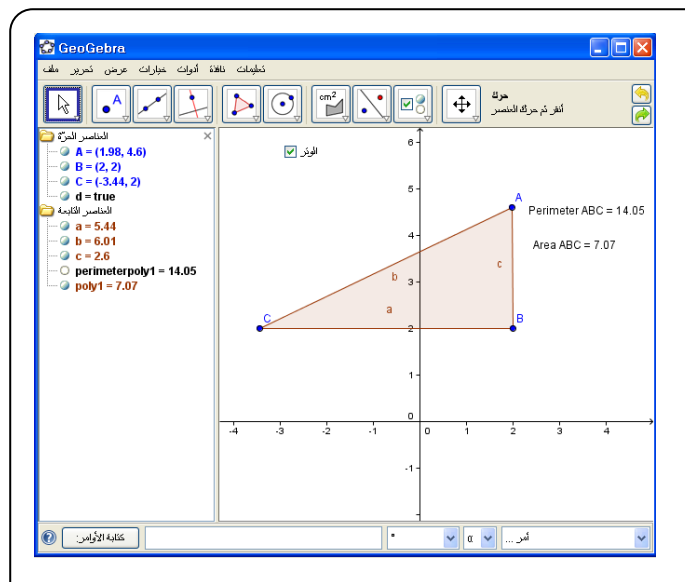

-6ينتج الشكل التالي وفية اختيار الوتر وبالذهاب بالمؤشر إلى الوتر يمكن إخفاء الوتر وإظهارة بإخفاء وإظهار علامة صح أمام اختيار الوتر .

كما يلي :

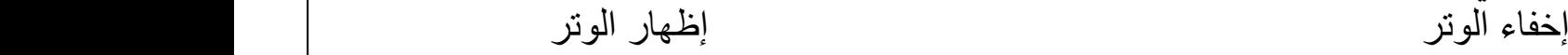

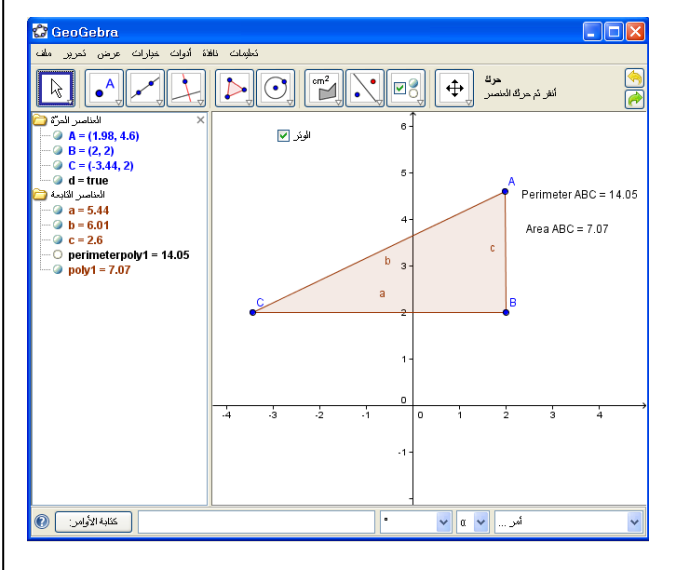

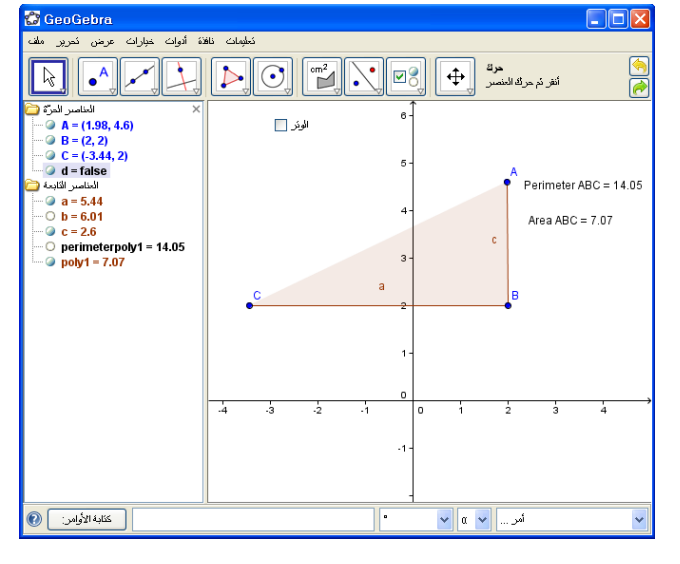

مثال 2 :

على الشكل التالي : أنشئ خيار إظهار وإخفاء المساحة والمحيط . الحل :

- -1 الشكل موجود على لوحة الرسم . 7 ـ اختيار أيقونة . مربع اختيار اظهار أو اختاء العناصر <mark>0 س</mark>
	- -3 تحديد موقع االختيار .

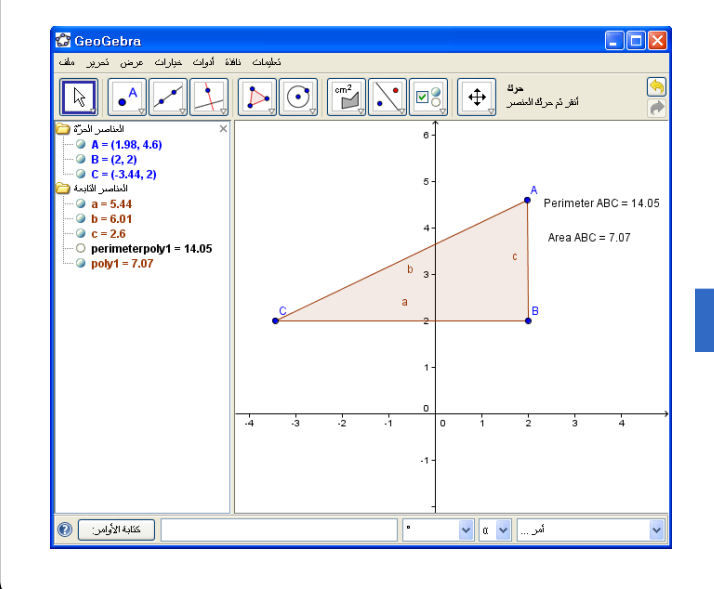

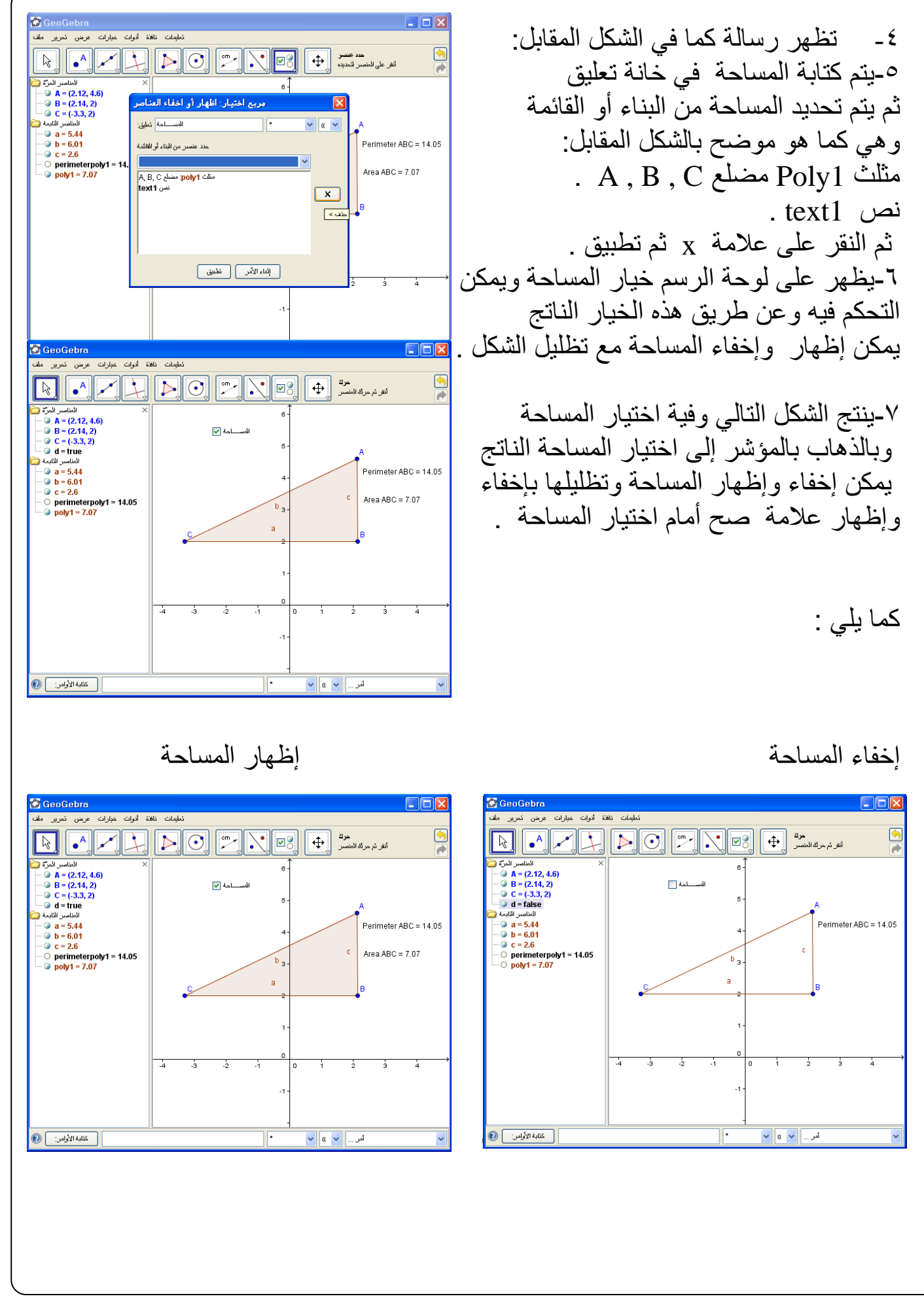

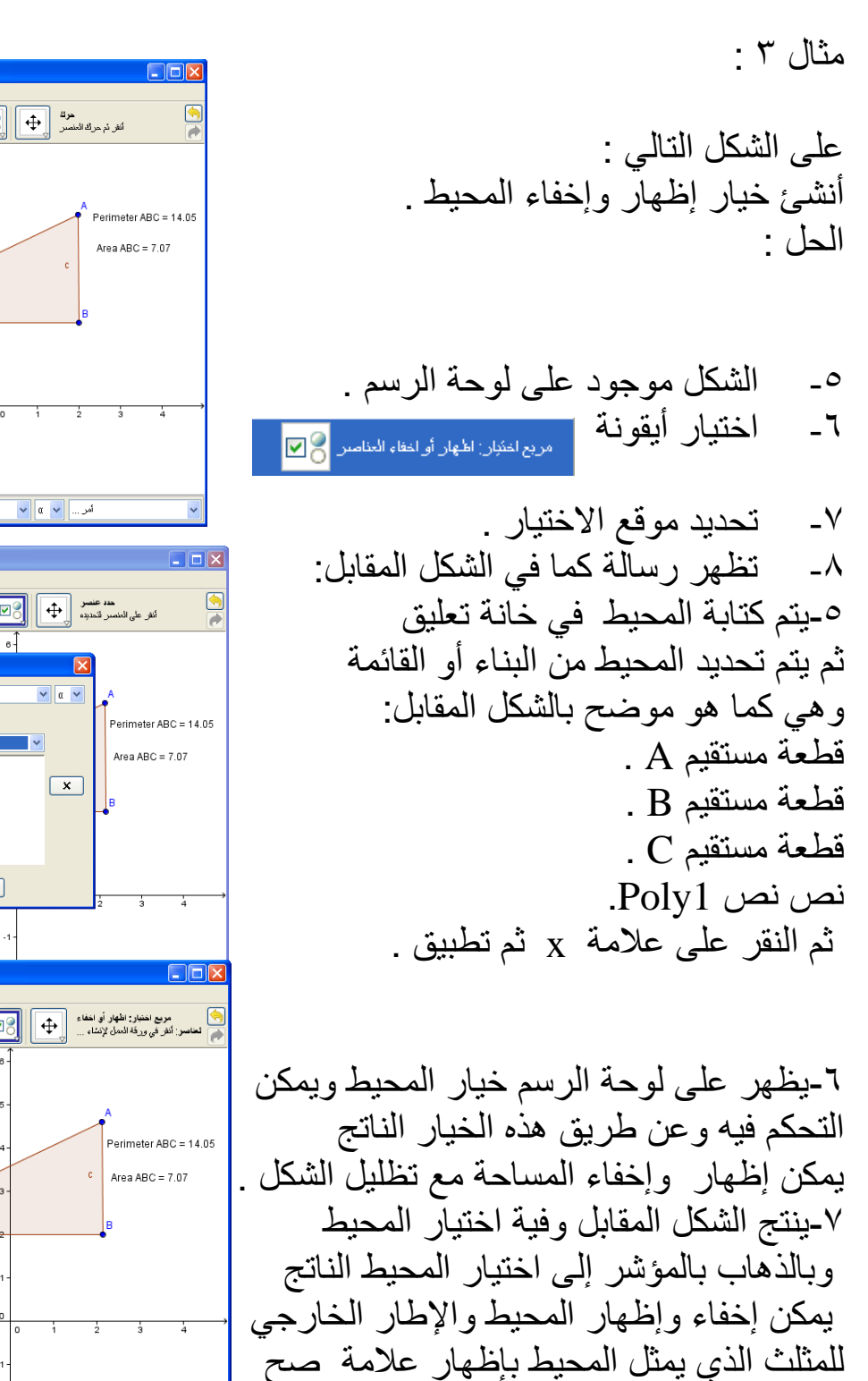

أمام اختيار المحيط .

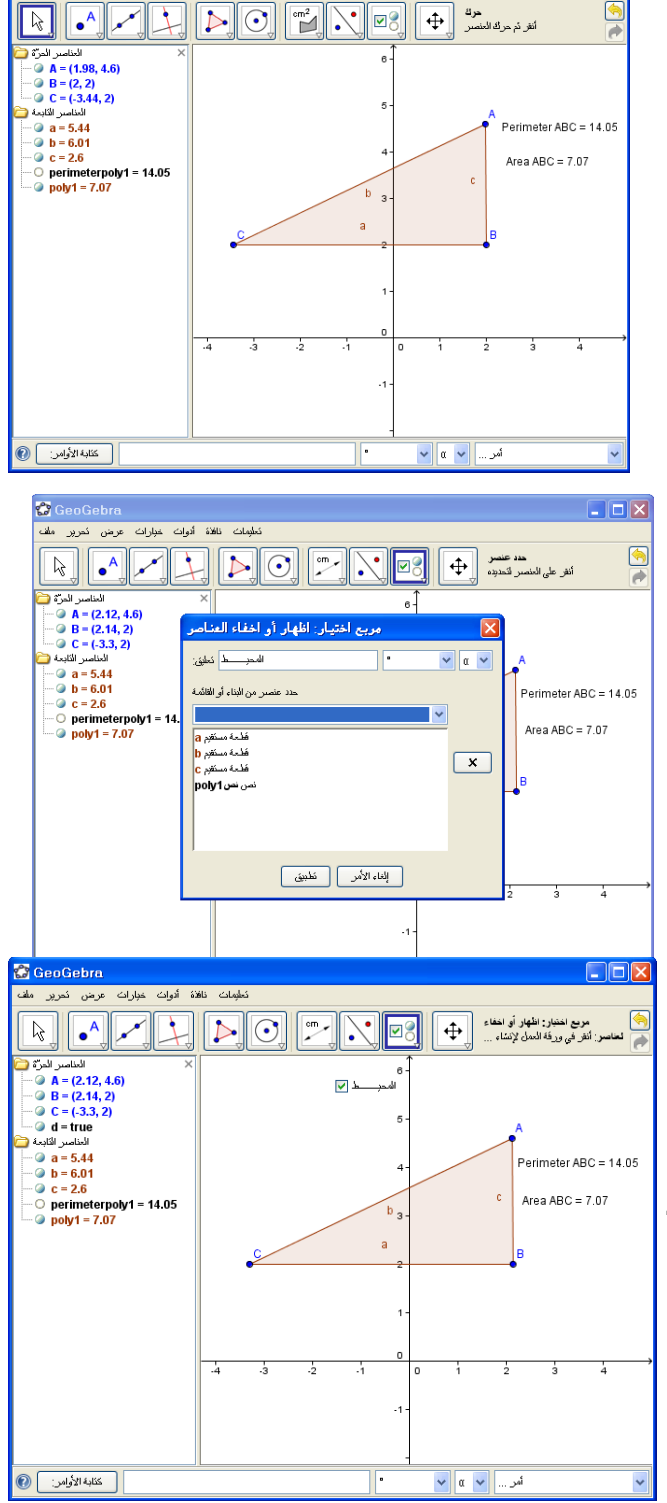

**GeoGebra** 

سیست<br>ملیمات نافاة أدوات خیارات عرض

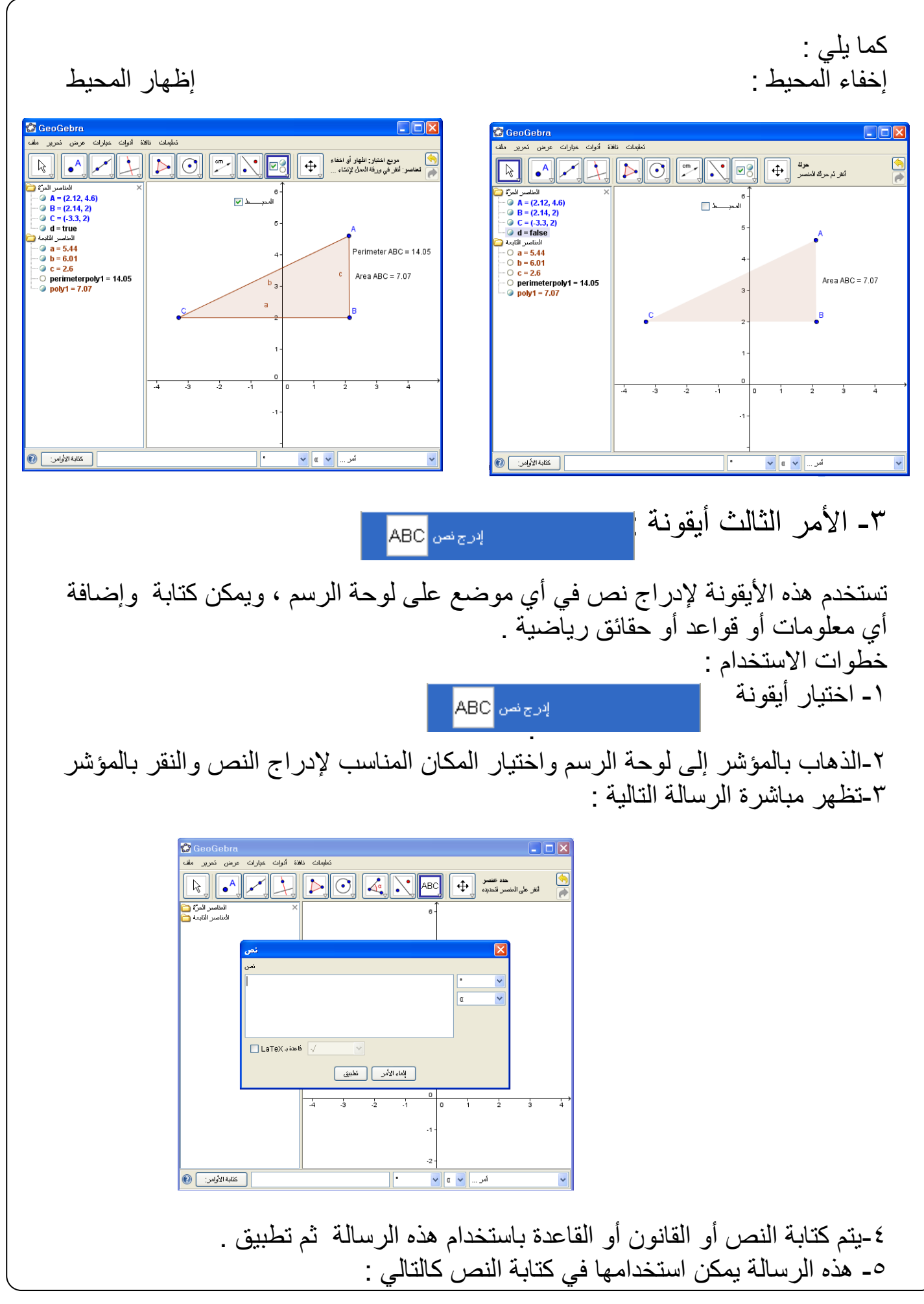

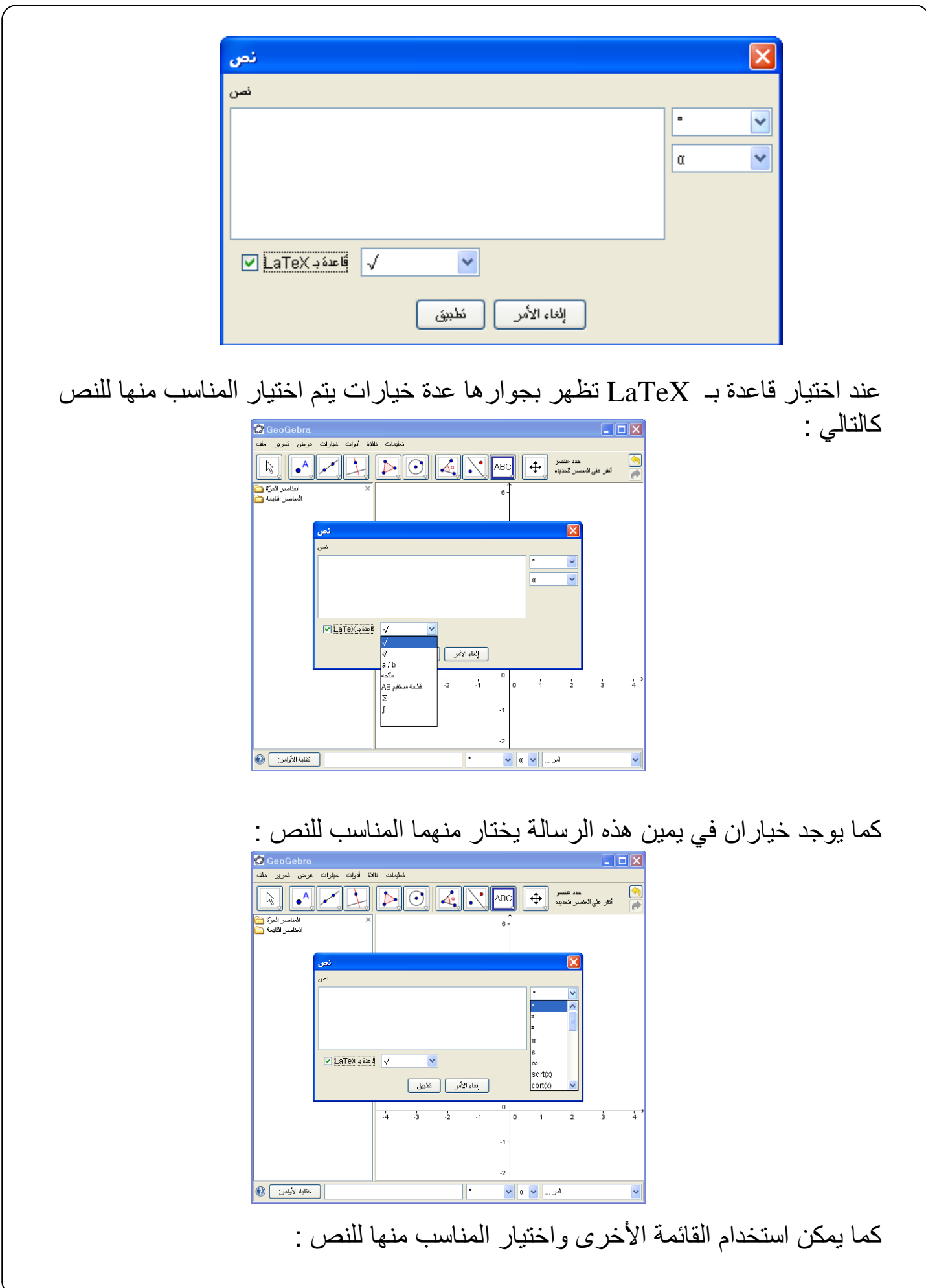

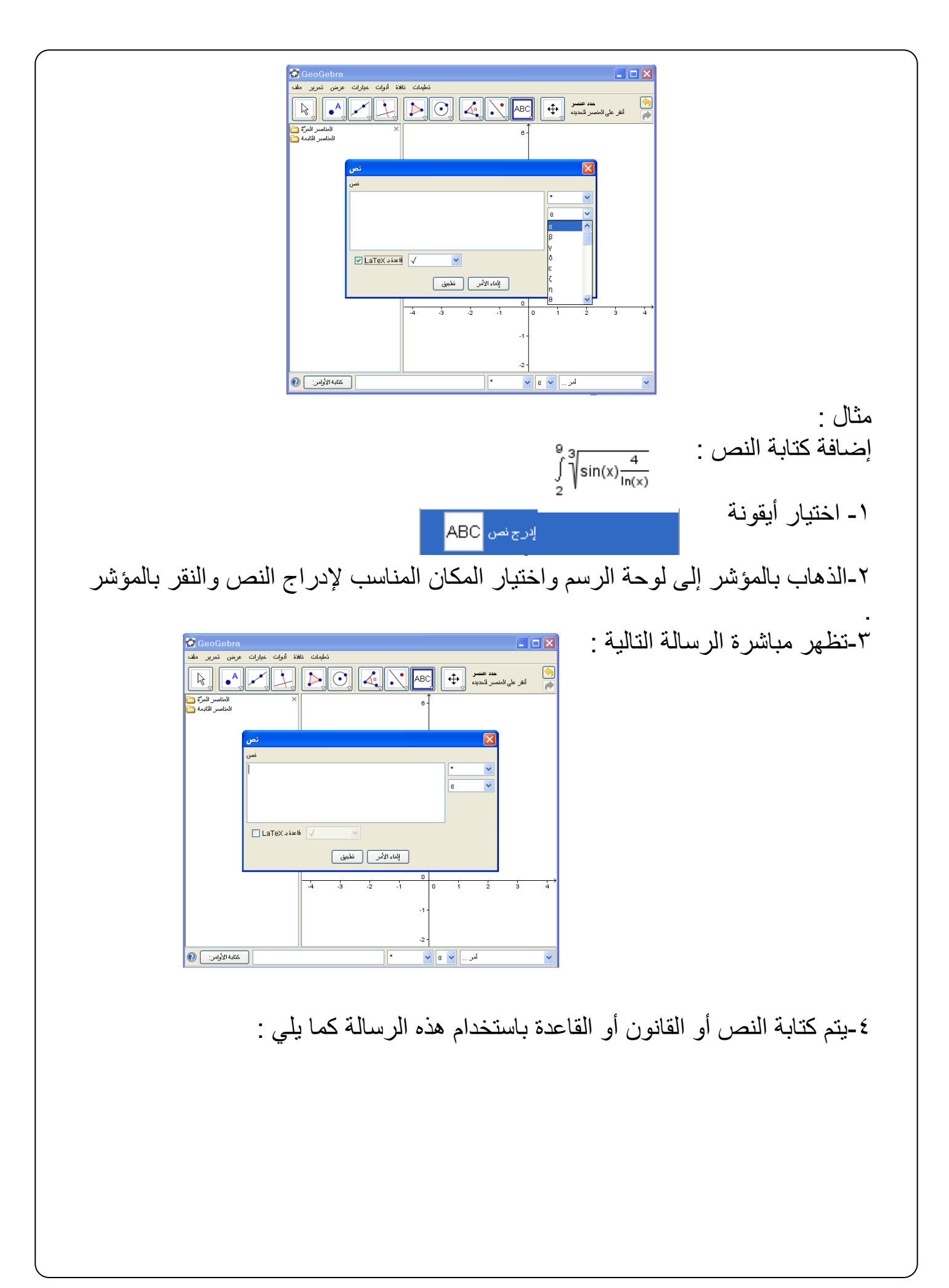

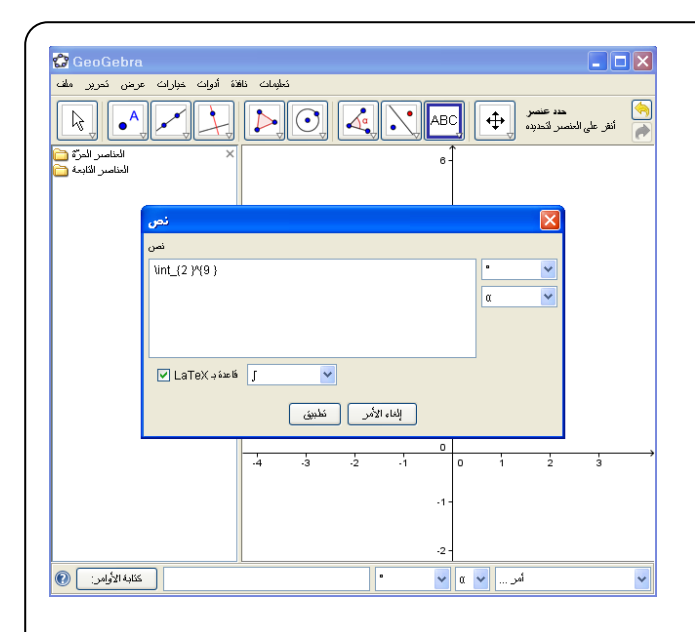

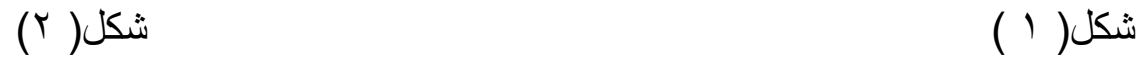

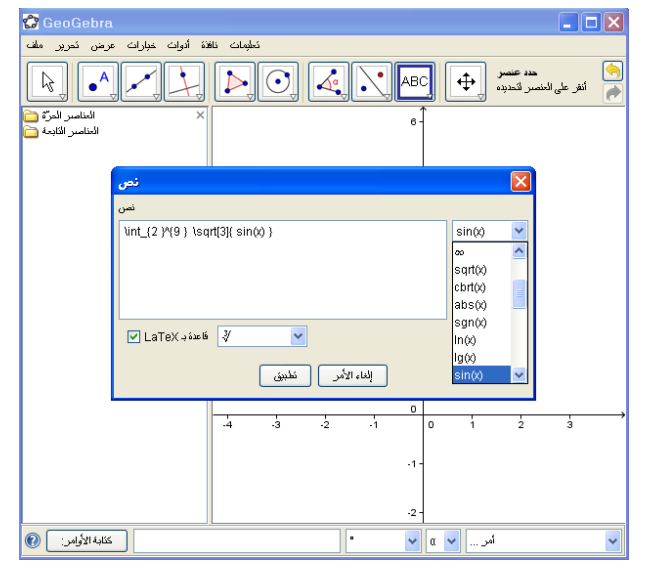

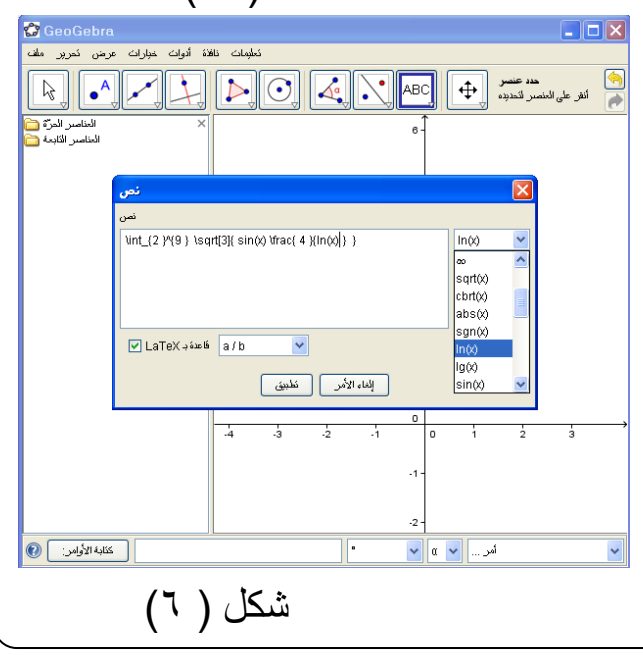

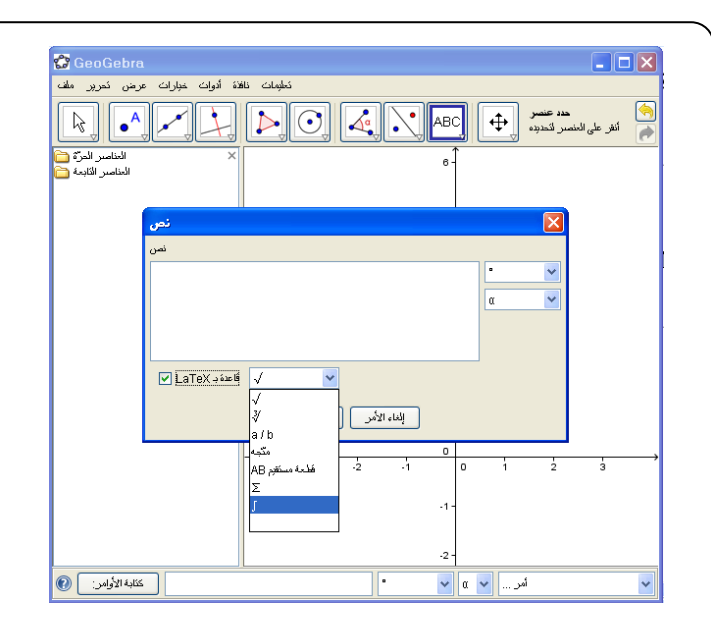

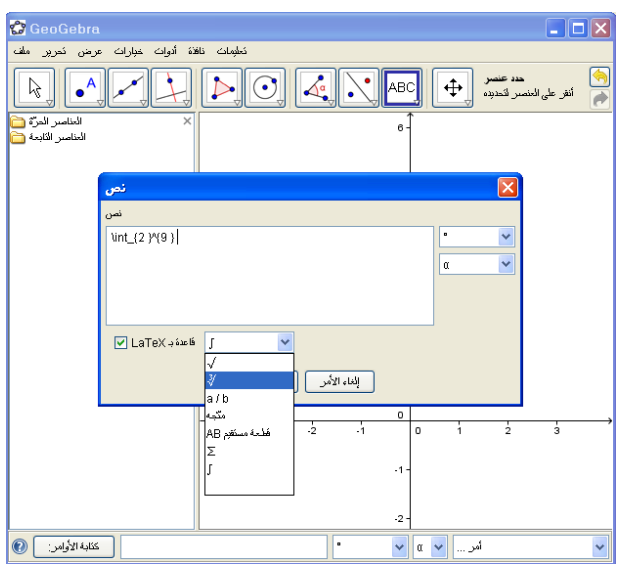

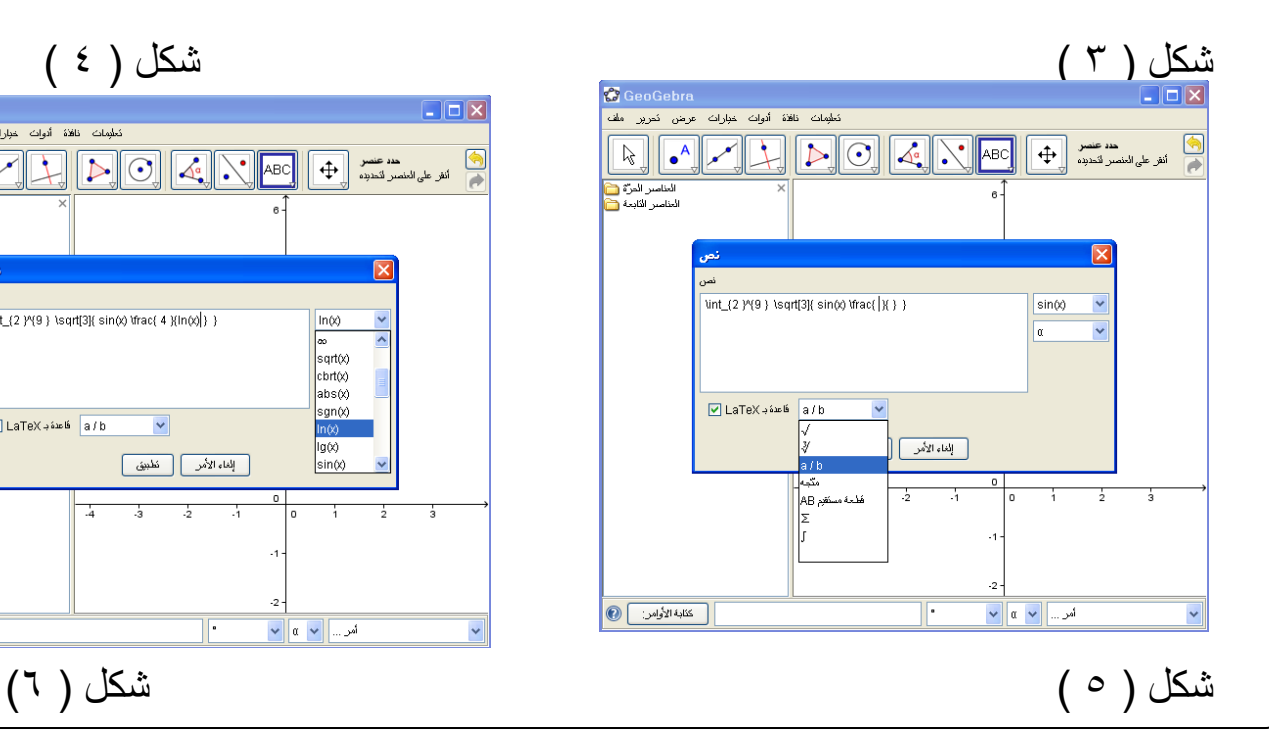

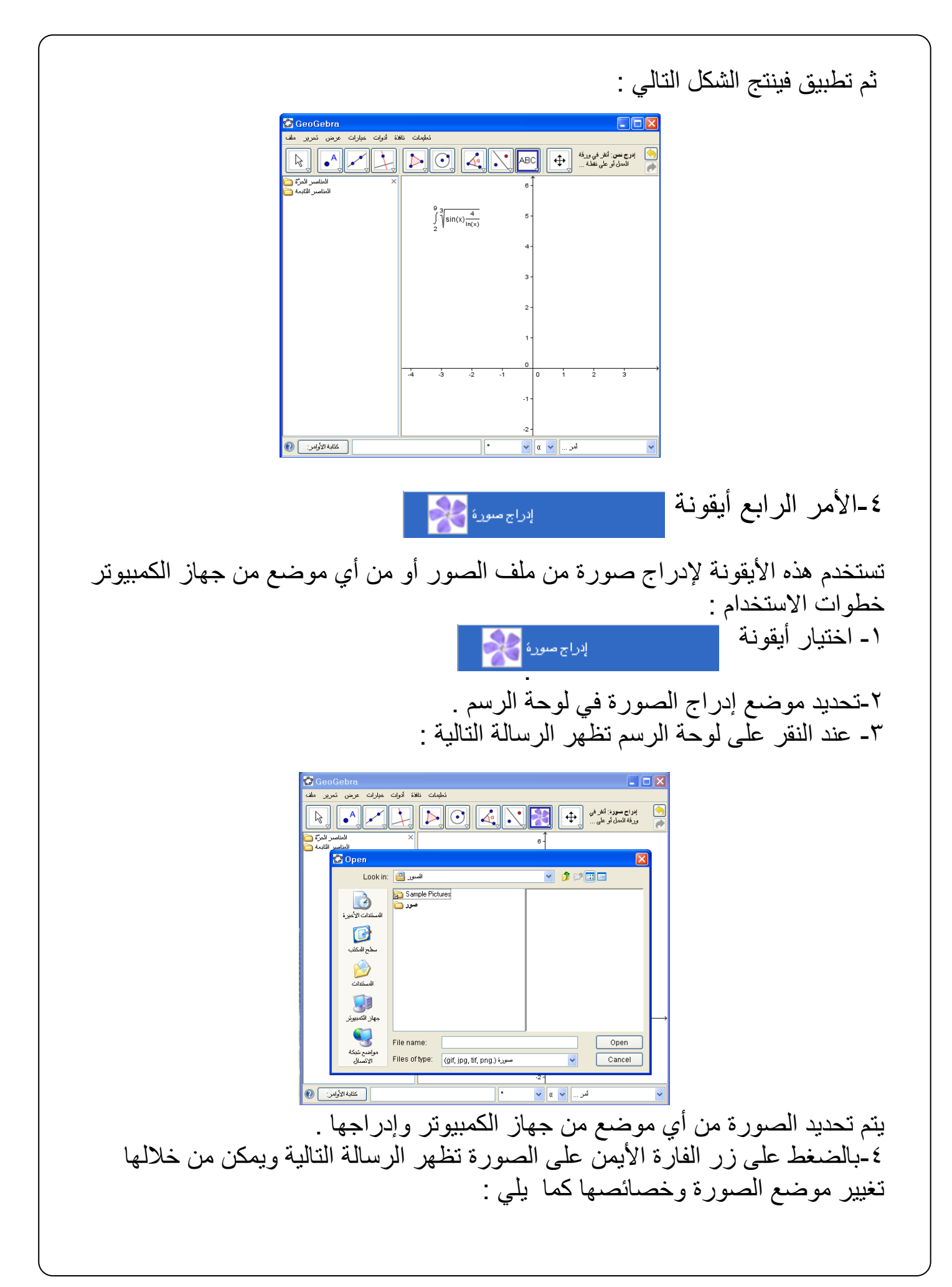
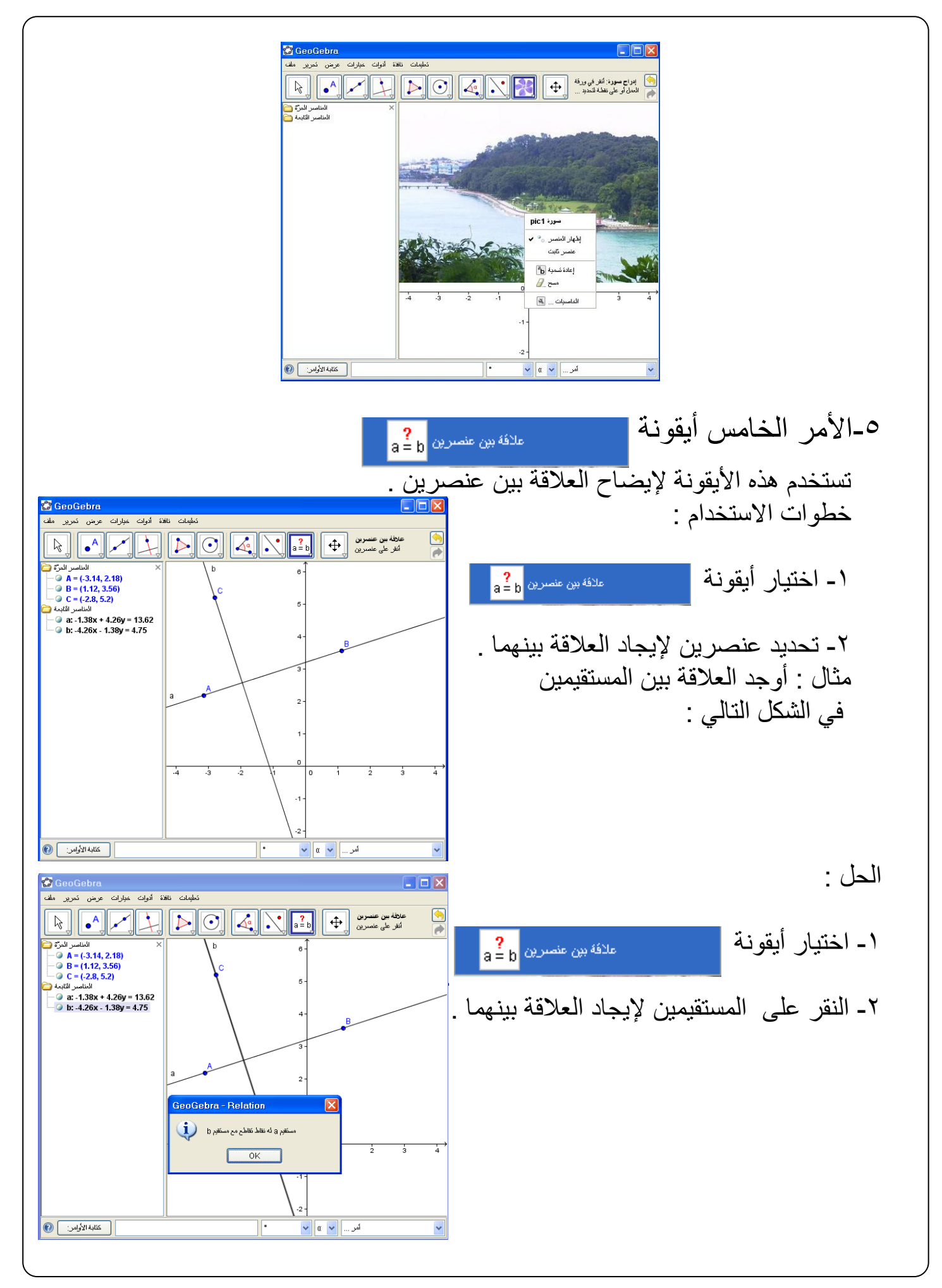

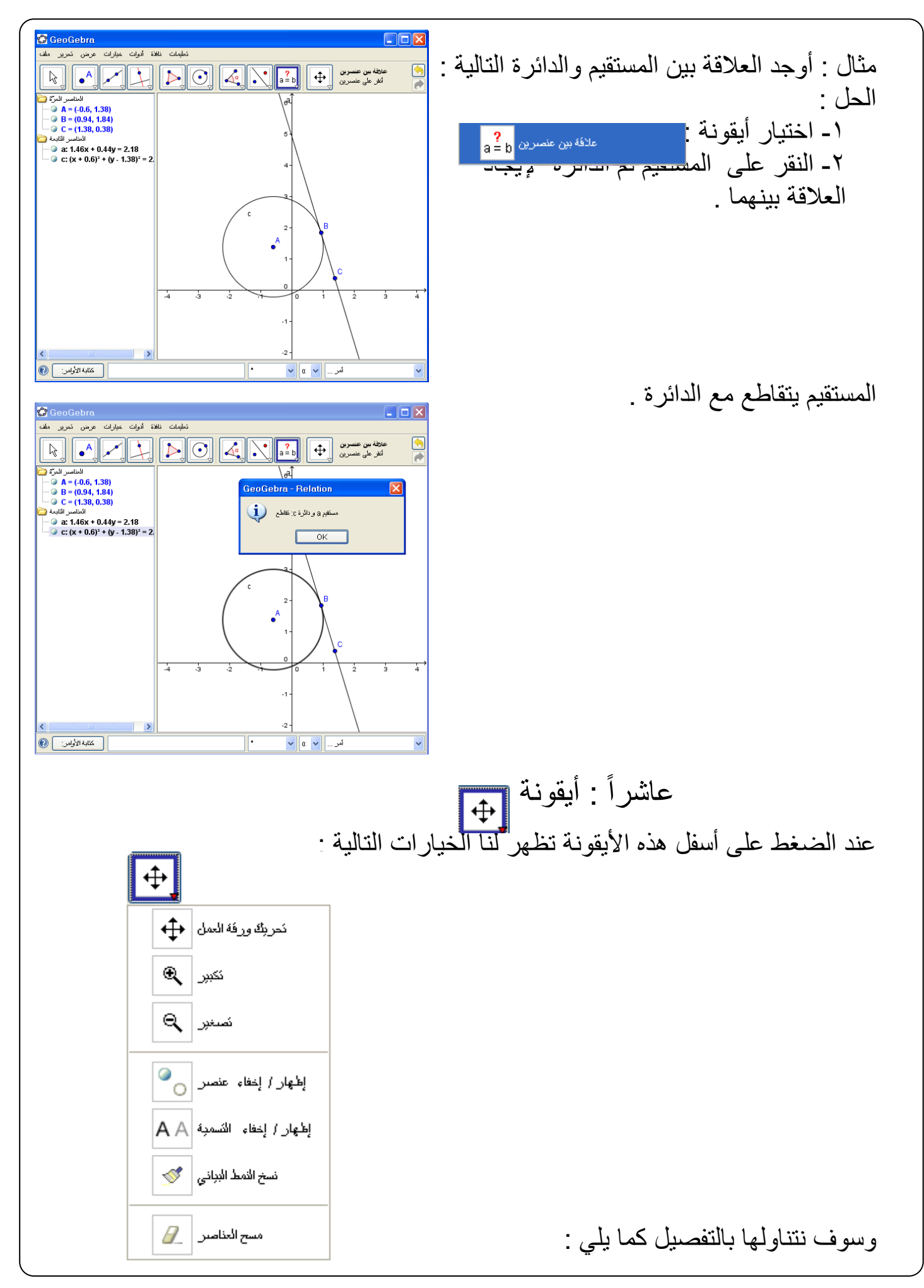

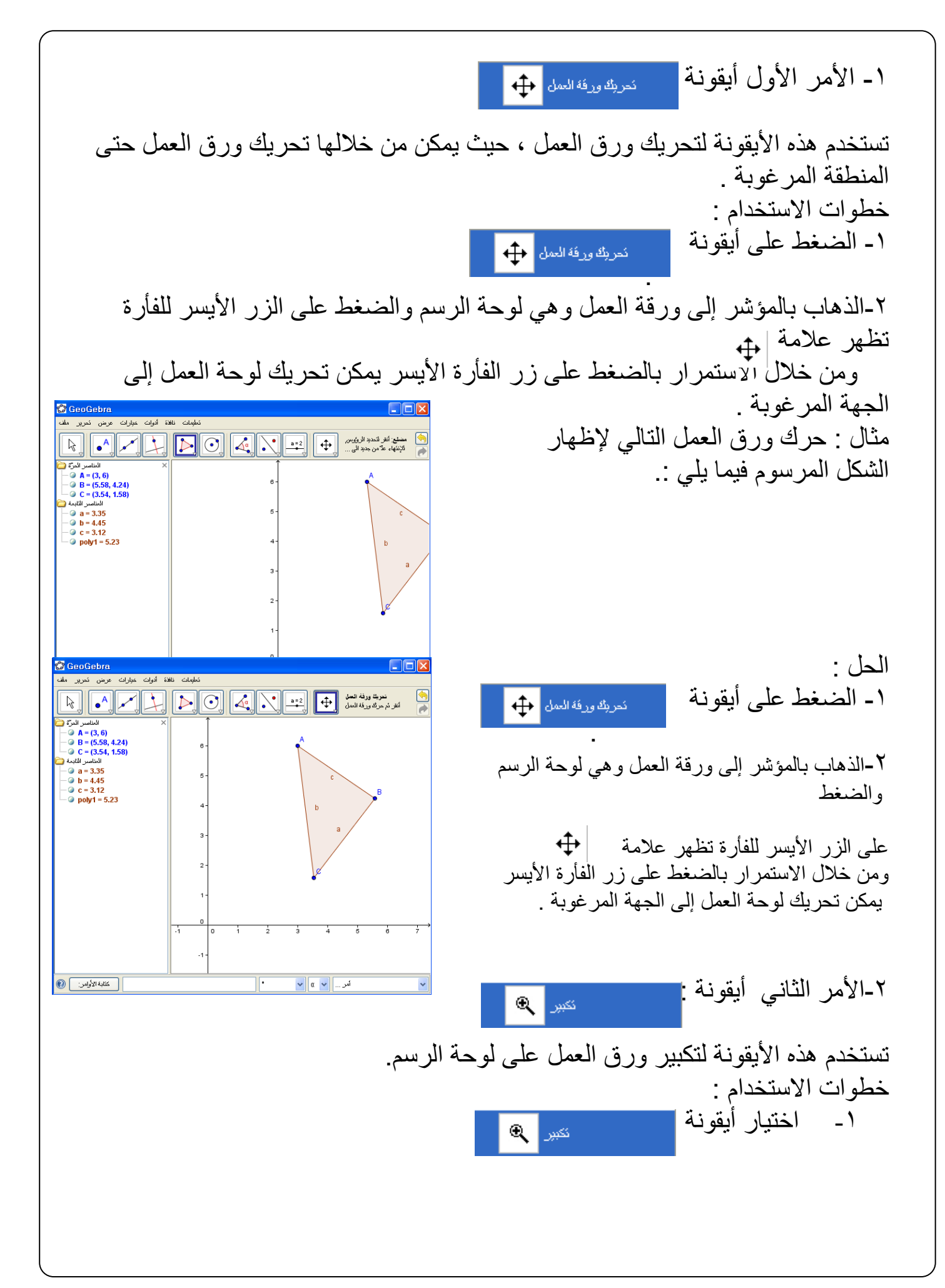

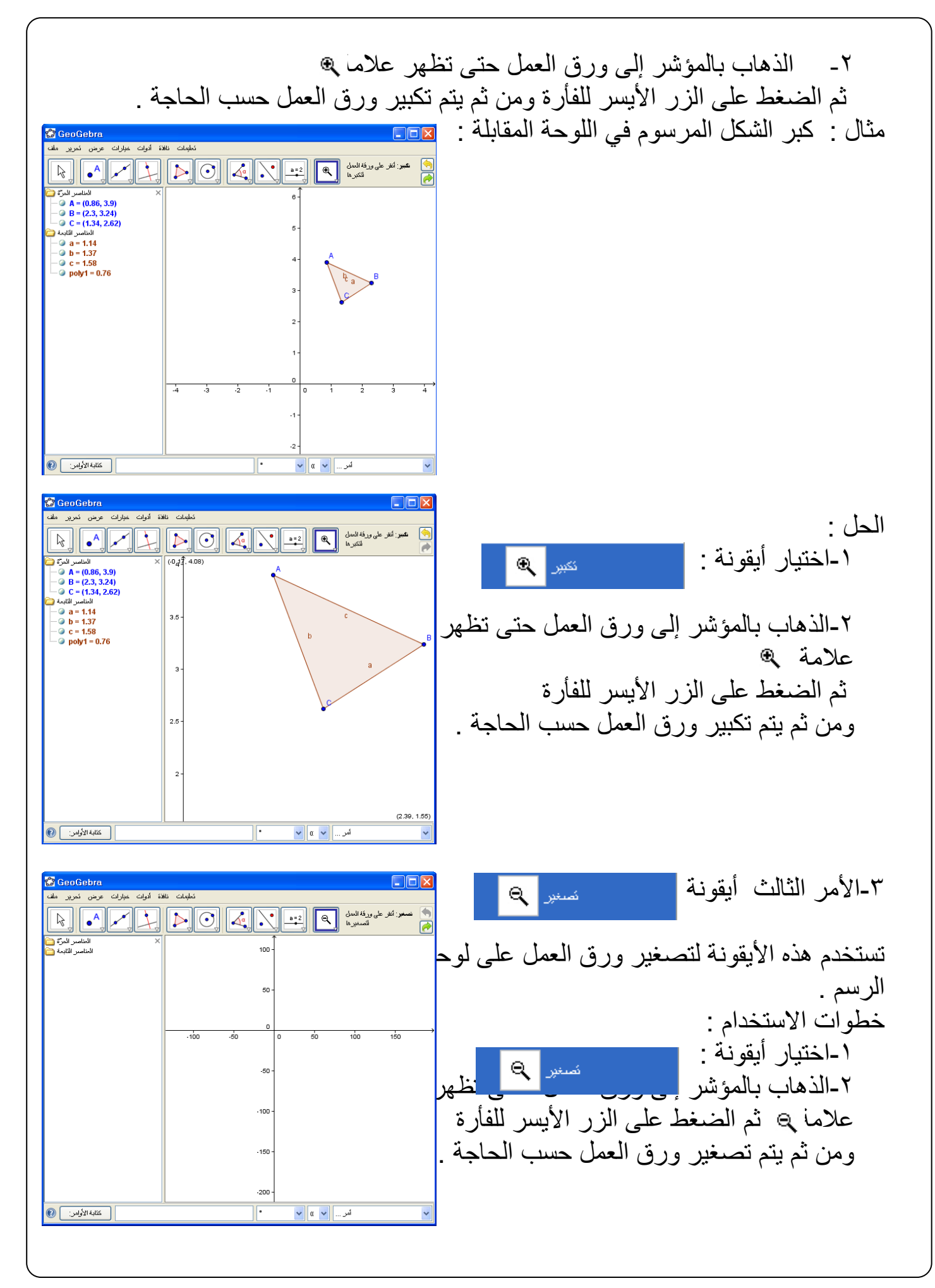

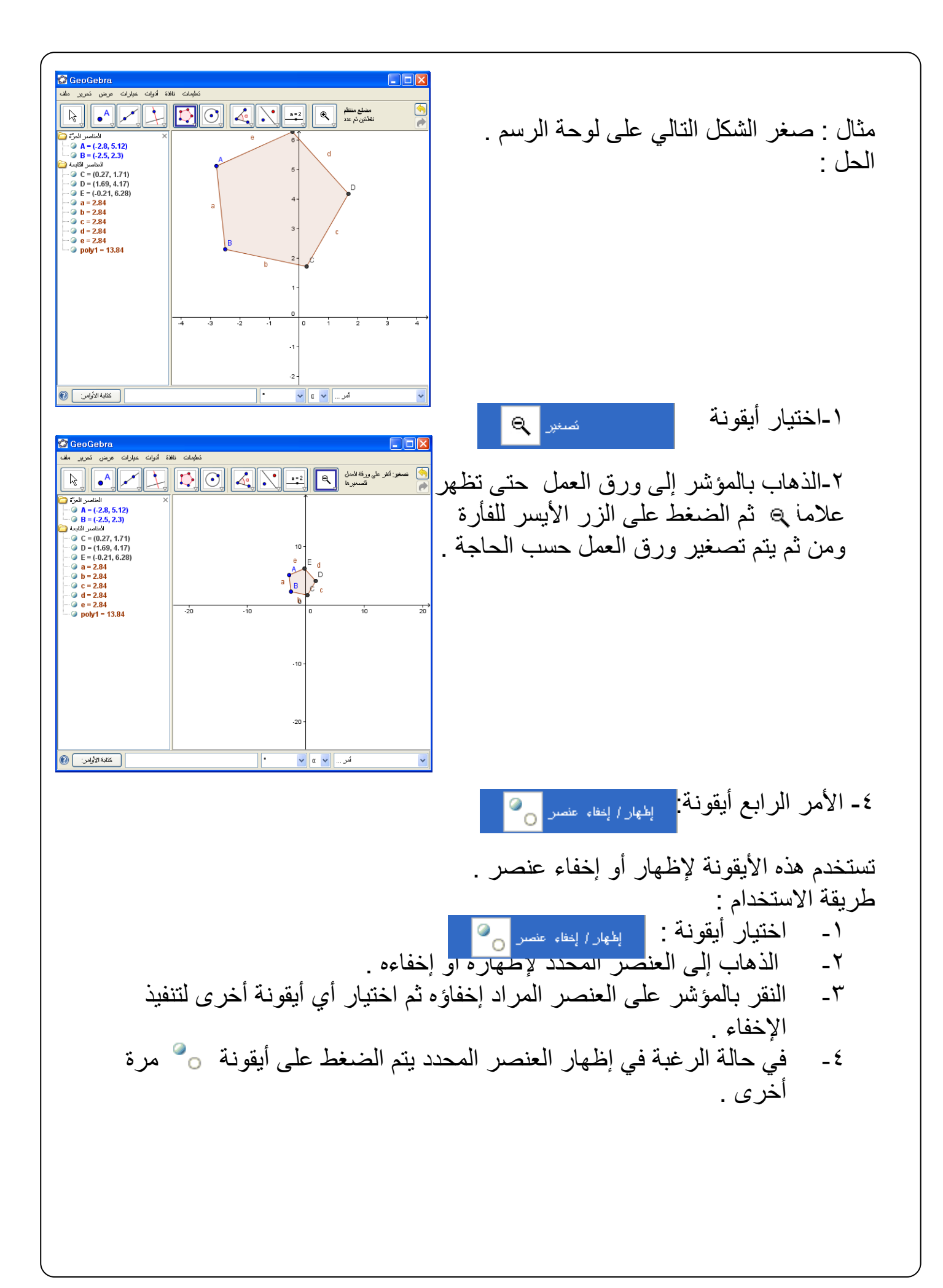

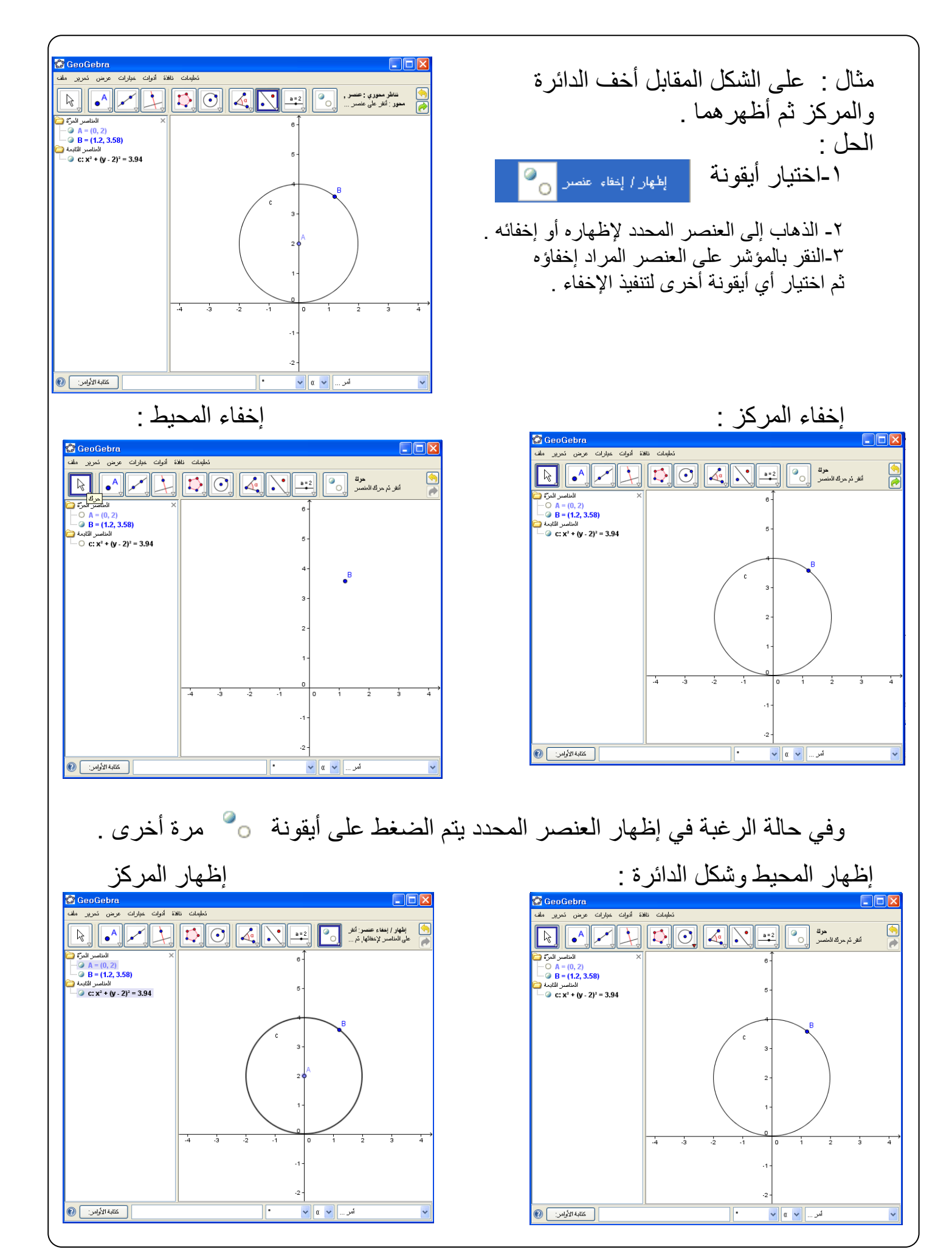

0\_ الأمر الخامس أيقونة <sub>الخ</sub>ي<sub>ار/ إخفاء</sub> السّمبة A A تستخدم هذه الأيقونة لإظهار تسمية العنصر وإخفائها ، فعند اختيار هذه الأيقونة يمكن معرفة تسمية عنصر مخفي أو إخفاء تسمية عنصر معلوم . <mark>eoGebra</mark><br>منظمات الثقة أنوات عراق تعريج من المربو خطوات االستخدام : المجلس المجلس المسلم المسلم المجلس المجلس المجلس المجلس المجلس المجلس المجلس المجلس المجلس المجلس المجلس المجل<br>في الفرض علم توفيدار في المجلس المجلس المجلس المجلس المجلس المجلس المجلس المجلس المجلس المجلس المجلس المجلس ال -1اختيار أيقونة إطهار / إعقاء التسمية A A -2الذهاب على العنصر المراد إخفاء تسميته والضغط عليه بالمؤشر والفأرة. -3 في حالة الرغبة في إظهار التسمية يتم الضغط مرة أخرى على أيقونـA A ثم الضغط على العنصر المحدد فتظهر تسميته . امر <sub>...</sub> ∏ <mark>v . α</mark> ∨ GeoGebra مثال : أخف تسمية الشكل التالي : ر المسابقة العربية المسابقة المسابقة المسابقة .<br>المسابقة العديدة العربية العربية العربية المسابقة العربية المسابقة العربية المسابقة العربية العربية العربية ال ل المعاد المعاد العساد .<br>في العرض علماء الأخبار في العساد العام التي التي تعالى التي تعالى التي تعالى التي تعالى التي تعالى التي تعالى<br>التي تعالى على علماء الأخبار في التي تعالى التي تعالى التي تعالى التي تعالى التي تعالى الحل : 1-اختيار أيقونة : <sub>الخهار/إخفاء</sub> التسمية <mark>A A</mark> -2الذهاب على العنصر المراد إخفاء تسميته  $\bullet$  a = 5.08  $\bullet$  0 = 1.98<br> $\bullet$  c = 5.08<br> $\bullet$  d = 1.95<br> $\bullet$  poly1 = 8.12 والضغط عليه بالمؤشر والفأرة. كَابة الأوامر: { @ أمر ... <mark>√ α α</mark> ا في حالة الرغبة في إظهار التسمية يتم الضغط مرة أخرى على أيقونة ثم الضغط على العناصر مرة **C** GeoGebra  $\Box$ أخرى فتظهر التسمية كما يلي : استان کافڈہ آنواٹ خیارات عرض کمریز ملفا<br>تعلیمات کافڈہ آنواٹ خیارات عرض کمریز ملفا ريب<br>الخامير الكادية الأ لكابة الأوامر: [ @  $\overline{\mathbb{F}}$ <mark>اس ...</mark> <mark>v a w</mark>

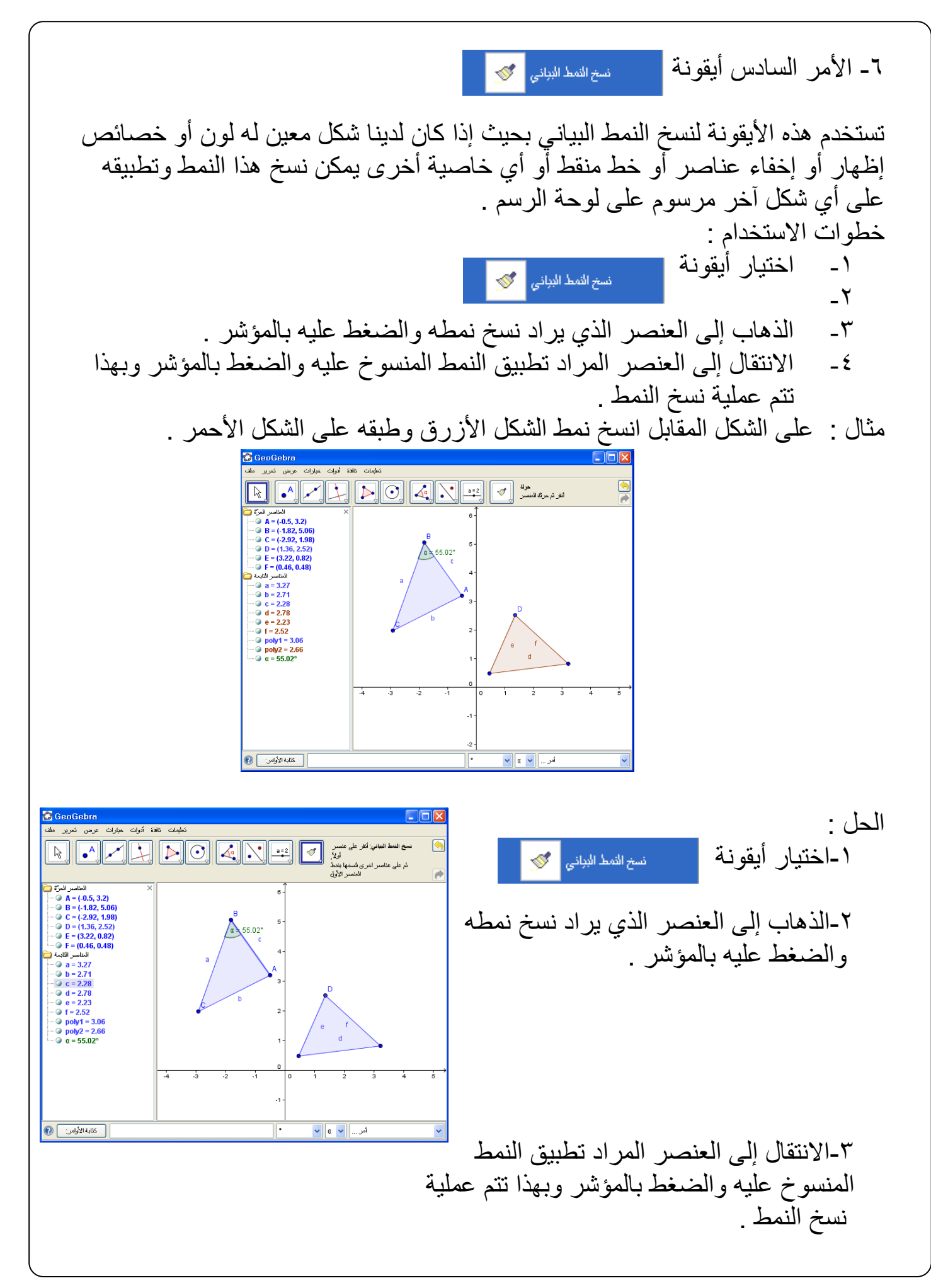

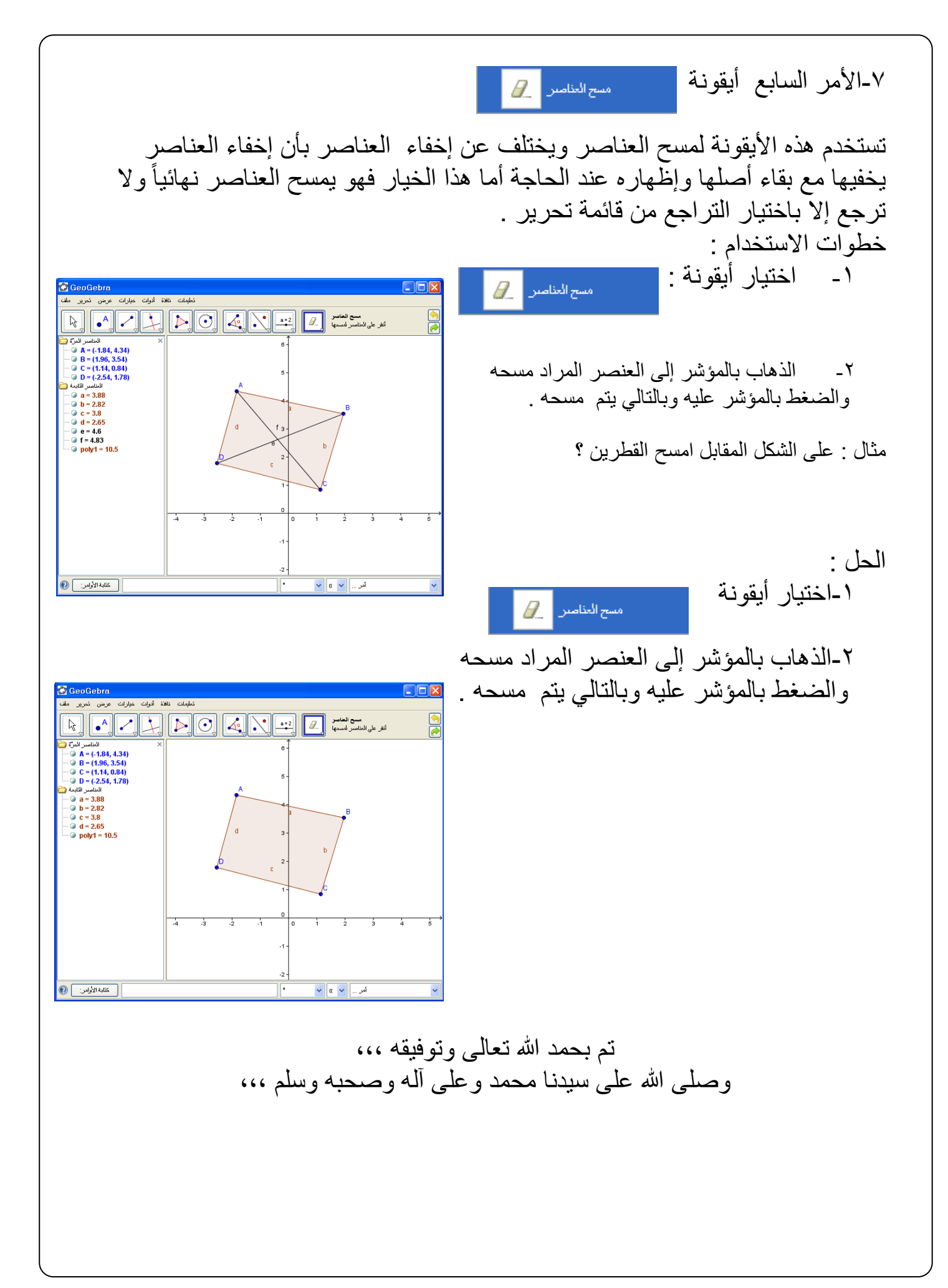